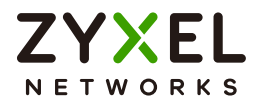

# User's Guide NWA50AX

802.11ax (WiFi6) Dual-Radio PoE Access Point

### **Default Login Details**

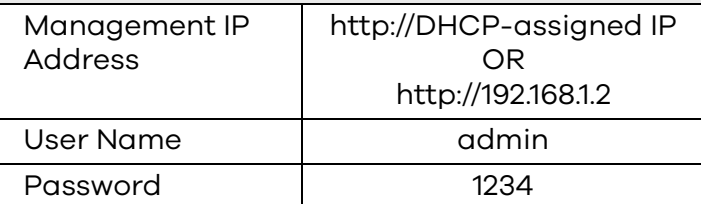

### Version 6.20 Edition 1, 5/2021

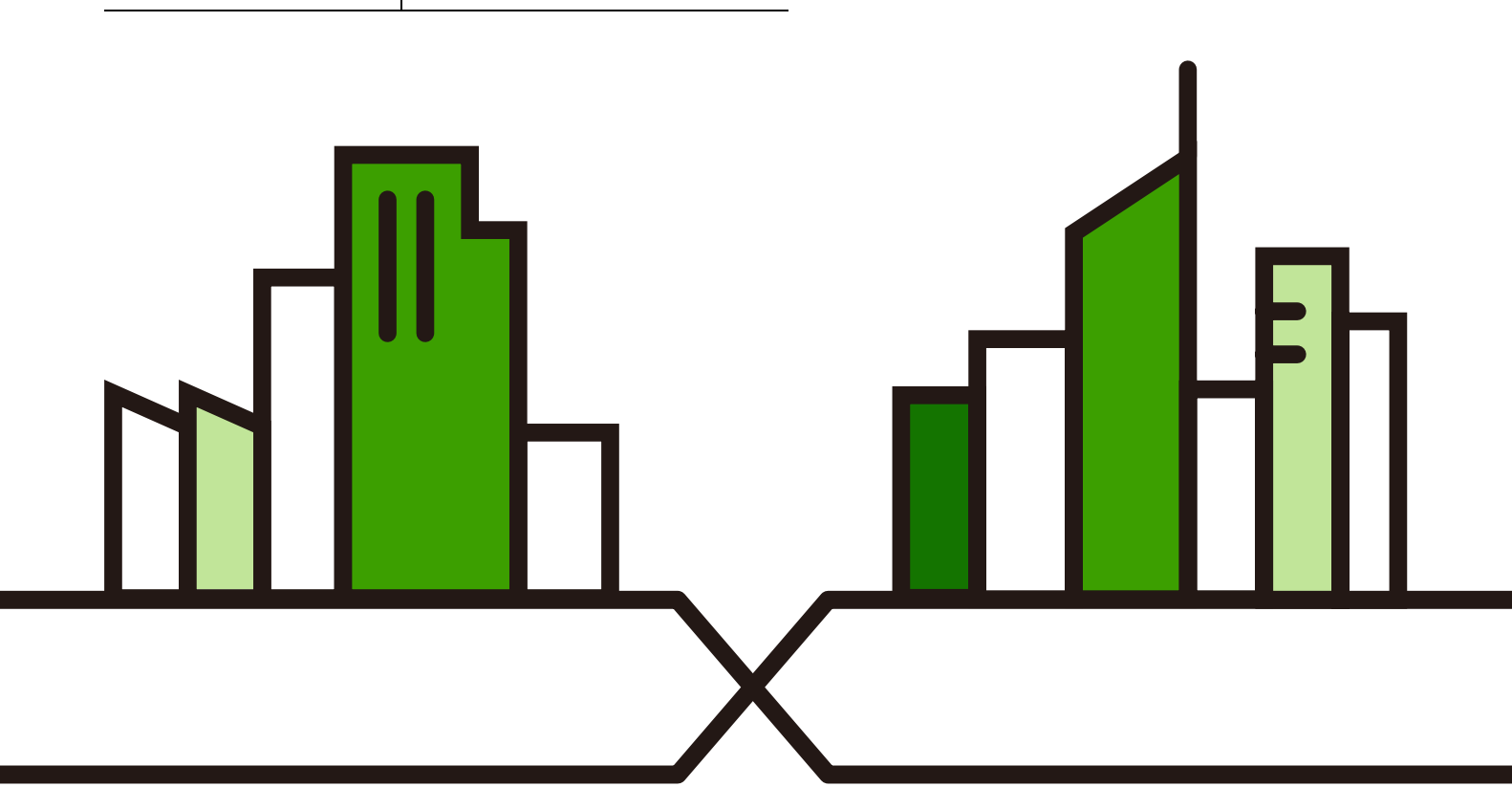

#### **IMPORTANT!**

#### **READ CAREFULLY BEFORE USE.**

#### **KEEP THIS GUIDE FOR FUTURE REFERENCE.**

This is a User's Guide for a series of products. Not all products support all firmware features. Screenshots and graphics in this book may differ slightly from your product due to differences in your product hardware, firmware, or your computer operating system. Every effort has been made to ensure that the information in this manual is accurate.

Some screens or options in this book may not be available for your product (see the product feature tables in Section 1.4 on page 18).

#### **Re la te d Doc ume nta tion**

• Quick Start Guide

The Quick Start Guide shows how to connect the Zyxel Device and access the Web Configurator.

• CLI Reference Guide

The CLI Reference Guide explains how to use the Command-Line Interface (CLI) and CLI commands to configure the Zyxel Device.

Note: It is recommended you use the Web Configurator to configure the Zyxel Device.

• Web Configurator Online Help

Click the help icon in any screen for help in configuring that screen and supplementary information.

• Nebula Control Center User's Guide

This User's Guide shows how to manage the Zyxel Device remotely. The features of these devices can be managed through Nebula Control Center. It also offers features that are not available when the Zyxel Device is in standalone mode (see Section 2.1.2 on page 20).

• NXC Series User's Guide

See this User's Guide for instructions on using the NXC as an AP Controller (AC) for the Zyxel Device. This is used when the Zyxel Device is set to be managed by a Zyxel AC.

• More Information

Go to **support.zyxel.com** to find other information on the Zyxel Device.

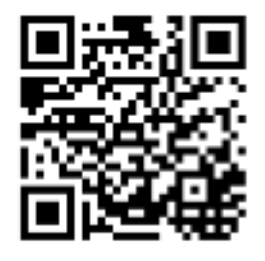

# **Doc ume nt Conve ntions**

#### **Wa rning s a nd Note s**

These are how warnings and notes are shown in this guide.

#### **Wa rnings te ll you a bout thing s tha t c ould ha rm you or your de vic e .**

Note: Notes tell you other important information (for example, other things you may need to configure or helpful tips) or recommendations.

#### **Synta x Conve ntions**

- All models in this series may be referred to as the "Zyxel Device" in this guide.
- **•** Product labels, screen names, field labels and field choices are all in **bold** font.
- A right angle bracket ( > ) within a screen name denotes a mouse click. For example, **Configuration > Ne twork > IP Se tting** means you first click **Config ura tion** in the navigation panel, then the **Ne twork** sub menu and finally the **IP Se tting** tab to get to that screen.

#### **Ic ons Use d in Fig ure s**

Figures in this guide may use the following generic icons. The Zyxel Device icon is not an exact representation of your device.

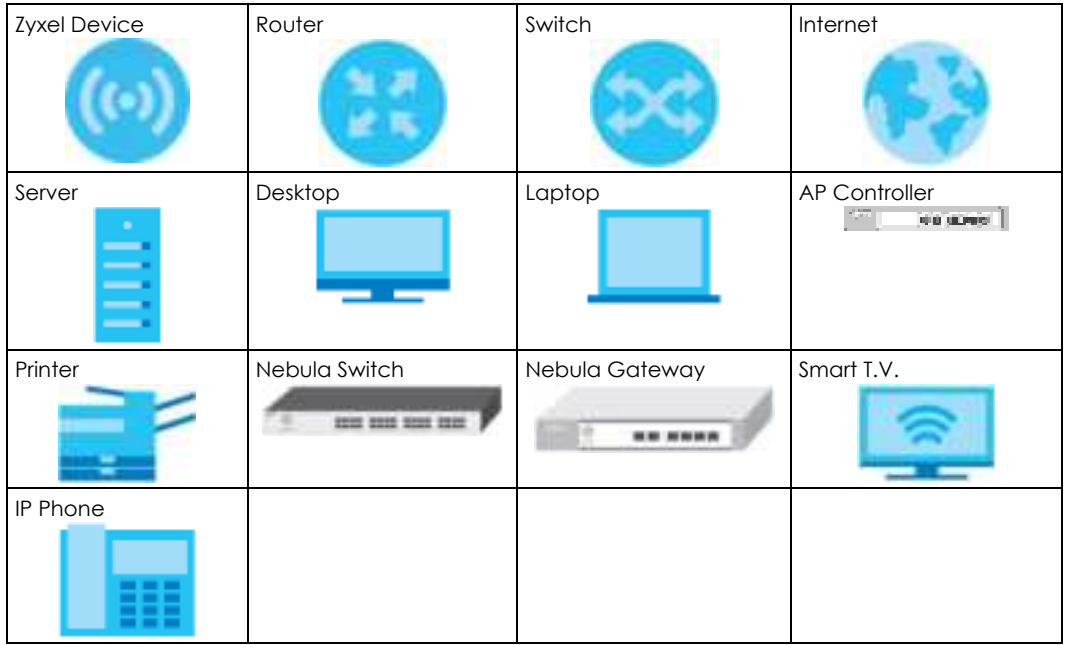

# Contents Overview

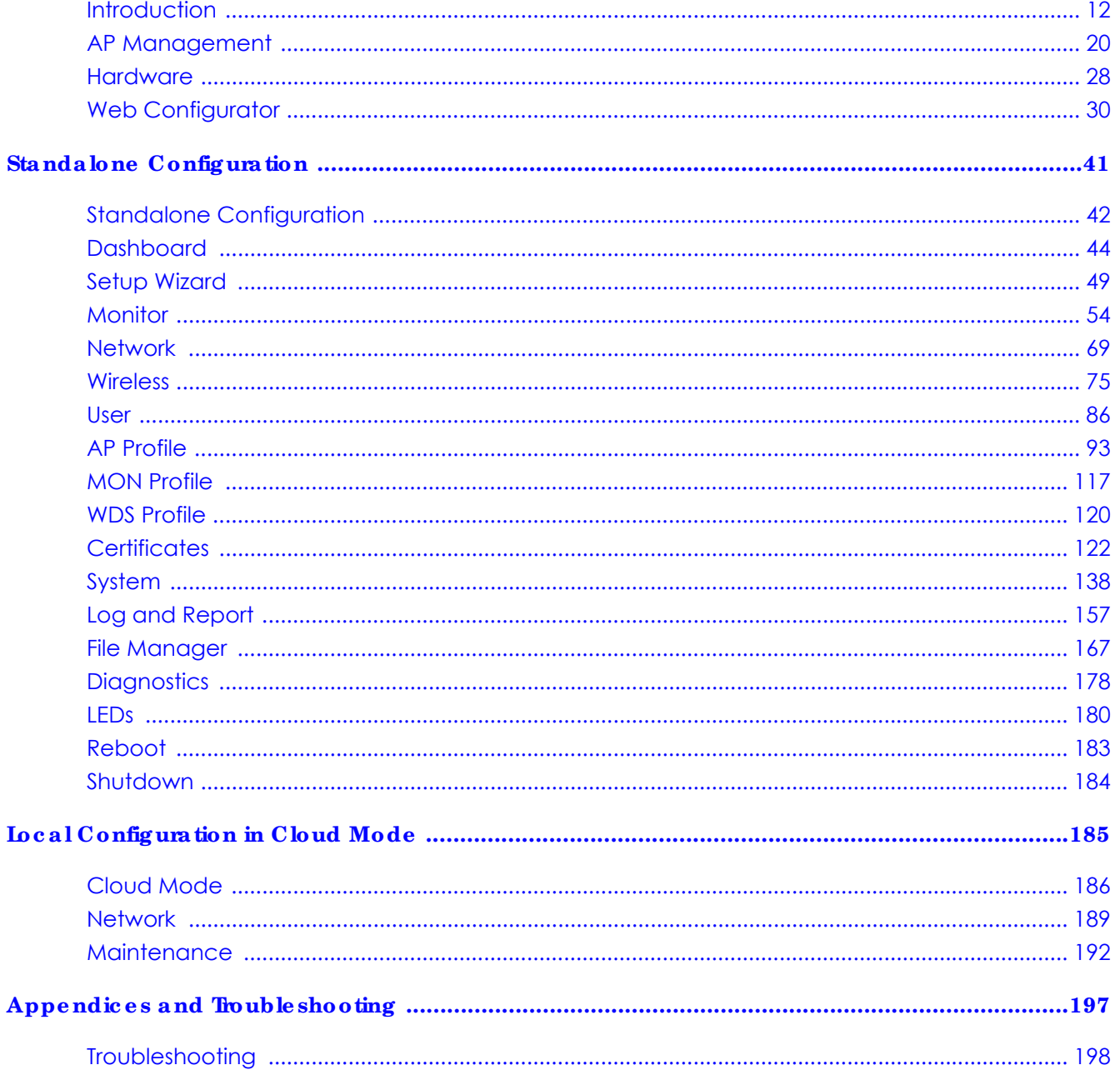

# Table of Contents

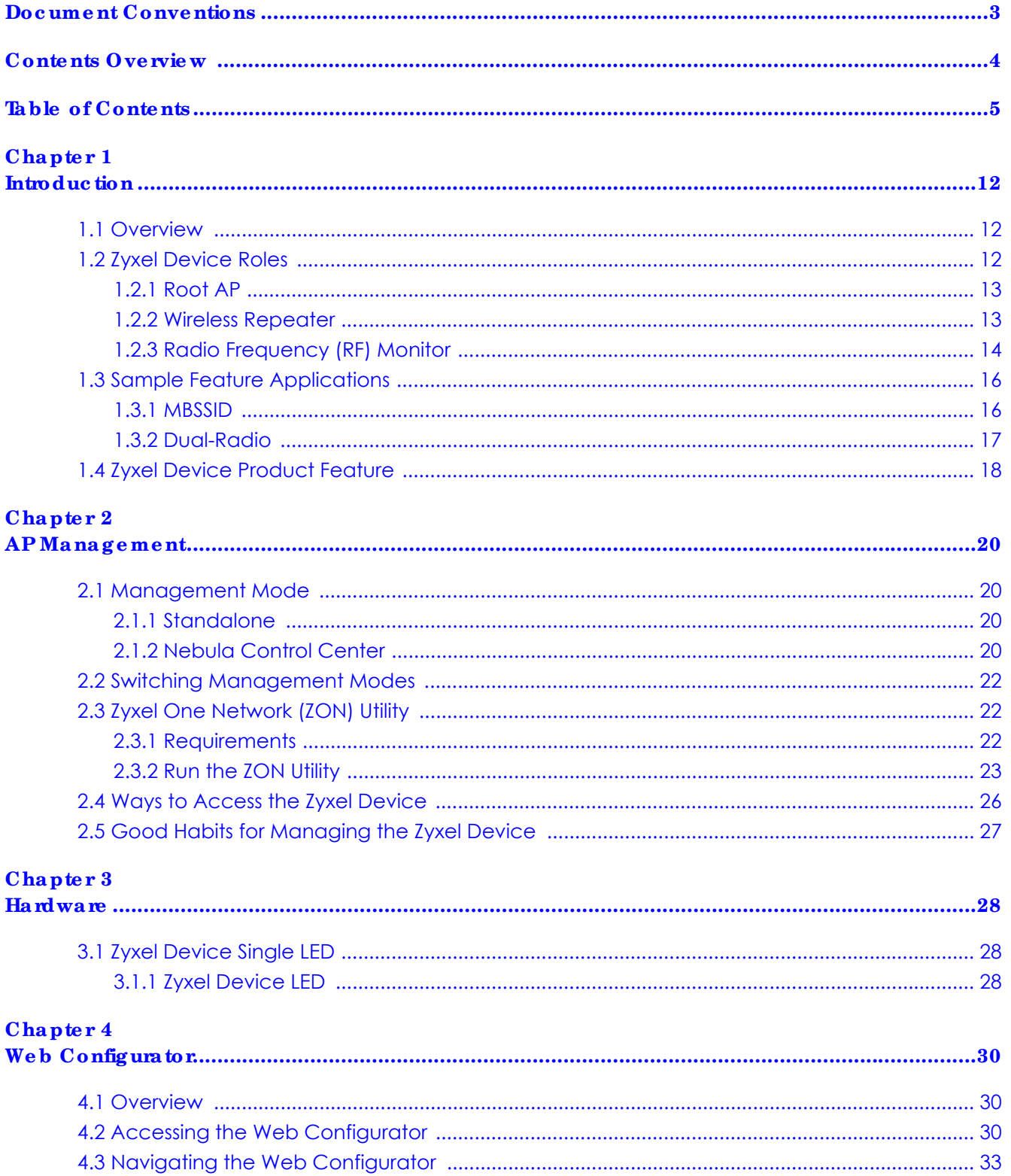

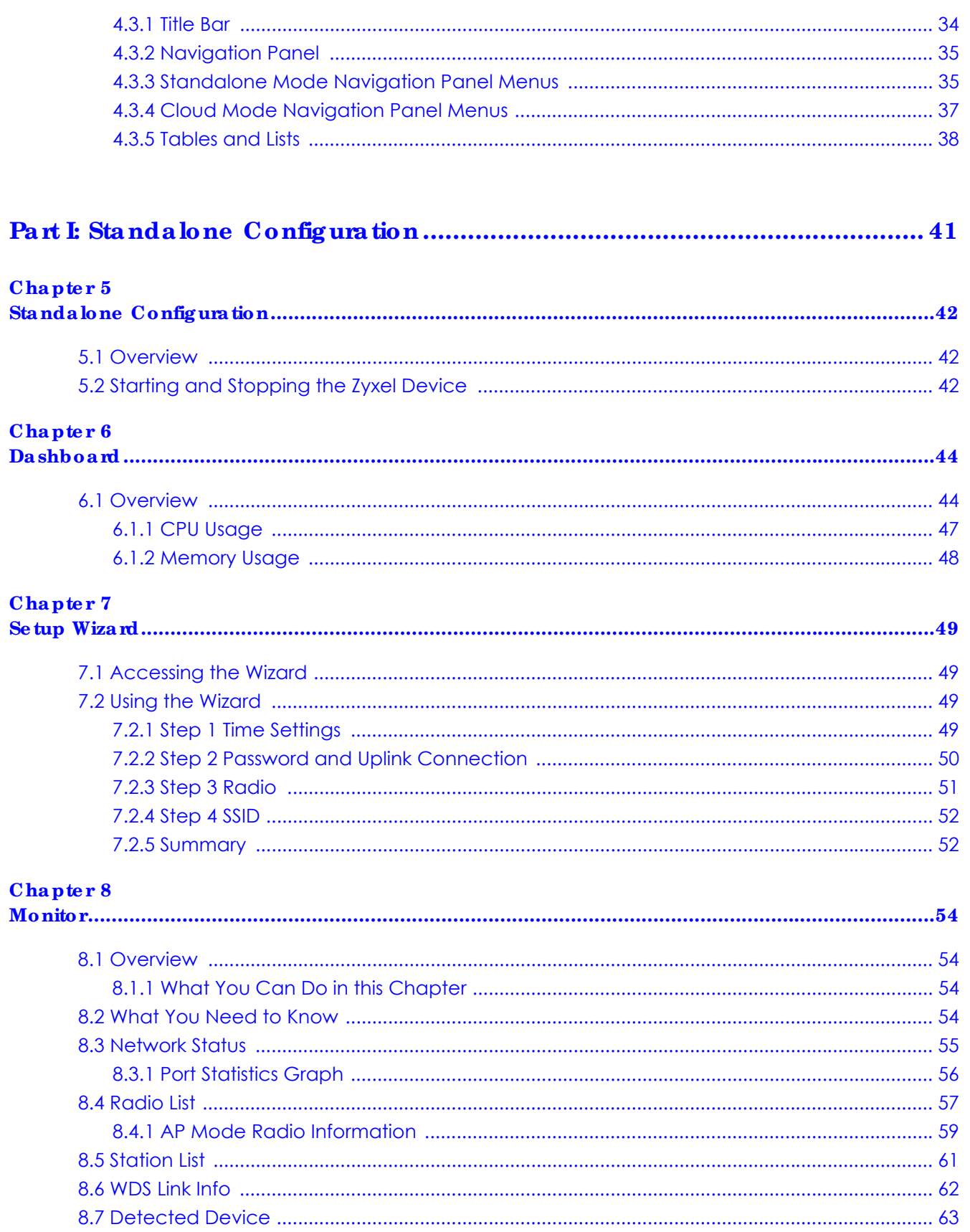

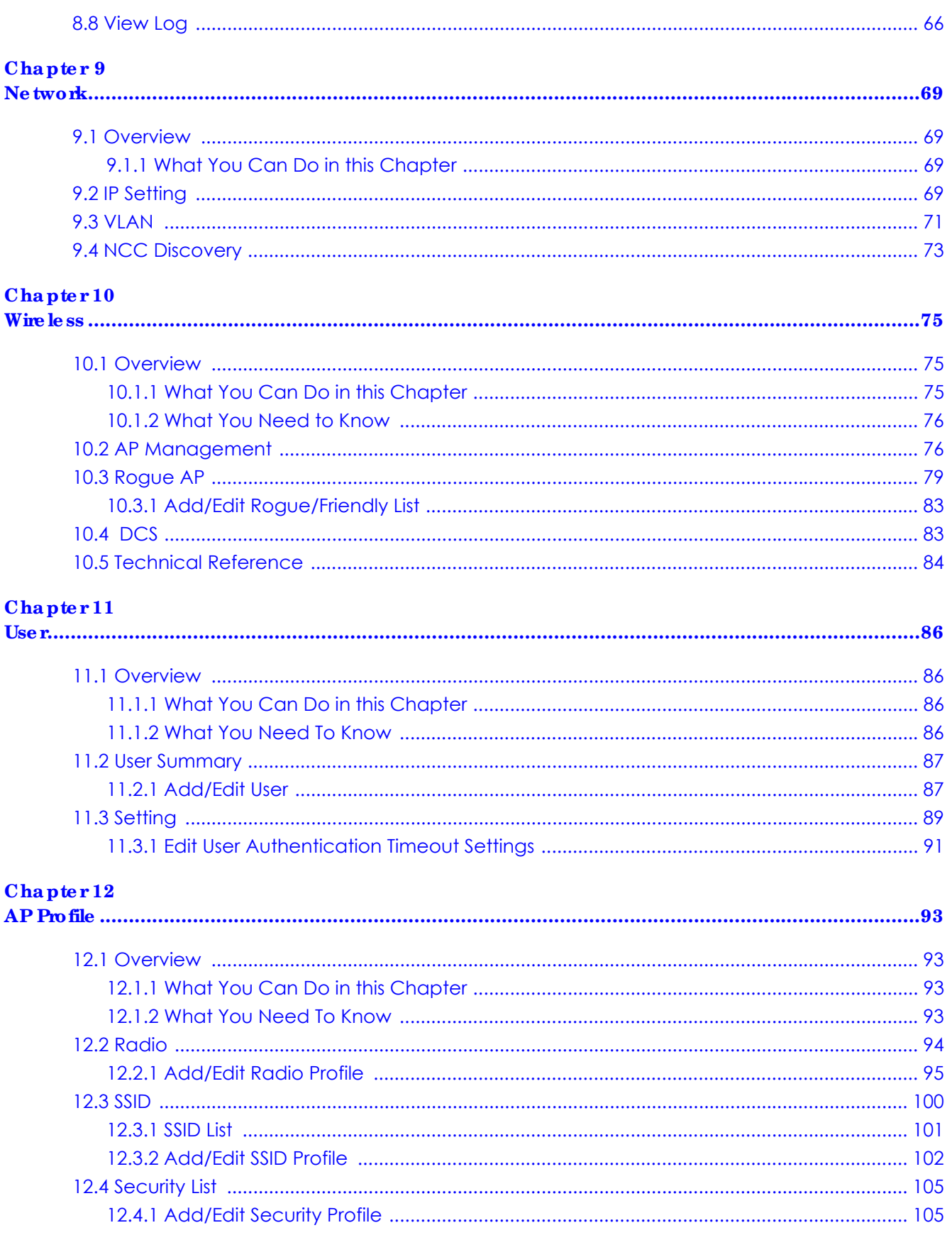

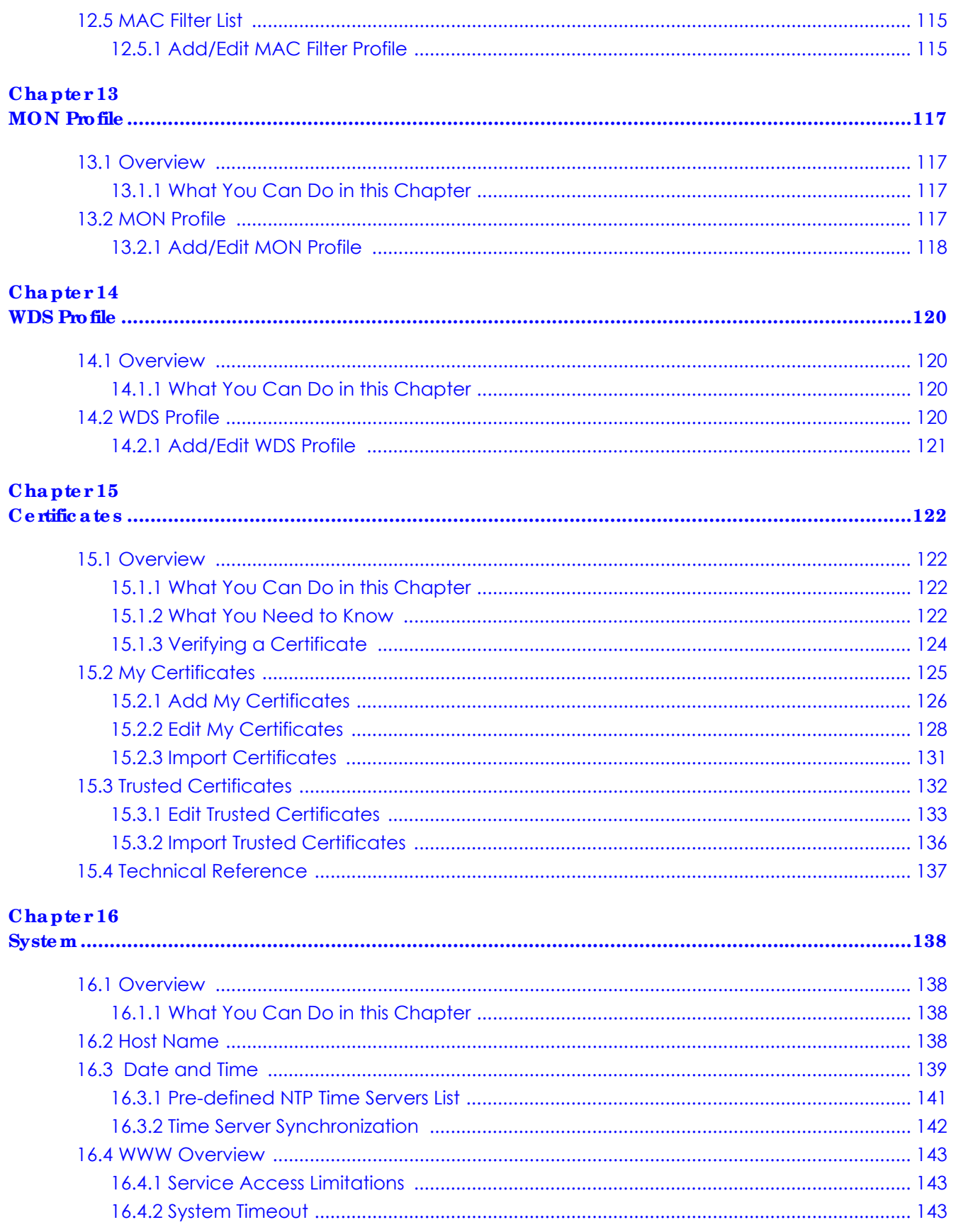

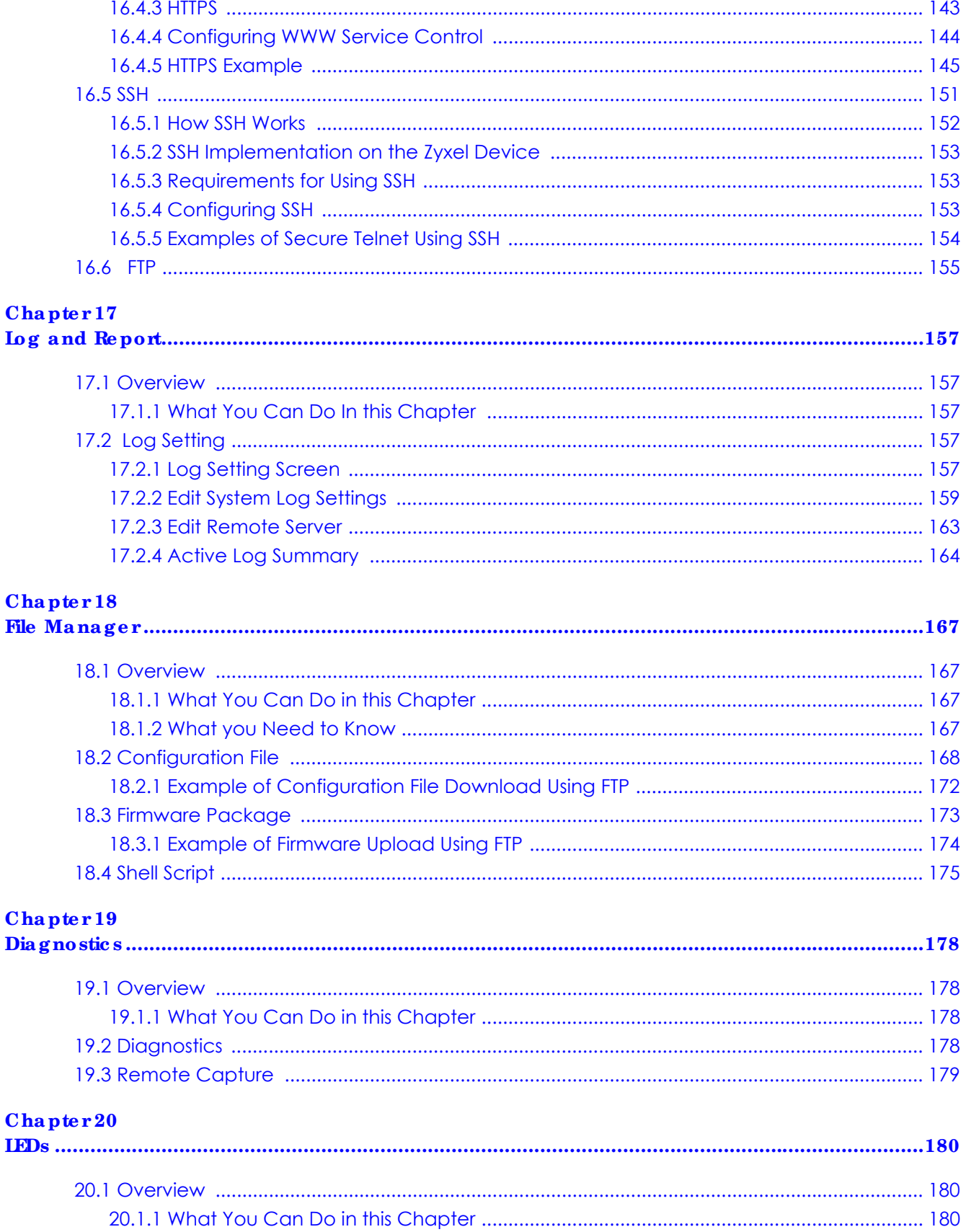

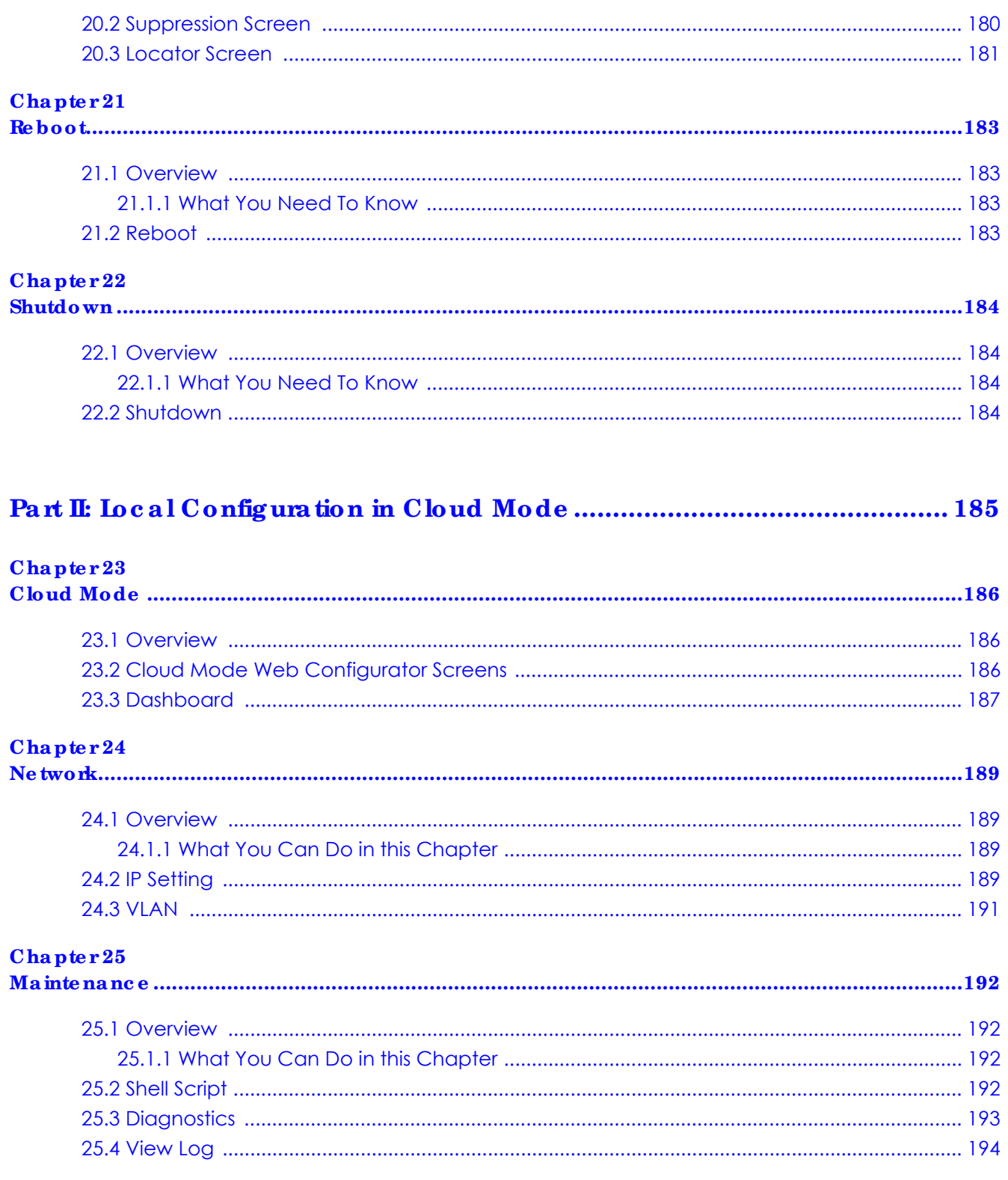

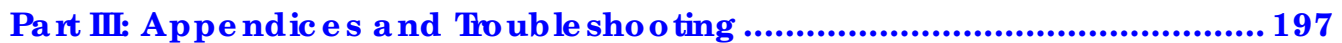

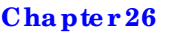

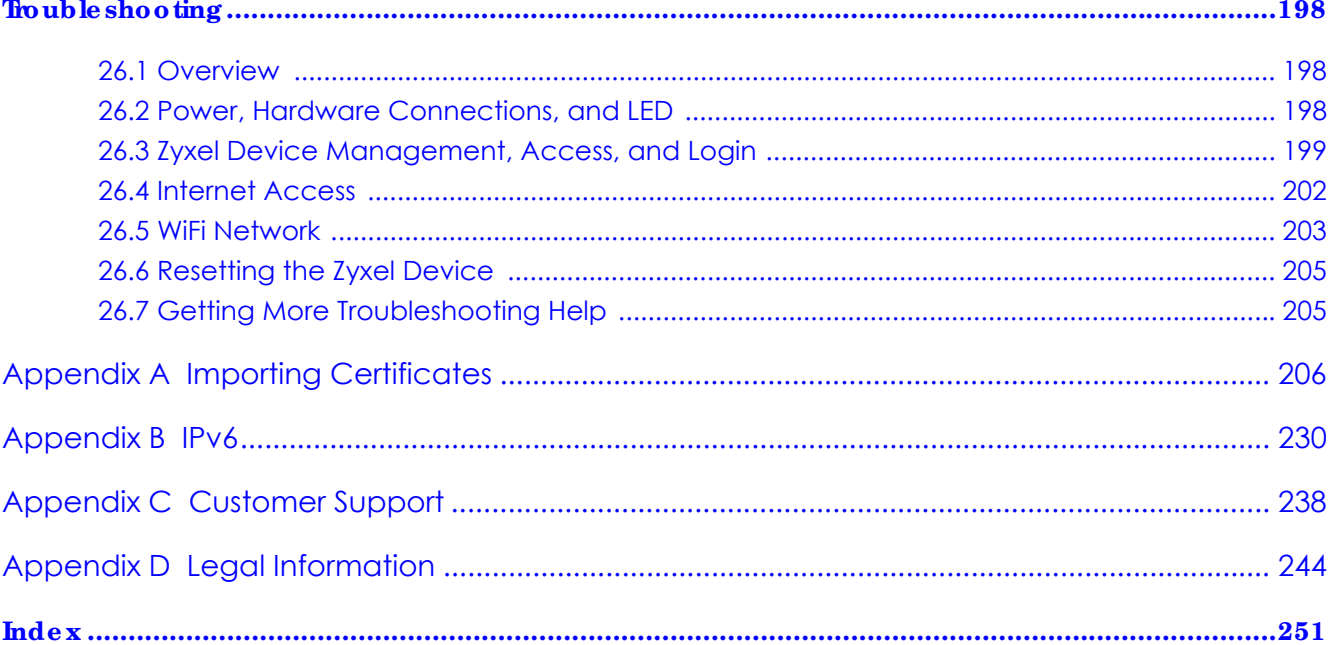

# **C HA PTER 1 Introduc tion**

# **1.1 Ove rvie w**

The Zyxel Device can be managed in one of the following methods: remote management through Nebula Control Center (NCC) or local management in Standalone Mode. The Zyxel Device runs in standalone mode by default, but it is recommended to use NCC management if it is available for your device. For more information about Access Point (AP) management, see Section 2.1 on page 20.

Use the Zyxel Device to set up a wireless network with other IEEE 802.11a/b/g/n/ac/ax compatible devices in either 2.4 GHz and 5 GHz networks or both at the same time.

When two or more APs are interconnected, this network is called a Wireless Distribution System (WDS). See Section 1.2.2 on page 13 for more information on root and repeater APs and how to set them up.

# **1.2 Zyxe l De vic e Role s**

This section describes some of the different roles that your Zyxel Device can take up within a network. Not all roles are supported by all models (see Section 1.4 on page 18). The Zyxel Device can serve as a:

- Access Point (AP) This is used to allow wireless clients to connect to the Internet.
- Radio Frequency (RF) monitor An RF monitor searches for rogue APs to help eliminate network threats if it supports monitor mode and rogue APs detection/containment. An RF monitor cannot simultaneously act as an AP.
- Root AP A root AP connects to the gateway or switch through a wired Ethernet connection and has wireless repeaters connected to it to extend its range.
- Wireless repeater A wireless repeater wirelessly connects to a root AP and extends the network's wireless range.

The following figure shows a network setup that uses these different roles to create a secure Wireless Distribution System (WDS). The root AP (**Y**) is connected to a network with Internet access and has a wireless repeater (**X**) connected to it to expand the wireless network's range. Clients (**A, B,** and **C**) can access the wired network through the wireless repeater and/or root AP.

If a client (**D**) tries to set up his own AP (**R**) with weak security settings, the network becomes exposed to threats. The RF monitor (**M**) scans the area to detect all APs, which can help the network administrator discover these rogue APs and remove them or use the NXC to quarantine them.

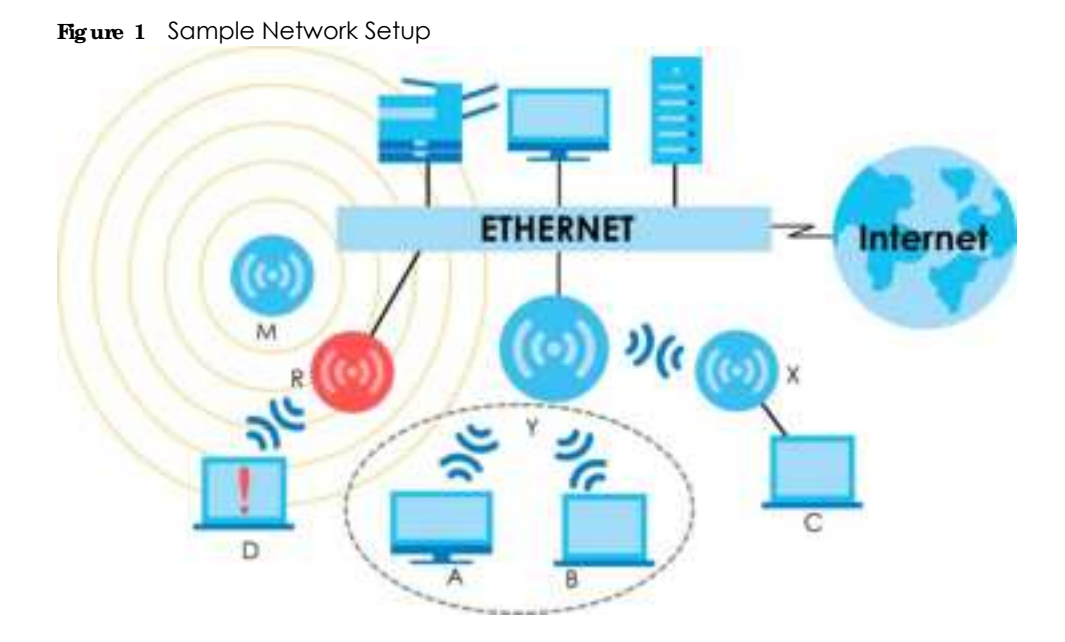

#### **1.2.1 Root AP**

In Root AP mode, you can have multiple SSIDs active for regular wireless connections and one SSID for the connection with a repeater (repeater SSID). Wireless clients can use either SSID to associate with the Zyxel Device in Root AP mode. A repeater must use the repeater SSID to connect to the Zyxel Device in Root AP mode.

When the Zyxel Device is in Root AP mode, repeater security between the Zyxel Device and other repeaters is independent of the security between the wireless clients and the AP or repeater. When repeater security is enabled, both APs and repeaters must use the same pre-shared key. See Section 10.2 on page 76 and Section 14.2 on page 120 for more details.

Unless specified, the term "security settings" refers to the traffic between the wireless clients and the AP. At the time of writing, repeater security is compatible with the Zyxel Device only.

#### **1.2.2 Wire le ss Re pe a te r**

Using Repeater mode, your Zyxel Device can extend the range of the WLAN. In the figure below, the Zyxel Device in Repeater mode (**Z**) has a wireless connection to the Zyxel Device in Root AP mode (**X**) which is connected to a wired network and also has a wireless connection to another Zyxel Device in Repeater mode (**Y**) at the same time. **Z** and **Y** act as repeaters that forward traffic between associated wireless clients and the wired LAN. Clients **A** and **B** access the AP and the wired network behind the AP through repeaters **Z** and **Y**.

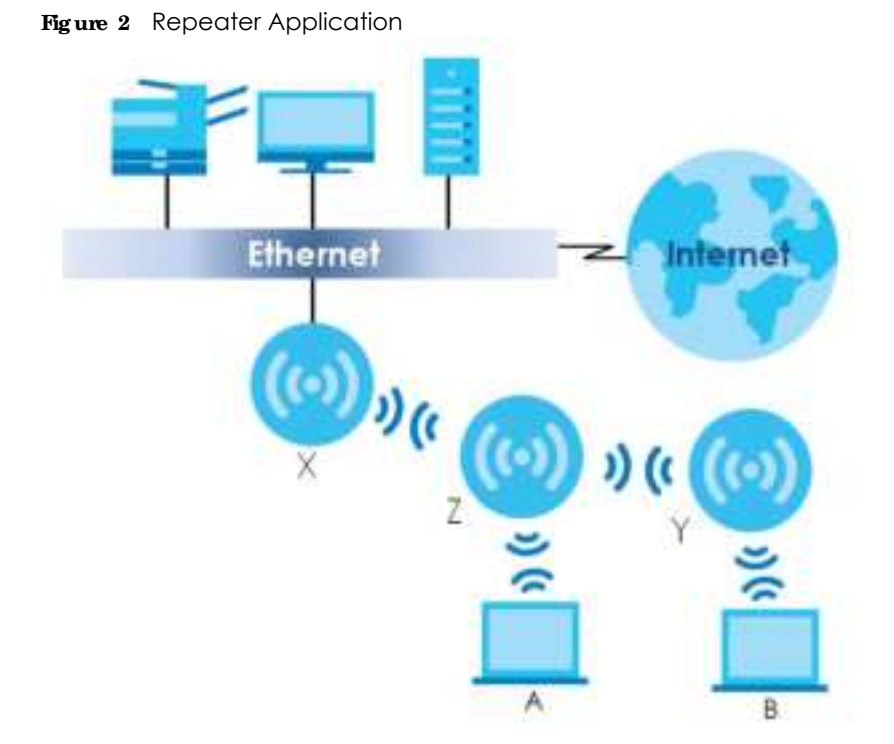

When the Zyxel Device is in Repeater mode, repeater security between the Zyxel Device and other repeater is independent of the security between the wireless clients and the AP or repeater. When repeater security is enabled, both APs and repeaters must use the same pre-shared key. See Section 10.2 on page 76 and Section 14.2 on page 120 for more details.

For NCC managed devices, you only need to enable **AP Sma rt Me sh** to automatically create wireless links between APs. See the NCC User's Guide for more details.

To set up a WDS in standalone mode APs, do the following steps. You should already have the root AP set up (see the Quick Start Guide for hardware connections).

- **1** Go to **Config uration > Obje c t > WDS Profile** in your root AP Web Configurator and click **Add**.
- **2** Enter a profile name, an SSID for the WDS, and a pre-shared key.
- **3** Do steps 1 and 2 for the wireless repeater using the same SSID and pre-shared key.
- **4** Once the security settings of peer sides match one another, the connection between the root and repeater Zyxel Devices is made.

To set up a WDS in NXC managed Zyxel Devices, see the NXC User's Guide.

#### **1.2.3 Ra dio Fre que nc y (RF) Monitor**

The Zyxel Device can be set to work as an RF monitor to discover nearby Access Points. The information it obtains from other APs is used to tag possible rogue APs and quarantine them if the Zyxel Device is managed by the NXC (see Section 2.2 on page 22). If the Zyxel Device's radio setting is set to **MON Mode** (RF Monitor mode), it will serve as a dedicated RF monitor and its AP clients are disconnected.

The models that do not support **MON Mode** support **Rogue AP Detection** (see Section 10.3 on page 79). **Rogue AP De te c tion** allows the AP to scan all channels similar to **MON Mode** except that the Zyxel Device still works as an AP while it scans the environment for wireless signals. To see which Zyxel Devices support the RF Monitor feature, see Section 1.4 on page 18.

The Zyxel Device in **MON Mode** scans a range of WiFi channels that you specify in a **MON Profile** , either in the 2.4 GHz or 5 GHz band. To scan both bands, you need to set both radio 1 and radio 2 in **MON Mode** . Once a rogue AP is detected, the network administrator can manually change the network settings to limit its access to the network using its MAC address or have the device physically removed. If the Zyxel Device is managed by an NXC, the network administrator can also use **Rogue AP Containment** through the NXC.

#### **MON Mode in Sta nda lone Mode**

To use an RF monitor in standalone mode, do the following steps:

- **1** Create a **MON Profile** in **Config ura tion > Obje c t > MON Profile > Add**. Specify a **Cha nne l dwe ll time** to determine how long the RF monitor scans a specific channel before moving to the next one.
- **2** To scan all 2.4 GHz and 5 GHz channels, select **auto** in **Sc a n Cha nne l Mode** . Make sure that the **Ac tiva te** check box is selected and click **OK**.
- **3** Go to the **Config uration > Wire le ss > AP Ma na ge me nt** screen and set **Ra dio 1 OP Mode** (2.4 GHz) and/or **Ra dio 2 OP Mode** (5 GHz) to **MON Mode** .
- **4** Select the **Ra dio 1(2) Profile** that you created in the previous step. Make sure that the **Ra dio 1(2) Ac tiva te** check box is selected and click **Apply**.
- **5** Go to **Monitor > Wire le ss > De te c te d De vic e** to see a list of APs scanned by the RF monitor.
- **6** Select an AP or APs in the list and click **Mark a s Rog ue AP** or **Ma rk a s Frie ndly AP**.

#### **MON Mode in NXC- Ma na ge d Zyxe l De vic e s**

For NXC-managed Zyxel Devices, do the following steps in the NXC Web Configurator:

- **1** Create a **MON Profile** in **CONFIGURATION > Obje c t > MON Profile > Add**. Specify a **Cha nne l dwe ll time** to determine how long the RF monitor scans a specific channel before moving to the next one.
- **2** To scan all 2.4 GHz and 5 GHz channels, select **auto** in **Sc a n Cha nne l Mode** . Make sure that the **Ac tiva te** check box is selected and click **OK**.
- **3** Go to the **CONFIGURATION > Wire le ss > AP Ma nag e me nt > Mg mt. AP List > Edit** screen and/or set **Ra dio 1 OP Mode** (2.4 GHz) and **Radio 2 OP Mode** (5 GHz) to **MON Mode** .
- **4** Select the **Ra dio 1(2) Profile** that you created in the previous step. Select **Ove rride Group Ra dio Se tting** and click **OK**.
- **5** Go to **MONIIOR** > Wire less > Detected Device to see a list of APs scanned by the RF monitor.
- **6** Select an AP or APs in the list and click **Mark a s Rog ue AP** or **Ma rk a s Frie ndly AP**.

**7** To quarantine a rogue AP, go to **CONFIGURATION > Wire less > Rogue AP**, select the APs you want to quarantine, and click **Conta inme nt**. Make sure the **Enable Rog ue AP Containme nt** check box is selected, and click **Apply**.

# **1.3 Sa mple Fe a ture Applic a tions**

This section describes some possible scenarios and topologies that you can set up using your Zyxel Device.

#### **1.3.1 MBSSID**

A Basic Service Set (BSS) is the set of devices forming a single wireless network (usually an access point and one or more wireless clients). The Service Set IDentifier (SSID) is the name of a BSS. In Multiple BSS (MBSSID) mode, the Zyxel Device provides multiple virtual APs, each forming its own BSS and using its own individual SSID profile.

You can configure multiple SSID profiles, and have all of them active at any one time.

You can assign different wireless and security settings to each SSID profile. This allows you to compartmentalize groups of users, set varying access privileges, and prioritize network traffic to and from certain BSSs.

To the wireless clients in the network, each SSID appears to be a different access point. As in any wireless network, clients can associate only with the SSIDs for which they have the correct security settings.

For example, you might want to set up a wireless network in your office where Internet telephony (VoIP) users have priority. You also want a regular wireless network for standard users, as well as a 'guest' wireless network for visitors. In the following figure, **VoIP\_SSID** users have QoS priority, **SSID01** is the wireless network for standard users, and **Gue st\_SSID** is the wireless network for guest users. In this example, the guest user is forbidden access to the wired Land Area Network (LAN) behind the AP and can access only the Internet.

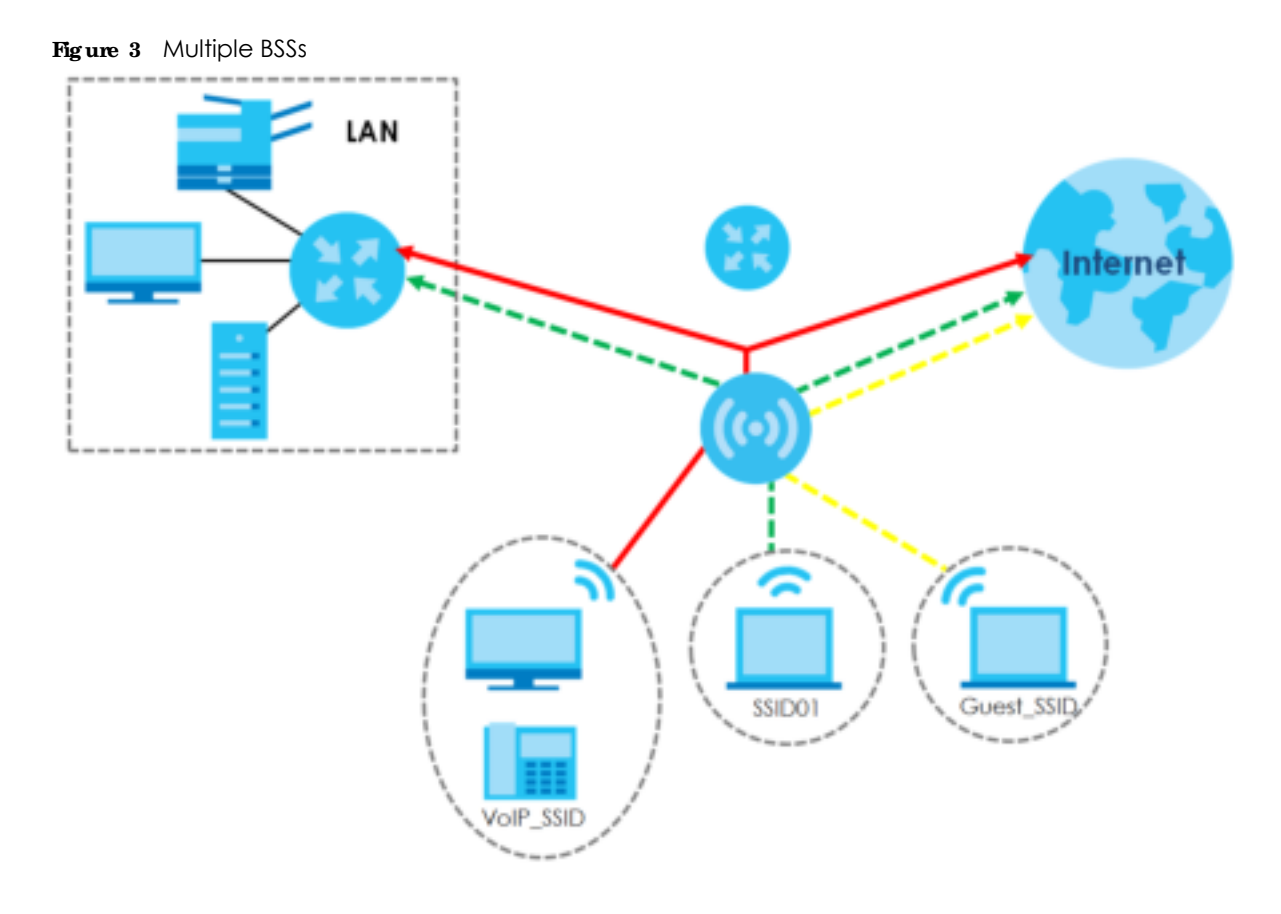

#### **1.3.2 Dua l- Ra dio**

Some of the Zyxel Device models are equipped with dual wireless radios. This means you can configure two different wireless networks to operate simultaneously.

Note: A different channel should be configured for each WLAN interface to reduce the effects of radio interference.

You could use the 2.4 GHz band for regular Internet surfing and downloading while using the 5 GHz band for time sensitive traffic like high-definition video, music, and gaming.

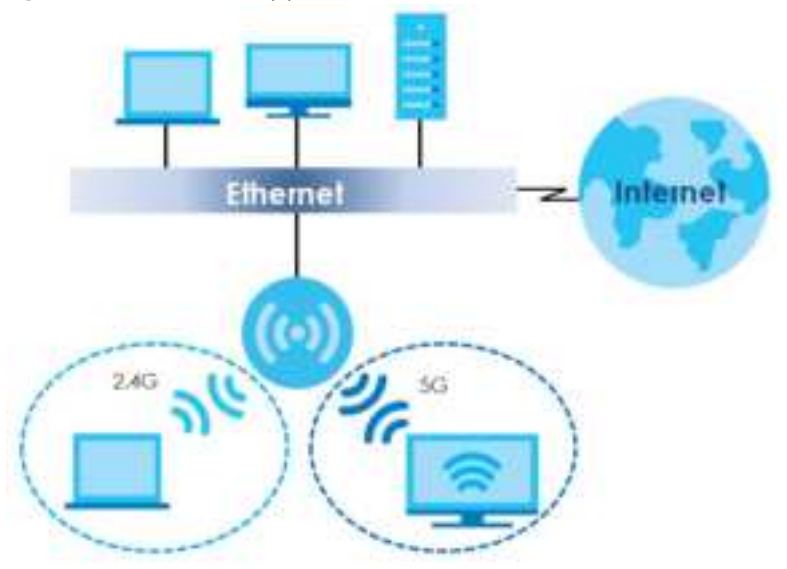

#### **Fig ure 4** Dual-Radio Application

# **1.4 Zyxe l De vic e Produc t Fe a ture**

The following table lists the features of the Zyxel Device..

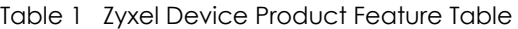

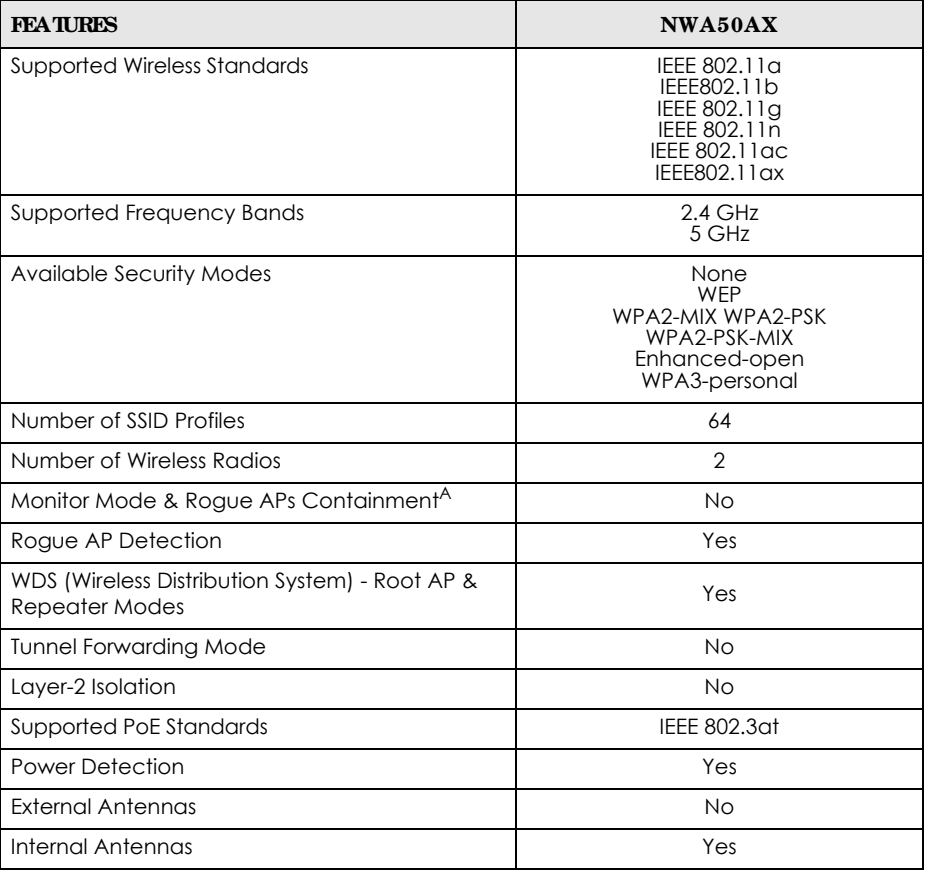

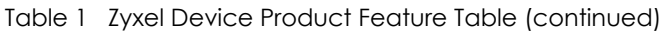

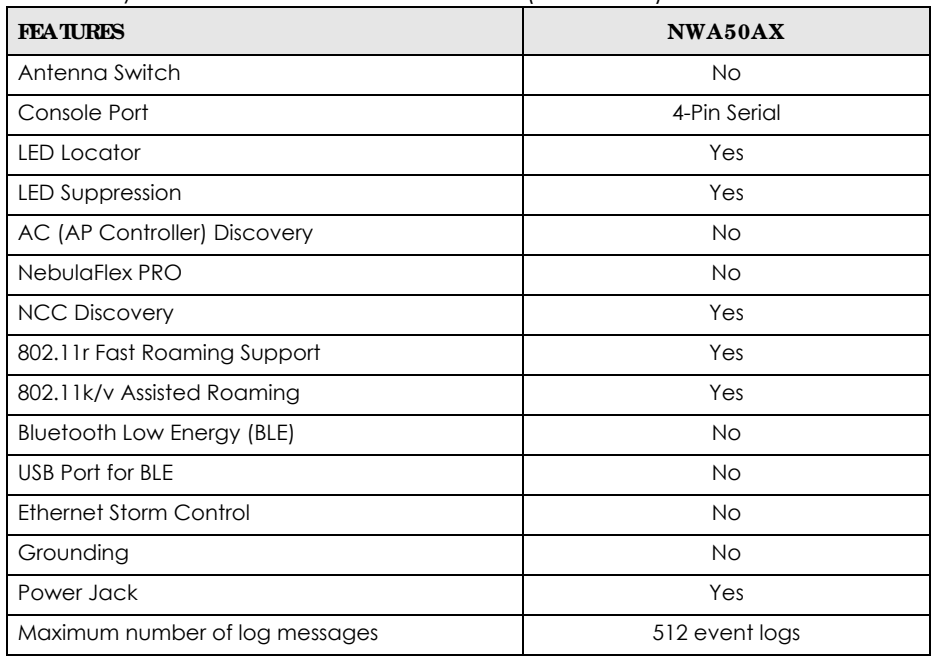

A. For NXC managed devices only. See the NXC User's Guide for details.

# **C HA PTER 2 AP Ma na g e me nt**

# **2.1 Ma na g e me nt Mode**

The Zyxel Device is a unified AP and can be managed by the NCC or work as a standalone device. We recommend you use NCC to manage multiple APs (see the NCC User's Guide).

Note: Not all models can be managed by NCC or an AC. See Section 1.4 on page 18 to check whether your product supports these.

The following table shows the default IP addresses and firmware upload methods for different management modes.

Table 2 Zyxel Device Management Mode Comparison

| MANAGEMENTMODE          | <b>DEFAULT IP ADDRESS</b>          | UPIO AD FIRMWARE VIA             |
|-------------------------|------------------------------------|----------------------------------|
| l Nebula Control Center | Dynamic                            | NCC Portal                       |
| Standalone              | Dynamic or<br>Static (192.168.1.2) | <b>Built-in Web Configurator</b> |

When the Zyxel Device is in standalone mode and connects to a DHCP server, it uses the IP address assigned by the DHCP server. Otherwise, the Zyxel Device uses the default static management IP address (192.168.1.2). You can use the **NCC Disc ove ry** screen to allow the Zyxel Device to be managed by the NCC.

When the Zyxel Device is managed by the NCC, it acts as a DHCP client and obtains an IP address from the NCC. It can be configured ONLY by the NCC. To change the Zyxel Device back to standalone mode, use the **Re se t** button to restore the default configuration. Alternatively, you need to check the NCC for the Zyxel Device's IP address and use FTP to upload the default configuration file at conf/ system-default.conf to the Zyxel Device and reboot the device.

#### **2.1.1 Sta nda lone**

When working in standalone mode, the Zyxel Device is configured mainly with its built-in Web Configurator. You can only connect to and set up one Zyxel Device at a time in this mode.

See Chapter 5 on page 42 for detailed information about the standalone Web Configurator screens.

#### **2.1.2 Ne bula Control Ce nte r**

In this mode, which is also called cloud mode, you can manage and monitor the Zyxel Device through the Zyxel Nebula cloud-based network management system. This means you can manage devices remotely without the need of connecting to each device directly. It offers many features to better manage and monitor not just the Zyxel Device, but your network as a whole, including supported

switches and gateways. Your network can also be managed through your smartphone using the Nebula Mobile app. See Section 23.1 on page 186 for an example NCC managed network topology.

NCC allows different levels of management. You can configure each device on its own or configure a set of devices together as a site. You can also monitor groups of sites called organizations, as shown below.

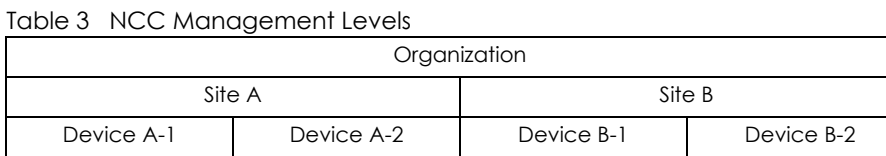

It graphically presents your device/network statistics and shows an overview of your network topology, as shown in the following figure. It also sends reports, alerts, and notifications for events, such as when a site goes offline.

**Fig ure 5** Traffic Monitoring Graph From NCC

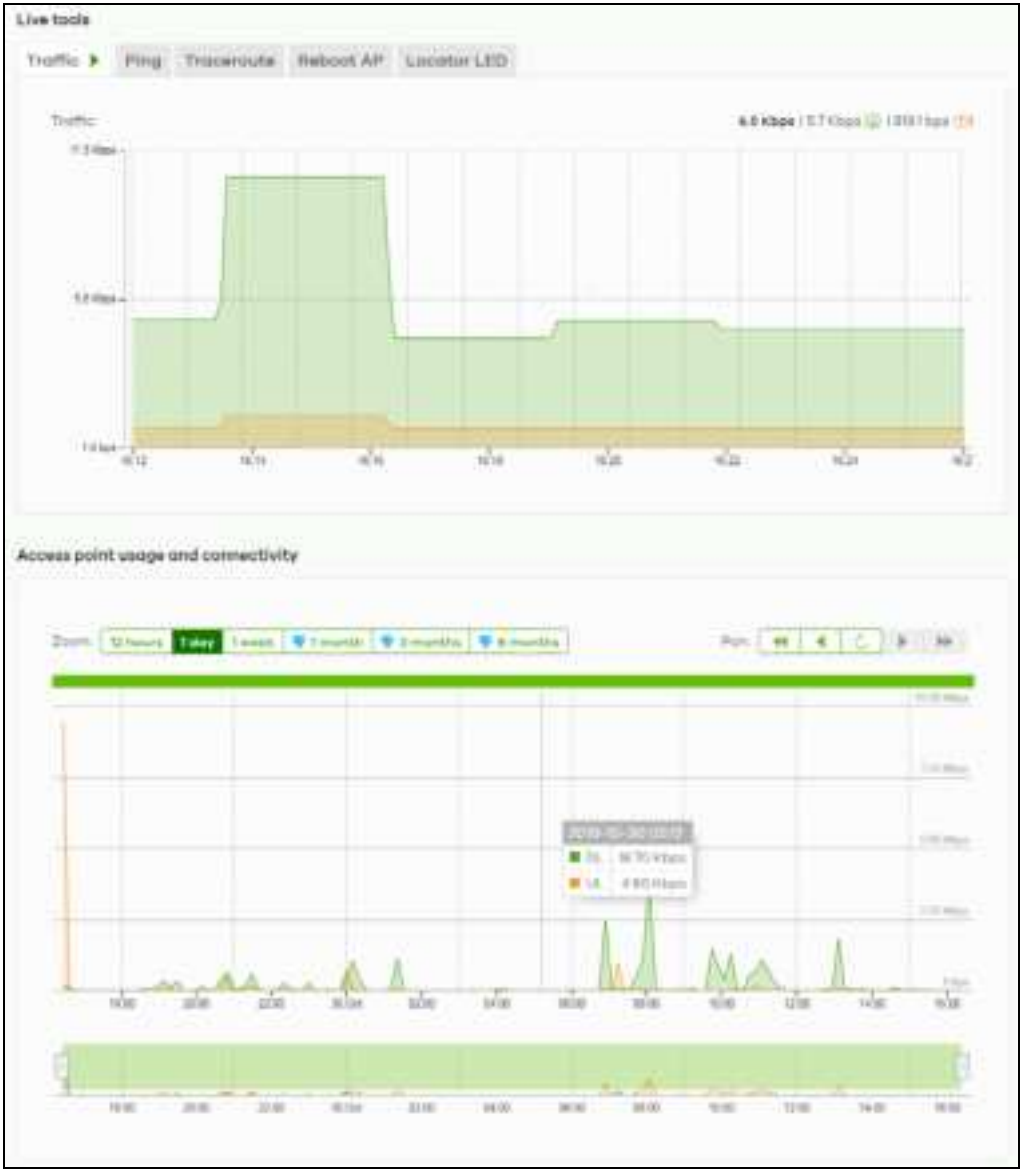

See the NCC (Nebula Control Center) User's Guide for how to configure Nebula managed devices. See Chapter 24 on page 189 if you want to change the Zyxel Device's VLAN setting or manually set its IP address.

Note: Make sure your network firewall allows TCP ports 443, 4335, and 6667 as well as UDP port 123 so the device can connect to and sync with the NCC.

### **2.2 Switc hing Ma na g e me nt Mode s**

The Zyxel Device is in standalone mode by default, with NCC and/or AC discovery enabled.

#### **Sta ndalone - to- NCC**

Register the Zyxel Device at the NCC website and then turn on the Zyxel Device. Make sure that **NCC Discovery** is enabled (see Section 9.4 on page 73). The NCC manages the Zyxel Device automatically when it is discovered.

#### **NCC- to- Sta nda lone**

Unregister the Zyxel Device from the NCC organization/site. Reset the Zyxel Device to factory defaults (see Section 26.6 on page 205).

# **2.3 Zyxe l One Ne twork (ZON) Utility**

ZON Utility is a program designed to help you deploy and manage a network more efficiently. It detects devices automatically and allows you to do basic settings on devices in the network without having to be near it.

The ZON Utility issues requests via Zyxel Discovery Protocol (ZDP) and in response to the query, the device responds back with basic information including IP address, firmware version, location, system and model name in the same broadcast domain. The information is then displayed in the ZON Utility screen and you can perform tasks like basic configuration of the devices and batch firmware upgrade in it. You can download the ZON Utility at www.zyxel.com and install it on your computer (Windows operating system).

#### **2.3.1 Re quire me nts**

Before installing the ZON Utility on your PC, please make sure it meets the requirements listed below.

#### **Ope ra ting Syste m**

At the time of writing, the ZON Utility is compatible with:

- Windows 7 (both 32-bit / 64-bit versions)
- Windows 8 (both 32-bit / 64-bit versions)
- Windows 8.1 (both 32-bit / 64-bit versions)
- Window 10 (both 32-bit / 64-bit versions)
- Note: To check for your Windows operating system version, right-click on **My Compute r > Prope rtie s**. You should see this information in the **Ge ne ra l** tab.
- Note: It is suggested that you install Npcap, the packet capture library for Windows operating systems, and remove WinPcap or any other installed packet capture tools before you install the ZON utility.

#### **Ha rdwa re**

Here are the minimum hardware requirements to use the ZON Utility on your PC.

- Core i3 processor
- ï 2 GB RAM
- 100 MB free hard disk
- WXGA (Wide XGA 1280x800)

#### **2.3.2 Run the ZON Utility**

- **1** Double-click the ZON Utility to run it.
- **2** The first time you run the ZON Utility, you will see if your device and firmware version support the ZON Utility. Click the **OK** button to close this screen.

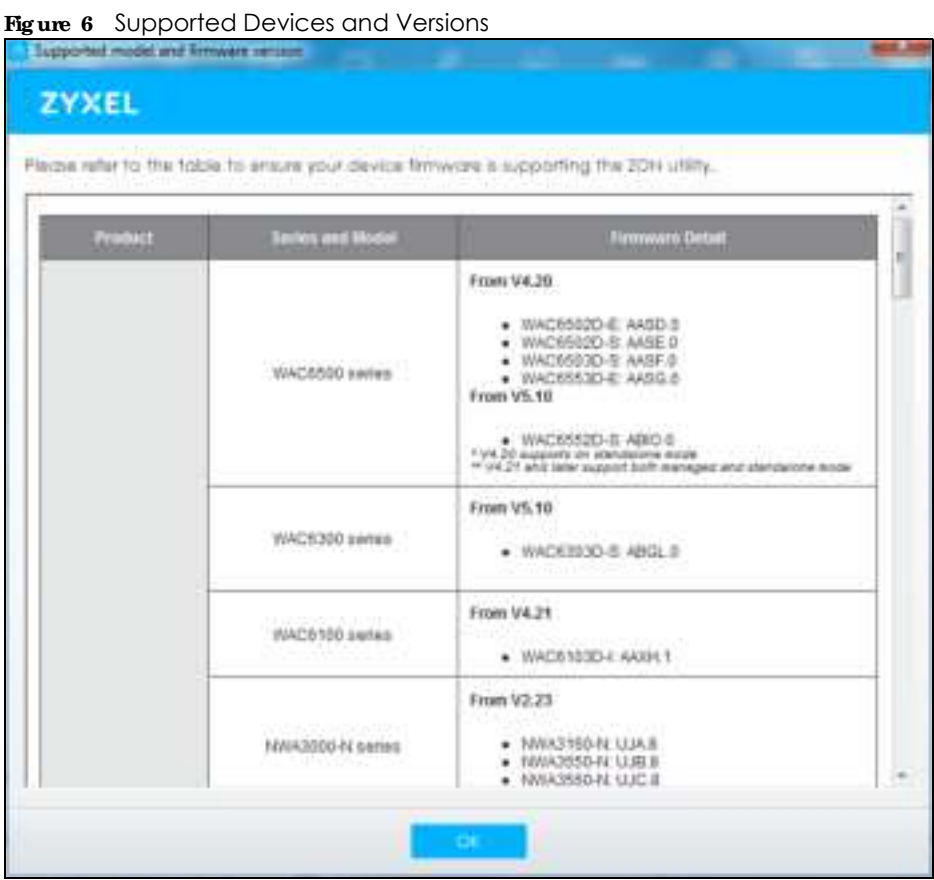

If you want to check the supported models and firmware versions later, you can click the **Show informa tion a bout ZON** icon in the upper right hand corner of the screen. Then select the **Supporte d**  **mode l a nd firmwa re ve rsion** link. If your device is not listed here, see the device release notes for ZON utility support. The release notes are in the firmware zip file on the Zyxel web site.

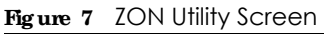

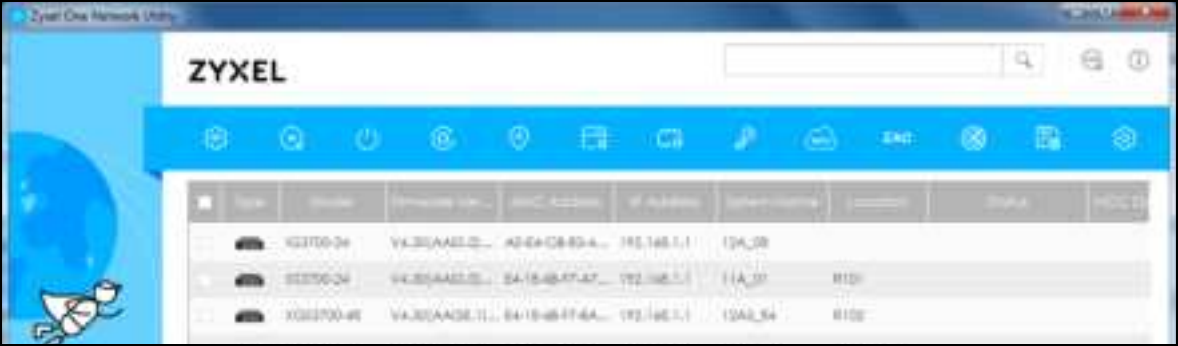

**3** Select a network adapter to which your supported devices are connected.

#### **Fig ure 8** Network Adapter

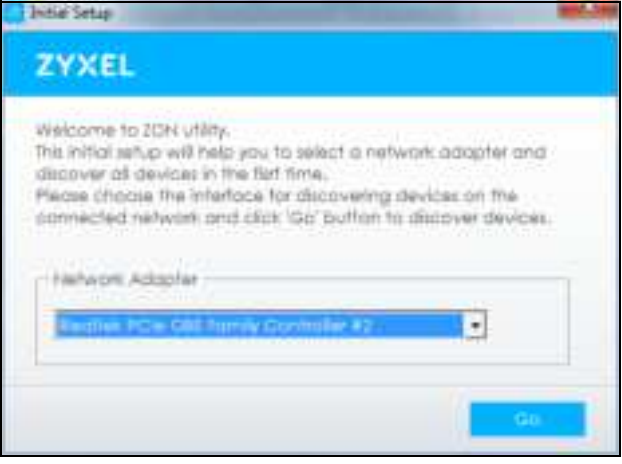

**4** Click the **Go** button for the ZON Utility to discover all supported devices in your network.

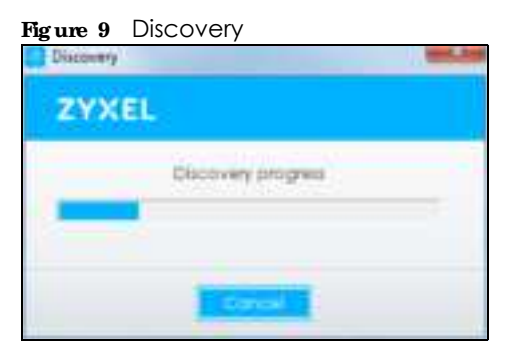

**5** The ZON Utility screen shows the devices discovered.

#### **Fig ure 10** ZON Utility Screen

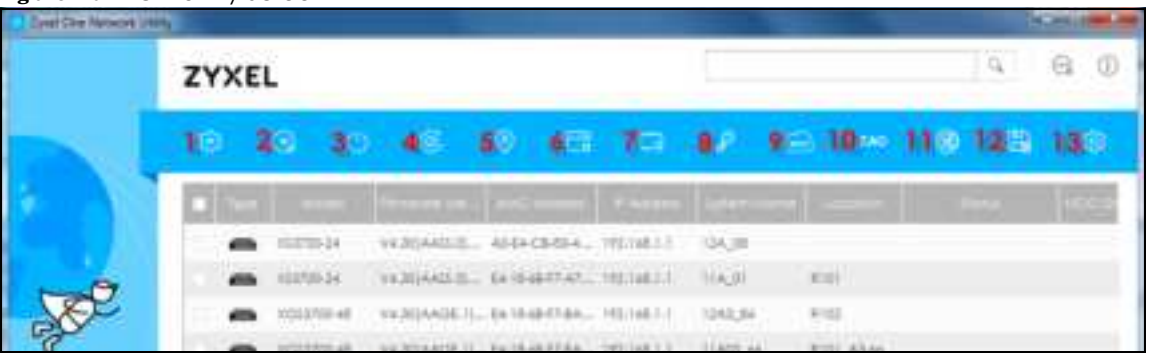

**6** Select a device and then use the icons to perform actions. Some functions may not be available for your devices.

Note: You must know the selected device admin password before taking actions on the device using the ZON utility icons.

**Fig ure 11** Password Prompt

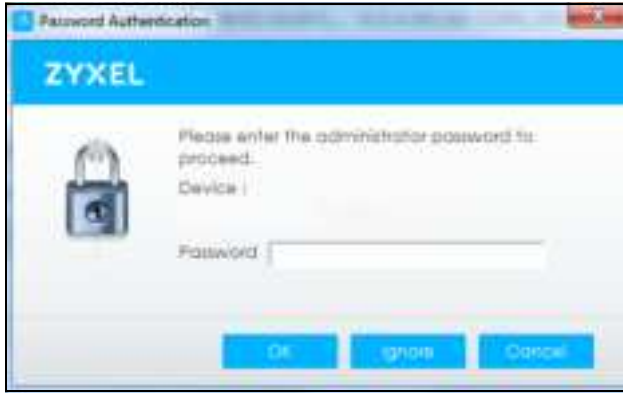

The following table describes the icons numbered from left to right in the ZON Utility screen.

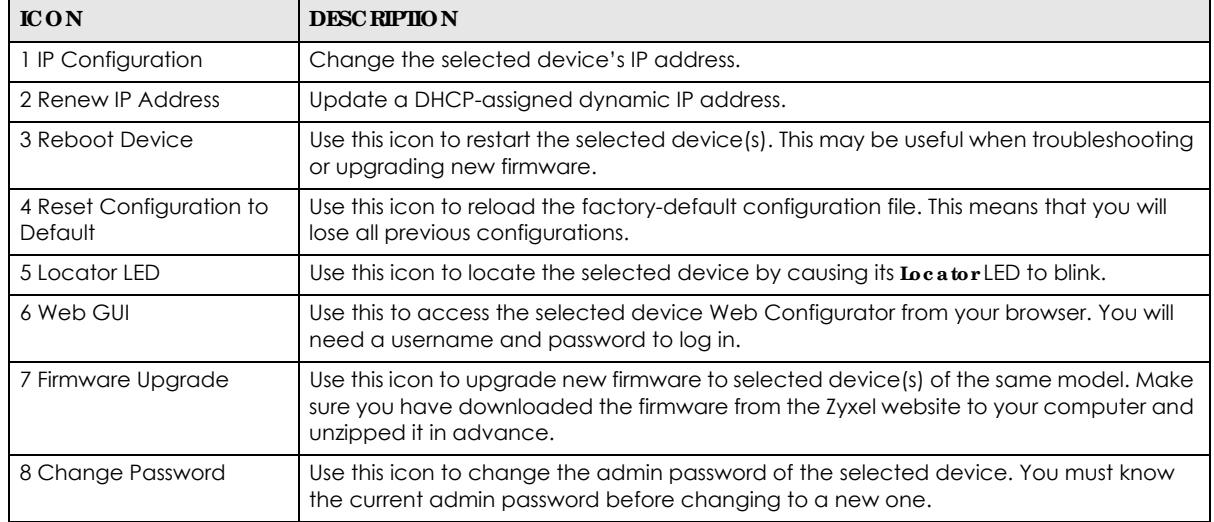

#### Table 4 ZON Utility Icons

| <b>ICON</b>                         | <b>DESC RIPIION</b>                                                                                                    |  |
|-------------------------------------|----------------------------------------------------------------------------------------------------|--|
| 9 Configure NCC<br><b>Discovery</b> | You must have Internet access to use this feature. Use this icon to enable or disable the<br>Nebula Control Center (NCC) discovery feature on the selected device. If it is<br>enabled, the selected device will try to connect to the NCC. Once the selected<br>device is connected to and has registered in the NCC, it will go into the Nebula cloud<br>management mode. |  |
| 10 ZAC                              | Use this icon to run the Zyxel AP Configurator of the selected AP.                                                                                                    |  |
| 11 Clear and Rescan                 | Use this icon to clear the list and discover all devices on the connected network again.                                                                                                    |  |
| 12 Save Configuration               | Use this icon to save configuration changes to permanent memory on a selected<br>device.                                                                                                    |  |
| 13 Settings                         | Use this icon to select a network adapter for the computer on which the ZON utility is<br>installed, and the utility language.                                                                                                    |  |

Table 4 ZON Utility Icons (continued)

The following table describes the fields in the ZON Utility main screen.

| <b>IABEL</b>         | <b>DESC RIPTION</b>                                                                                                    |  |
|----------------------|----------------------------------------------------------------------------------------------------|--|
| <b>Type</b>          | This field displays an icon of the kind of device discovered.                                                                                                    |  |
| Model                | This field displays the model name of the discovered device.                                                                                                    |  |
| Firmware Version     | This field displays the firmware version of the discovered device.                                                                                                    |  |
| <b>MAC Address</b>   | This field displays the MAC address of the discovered device.                                                                                                    |  |
| <b>IP Address</b>    | This field displays the IP address of an internal interface on the discovered device that<br>first received an ZDP discovery request from the ZON utility.                                                                                                    |  |
| <b>System Name</b>   | This field displays the system name of the discovered device.                                                                                                    |  |
| Location             | This field displays where the discovered device is.                                                                                                    |  |
| Status               | This field displays whether changes to the discovered device have been done<br>successfully. As the Zyxel Device does not support $P$ Configuration, Renew $P$ address<br>and Flash Locator LED, this field displays "Update failed", "Not support Renew IP<br>address" and "Not support Flash Locator LED" respectively. |  |
| <b>NCC Discovery</b> | This field displays if the discovered device supports the Nebula Control Center (NCC)<br>discovery feature. If it's enabled, the selected device will try to connect to the NCC.<br>Once the selected device is connected to and has registered in the NCC, it'll go into<br>the Nebula cloud management mode.            |  |
| Serial Number        | Enter the admin password of the discovered device to display its serial number.                                                                                                    |  |
| Hardware Version     | This field displays the hardware version of the discovered device.                                                                                                    |  |

Table 5 ZON Utility Fields

# **2.4 Wa ys to Ac c e ss the Zyxe l De vic e**

You can use the following ways to configure the Zyxel Device.

#### **We b Config ura tor**

The Web Configurator allows easy Zyxel Device setup and management using an Internet browser. If your Zyxel Device is managed by the NCC or an AC, use this only for troubleshooting if you cannot connect to the Internet. This User's Guide provides information about the Web Configurator.

#### **NCC**

This is the primary means by which you manage the Zyxel Device in cloud (NCC) mode. With the NCC, you can remotely manage and monitor the Zyxel Device through a cloud-based network management system. See the NCC User's Guide for more information.

#### **ZON Utility**

Zyxel One Network (ZON) Utility is a utility tool that assists you to set up and maintain network devices in a simple and efficient way. You can download the ZON Utility at www.zyxel.com and install it on your computer (Windows operating system). For more information on ZON Utility see Section 2.3 on page 22.

#### **Comma nd- Line Inte rfa c e (CLI)**

The CLI allows you to use text-based commands to configure the Zyxel Device. You can access it using remote management (for example, SSH or Telnet) or via the console port. See the Command Reference Guide for more information.

#### **File Transfe r Protoc ol (FTP)**

This protocol can be used for firmware upgrades and configuration backup and restore.

# **2.5 Good Ha bits for Ma na g ing the Zyxe l De vic e**

Do the following things regularly to make the Zyxel Device more secure and to manage it more effectively.

- Change the password often. Use a password that's not easy to guess and that consists of different types of characters, such as numbers and letters.
- Write down the password and put it in a safe place.
- Back up the configuration (and make sure you know how to restore it). Restoring an earlier working configuration may be useful if the Zyxel Device becomes unstable or even crashes. If you forget your password, you will have to reset the Zyxel Device to its factory default settings. If you backed up an earlier configuration file, you will not have to totally re-configure the Zyxel Device; you can simply restore your last configuration.

# **C HA PTER 3 Ha rdwa re**

See the Quick Start Guide for hardware installation and connections.

# **3.1 Zyxe l De vic e Sing le LED**

The LED of the Zyxel Device can be controlled by using the suppression feature such that the LEDs stay lit (ON) or OFF after the Zyxel Device is ready. Refer to Chapter 20 on page 180 for the LED **Suppre ssion** and **Loc a tor** menus in standalone mode.

#### **3.1.1 Zyxe l De vic e LED**

**Fig ure 12** NWA50AX LED

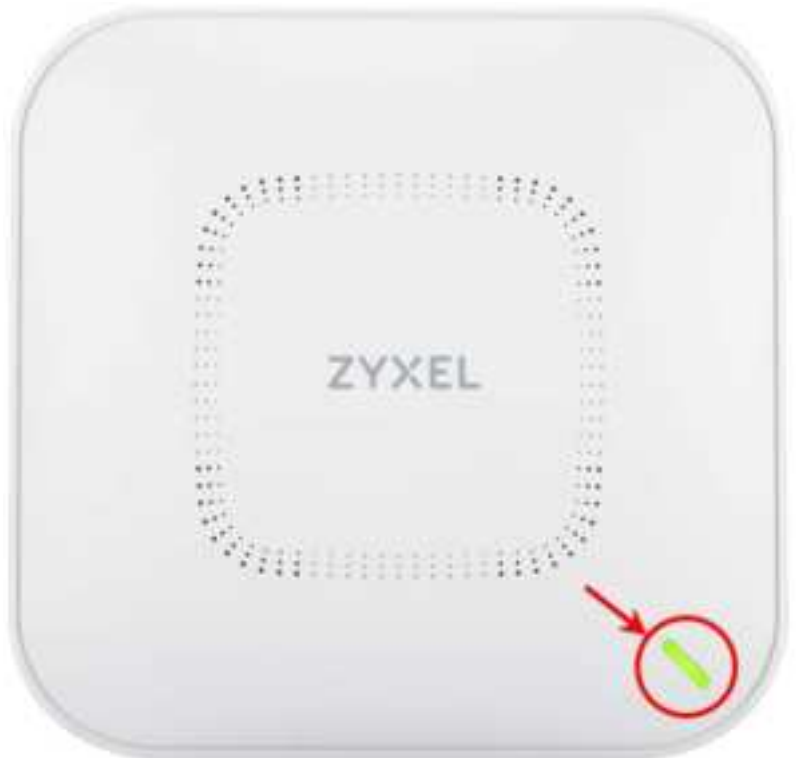

The following are the LED descriptions for your Zyxel Device.

| COIOR |                                                                       | <b>STATUS</b>                                                         | <b>DESC RIPIIO N</b>                                                                                                    |
|-------|-----------------------------------------------------------------------|-----------------------------------------------------------------------|----------------------------------------------------------------------------------------------------|
| t     | Amber                                                                 | Blinks amber for 1 second<br>and green for 1 second                   | The Zyxel Device is booting up or is connecting with NCC.                                                                                                    |
|       | Green                                                                 | alternatively.                                                        |                                                                                                    |
|       | Amber                                                                 | Blinks amber and green                                                | The Zyxel Device is discovering the NCC or an AC.                                                                                                    |
|       | Green                                                                 | alternatively 3 times and<br>then turns solid green for 3<br>seconds. |                                                                                                    |
|       | Amber                                                                 | Blinks amber and green                                                | The Zyxel Device is managed by an AC but the uplink is                                                                                                    |
| ŧ     | Green                                                                 | alternatively 2 times and<br>then turns solid green for 3<br>seconds. | disconnected.                                                                                                    |
| 922   | Green                                                                 | Slow Blinking (On for 1<br>second, Off for 1 second)                  | The wireless module of the Zyxel Device is disabled or fails, the<br>Zyxel Device is using default wireless settings, or the Zyxel<br>Device is configured to be managed by NCC but is not yet<br>registered with the NCC. |
|       | Green                                                                 | Steady On                                                             | The Zyxel Device is ready for use, the Zyxel Device's wireless<br>interface is activated, and/or wireless clients are connected<br>to the Zyxel Device.                                                                    |
|       | <b>Bright Blue</b><br>Steady On                                       |                                                                       | The Zyxel Device's wireless interface is activated, but there<br>are no wireless clients connected.                                                                                                    |
| 482   | Blue<br>Slow Blinking (Blink for 1<br>time, Off for 1 second)         |                                                                       | The Zyxel Device is performing a Channel Availability Check<br>(CAC) with Dynamic Frequency Selection (DFS) to monitor a<br>channel for radar signals.                                                                     |
|       | Red                                                                   | On                                                                    | The Zyxel Device failed to boot up or is experiencing system<br>failure.                                                                                                    |
|       | Fast Blinking (On for 50<br>milliseconds, Off for 50<br>milliseconds) | The Zyxel Device is undergoing firmware upgrade.                      |                                                                                                    |
|       |                                                                       | Slow Blinking (Blink for 3<br>times, Off for 3 seconds)               | The Uplink port of the Zyxel Device in standalone mode is<br>disconnected.                                                                                                    |

Table 6 Zyxel Device LED

# **C HA PTER 4 We b Config ura tor**

# **4.1 Ove rvie w**

The Web Configurator is an HTML-based management interface that allows easy system setup and management via internet browser. Use a browser that supports HTML5, such Internet Explorer 11, Mozilla Firefox, or Google Chrome. The recommended screen resolution is 1024 by 768 pixels.

In order to use the Web Configurator you need to allow:

- Web browser pop-up windows from your device.
- JavaScript (enabled by default).
- Java permissions (enabled by default).

# **4.2 Ac c e ssing the We b Config ura tor**

- **1** Make sure your Zyxel Device hardware is properly connected. See the Quick Start Guide.
- **2** If the Zyxel Device and your computer are not connected to a DHCP server, make sure your computer's IP address is in the range between "192.168.1.3" and "192.168.1.254".
- **3** Browse to the Zyxel Device's DHCP-assigned IP address or http://192.168.1.2. The **Log in** screen appears. If you are in NCC mode, check the NCC's **AP > Monitor > Access Point** screen for the Zyxel Device's LAN IP address.

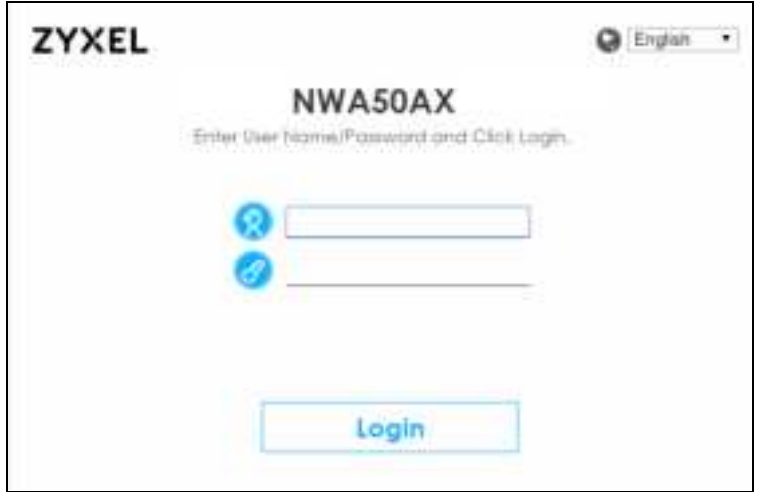

If a Zyxel Device is in standalone mode and supports NCC, the login page displays as shown in the following figure.

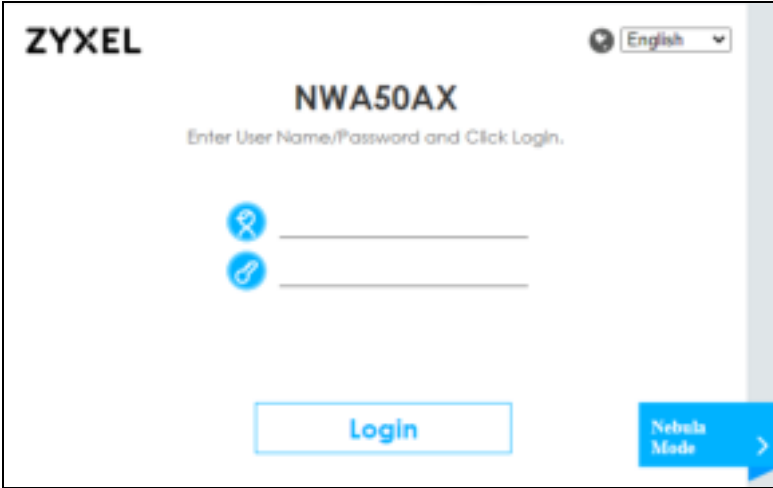

Click **Ne bula Mode** to show the following screen. Here, you can watch a tutorial for using the Zyxel Nebula Control Center (NCC) or access the link to the NCC, as shown in the following figure. Otherwise, continue with the next step. The NCC is a cloud-based network management system that allows you to remotely manage and monitor the Zyxel Device (see Section 2.1.2 on page 20).

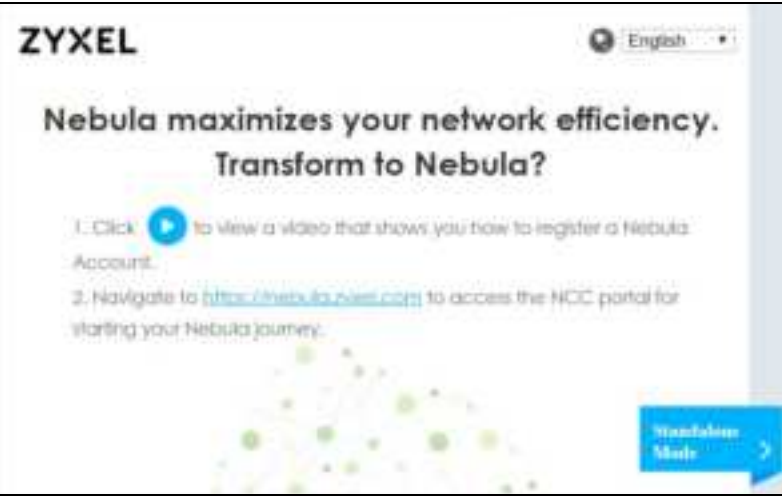

If you want to return to the login page, click **Sta nda lone Mode** and follow the next steps.

- **4** Enter the user name (default: "admin") and password (default: "1234"). If the Zyxel Device is being managed or has been managed by the NCC, check the NCC's **Site - Wide > Config ure > Ge ne ra l se tting** screen for the Zyxel Device's current password.
- **5** Select the language you prefer for the Web Configurator. Click Login.
- **6** The wizard screen opens when the Zyxel Device is accessed for the first time or when you reset the Zyxel Device to its default factory settings.
- **7** If you logged in using the default user name and password, the **Update Admin Info** screen appears. Otherwise, the dashboard appears.

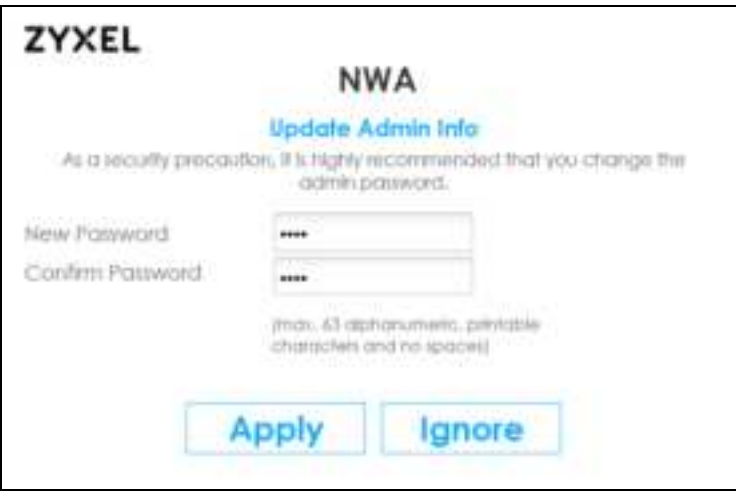

The **Upda te Admin Info** screen appears every time you log in using the default user name and default password. If you change the password for the default user account, this screen does not appear anymore.

# **4.3 Na vig a ting the We b Config ura tor**

The following summarizes how to navigate the Web Configurator from the **Da shboa rd** screen. The following figures show the **Dashboa rd** screen for standalone mode and for cloud (NCC) mode. The screen is different for standalone mode and cloud (NCC) mode and may vary slightly for different models.

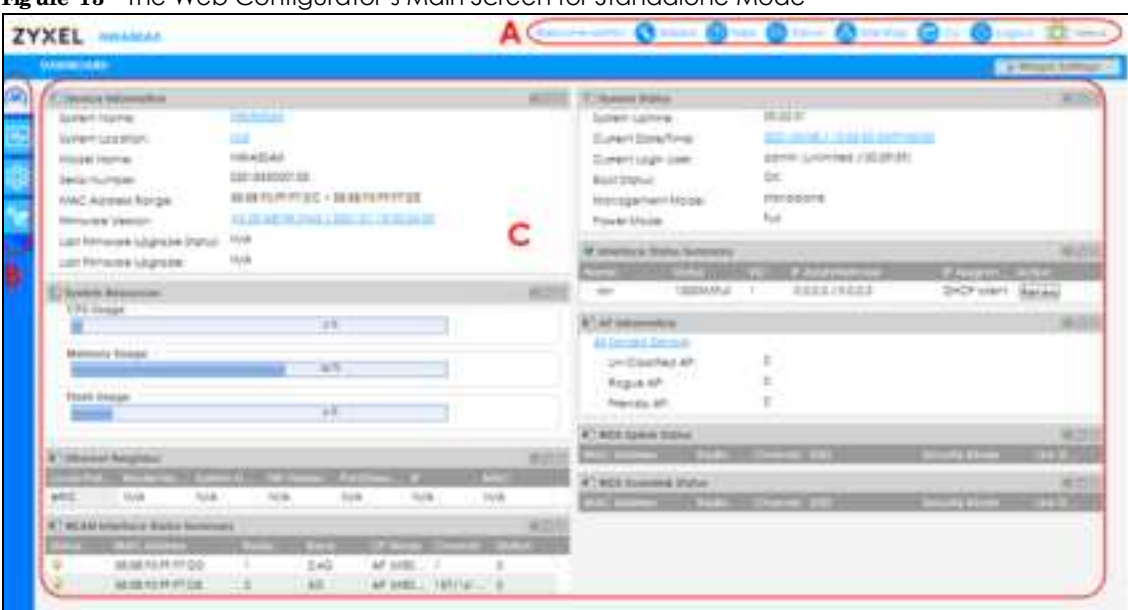

**Fig ure 13** The Web Configurator's Main Screen for Standalone Mode

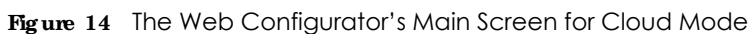

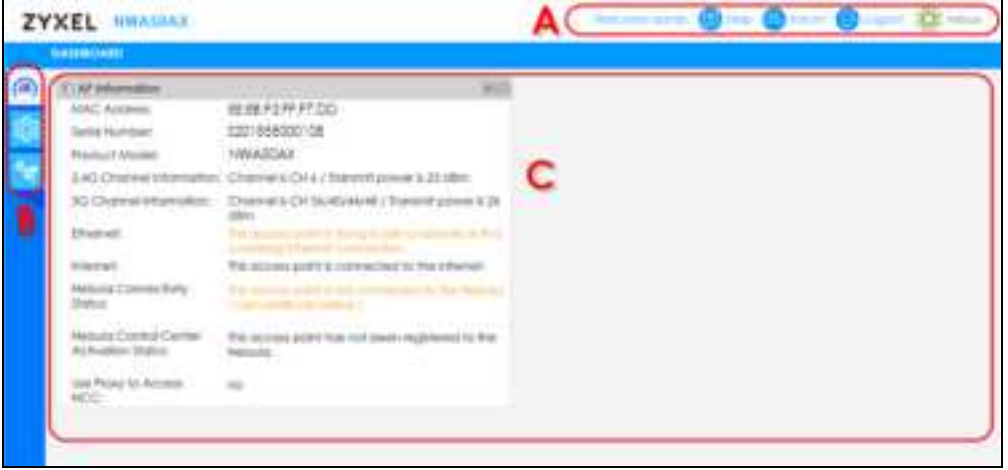

The Web Configurator's main screen is divided into these parts:

- **A** Title Bar
- **B** Navigation Panel
- **C** Main Window

#### **4.3.1 Title Ba r**

The title bar provides some useful links that always appear over the screens below, regardless of how deep into the Web Configurator you navigate. If your Zyxel Device is in NCC mode, not all icons will be available in the Title Bar.

**Fig ure 15** Title Bar

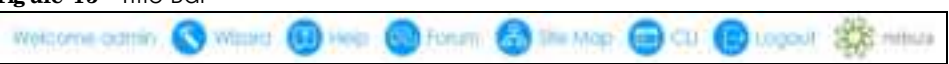

The icons provide the following functions.

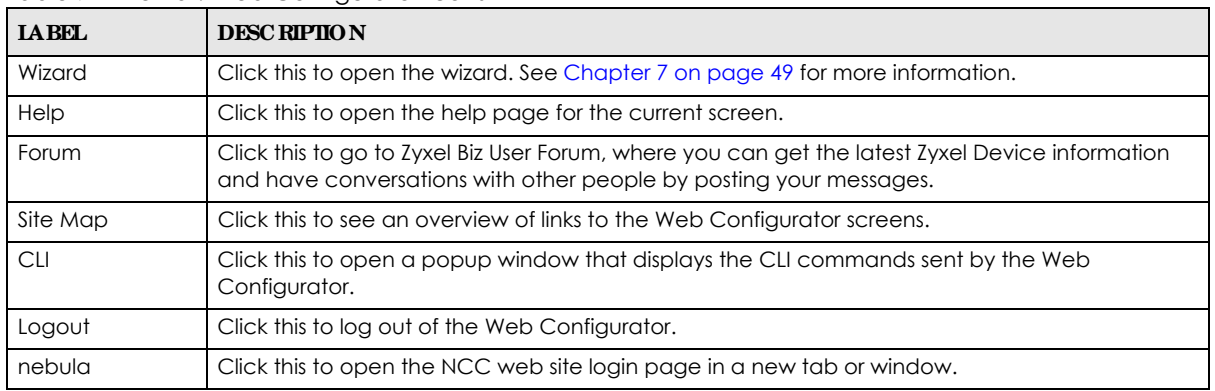

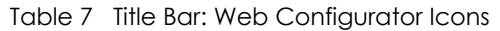

#### **Site Map**

Click **Site MAP** to see an overview of links to the Web Configurator screens. Click a screen's link to go to that screen.

#### **Fig ure 16** Site Map

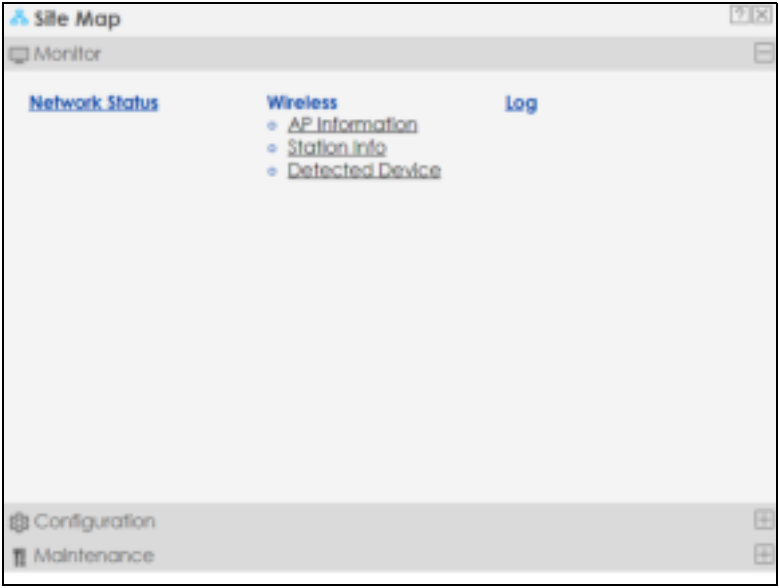

#### **CLI Me ssa g e s**

Click **CLI** to look at the CLI commands sent by the Web Configurator. These commands appear in a popup window, such as the following.

**Fig ure 17** CLI Messages

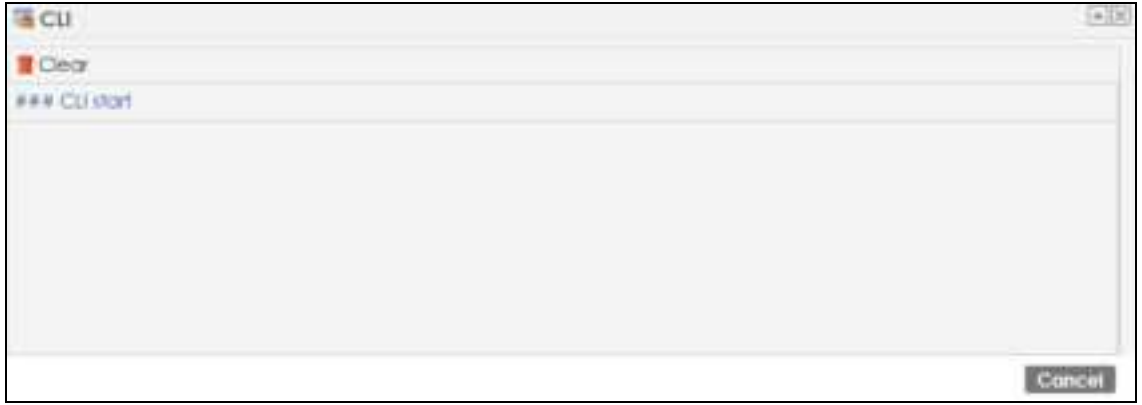

Click **Cle a r** to remove the currently displayed information.

Note: See the Command Reference Guide for information about the commands.

#### **4.3.2 Na vig a tion Pa ne l**

Use the menu items on the navigation panel to open screens to configure Zyxel Device features. Click the arrow in the middle of the right edge of the navigation panel to hide the navigation panel menus or drag it to resize them. The following sections introduce the Zyxel Device's navigation panel menus and their screens.

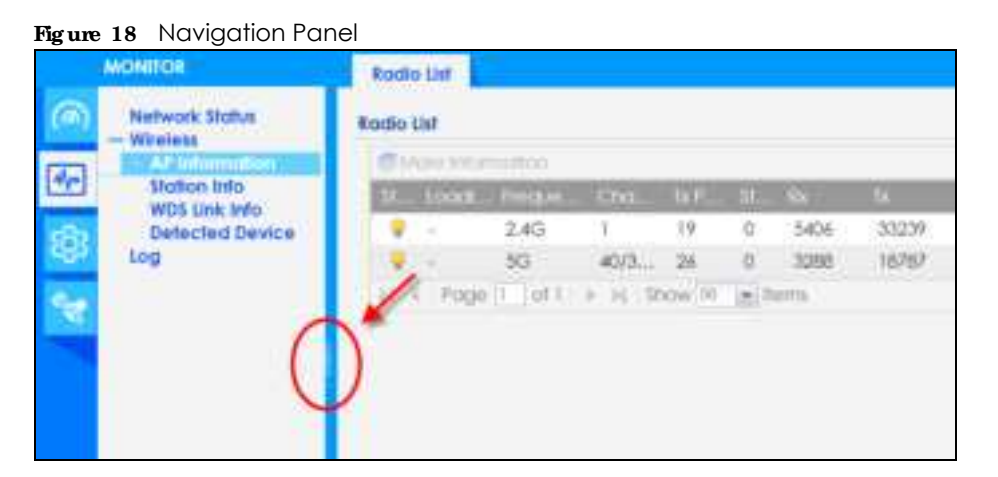

#### **4.3.3 Sta nda lone Mode Na vig a tion Pa ne l Me nus**

The following are the screens available in standalone mode. Note that some screens may not be available for your Zyxel Device model. See Section 1.4 on page 18 to see which features your Zyxel Device model supports.

#### **Da shboa rd**

The dashboard displays general device information, system status, system resource usage, and interface status in widgets that you can re-arrange to suit your needs.

For details on the Dashboard's features, see Chapter 6 on page 44.

#### **Monitor Me nu**

The monitor menu screens display status and statistics information.

| <b>FOIDER ORINK</b> | <b>TAB</b>               | <b>FUNCTION</b>                                                                                |
|---------------------|--------------------------|------------------------------------------------------------------------------------------------|
| Network Status      | <b>Network</b><br>Status | Display general LAN interface information and packet statistics.                               |
| Wireless            |                          |                                                                                                |
| AP Information      | Radio List               | Display information about the radios of the connected APs.                                     |
| Station Info        | Station List             | Display information about the connected stations.                                              |
| WDS Link Info       | WDS Link Info            | Display statistics about the Zyxel Device's WDS (Wireless Distribution<br>System) connections. |
| Defected Device     | Detected<br>Device       | Display information about suspected rogue APs.                                                 |
| Log                 | View Log                 | Display log entries for the Zyxel Device.                                                      |

Table 8 Monitor Menu Screens Summary

#### **Configura tion Me nu**

Use the configuration menu screens to configure the Zyxel Device's features.

| <b>FOIDER OR LINK</b> | <b>TAB</b>                | <b>FUNCTION</b>                                                                                                    |
|-----------------------|---------------------------|----------------------------------------------------------------------------------------------------|
| <b>Network</b>        | IP Setting                | Configure the IP address for the Zyxel Device Ethernet interface.                                                                   |
|                       | <b>VLAN</b>               | Manage the Ethernet interface VLAN settings.                                                                                        |
|                       | <b>NCC Discovery</b>      | Configure proxy server settings to access the NCC.                                                                                  |
| Wireless              |                           |                                                                                                    |
| AP<br>Management      | <b>WLAN Setting</b>       | Manage the Zyxel Device's general wireless settings.                                                                                |
| Rogue AP              | Rogue/Friendly AP<br>List | Configure how the Zyxel Device monitors for roque APs.                                                                              |
| <b>DCS</b>            | <b>DCS</b>                | Configure dynamic wireless channel selection.                                                                                       |
| Object                |                           |                                                                                                    |
| User                  | User                      | Create and manage users.                                                                                                    |
|                       | Setting                   | Manage default settings for all users, general settings for user sessions,<br>and rules to force user authentication.               |
| AP Profile            | Radio                     | Create and manage wireless radio settings files that can be<br>associated with different APs.                                       |
|                       | SSID                      | Create and manage wireless SSID, security, MAC filtering, and layer-2<br>isolation files that can be associated with different APs. |
| <b>MON Profile</b>    | <b>MON Profile</b>        | Create and manage rogue AP monitoring files that can be<br>associated with different APs.                                           |

Table 9 Configuration Menu Screens Summary
| <b>FOLDER OR LINK</b> | TAB                         | <b>FUNCTION</b>                                                                        |
|-----------------------|-----------------------------|----------------------------------------------------------------------------------------|
| <b>WDS Profile</b>    | <b>WDS</b>                  | Create and manage WDS profiles that can be used to connect to<br>different APs in WDS. |
| Certificate           | My Certificates             | Create and manage th e Zyxel Device's certificates.                                    |
|                       | <b>Trusted Certificates</b> | Import and manage certificates from trusted sources.                                   |
| System                |                             |                                                                                        |
| Host Name             | Host Name                   | Configure the system and domain name for the Zyxel Device.                             |
| Power Mode            | Power Mode                  | Configure the Zyxel Device's power settings.                                           |
| Date/Time             | Date/Time                   | Configure the current date, time, and time zone in the Zyxel Device.                   |
| <b>WWW</b>            | Service Control             | Configure HTTP, HTTPS, and general authentication.                                     |
| <b>SSH</b>            | <b>SSH</b>                  | Configure SSH server and SSH service settings.                                         |
| <b>FTP</b>            | <b>FTP</b>                  | Configure FTP server settings.                                                         |
| Log & Report          |                             |                                                                                        |
| Log Setting           | Log Setting                 | Configure the system log, e-mail logs, and remote syslog servers.                      |

Table 9 Configuration Menu Screens Summary (continued)

#### **Ma inte na nc e Me nu**

Use the maintenance menu screens to manage configuration and firmware files, run diagnostics, and reboot or shut down the Zyxel Device.

| <b>FOLDER OR LINK</b>  | <b>TAB</b>          | <b>FUNCTION</b>                                                                                               |
|------------------------|---------------------|----------------------------------------------------------------------------------------------------|
| File Manager           | Configuration File  | Manage and upload configuration files for the Zyxel Device.                                                   |
|                        | Firmware Package    | View the current firmware version and to upload firmware.                                                     |
|                        | <b>Shell Script</b> | Manage and run shell script files for the Zyxel Device.                                                       |
| Diagnostics            | Diagnostics         | Collect diagnostic information.                                                                               |
| <b>LED<sub>S</sub></b> | Suppression         | Enable this feature to keep the LEDs off after the Zyxel Device starts.                                       |
|                        | Locator             | Enable this feature to see the actual location of the Zyxel Device<br>between several devices in the network. |
| Antenna                | Antenna Switch      | Change antenna orientation for the radios.                                                                    |
| Reboot                 | Reboot              | Restart the Zyxel Device.                                                                                     |
| Shutdown               | Shutdown            | Turn off the Zyxel Device.                                                                                    |

Table 10 Maintenance Menu Screens Summary

#### **4.3.4 Cloud Mode Na vig a tion Pa ne l Me nus**

If your Zyxel Device is in NCC mode, you only need to use the Web Configurator for troubleshooting if your Zyxel Device cannot connect to the Internet.

#### **Da shboa rd**

The dashboard displays general Zyxel Device information, and AP information in widgets that you can re-arrange to suit your needs.

For details on the Dashboard's features, see Chapter 23 on page 187.

#### **Configura tion Me nu**

Use the configuration menu screens to configure the Zyxel Device's features.

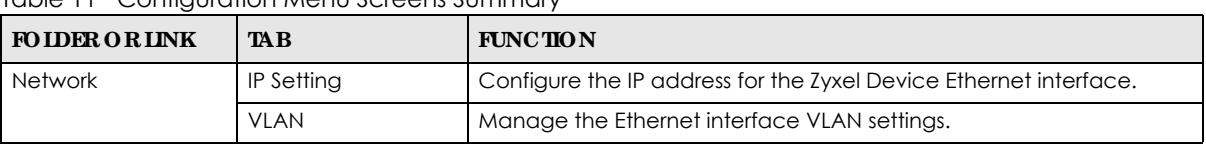

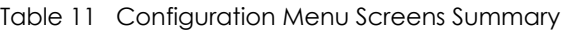

#### **4.3.5 Ta ble s a nd Lists**

The Web Configurator tables and lists are quite flexible and provide several options for how to display their entries.

#### **4.3.5.1 Ma nipula ting Ta ble Displa y**

Here are some of the ways you can manipulate the Web Configurator tables.

**1** Click a column heading to sort the table's entries according to that column's criteria.

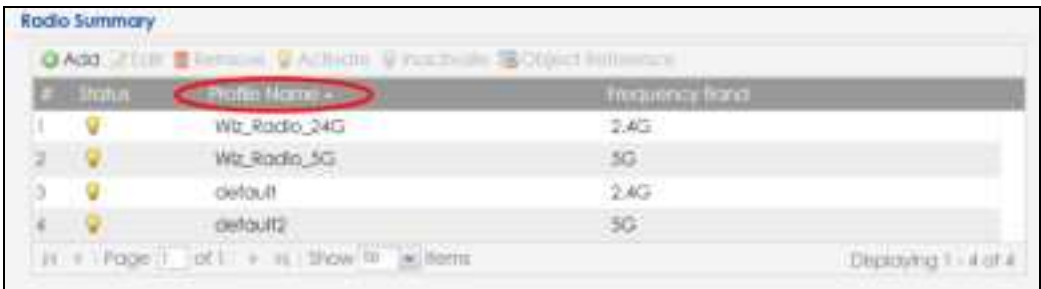

- **2** Click the down arrow next to a column heading for more options about how to display the entries. The options available vary depending on the type of fields in the column. Here are some examples of what you can do:
	- Sort in ascending alphabetical order
	- Sort in descending (reverse) alphabetical order
	- Select which columns to display
	- Group entries by field
	- Show entries in groups
	- $\bullet$  Filter by mathematical operators (<, >, or =) or searching for text.

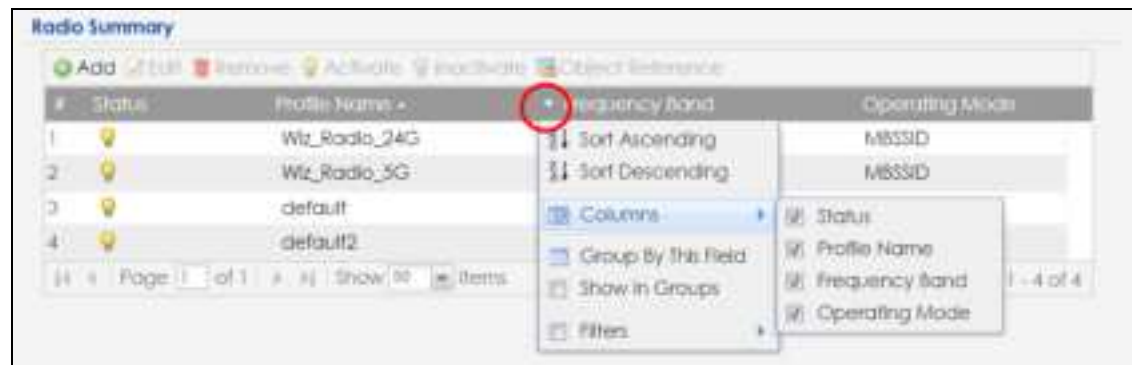

**3** Select a column heading cell's right border and drag to re-size the column.

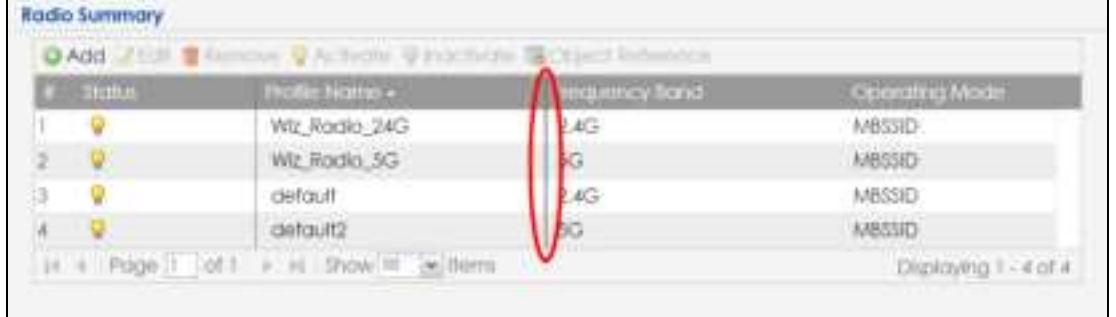

**4** Select a column heading and drag and drop it to change the column order. A green check mark displays next to the column's title when you drag the column to a valid new location.

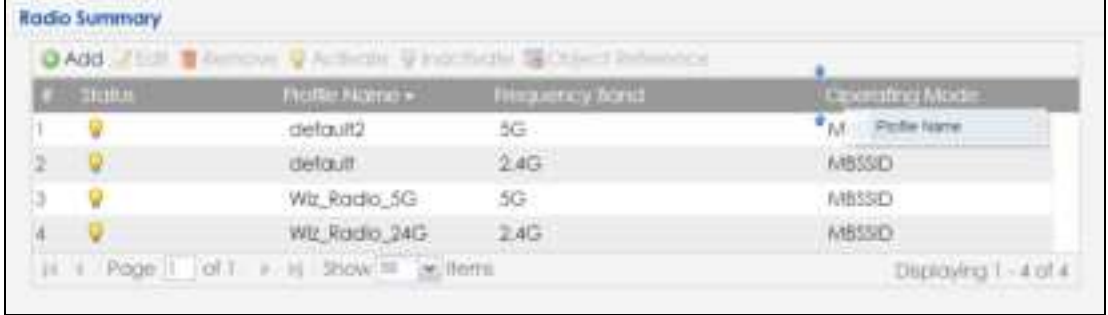

**5** Use the icons and fields at the bottom of the table to navigate to different pages of entries and control how many entries display at a time.

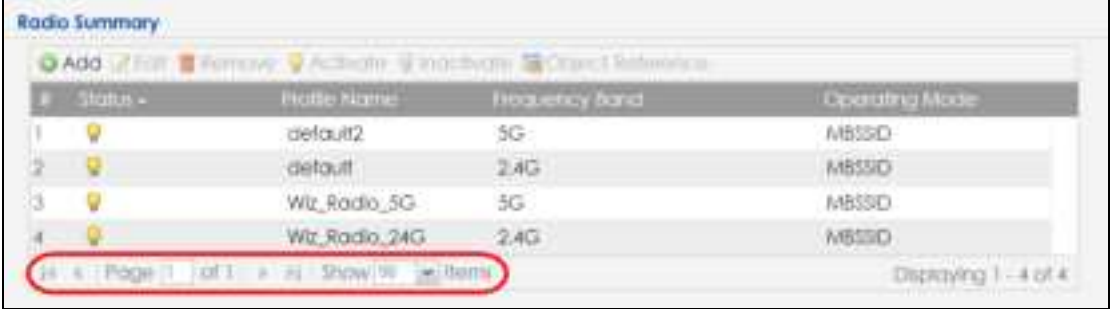

#### **4.3.5.2 Working with Ta ble Entrie s**

The tables have icons for working with table entries. A sample is shown next. You can often use the [Shift] or [Ctrl] key to select multiple entries to remove, activate, or deactivate.

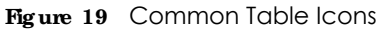

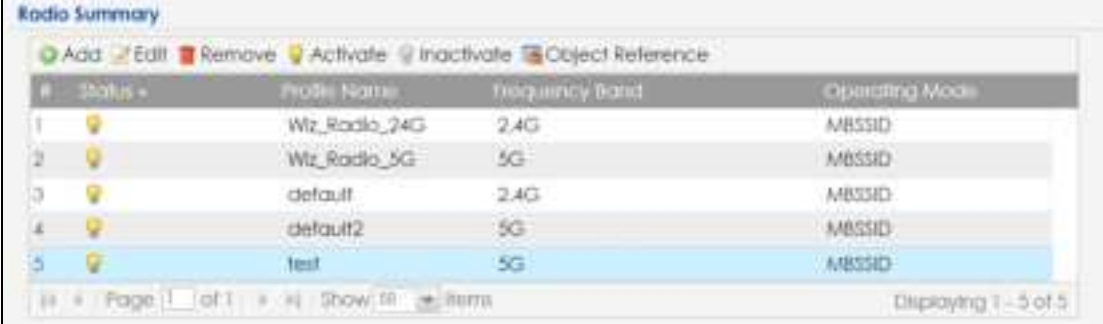

Here are descriptions for the most common table icons.

Table 12 Common Table Icons

| <b>TAREL</b>            | <b>DESC RIPTION</b>                                                                                                    |
|-------------------------|----------------------------------------------------------------------------------------------------|
| Add                     | Click this to create a new entry. For features where the entry's position in the numbered list is<br>important (features where the Zyxel Device applies the table's entries in order like the<br>firewall for example), you can select an entry and click <b>Add</b> to create a new entry after the<br>selected entry.              |
| Edit                    | Double-click an entry or select it and click <b>Edit</b> to open a screen where you can modify the<br>entry's settings. In some tables you can just click a table entry and edit it directly in the<br>table. For those types of tables small red triangles display for table entries with changes that<br>you have not yet applied. |
| Remove                  | To remove an entry, select it and click <b>Remove</b> . The Zyxel Device confirms you want to<br>remove it before doing so.                                                                                                    |
| Activate                | To turn on an entry, select it and click <b>Activate.</b>                                                                                                    |
| Inactivate              | To turn off an entry, select it and click <b>Inactivate.</b>                                                                                                    |
| <b>Object Reference</b> | Select an entry and click <b>Object Reference</b> to open a screen that shows which settings use<br>the entry.                                                                                                    |

# **PA RT I Sta nda lone Config ura tion**

## **C HA PTER 5 Sta nda lone Config ura tion**

## **5.1 Ove rvie w**

The Zyxel Device is in standalone mode by default. Use the web configurator to manage and configure the Zyxel Device directly. As shown in the following figure, wireless clients can connect to the Zyxel Device (**A**) to access network resources.

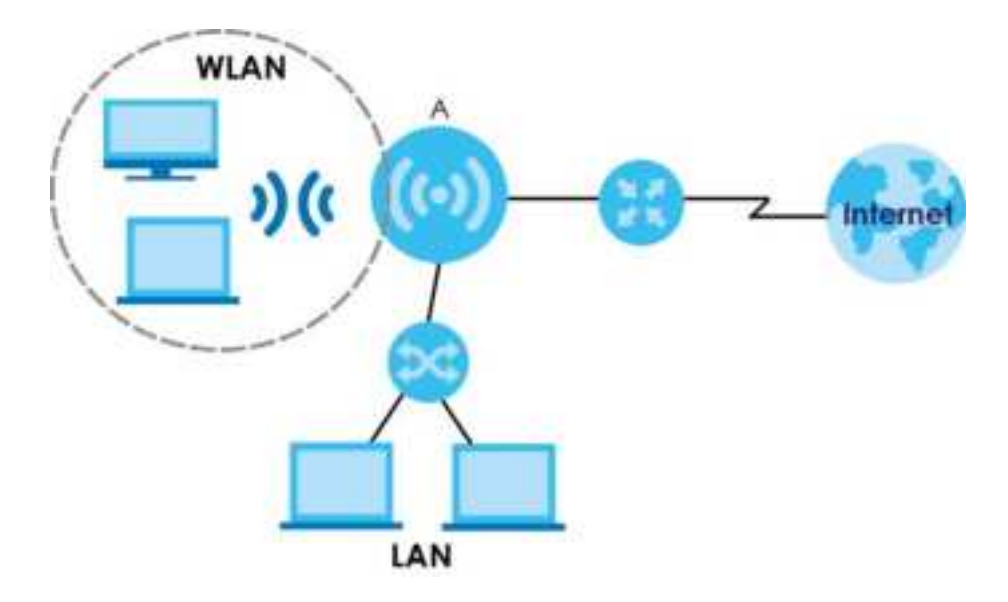

## **5.2 Sta rting a nd Stopping the Zyxe l De vic e**

Here are some of the ways to start and stop the Zyxel Device.

#### **Alwa ys use Ma inte na nc e > Shutdown or the shutdown c omma nd be fore you turn off the Zyxe l De vic e or re move the powe r. Not doing so**  can cause the firm ware to become corrupt.

| <b>METHOD</b>                 | <b>DESC RIPIION</b>                                                                                                    |
|-------------------------------|----------------------------------------------------------------------------------------------------|
| Turning on the power          | A cold start occurs when you turn on the power to the Zyxel Device. The Zyxel Device<br>powers up, checks the hardware, and starts the system processes.                                                                                                    |
| Rebooting the Zyxel<br>Device | A warm start (without powering down and powering up again) occurs when you use the<br>Reboot button in the Reboot screen or when you use the reboot command. The Zyxel<br>Device writes all cached data to the local storage, stops the system processes, and then<br>does a warm start. |

Table 13 Starting and Stopping the Zyxel Device

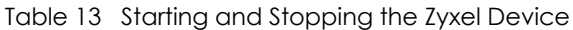

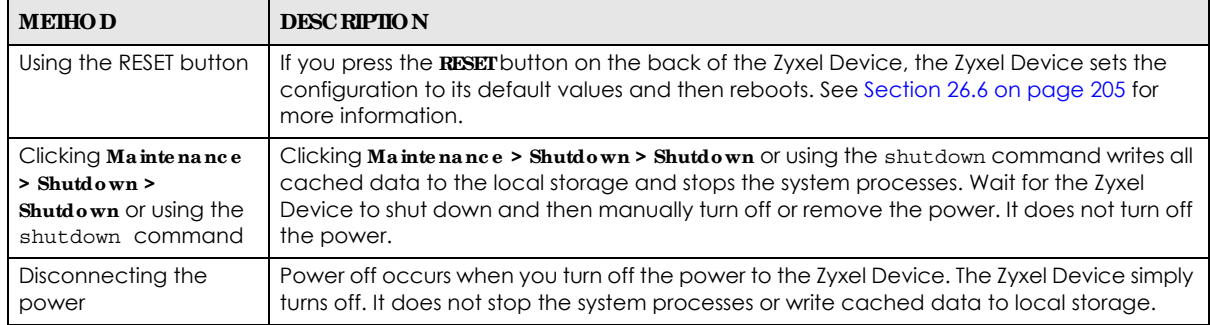

The Zyxel Device does not stop or start the system processes when you apply configuration files or run shell scripts although you may temporarily lose access to network resources.

## **C HA PTER 6 Da shboa rd**

## **6.1 Ove rvie w**

This screen displays general device information, system status, system resource usage, and interface status in widgets that you can re-arrange to suit your needs. You can also collapse, refresh, and close individual widgets.

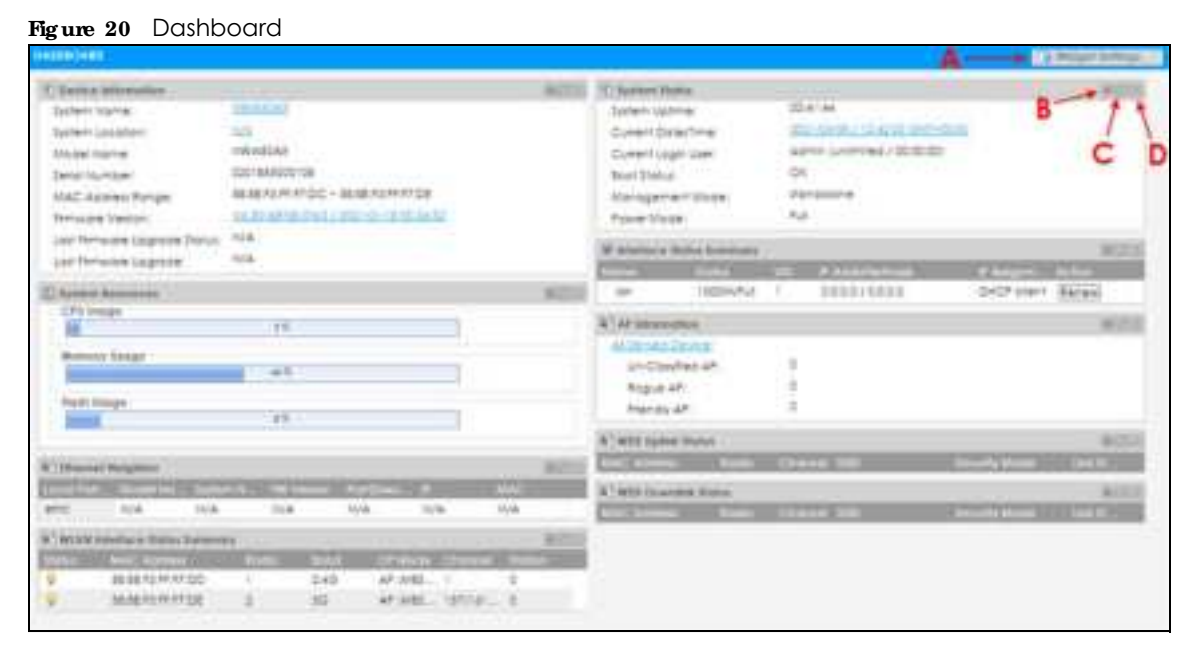

The following table describes the labels in this screen.

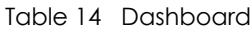

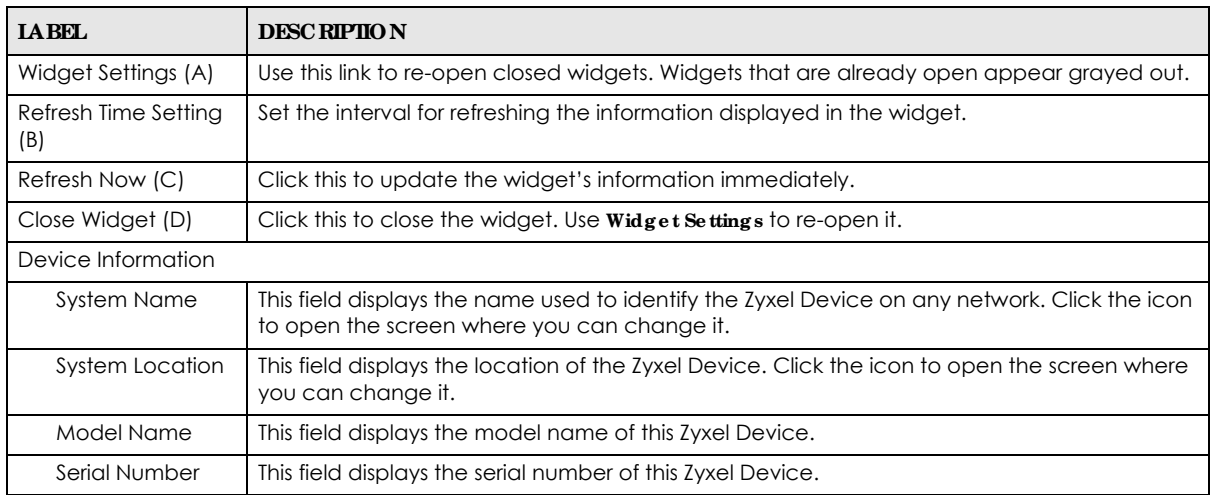

| <b>LABEL</b>                    | <b>DESC RIPIION</b>                                                                                                    |
|---------------------------------|----------------------------------------------------------------------------------------------------|
| <b>MAC Address</b><br>Range     | This field displays the MAC addresses used by the Zyxel Device. Each physical port or<br>wireless radio has one MAC address. The first MAC address is assigned to the Ethernet LAN<br>port, the second MAC address is assigned to the first radio, and so on. |
| <b>Firmware Version</b>         | This field displays the version number and date of the firmware the Zyxel Device is currently<br>running. Click the icon to open the screen where you can upload firmware.                                                                                    |
| Last Firmware<br>Upgrade Status | This field displays whether the latest firmware update was successfully completed.                                                                                                    |
| Last Firmware<br>Upgrade        | This field displays the date and time when the last firmware update was made.                                                                                                    |
| <b>System Resources</b>         |                                                                                                    |
| CPU Usage                       | This field displays what percentage of the Zyxel Device's processing capability is currently<br>being used. Hover your cursor over this field to display the Show CPU Usage icon that takes<br>you to a chart of the Zyxel Device's recent CPU usage.         |
| Memory Usage                    | This field displays what percentage of the Zyxel Device's RAM is currently being used. Hover<br>your cursor over this field to display the <b>Show Memory Usage</b> icon that takes you to a chart<br>of the Zyxel Device's recent memory usage.              |
| Flash Usage                     | This field displays what percentage of the Zyxel Device's onboard flash memory is currently<br>being used.                                                                                                    |
| <b>Ethernet Neighbor</b>        |                                                                                                    |
| Local Port<br>(Description)     | This field displays the port of the Zyxel Device, on which the neighboring device is<br>discovered.                                                                                                    |
| Model Name                      | This field displays the model name of the discovered device.                                                                                                    |
| System Name                     | This field displays the system name of the discovered device.                                                                                                    |
| <b>FW Version</b>               | This field displays the firmware version of the discovered device.                                                                                                    |
| Port (Description)              | This field displays the discovered device's port which is connected to the Zyxel Device.                                                                                                    |
| IP                              | This field displays the IP address of the discovered device. Click the IP address to access<br>and manage the discovered device using its Web Configurator.                                                                                                   |
| <b>MAC</b>                      | This field displays the MAC address of the discovered device.                                                                                                    |
|                                 | WDS (Wireless Distribution System) Uplink/Downlink Status                                                                                                    |
| <b>MAC Address</b>              | This field displays the MAC address of the root AP or repeater to which the Zyxel Device is<br>connected using WDS.                                                                                                    |
| Radio                           | This field displays the radio number on the root AP or repeater to which the Zyxel Device is<br>connected using WDS.                                                                                                    |
| Channel                         | This field displays the channel number on the root AP or repeater to which the Zyxel Device<br>is connected using WDS.                                                                                                    |
| SSID                            | This field displays the name of the wireless network to which the Zyxel Device is connected<br>using WDS.                                                                                                    |
| Security Mode                   | This field displays which secure encryption methods is being used by the Zyxel Device to<br>connect to the root AP or repeater using WDS.                                                                                                    |
| Link Status                     | This field displays the RSSI (Received Signal Strength Indicator) and transmission/reception<br>rate of the wireless connection in WDS.                                                                                                    |
| <b>System Status</b>            |                                                                                                    |
| System Uptime                   | This field displays how long the Zyxel Device has been running since it last restarted or was<br>turned on.                                                                                                    |
| Current Date/<br>Time           | This field displays the current date and time in the Zyxel Device. The format is yyyy-mm-dd<br>hh:mm:ss.                                                                                                    |
| Current Login<br>User           | This field displays the user name used to log in to the current session, the amount of<br>reauthentication time remaining, and the amount of lease time remaining.                                                                                            |

Table 14 Dashboard (continued)

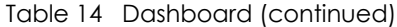

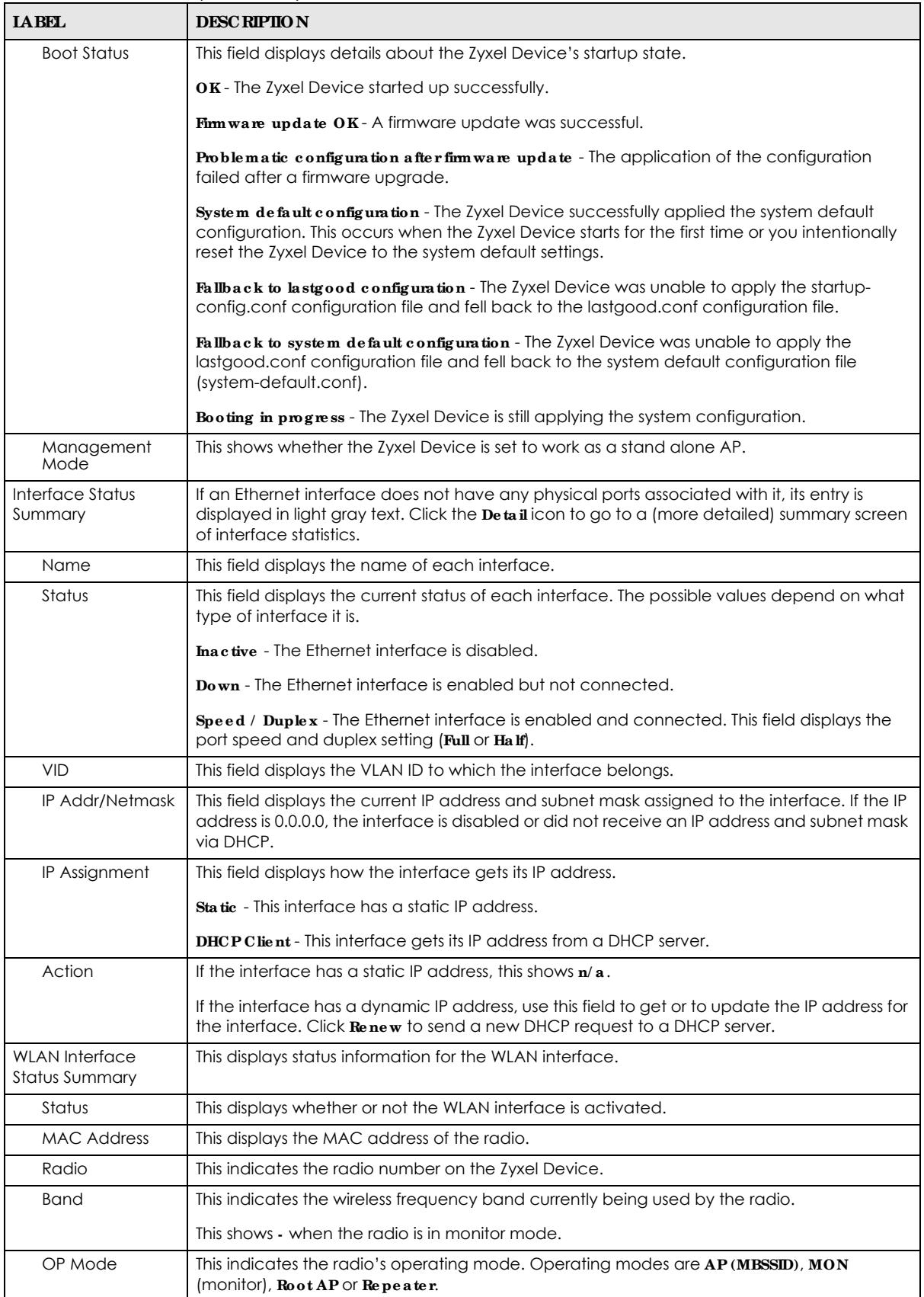

| <b>TAREL</b>      | <b>DESC RIPIIO N</b>                                                                                                    |
|-------------------|----------------------------------------------------------------------------------------------------|
| Channel           | This indicates the channel number the radio is using.                                                                                                    |
| Antenna           | This indicates the antenna orientation for the radio ( $WaII$ or $CeiIing$ ).                                                                                                    |
|                   | This field is not available if the Zyxel Device does not allow you to adjust antenna orientation<br>for the Zyxel Device's radio(s) using the web configurator or a physical switch. Refer to<br>Section 1.4 on page 18 to see if your Zyxel Device has an antenna switch. |
| Station           | This displays the number of wireless clients connected to the Zyxel Device.                                                                                                    |
| AP Information    | This shows a summary of connected wireless Access Points (APs).                                                                                                    |
| All Sensed Device | This sections displays a summary of all wireless devices detected by the network. Click the<br>link to go to the <b>Monitor</b> > Wire $\text{les}$ > Detected Device screen.                                                                                              |
| Un-Classified AP  | This displays the number of detected unclassified APs.                                                                                                    |
| Rogue AP          | This displays the number of detected roque APs.                                                                                                    |
| Friendly AP       | This displays the number of detected friendly APs.                                                                                                    |

Table 14 Dashboard (continued)

#### **6.1.1 CPU Usa g e**

Use this screen to look at a chart of the Zyxel Device's recent CPU usage. To access this screen, click **CPU Usa g e** in the dashboard.

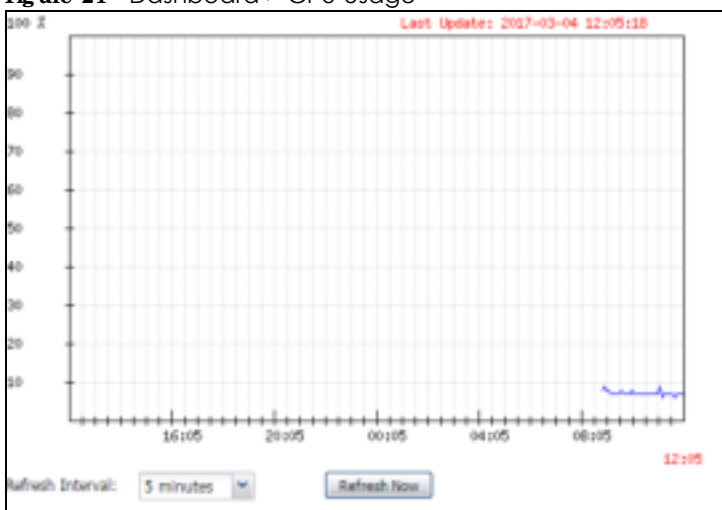

**Fig ure 21** Dashboard > CPU Usage

The following table describes the labels in this screen.

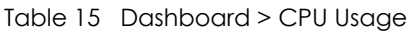

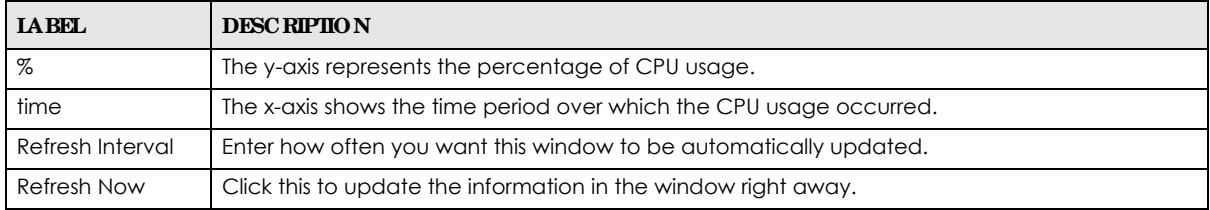

#### **6.1.2 Me mory Usa g e**

Use this screen to look at a chart of the Zyxel Device's recent memory (RAM) usage. To access this screen, click **Memory Usage** in the dashboard.

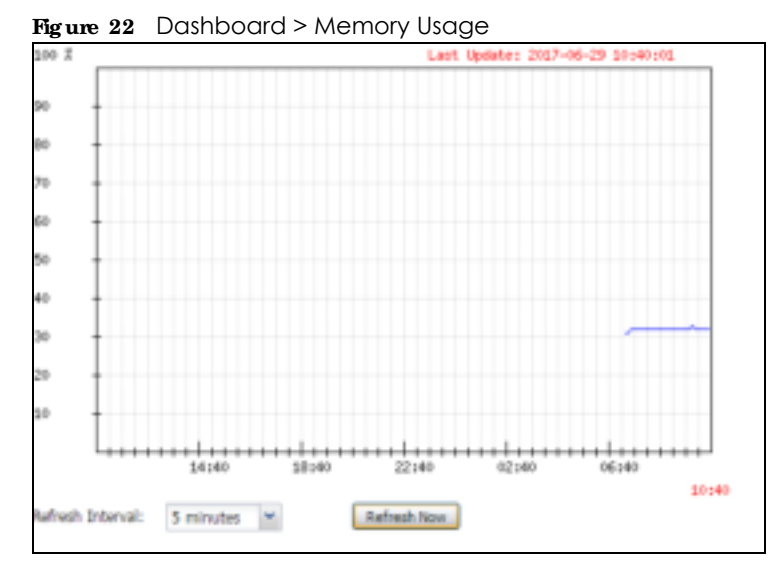

The following table describes the labels in this screen.

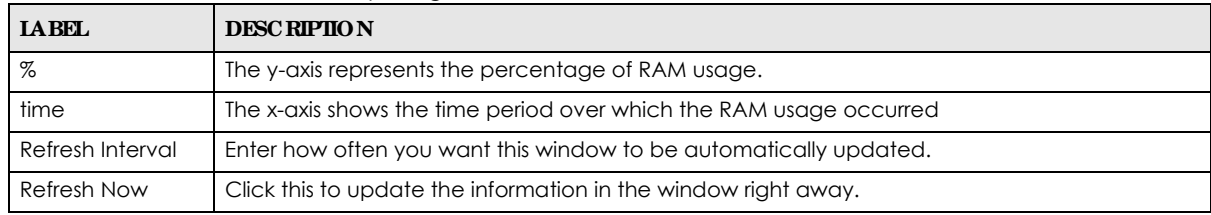

#### Table 16 Dashboard > Memory Usage

## **C HA PTER 7 Se tup Wiza rd**

## **7.1 Ac c e ssing the Wiza rd**

When you log into the Web Configurator for the first time or when you reset the Zyxel Device to its default configuration, the wizard screen displays.

Note: If you have already configured the wizard screens and want to open it again, click the **Wizard** icon on the upper right corner of any Web Configurator screen.

## **7.2 Using the Wiza rd**

This wizard helps you configure the Zyxel Device IP address, change time zone, daylight saving and radio settings, and edit an SSID profile to change general wireless and wireless security settings.

#### **7.2.1 Ste p 1 Time Se tting s**

Use this screen to configure the Zyxel Device's country code, time zone and daylight saving time.

- **Country Code:** Select the country where the Zyxel Device is located.
- Note: The country code field is not available and you cannot change the country code if the Zyxel Device products comply with the U.S. laws, policies and regulations and are to be sold to the U.S. market.
- **Time Zone**: Select the time zone of your location. This will set the time difference between your time zone and Greenwich Mean Time (GMT).
- **Enable Daylig ht Saying:** Select the option if you use Daylight Saving Time. Configure the day and time when Daylight Saving Time starts and ends.
- **Offset** allows you to specify how much the clock changes when daylight saving begins and ends. Enter a number from 1 to 5.5 (by 0.5 increments).

Click **Ne xt** to proceed. Click **Ca nc e l** to close the wizard without saving.

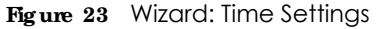

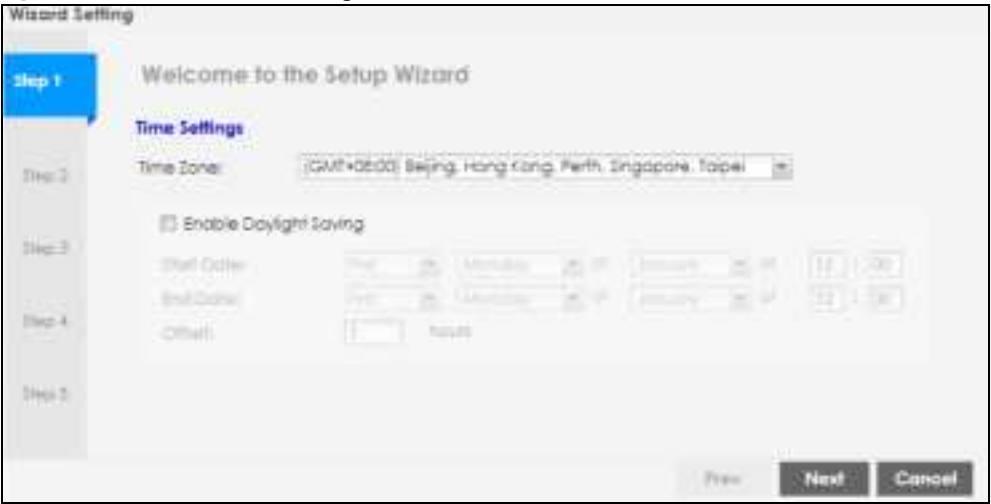

#### **7.2.2 Ste p 2 Pa ssword a nd Uplink Conne c tion**

Use this screen to configure the Zyxel Device's system password and IP address.

**Chang e Pa ssword**: Enter a new password and retype it to confirm.

**Uplink Conne c tion**: Select **Auto (DHCP)** if the Zyxel Device is connected to a router with the DHCP server enabled. You then need to check the router for the IP address assigned to the Zyxel Device in order to access the Zyxel Device's Web Configurator again.

Otherwise, select **Sta tic IP** when the Zyxel Device is NOT connected to a router or you want to assign it a fixed IP address. You will need to manually enter:

- the Zyxel Device's IP address and subnet mask.
- the IP address of the router that helps forward traffic.
- ï a DNS server's IP address. The Domain Name System (DNS) maps a domain name to an IP address and vice versa. The DNS server is extremely important because without it, you must know the IP address of a computer before you can access it.

Click **Pre v** to return to the previous screen. Click **Ne xt** to proceed. Click **Ca nc e l** to close the wizard without saving.

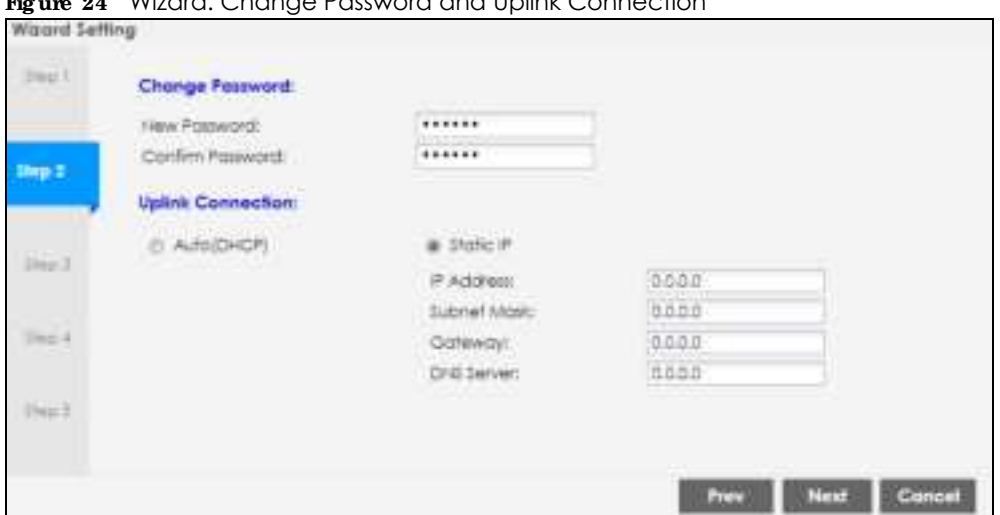

**Fig ure 24** Wizard: Change Password and Uplink Connection

#### **7.2.3 Ste p 3 Ra dio**

Use this screen to configure the Zyxel Device's radio transmitter(s).

- ï **Channe l Se le c tion**: Select **Auto** to have the Zyxel Device automatically choose a radio channel that has least interference. Otherwise, select **Manua l** and specify a channel the Zyxel Device will use in the 2.4 GHz or 5 GHz wireless LAN. The options vary depending on the frequency band and the country you are in.
- **Maximum Output Power:** Enter the maximum output power of the Zyxel Device. If there is a high density of APs in an area, decrease the output power of the Zyxel Device to reduce interference with other APs.

Note: Reducing the output power also reduces the Zyxel Device's effective broadcast radius.

Click **Pre v** to return to the previous screen. Click **Ne xt** to proceed. Click **Ca nc e l** to close the wizard without saving.

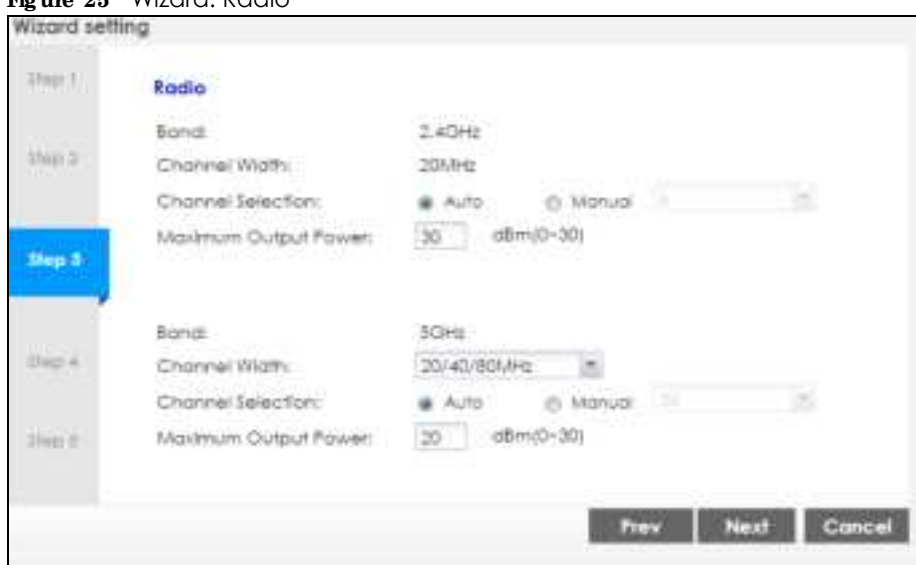

**Fig ure 25** Wizard: Radio

#### **7.2.4 Ste p 4 SSID**

Use this screen to enable, disable or edit an SSID profile.

Select an SSID profile and click the **Sta tus** switch to turn it on or off. To change an SSID profile's settings, such as the SSID (WiFi network name) and WiFi password, double-click the SSID profile entry from the list. See Section 7.2.4.1 on page 52 for more information.

Note: You cannot add or remove an SSID profile after running the setup wizard.

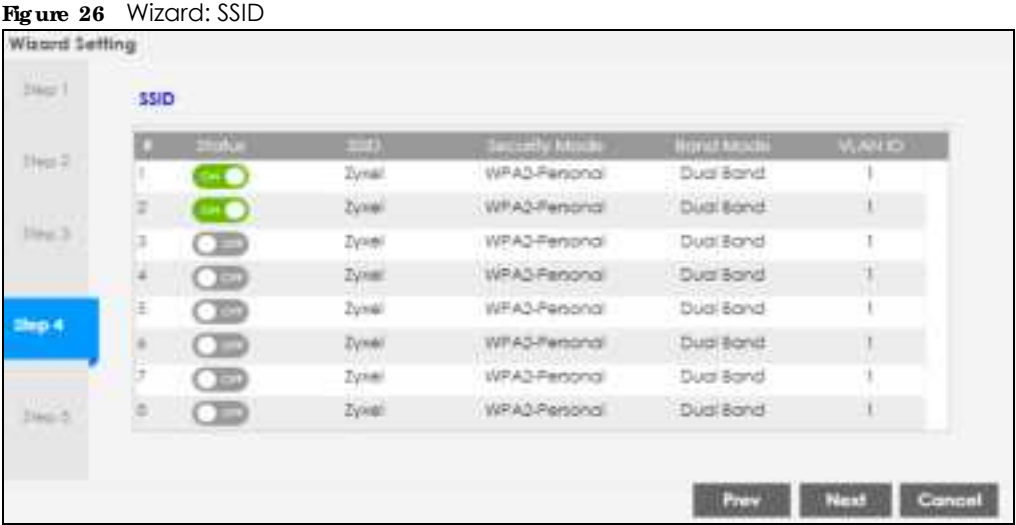

#### **7.2.4.1 Edit SSID Profile**

Use this screen to configure an SSID profile.

The screen varies depending on the security type you selected.

- **SSID:** Enter a descriptive name of up to 32 printable characters for the wireless LAN.
- **VIAN ID:** Enter a VLAN ID for the Zyxel Device to use to tag traffic originating from this SSID.

**Ba nd Mode** : Select the wireless band which this profile should use. 2.4 GHz is the frequency used by IEEE 802.11b/g/n wireless clients. 5 GHz is the frequency used by IEEE 802.11ac/a/n wireless clients.

- **Example : Select WPA2** to add security on this wireless network. Otherwise, select **OPEN** to allow any wireless client to associate this network without authentication.
- ï **Pe rsona l**: If you set **Se c urity Type** to **WPA2** and select **Pe rsona l**, enter a pre-shared key of between 8 and 63 case-sensitive ASCII characters (including spaces and symbols) or 64 hexadecimal characters.

Click **OK** to proceed. Click **Ca nc e l** to close the screen without saving.

#### **7.2.5 Summa ry**

Use this screen to check whether what you have configured is correct. Click **Sa ve** to apply your settings and complete the wizard setup. Otherwise, click **Pre v** to return to the previous screen or click **Ca nc e l** to close the wizard without saving.

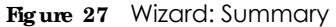

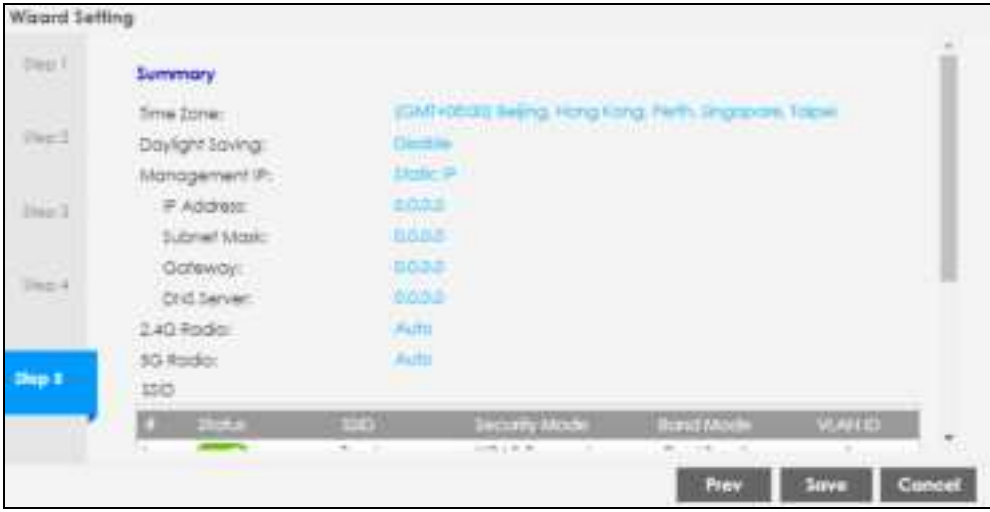

## **C HA PTER 8 Monitor**

## **8.1 Ove rvie w**

Use the **Monitor** screens to check status and statistics information.

#### **8.1.1 Wha t You Ca n Do in this Cha pte r**

- The **Network Status** screen (Section 8.3 on page 55) displays general LAN interface information and packet statistics.
- The **AP Information** > **Radio List** screen (Section 8.4 on page 57) displays statistics about the wireless radio transmitters in the Zyxel Device.
- The **Station Info** screen (Section 8.5 on page 61) displays statistics pertaining to the associated stations.
- The **WDS Link Info** screen (Section 8.6 on page 62) displays statistics about the Zyxel Device's WDS (Wireless Distribution System) connections.
- The **De tected Device** screen (Section 8.7 on page 63) displays information about suspected rogue APs.
- The **View Log** screen (Section 8.8 on page 66) displays the Zyxel Device's current log messages. You can change the way the log is displayed, you can e-mail the log, and you can also clear the log in this screen.

## **8.2 Wha t You Ne e d to Know**

The following terms and concepts may help as you read through the chapter.

#### **Rog ue AP**

Rogue APs are wireless access points operating in a network's coverage area that are not under the control of the network's administrators, and can open up holes in a network's security. See Chapter 13 on page 117 for details.

#### **Frie ndly AP**

Friendly APs are other wireless access points that are detected in your network, as well as any others that you know are not a threat (those from neighboring networks, for example). See Chapter 13 on page 117 for details.

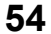

## **8.3 Ne twork Sta tus**

Use this screen to look at general Ethernet interface information and packet statistics. To access this screen, click **Monitor > Ne twork Sta tus**.

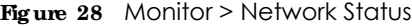

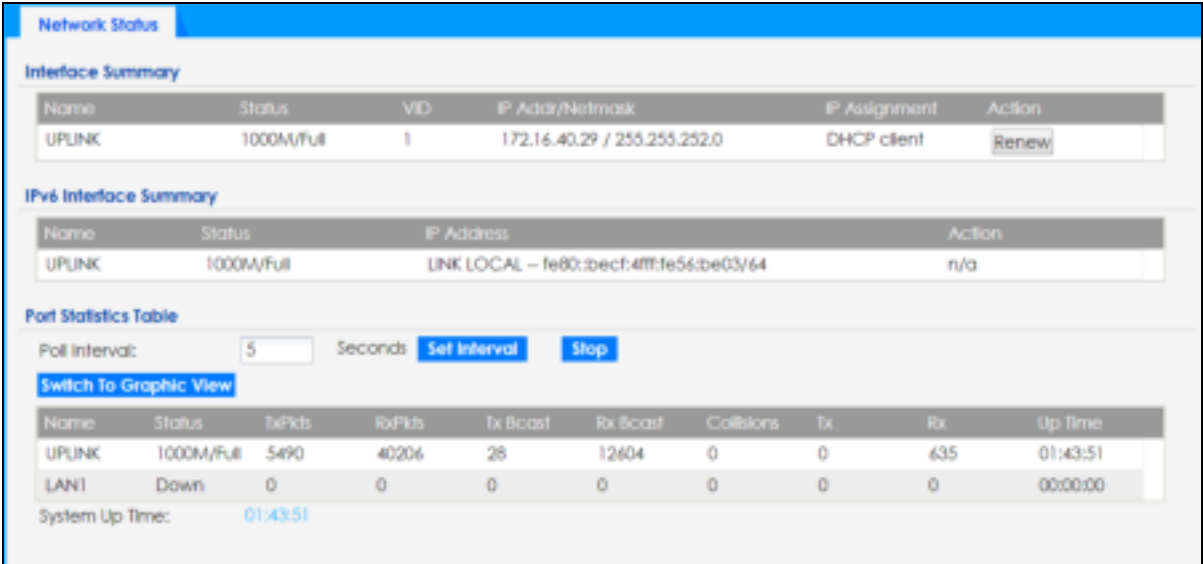

The following table describes the labels in this screen.

| <b>TAREL</b>                         | <b>DESC RIPIION</b>                                                                                                    |
|--------------------------------------|----------------------------------------------------------------------------------------------------|
| Interface<br>Summary                 | Use the <b>Interface Summary</b> section for IPv4 network settings. Use the <b>IPv6 Interface Summary</b><br>section for IPv6 network settings if you connect your Zyxel Device to an IPv6 network. Both                                                                    |
| <b>IPv6</b> Interface<br>Summary     | sections have similar fields as described below.                                                                                                    |
| Name                                 | This field displays the name of the physical Ethernet port on the Zyxel Device.                                                                                                    |
| Status                               | This field displays the current status of each physical port on the Zyxel Device.                                                                                                    |
|                                      | <b>Down</b> - The port is not connected.                                                                                                    |
|                                      | Speed / Duplex - The port is connected. This field displays the port speed and duplex setting<br>$(Full \circ r Haff).$                                                                                                    |
| <b>VID</b>                           | This field displays the VLAN ID to which the port belongs.                                                                                                    |
| IP Addr/Netmask<br><b>IP Address</b> | This field displays the current IP address (and subnet mask) of the interface. If the IP address is<br>0.0.0.0 (in the IPv4 network) or :: (in the IPv6 network), the interface does not have an IP address<br>yet.                                                         |
| <b>IP Assignment</b>                 | This field displays how the interface gets its IPv4 address.                                                                                                    |
|                                      | <b>Static</b> - This interface has a static IPv4 address.                                                                                                    |
|                                      | <b>DHCP Client</b> - This interface gets its IPv4 address from a DHCP server.                                                                                                    |
| Action                               | Use this field to get or to update the IP address for the interface. Click $\mathbf{Re} \cdot \mathbf{ne}$ to send a new<br>DHCP request to a DHCP server. If the interface cannot use one of these ways to get or to<br>update its IP address, this field displays $n/a$ . |
| <b>Port Statistics Table</b>         |                                                                                                    |
| Poll Interval                        | Enter how often you want this window to be updated automatically, and click Set Interval.                                                                                                    |

Table 17 Monitor > Network Status

| <b>IABEL</b>              | <b>DESCRIPTION</b>                                                                                                    |
|---------------------------|----------------------------------------------------------------------------------------------------|
| Set Interval              | Click this to set the <b>Poll Interval</b> the screen uses.                                                                                     |
| Stop                      | Click this to stop the window from updating automatically. You can start it again by setting the<br>Poll Interval and clicking Set Interval.    |
| Switch to Graphic<br>View | Click this to display the port statistics as a line graph.                                                                                      |
| Name                      | This field displays the name of the interface.                                                                                                  |
| Status                    | This field displays the current status of the physical port.                                                                                    |
|                           | <b>Down</b> - The physical port is not connected.                                                                                               |
|                           | <b>Speed</b> / Duplex - The physical port is connected. This field displays the port speed and duplex<br>setting (Full or Half).                |
| <b>TxPkts</b>             | This field displays the number of packets transmitted from the Zyxel Device on the physical port<br>since it was last connected.                |
| <b>RxPkts</b>             | This field displays the number of packets received by the Zyxel Device on the physical port<br>since it was last connected.                     |
| <b>Tx Bcast</b>           | This field displays the number of broadcast packets transmitted from the Zyxel Device on the<br>physical port since it was last connected.      |
| Rx Bcast                  | This field displays the number of broadcast packets received by the Zyxel Device on the<br>physical port since it was last connected.           |
| Collisions                | This field displays the number of collisions on the physical port since it was last connected.                                                  |
| <b>T</b> x                | This field displays the transmission speed, in bytes per second, on the physical port in the one-<br>second interval before the screen updated. |
| <b>Rx</b>                 | This field displays the reception speed, in bytes per second, on the physical port in the one-<br>second interval before the screen updated.    |
| Up Time                   | This field displays how long the physical port has been connected.                                                                              |
| System Up Time            | This field displays how long the Zyxel Device has been running since it last restarted or was<br>turned on.                                     |

Table 17 Monitor > Network Status (continued)

#### **8.3.1 Port Sta tistic s Gra ph**

Use the port statistics graph to look at a line graph of packet statistics for the Ethernet port. To view, click **Monitor > Ne twork Status** and then the **Switch to Graphic View** button.

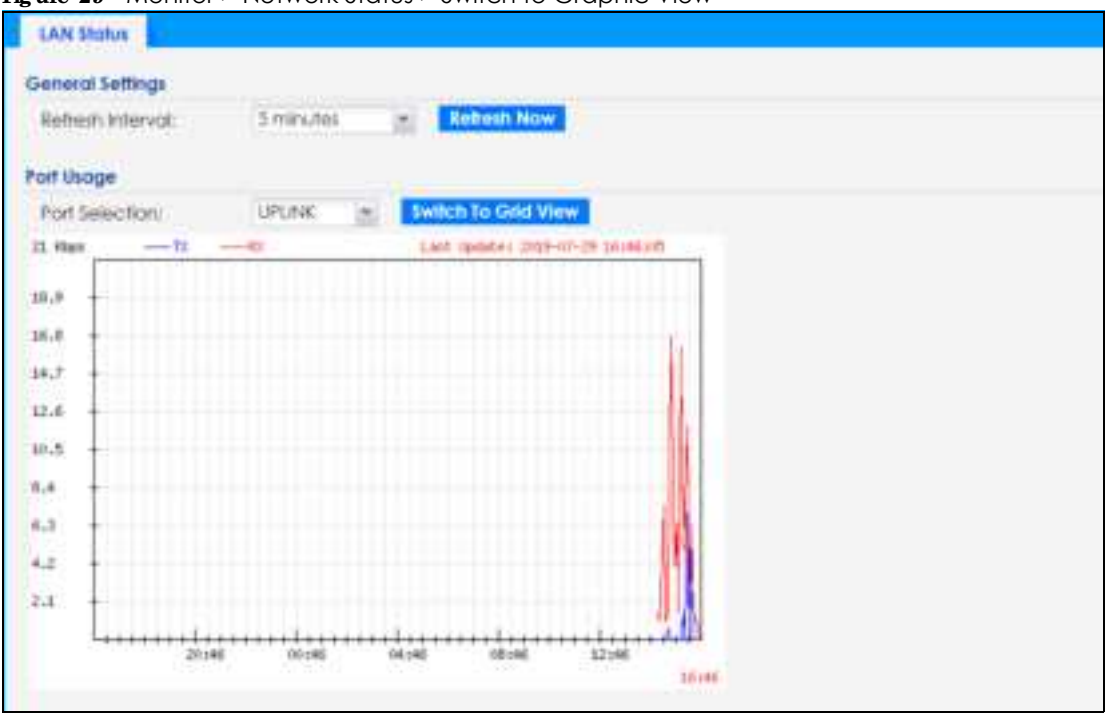

**Fig ure 29** Monitor > Network Status > Switch to Graphic View

The following table describes the labels in this screen.

| <b>LABEL</b>           | <b>DESC RIPHON</b>                                                                                                  |
|------------------------|----------------------------------------------------------------------------------------------------|
| Refresh Interval       | Enter how often you want this window to be automatically updated.                                                   |
| Refresh Now            | Click this to update the information in the window right away.                                                      |
| Port Selection         | Select the Ethernet port for which you want to view the packet statistics.                                          |
| Switch to Grid<br>View | Click this to display the port statistics as a table.                                                               |
| Kbps/Mbps              | The y-axis represents the speed of transmission or reception.                                                       |
| Time                   | The x-axis shows the time period over which the transmission or reception occurred.                                 |
| <b>TX</b>              | This line represents traffic transmitted from the Zyxel Device on the physical port since it was last<br>connected. |
| <b>RX</b>              | This line represents the traffic received by the Zyxel Device on the physical port since it was last<br>connected.  |
| Last Update            | This field displays the date and time the information in the window was last updated.                               |

Table 18 Monitor > Network Status > Switch to Graphic View

## **8.4 Ra dio List**

Use this screen to view statistics for the Zyxel Device's wireless radio transmitters. To access this screen, click **Monitor > Wire le ss > AP Informa tion > Ra dio List**.

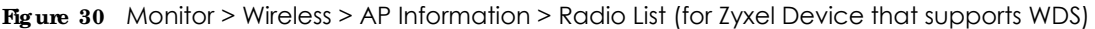

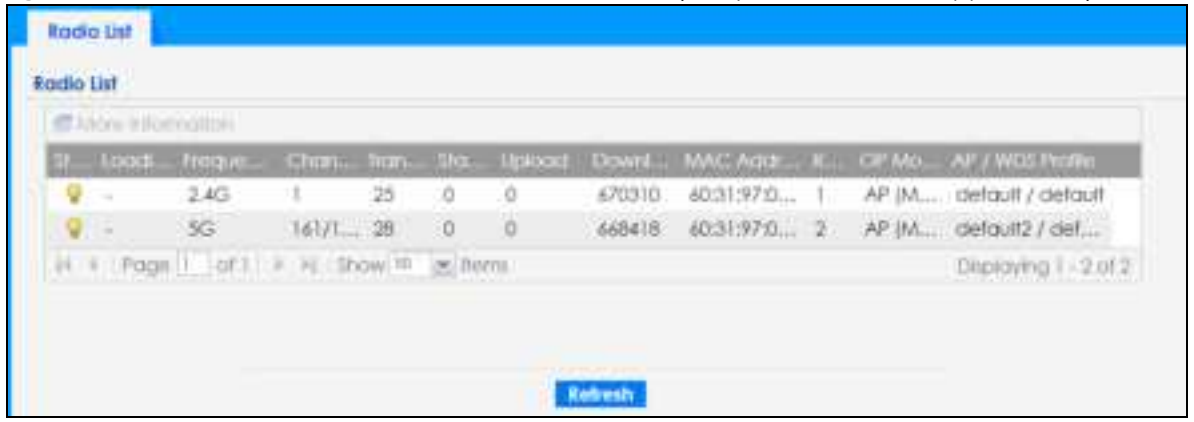

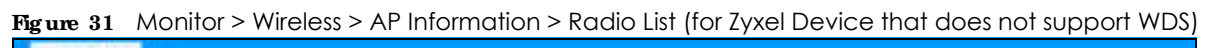

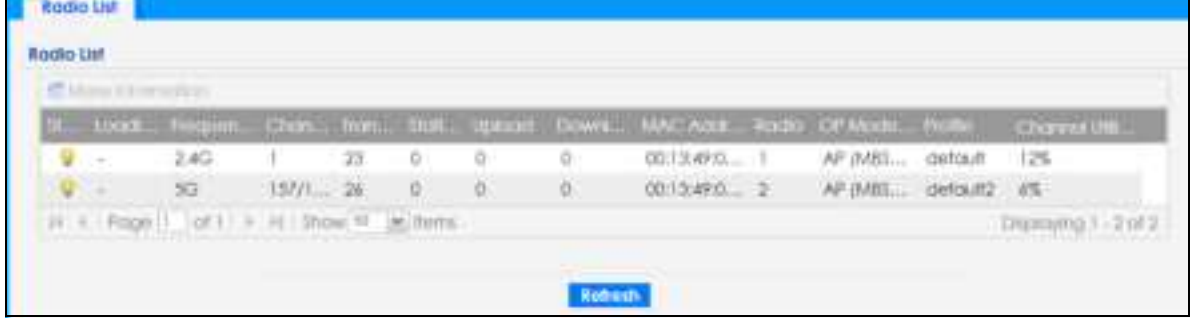

The following table describes the labels in this screen.

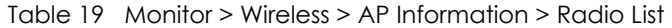

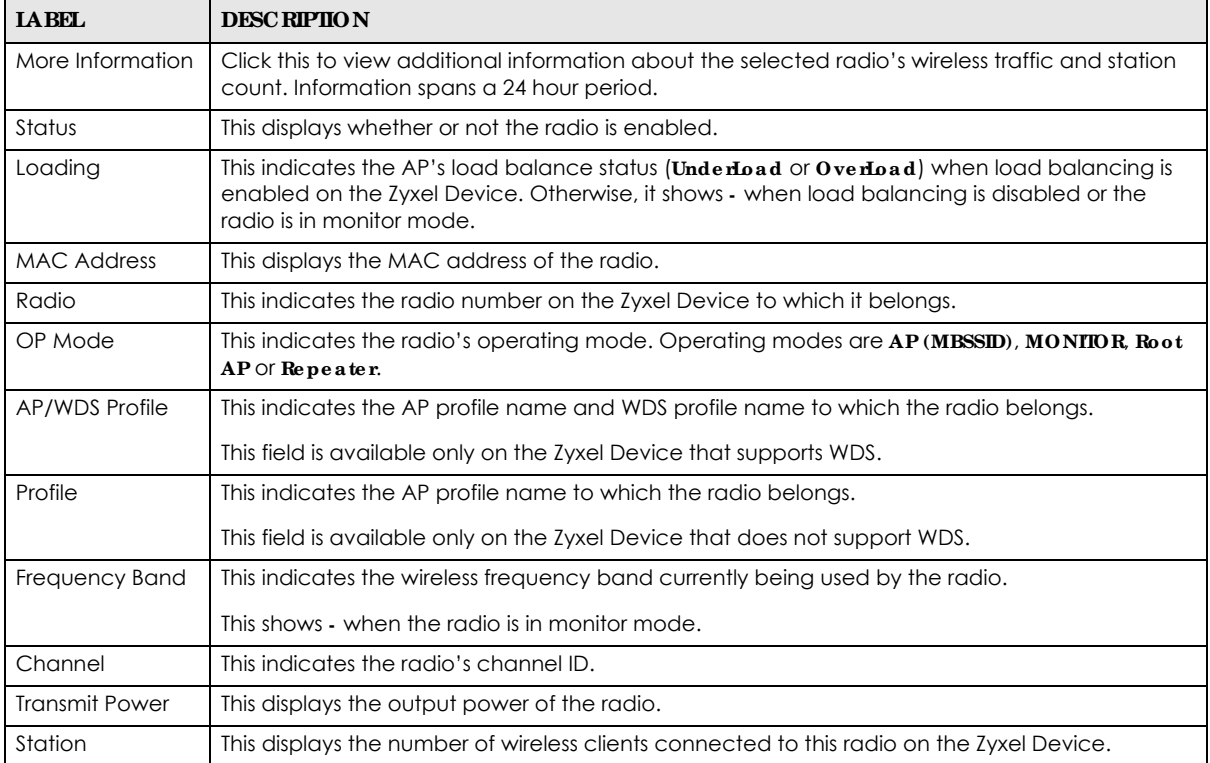

| <b>LABEL</b>                  | <b>DESC RIPIION</b>                                                                                                    |
|-------------------------------|----------------------------------------------------------------------------------------------------|
| Upload                        | This displays the total number of packets received by the radio.                                                                                                 |
| Download                      | This displays the total number of packets transmitted by the radio.                                                                                              |
| Channel<br><b>Utilization</b> | This indicates how much IEEE 802.11 traffic the radio can receive on the channel. It displays<br>what percentage of the radio's channel is currently being used. |

Table 19 Monitor > Wireless > AP Information > Radio List (continued)

### **8.4.1 AP Mode Ra dio Informa tion**

This screen allows you to view a selected radio's SSID details, wireless traffic statistics and station count for the preceding 24 hours. To access this window, select a radio and click the **More Informa tion** button in the **Radio List** screen.

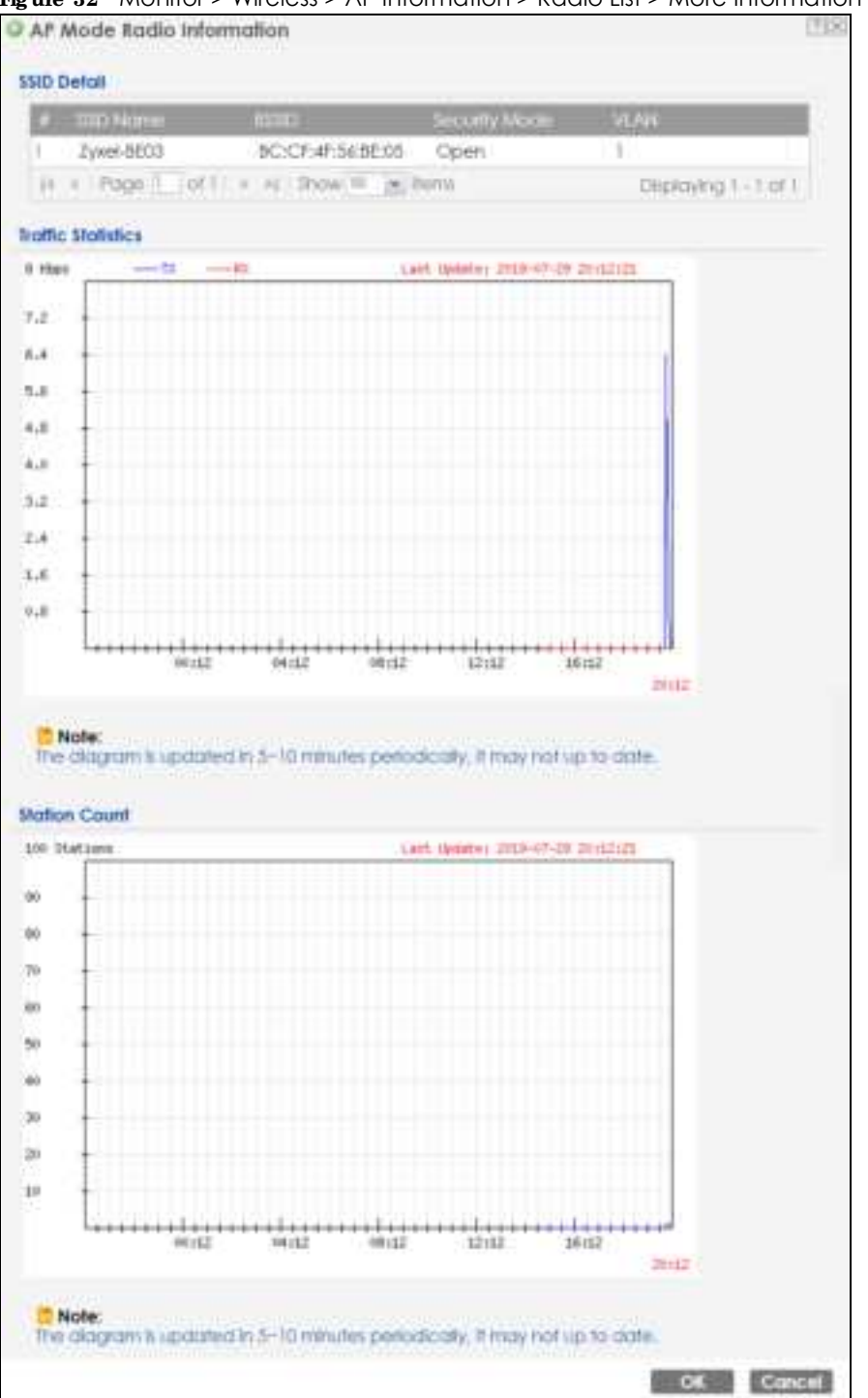

**Fig ure 32** Monitor > Wireless > AP Information > Radio List > More Information

The following table describes the labels in this screen.

| <b>IABEL</b> | <b>DESC RIPIION</b>                                                                                                    |
|--------------|----------------------------------------------------------------------------------------------------|
| SSID Detail  | This list shows information about all the wireless clients that have connected to the specified<br>radio over the preceding 24 hours. |
|              | This is the items sequential number in the list. It has no bearing on the actual data in this list.                                   |

Table 20 Monitor > Wireless > AP Information > Radio List > More Information

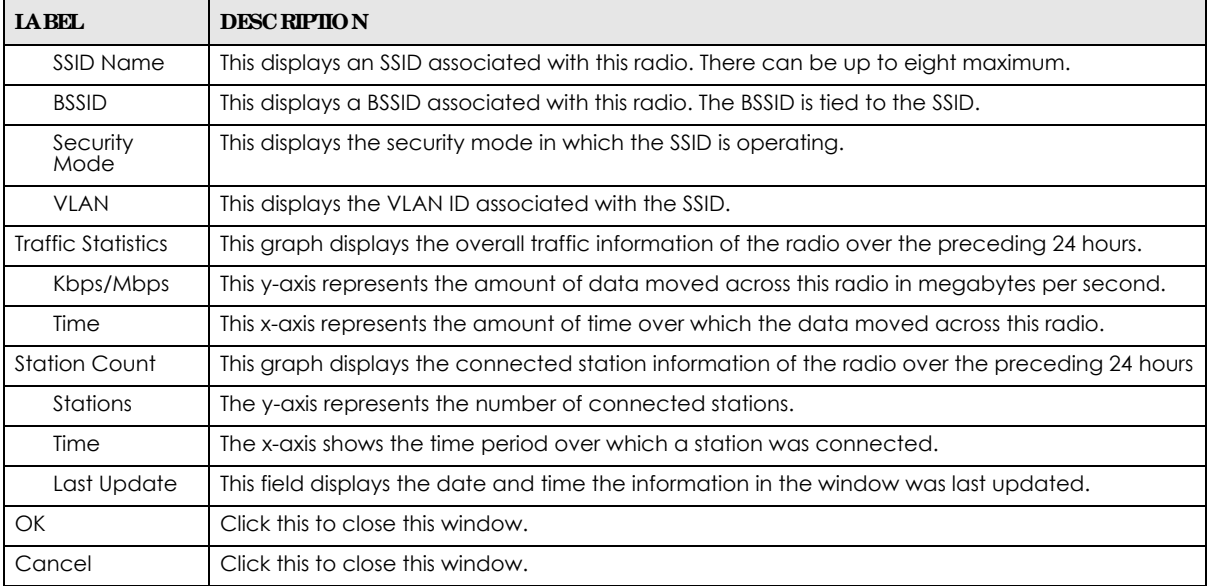

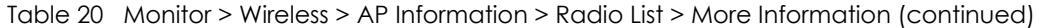

## **8.5 Sta tion List**

Use this screen to view statistics pertaining to the associated stations (or "wireless clients"). Click **Monitor > Wire le ss > Sta tion Info** to access this screen.

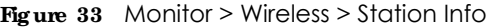

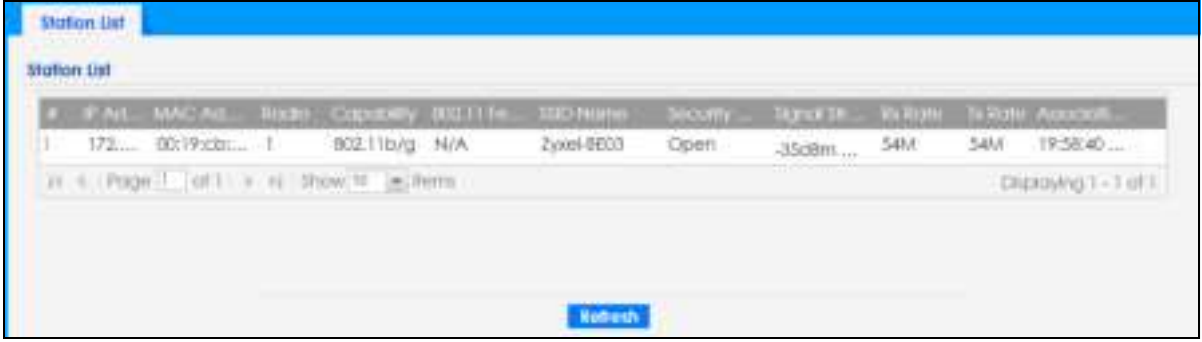

The following table describes the labels in this screen.

| <b>IABEL</b>      | <b>DESC RIPIION</b>                                                                                                    |
|-------------------|----------------------------------------------------------------------------------------------------|
| #                 | This is the station's index number in this list.                                                                       |
| <b>IP</b> Address | This is the station's IP address.                                                                                      |
| MAC Address       | This is the station's MAC address.                                                                                     |
| Radio             | This is the radio number on the Zyxel Device to which the station is connected.                                        |
| Capability        | This displays the supported standard currently being used by the station or the standards<br>supported by the station. |
| 802.11 Features   | This displays whether the station supports IEEE802.11r, IEEE 802.11k, IEEE 802.11v or none of the<br>above $(N/A)$ .   |

Table 21 Monitor > Wireless > Station Info

| <b>IABEL</b>     | <b>DESC RIPIION</b>                                                                                                    |
|------------------|----------------------------------------------------------------------------------------------------|
| <b>SSID Name</b> | This indicates the name of the wireless network to which the station is connected. A single AP<br>can have multiple SSIDs or networks. |
| Security Mode    | This indicates which secure encryption methods is being used by the station to connect to the<br>network.                              |
| Signal Strength  | This is the RSSI (Received Signal Strength Indicator) of the station's wireless connection.                                            |
| <b>Tx Rate</b>   | This is the maximum transmission rate of the station.                                                                                  |
| Rx Rate          | This is the maximum reception rate of the station.                                                                                     |
| Association Time | This displays the time the station first associated with the Zyxel Device's wireless network.                                          |
| Refresh          | Click this to refresh the items displayed on this page.                                                                                |

Table 21 Monitor > Wireless > Station Info (continued)

## **8.6 WDS Link Info**

Use this screen to view the WDS traffic statistics between the Zyxel Device and a root AP or repeaters. See Section 1.2 on page 12 to know more about WDS. Click **Monitor > Wire le ss > WDS Link Info** to access this screen.

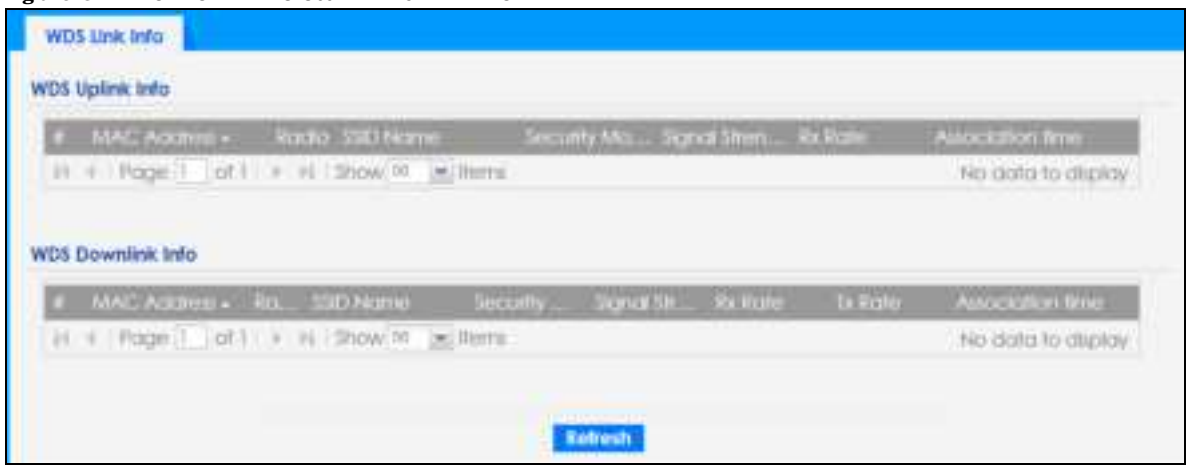

**Fig ure 34** Monitor > Wireless > WDS Link Info

The following table describes the labels in this screen.

Table 22 Monitor > Wireless > WDS Link Info

| <b>IABEL</b>                       | <b>DESC RIPIION</b>                                                                                                    |
|------------------------------------|----------------------------------------------------------------------------------------------------|
| WDS Uplink Info                    | <b>Uplink</b> refers to the WDS link from the repeaters to the root AP.                                                                                     |
| <b>WDS Downlink</b><br><b>Info</b> | <b>Downlink</b> refers to the WDS link from the root AP to the repeaters.                                                                                   |
|                                    | When the Zyxel Device is in root AP mode and connected to a repeater, only the downlink<br>information is displayed.                                        |
|                                    | When the Zyxel Device is in repeater mode and connected to a root AP directly or via another<br>repeater, the uplink information is displayed.              |
|                                    | When the Zyxel Device is in repeater mode and connected to a root AP and other repeater(s),<br>both the uplink and downlink information would be displayed. |
| #                                  | This is the index number of the root AP or repeater in this list.                                                                                           |

| <b>IABEL</b>       | <b>DESC RIPIION</b>                                                                                                    |
|--------------------|----------------------------------------------------------------------------------------------------|
| <b>MAC Address</b> | This is the MAC address of the root AP or repeater to which the Zyxel Device is connected using<br>WDS.                              |
| Radio              | This is the radio number on the root AP or repeater to which the Zyxel Device is connected<br>using WDS.                             |
| SSID Name          | This indicates the name of the wireless network to which the Zyxel Device is connected using<br>WDS.                                 |
| Security Mode      | This indicates which secure encryption methods is being used by the Zyxel Device to connect<br>to the root AP or repeater using WDS. |
| Signal Strength    | This is the RSSI (Received Signal Strength Indicator) of the wireless connection in WDS.                                             |
| Tx Rate            | This is the maximum transmission rate of the root AP or repeater to which the Zyxel Device is<br>connected using WDS.                |
| Rx Rate            | This is the maximum reception rate of the root AP or repeater to which the Zyxel Device is<br>connected using WDS.                   |
| Association Time   | This displays the time the Zyxel Device first associated with the wireless network using WDS.                                        |
| Refresh            | Click this to refresh the items displayed on this page.                                                                              |

Table 22 Monitor > Wireless > WDS Link Info (continued)

## **8.7 De te c te d De vic e**

Use this screen to view information about surrounding APs which you could mark as Rogue or Friendly. Click **Monitor > Wire le ss > De te c te d De vic e** to access this screen. Not all Zyxel Devices support monitor mode (see Section 1.4 on page 18). For more information about Rogue APs, see Section 10.3 on page 79.

Note: If the Zyxel Device supports monitor mode, the radio or at least one of the Zyxel Device's radio must be set to monitor mode (in the **Wire less > AP Management** screen) in order to detect other wireless devices in its vicinity.

If the Zyxel Device does not support monitor mode, turn on rogue AP detection in the **Config ura tion > Wire le ss > Rog ue AP** screen to detect other APs.

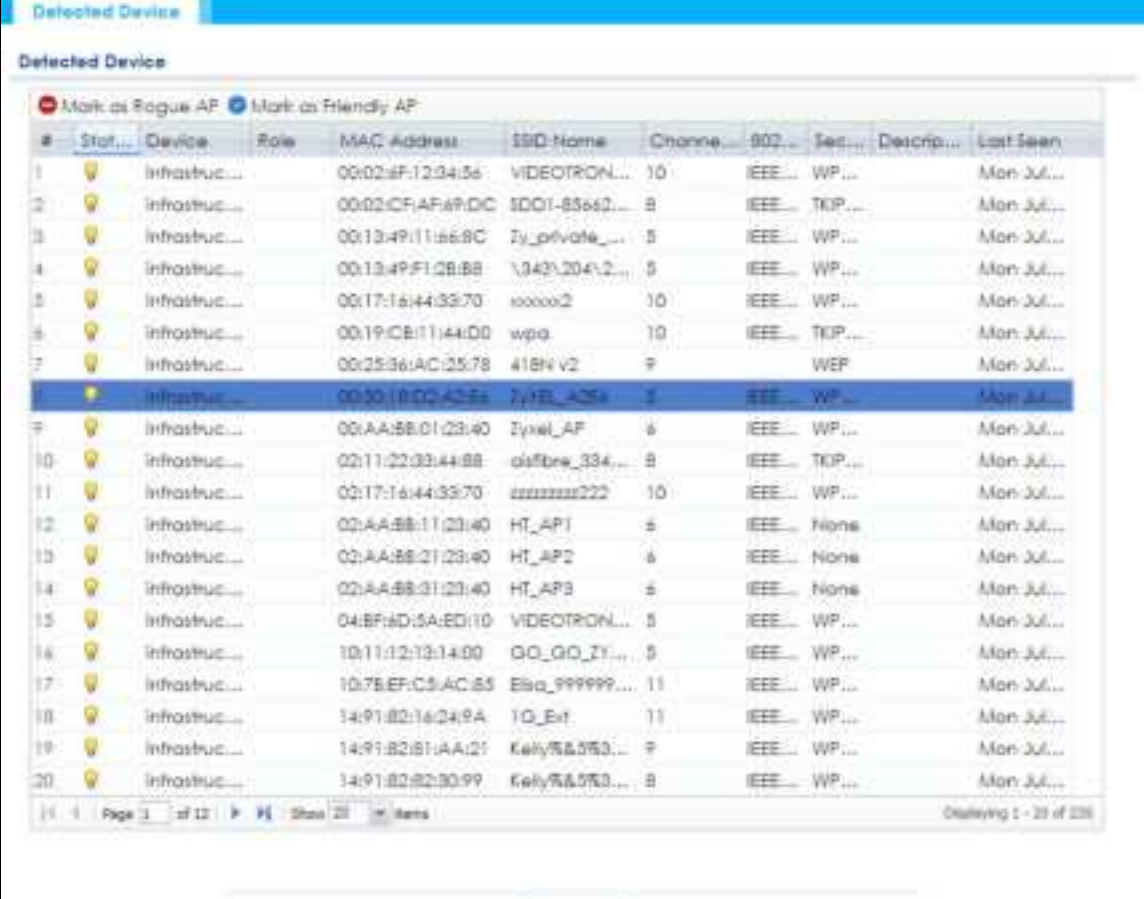

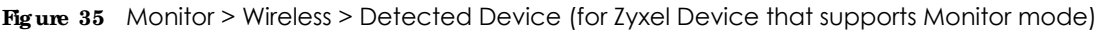

**Helvern** 

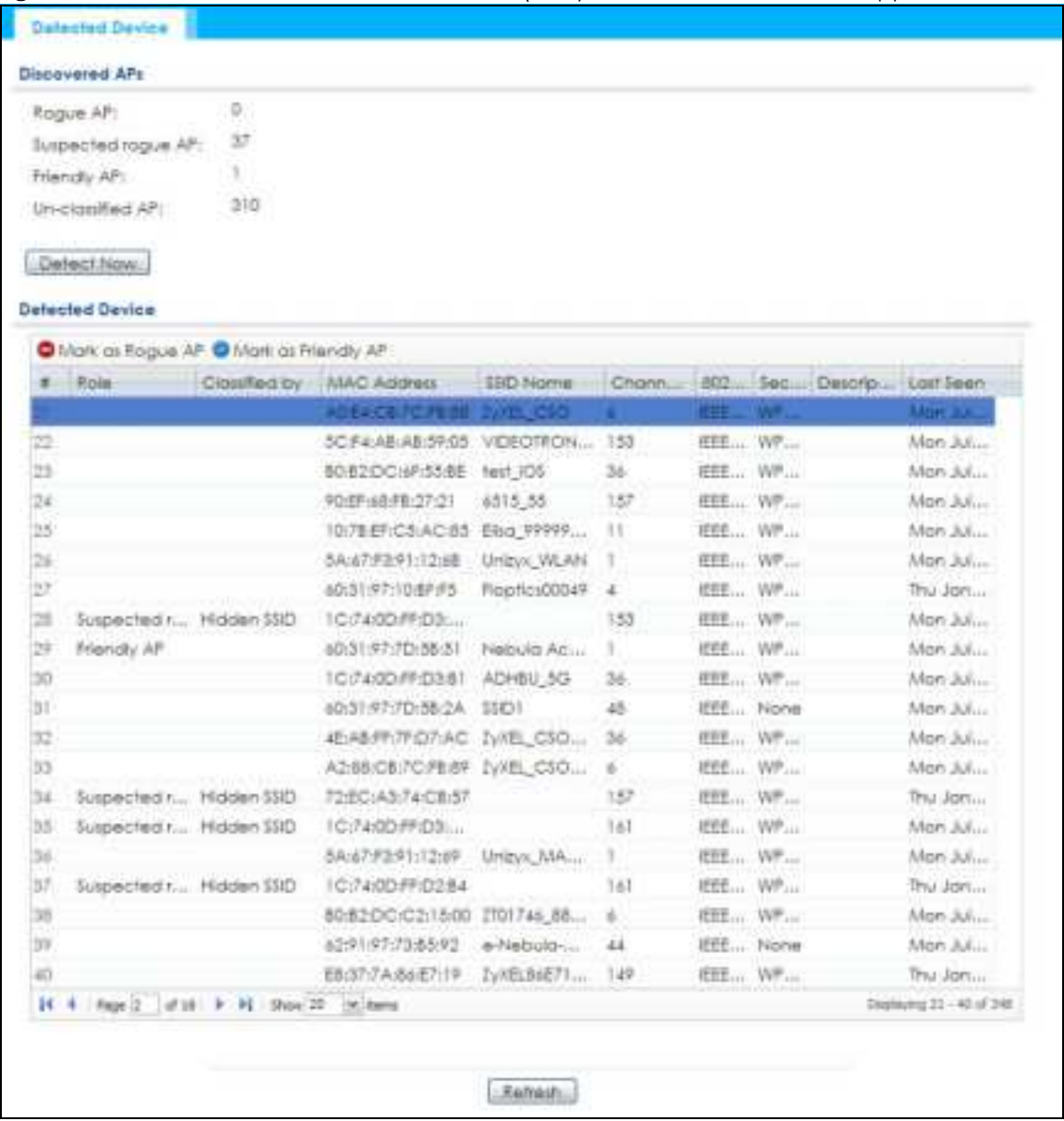

**Fig ure 36** Monitor > Wireless > Detected Device (for Zyxel Device that does not support Monitor mode)

The following table describes the labels in this screen.

| <b>IABEL</b>          | <b>DESC RIPHON</b>                                                                                                    |
|-----------------------|----------------------------------------------------------------------------------------------------|
| Discovered APs        |                                                                                                    |
| Rogue AP              | This shows how many devices are detected as rogue APs.                                                                            |
| Suspected roque<br>AP | This shows how many devices are detected as possible roque APs based on the classification<br>rule(s) in Section 10.3 on page 79. |
| Friendly AP           | This shows how many devices are detected as friendly APs.                                                                         |
| Un-classified AP      | This shows how many devices are defected, but have not been classified as either Roque or<br>Friendly by the Zyxel Device.        |
| Detect Now            | Click this button for the Zyxel Device to scan for APs in the network.                                                            |
| Defected Device       |                                                                                                    |

Table 23 Monitor > Wireless > Detected Device

| <b>IABEL</b>           | <b>DESC RIPTION</b>                                                                                                    |
|------------------------|----------------------------------------------------------------------------------------------------|
| Mark as Rogue<br>AP    | Click this button to mark the selected AP as a rogue AP. For more on managing rogue APs, see<br>the Configuration > Wireless > Rogue AP screen (Section 10.3 on page 79).       |
| Mark as Friendly<br>AP | Click this button to mark the selected AP as a friendly AP. For more on managing friendly APs,<br>see the Configuration > Wireless > Rogue AP screen (Section 10.3 on page 79). |
| #                      | This is the detected device's index number in this list.                                                                                                    |
| Status                 | This indicates the detected device's status.                                                                                                    |
| Device                 | This indicates the type of device detected.                                                                                                    |
| Role                   | This indicates the detected device's role (such as friendly or rogue).                                                                                                    |
| Classified by          | This indicates the detected device's classification rule.                                                                                                    |
| <b>MAC Address</b>     | This indicates the detected device's MAC address.                                                                                                    |
| SSID Name              | This indicates the detected device's SSID.                                                                                                    |
| Channel ID             | This indicates the detected device's channel ID.                                                                                                    |
| 802.11 Mode            | This indicates the 802.11 mode $(a/b/g/n/ac/ax)$ transmitted by the detected device.                                                                                            |
| Security               | This indicates the encryption method (if any) used by the detected device.                                                                                                    |
| Description            | This displays the detected device's description. For more on managing friendly and rogue APs,<br>see the Configuration > Wireless > Rogue AP screen (Section 10.3 on page 79).  |
| Last Seen              | This indicates the last time the device was detected by the Zyxel Device.                                                                                                    |
| Refresh                | Click this to refresh the items displayed on this page.                                                                                                    |

Table 23 Monitor > Wireless > Detected Device (continued)

### **8.8 Vie w Log**

Log messages are stored in two separate logs, one for regular log messages and one for debugging messages. In the regular log, you can look at all the log messages by selecting **All Log s**, or you can select a specific category of log messages (for example, user). You can also look at the debugging log by selecting **De bug Log**. All debugging messages have the same priority.

To access this screen, click **Monitor > Log**. The log is displayed in the following screen.

Note: When a log reaches the maximum number of log messages, new log messages automatically overwrite existing log messages, starting with the oldest existing log message first.

Events that generate an alert (as well as a log message) display in red. Regular logs display in black. Click a column's heading cell to sort the table entries by that column's criteria. Click the heading cell again to reverse the sort order.

The Web Configurator saves the filter settings once you click **Se a rc h**. If you leave the **Vie w Log** screen and return to it later, the last filter settings would still apply.

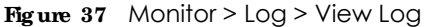

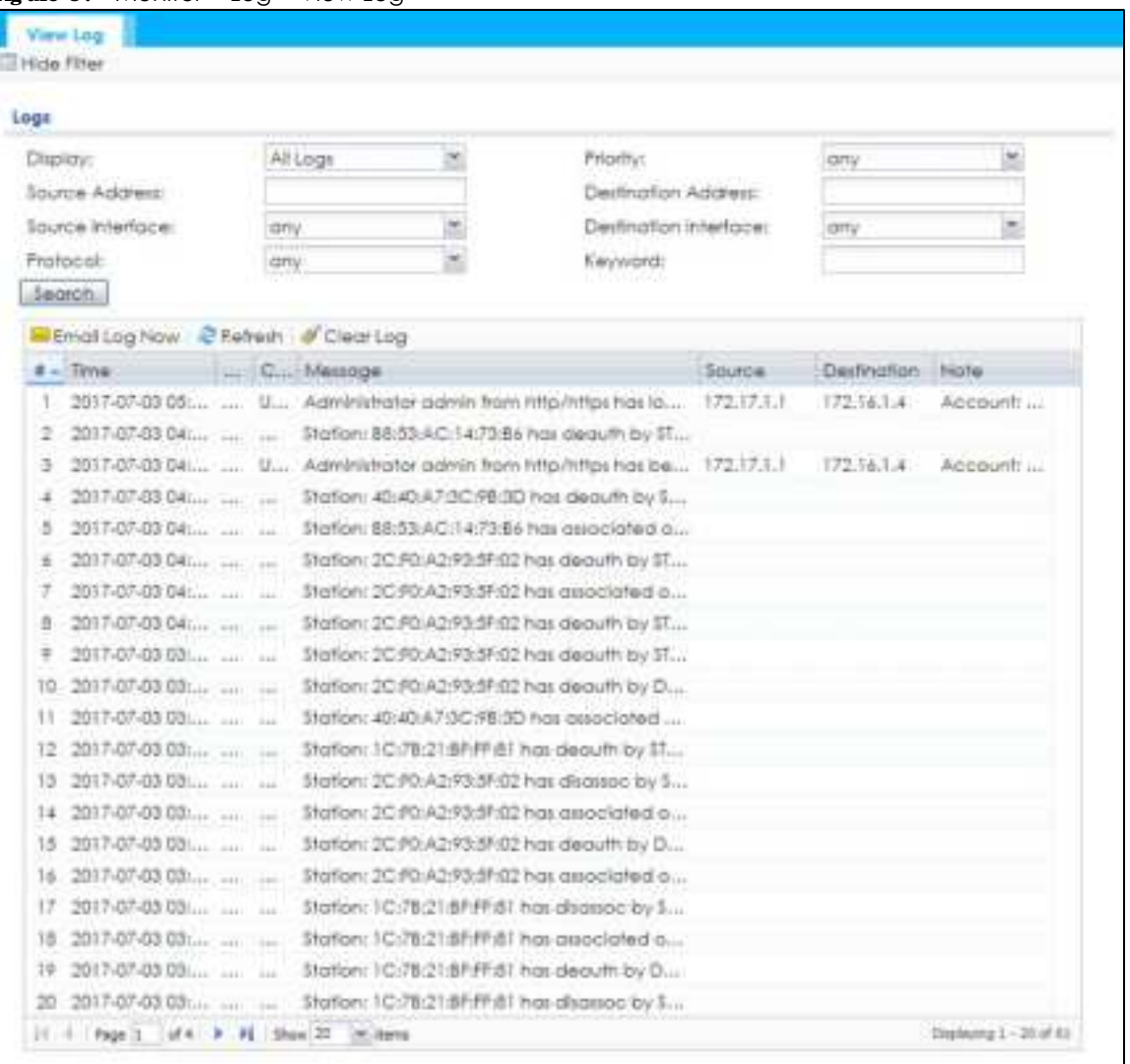

The following table describes the labels in this screen.

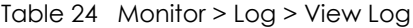

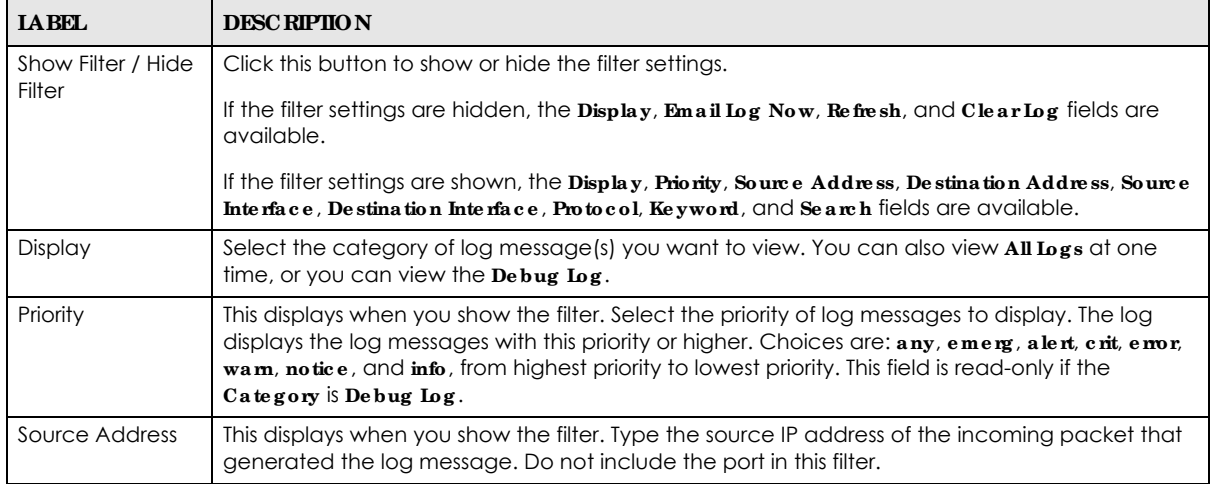

| <b>LABEL</b>                  | <b>DESC RIPIION</b>                                                                                                    |
|-------------------------------|----------------------------------------------------------------------------------------------------|
| Destination<br><b>Address</b> | This displays when you show the filter. Type the IP address of the destination of the incoming<br>packet when the log message was generated. Do not include the port in this filter.                                                                                                    |
| Source Interface              | This displays when you show the filter. Select the source interface of the packet that generated<br>the log message.                                                                                                    |
| Destination<br>Interface      | This displays when you show the filter. Select the destination interface of the packet that<br>generated the log message.                                                                                                    |
| Protocol                      | This displays when you show the filter. Select a service protocol whose log messages you would<br>like to see.                                                                                                    |
| Keyword                       | This displays when you show the filter. Type a keyword to look for in the Message, Source,<br><b>Destination</b> and <b>Note</b> fields. If a match is found in any field, the log message is displayed. You<br>can use up to 63 alphanumeric characters and the underscore, as well as punctuation marks<br>$()$ ' ,::?! +-*/= #\$% @ ; the period, double quotes, and brackets are not allowed. |
| Search                        | This displays when you show the filter. Click this button to update the log using the current filter<br>settings.                                                                                                    |
| Email Log Now                 | Click this button to send log messages to the $Ac$ tive e-mail addresses specified in the Send Log<br>To field on the Configuration > Log & Report > Log Settings screen.                                                                                                    |
| Refresh                       | Click this to update the list of logs.                                                                                                    |
| Clear Log                     | Click this button to clear the whole log, regardless of what is currently displayed on the screen.                                                                                                    |
| #                             | This field is a sequential value, and it is not associated with a specific log message.                                                                                                    |
| Time                          | This field displays the time the log message was recorded.                                                                                                    |
| Priority                      | This field displays the priority of the log message. It has the same range of values as the Priority<br>field above.                                                                                                    |
| Category                      | This field displays the log that generated the log message. It is the same value used in the<br>Display and (other) Category fields.                                                                                                    |
| Message                       | This field displays the reason the log message was generated. The text "[count=x]", where x is a<br>number, appears at the end of the <b>Message</b> field if log consolidation is turned on and multiple<br>entries were aggregated to generate into this one.                                                                                                    |
| Source                        | This field displays the source IP address and the port number in the event that generated the<br>log message.                                                                                                    |
| Source Interface              | This field displays the source interface of the packet that generated the log message.                                                                                                    |
| Destination                   | This field displays the destination IP address and the port number of the event that generated<br>the log message.                                                                                                    |
| Destination<br>Interface      | This field displays the destination interface of the packet that generated the log message.                                                                                                    |
| Protocol                      | This field displays the service protocol in the event that generated the log message.                                                                                                    |
| Note                          | This field displays any additional information about the log message.                                                                                                    |

Table 24 Monitor > Log > View Log (continued)

## **C HA PTER 9 Ne twork**

## **9.1 Ove rvie w**

This chapter describes how you can configure the management IP address and VLAN settings of your Zyxel Device.

The Internet Protocol (IP) address identifies a device on a network. Every networking device (including computers, servers, routers, printers, etc.) needs an IP address to communicate across the network. These networking devices are also known as hosts.

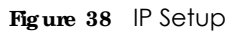

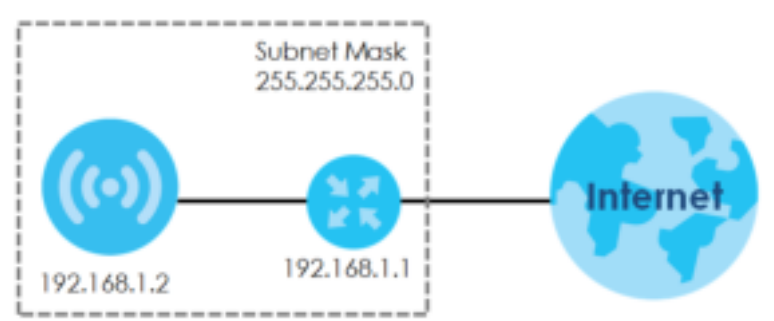

The figure above illustrates one possible setup of your Zyxel Device. The gateway IP address is 192.168.1.1 and the managed IP address of the Zyxel Device is 192.168.1.2 (default), but if the Zyxel Device is assigned an IP address by a DHCP server, the default (192.168.1.2) will not be used. The gateway and the Zyxel Device must belong in the same IP subnet to be able to communicate with each other.

#### 9.1.1 What You Can Do in this Chapter

- The **IP Se tting** screen (Section 9.2 on page 69) configures the Zyxel Device's LAN IP address.
- The VIAN screen (Section 9.3 on page 71) configures the Zyxel Device's VLAN settings.
- ï The **NCC Disc ove ry** screen (Section 9.4 on page 73) configures the Zyxel Device's Nebula Control Center (NCC) discovery settings.

### **9.2 IP Se tting**

Use this screen to configure the IP address for your Zyxel Device. To access this screen, click **Config ura tion > Ne twork > IP Se tting**.

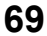

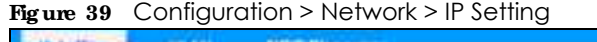

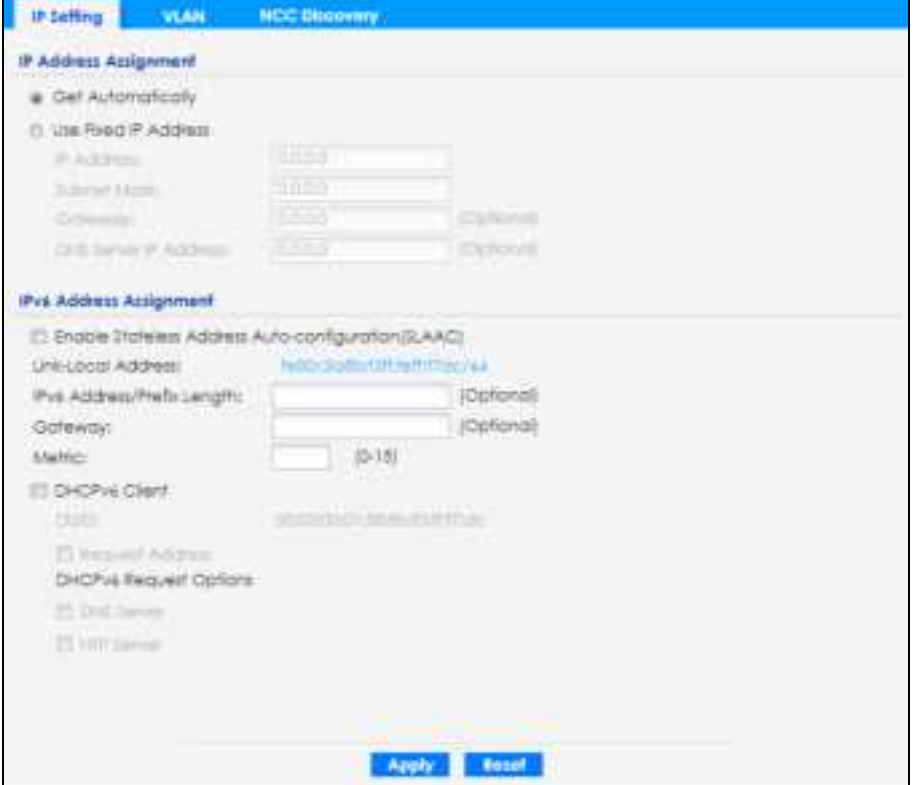

Each field is described in the following table.

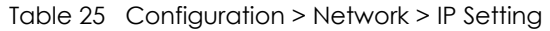

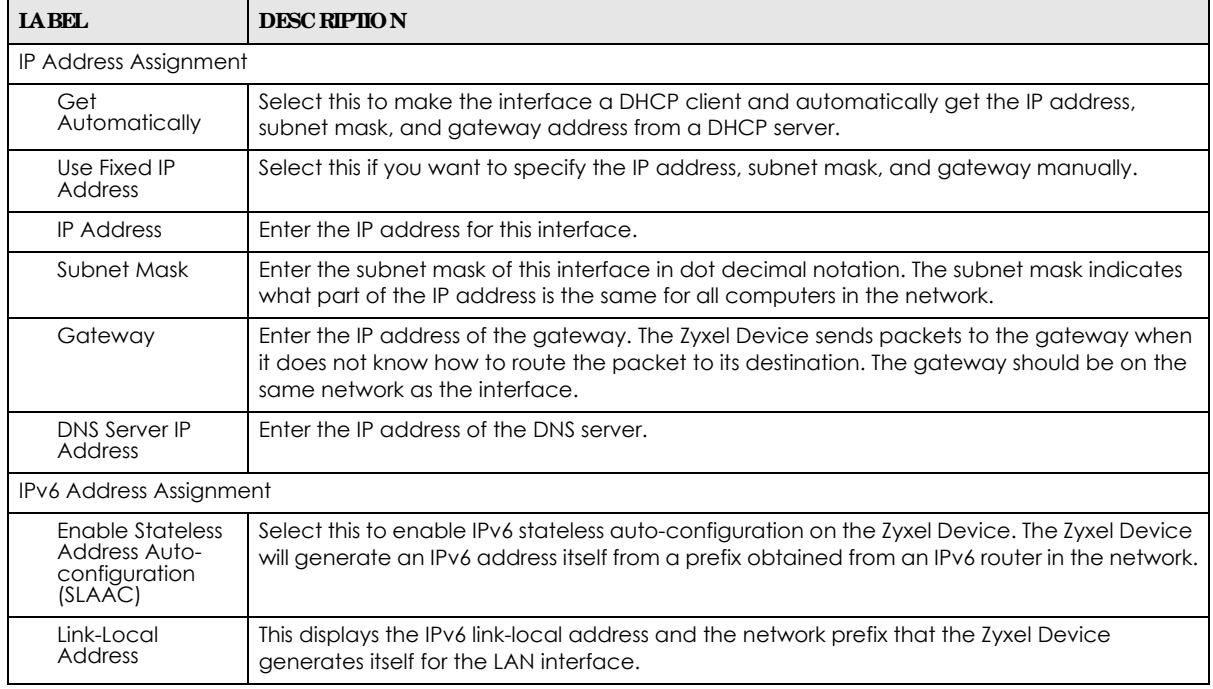

| <b>TAREL</b>                          | <b>DESC RIPIION</b>                                                                                                    |
|---------------------------------------|----------------------------------------------------------------------------------------------------|
| <b>IPv6 Address/</b><br>Prefix Length | Enter the IPv6 address and the prefix length for the LAN interface if you want to use a static<br>IP address. This field is optional.                                                                                                    |
|                                       | The prefix length indicates what the left-most part of the IP address is the same for all<br>computers in the network, that is, the network address.                                                                                                    |
| Gateway                               | Enter the IPv6 address of the default outgoing gateway using colon (:) hexadecimal<br>notation.                                                                                                    |
| Metric                                | Enter the priority of the gateway (if any) on the LAN interface. The Zyxel Device decides<br>which gateway to use based on this priority. The lower the number, the higher the priority. If<br>two or more gateways have the same priority, the Zyxel Device uses the one that was<br>configured first. Enter zero to set the metric to 1024 for IPv6. |
| DHCPv6 Client                         | Select this option to set the Zyxel Device to act as a DHCPv6 client.                                                                                                    |
| <b>DUID</b>                           | This field displays the DHCP Unique IDentifier (DUID) of the Zyxel Device, which is unique and<br>used for identification purposes when the Zyxel Device is exchanging DHCPv6 messages<br>with others. See Appendix B on page 230 for more information.                                                                                                |
| Request Address                       | Select this option to get an IPv6 address from the DHCPv6 server.                                                                                                    |
| DHCPv6 Request<br>Options             | Select this option to determine what additional information to get from the DHCPv6 server.                                                                                                    |
| <b>DNS Server</b>                     | Select this option to obtain the IP address of the DNS server.                                                                                                    |
| NTP Server                            | Select this option to obtain the IP address of the NTP server.                                                                                                    |
| Apply                                 | Click <b>Apply</b> to save your changes back to the Zyxel Device.                                                                                                    |
| Reset                                 | Click Reset to return the screen to its last-saved settings.                                                                                                    |

Table 25 Configuration > Network > IP Setting (continued)

## **9.3 VLAN**

This section discusses how to configure the Zyxel Device's VLAN settings.

Note: Mis-configuring the management VLAN settings in your Zyxel Device can make it inaccessible. If this happens, you will have to reset the Zyxel Device.

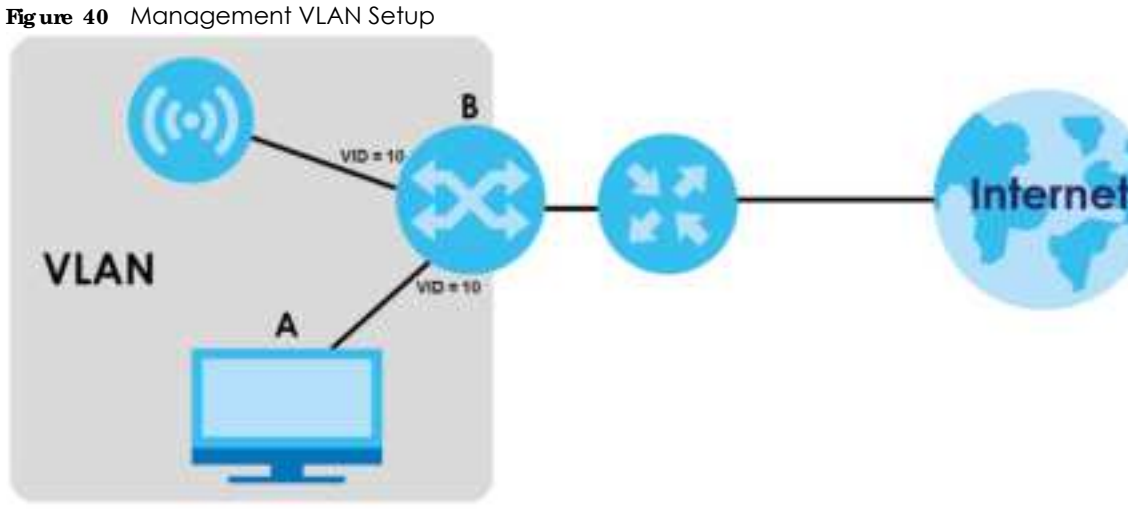

In the figure above, to access and manage the Zyxel Device from computer **A**, the Zyxel Device and switch **B**'s ports to which computer **A** and the Zyxel Device are connected should be in the same VLAN.

A Virtual Local Area Network (VLAN) allows a physical network to be partitioned into multiple logical networks. Devices on a logical network belong to one group. A device can belong to more than one group. With VLAN, a device cannot directly talk to or hear from devices that are not in the same group(s); the traffic must first go through a router.

VLAN also increases network performance by limiting broadcasts to a smaller and more manageable logical broadcast domain. In traditional switched environments, all broadcast packets go to each and every individual port. With VLAN, all broadcasts are confined to a specific broadcast domain.

#### **IEEE 802.1Q Ta g**

The IEEE 802.1Q standard defines an explicit VLAN tag in the MAC header to identify the VLAN membership of a frame across bridges. A VLAN tag includes the 12-bit VLAN ID and 3-bit user priority. The VLAN ID associates a frame with a specific VLAN and provides the information that devices need to process the frame across the network.

Use this screen to configure the VLAN settings for your Zyxel Device. To access this screen, click **Config ura tion > Ne twork > VLAN**.

The screen varies depending on whether the Zyxel Device has an extra Ethernet port (except the uplink port).

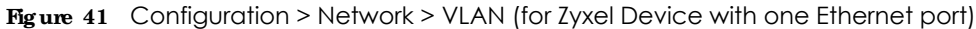

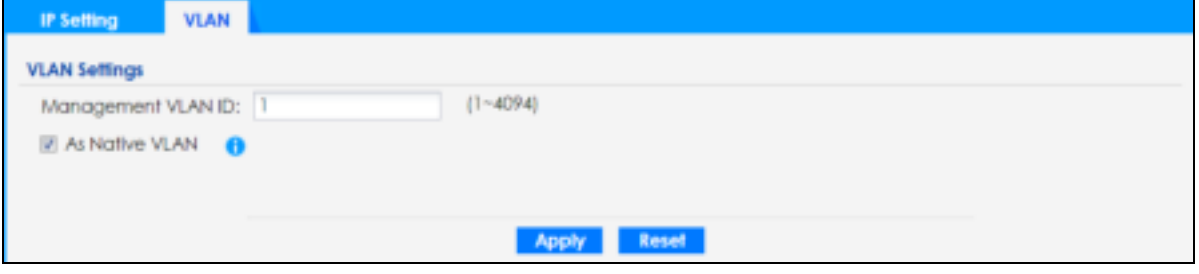

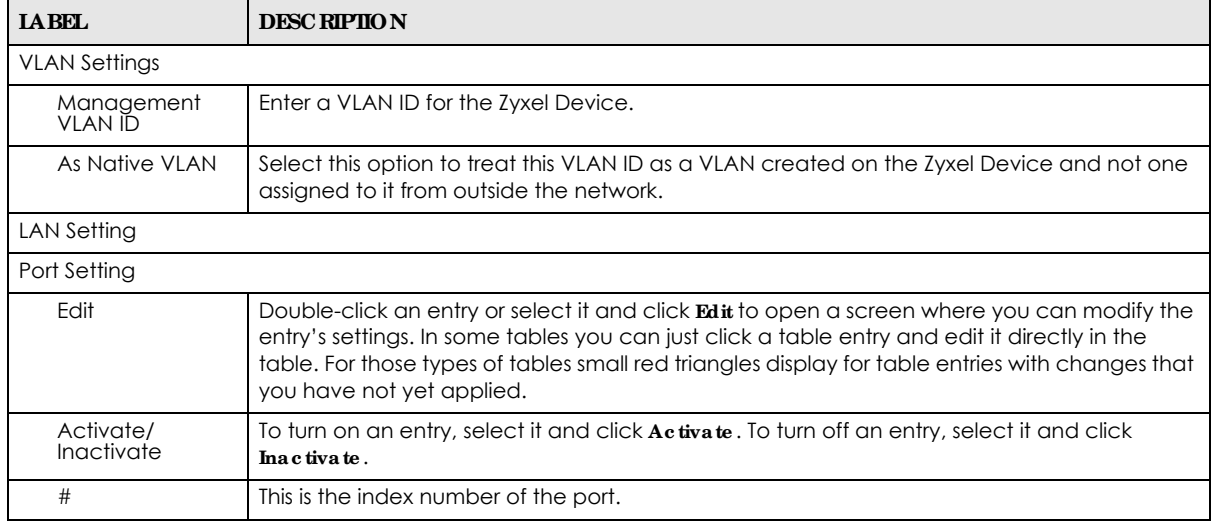

Each field is described in the following table. Table 26 Configuration > Network > VLAN
| <b>IABEL</b>              | <b>DESC RIPIION</b>                                                                                                    |
|---------------------------|----------------------------------------------------------------------------------------------------|
| Status                    | This field indicates whether the port is enabled (a yellow bulb) or not (a gray bulb).                                                                                                    |
| Port                      | This field displays the name of the port.                                                                                                    |
| <b>PVID</b>               | This field displays the port number of the VLAN ID.                                                                                                    |
| <b>VLAN Configuration</b> |                                                                                                    |
| Add                       | Click this to create a new entry. For features where the entry's position in the numbered list is<br>important (features where the Zyxel Device applies the table's entries in order like the SSID<br>for example), you can select an entry and click <b>Add</b> to create a new entry after the<br>selected entry.                  |
| Edit                      | Double-click an entry or select it and click <b>Edit</b> to open a screen where you can modify the<br>entry's settings. In some tables you can just click a table entry and edit it directly in the<br>table. For those types of tables small red triangles display for table entries with changes that<br>you have not yet applied. |
| Remove                    | To remove an entry, select it and click <b>Remove</b> . The Zyxel Device confirms you want to<br>remove it before doing so.                                                                                                    |
| Activate/<br>Inactivate   | To turn on an entry, select it and click Activate. To turn off an entry, select it and click<br>Inactivate.                                                                                                    |
| #                         | This is the index number of the VLAN ID.                                                                                                    |
| Status                    | This field indicates whether the VLAN is enabled (a yellow bulb) or not (a gray bulb).                                                                                                    |
| Name                      | This field displays the name of each VLAN.                                                                                                    |
| <b>VID</b>                | This field displays the VLAN ID.                                                                                                    |
| Member                    | This field displays the VLAN membership to which the port belongs.                                                                                                    |
| Apply                     | Click Apply to save your changes back to the Zyxel Device.                                                                                                    |
| Reset                     | Click Reset to return the screen to its last-saved settings.                                                                                                    |

Table 26 Configuration > Network > VLAN (continued)

# **9.4 NCC Disc ove ry**

You can manage the Zyxel Device through the Zyxel Nebula Control Center (NCC). Use this screen to configure the proxy server settings if the Zyxel Device is behind a proxy server.

To access this screen, click **Config ura tion** > **Ne twork** > **NCC Disc ove ry**.

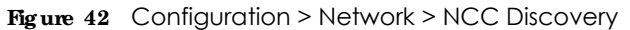

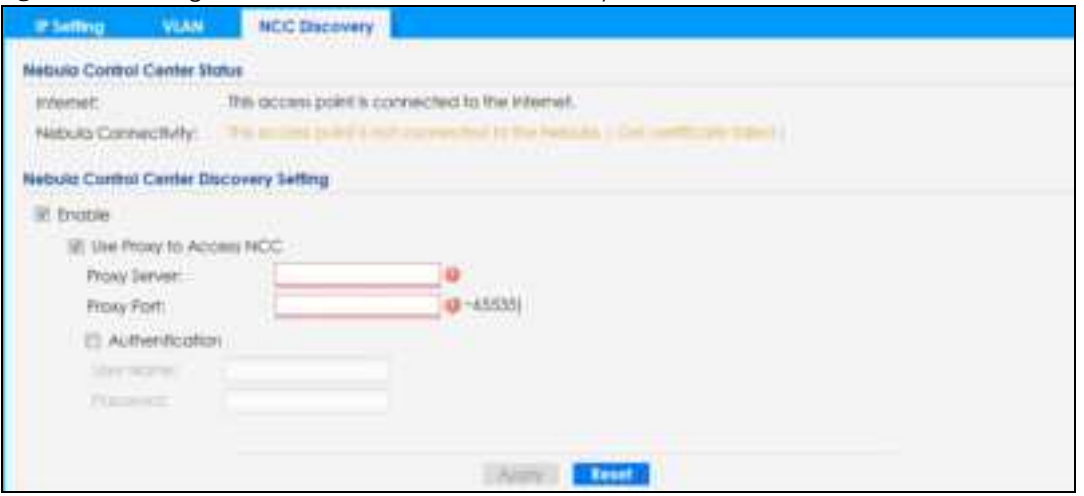

Each field is described in the following table.

| <b>IABEL</b>                            | <b>DESC RIPIIO N</b>                                                                                                    |
|-----------------------------------------|----------------------------------------------------------------------------------------------------|
| Nebula Control Center Status            |                                                                                                    |
| Internet                                | This field displays whether the Zyxel Device can connect to the Internet.                                                                                                    |
| Nebula Connectivity                     | This field displays whether the Zyxel Device can connect to the Zyxel Nebula Control<br>Center (NCC).                                                                                                    |
| Nebula Control Center Discovery Setting |                                                                                                    |
| Enable                                  | Select this option to turn on NCC discovery on the Zyxel Device. The Zyxel Device will try<br>to discover the NCC and go into NCC management mode when it is connected to the<br>Internet and has been registered in the NCC. |
|                                         | If NCC discovery is disabled, the Zyxel Device will not discover the NCC and remain in<br>standalone operation.                                                                                                    |
| Use Proxy to Access NCC                 | If the Zyxel Device is behind a proxy server, you need to select this option and configure<br>the proxy server settings so that the Zyxel Device can access the NCC through the<br>proxy server.                              |
| Proxy Server                            | Enter the IP address of the proxy server.                                                                                                    |
| Proxy Port                              | Enter the service port number used by the proxy server.                                                                                                    |
| Authentication                          | Select this option if the proxy server requires authentication before it grants access to<br>the NCC.                                                                                                    |
| User Name                               | Enter your proxy user name.                                                                                                    |
| Password                                | Enter your proxy password.                                                                                                    |
| Apply                                   | Click Apply to save your changes back to the Zyxel Device.                                                                                                    |
| Reset                                   | Click Reset to return the screen to its last-saved settings.                                                                                                    |

Table 27 Configuration > Network > NCC Discovery

# **C HA PTER 10 Wire le ss**

## **10.1 Ove rvie w**

This chapter discusses how to configure the wireless network settings in your Zyxel Device.

The following figure provides an example of a wireless network.

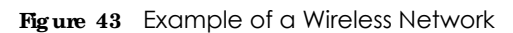

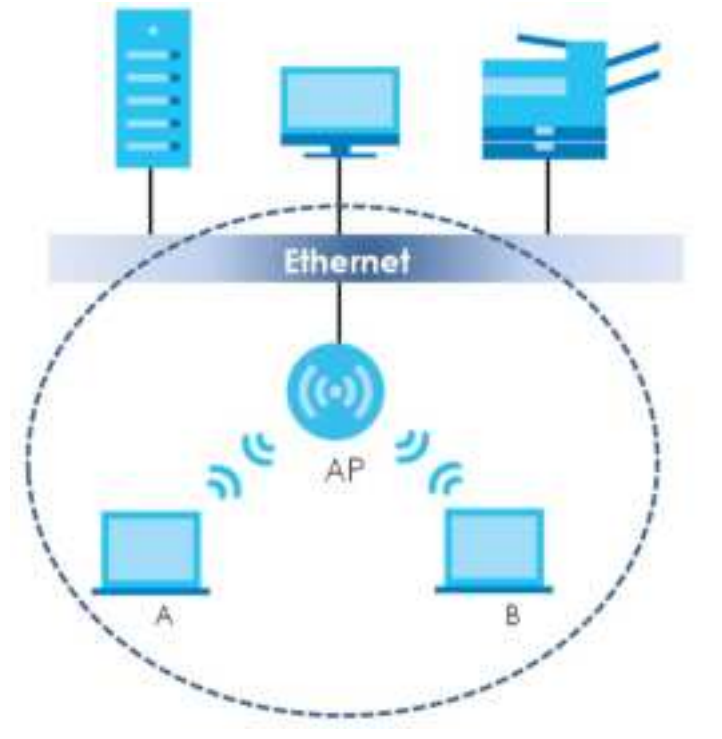

The wireless network is the part in the blue circle. In this wireless network, devices **A** and **B** are called wireless clients. The wireless clients use the access point (AP) to interact with other devices (such as the printer) or with the Internet. Your Zyxel Device is the AP.

### 10.1.1 What You Can Do in this Chapter

- The **AP Management** screen (Section 10.2 on page 76) allows you to manage the Zyxel Device's general wireless settings.
- The Rogue AP screen (Section 10.3 on page 79) allows you to assign APs either to the rogue AP list or the friendly AP list.
- The Load Balancing screen (Section 10.4 on page 83) allows you to configure network traffic load balancing between the APs and the Zyxel Device.
- The DCS screen (Section 10.4 on page 83) allows you to configure dynamic radio channel selection.

## **10.1.2 Wha t You Ne e d to Know**

The following terms and concepts may help as you read this chapter.

#### **Sta tion / Wire le ss Clie nt**

A station or wireless client is any wireless-capable device that can connect to an AP using a wireless signal.

#### **Dyna mic Cha nne l Se le c tion (DCS)**

Dynamic Channel Selection (DCS) is a feature that allows an AP to automatically select the radio channel which it broadcasts. For more information, see Section 10.5 on page 84.

# 10.2 AP Management

Use this screen to manage the Zyxel Device's general wireless settings. Click **Config ura tion > Wire le ss > AP Ma na g e me nt** to access this screen.

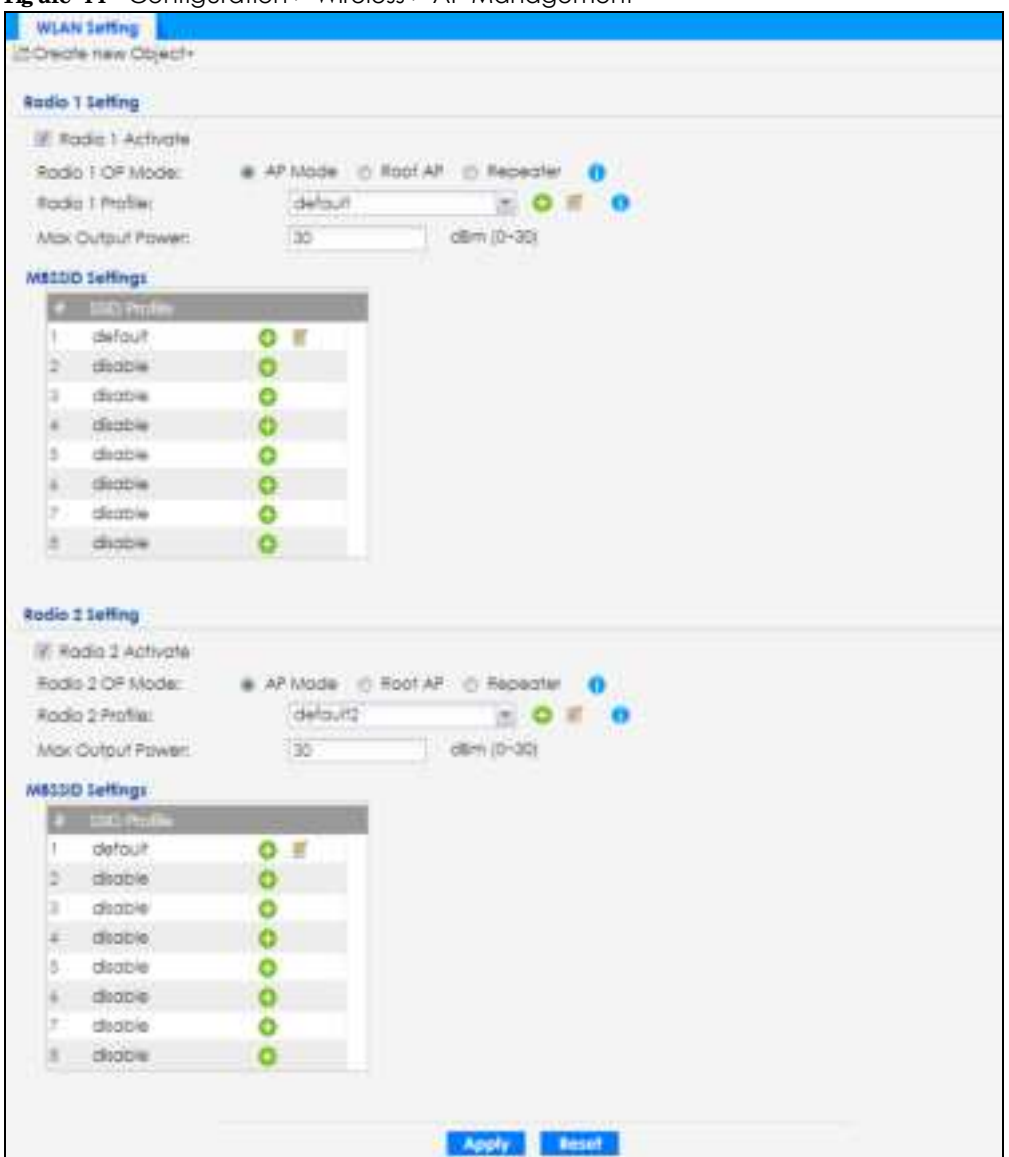

**Fig ure 44** Configuration > Wireless > AP Management

Each field is described in the following table.

Table 28 Configuration > Wireless > AP Management

| <b>LABEL</b>     | <b>DESC RIPIION</b>                                                      |
|------------------|--------------------------------------------------------------------------|
| Radio 1 Setting  |                                                                          |
| Radio 1 Activate | Select the check box to enable the Zyxel Device's first (default) radio. |

| <b>LABEL</b>            | <b>DESC RIPIION</b>                                                                                                    |
|-------------------------|----------------------------------------------------------------------------------------------------|
| Radio 1 OP Mode         | Select the operating mode for radio 1.                                                                                                    |
|                         | APMode means the radio can receive connections from wireless clients and pass their data<br>traffic through to the Zyxel Device to be managed (or subsequently passed on to an<br>upstream gateway for managing).                                                                                                    |
|                         | MON Mode means the radio monitors the broadcast area for other APs, then passes their<br>information on to the Zyxel Device where it can be determined if those APs are friendly or<br>rogue. If a radio is set to this mode it cannot receive connections from wireless clients (see<br>Section 1.2.3 on page 14).                                                         |
|                         | Root AP means the radio acts as an AP and also supports the wireless connections with<br>other APs (in repeater mode) to form a WDS (Wireless Distribution System) to extend its<br>wireless network.                                                                                                    |
|                         | Repeater means the radio can establish a wireless connection with other APs (in either root<br>AP or repeater mode) to form a WDS.                                                                                                    |
| Radio 1 Profile         | Select the radio profile the radio uses.                                                                                                    |
|                         | Note: You can only apply a 2.4G AP radio profile to radio 1. Otherwise, the first<br>radio will not be working.                                                                                                    |
| Radio 1 WDS Profile     | This field is available only when the radio is in $RootAP$ or $Repeat$ ater mode.                                                                                                    |
|                         | Select the WDS profile the radio uses to connect to a root AP or repeater.                                                                                                    |
| <b>Uplink Selection</b> | This field is available only when the radio is in Repeater mode.                                                                                                    |
| Mode                    | Select AUIO to have the Zyxel Device automatically use the settings in the applied WDS<br>profile to connect to a root AP or repeater.                                                                                                    |
|                         | Select Manual to have the Zyxel Device connect to the root AP or repeater with the MAC<br>address specified in the Radio 1 Uplink MAC Address field.                                                                                                    |
| Max Output Power        | Enter the maximum output power (between 0 to 30 dBm) of the Zyxel Device in this field. If<br>there is a high density of APs in an area, decrease the output power of the Zyxel Device to<br>reduce interference with other APs.                                                                                                    |
|                         | Note: Reducing the output power also reduces the Zyxel Device's effective<br>broadcast radius.                                                                                                    |
| <b>MBSSID Settings</b>  |                                                                                                    |
| Edit <b>T</b>           | Click <b>Edit</b> icon $\left(\begin{array}{c} \mathbb{I}^n \\ \mathbb{I}^n \end{array}\right)$ to open a screen where you can modify the entry's settings. In some<br>tables you can just click a table entry and edit it directly in the table. For those types of<br>tables small red triangles display for table entries with changes that you have not yet<br>applied. |
| #                       | This field shows the index number of the SSID                                                                                                    |
| <b>SSID Profile</b>     | This field displays the SSID profile that is associated with the radio profile.                                                                                                    |
| Radio 2 Setting         |                                                                                                    |
| Radio 2 Activate        | This displays if the Zyxel Device has a second radio.                                                                                                    |
|                         | Select the check box to enable the Zyxel Device's second radio.                                                                                                    |

Table 28 Configuration > Wireless > AP Management (continued)

| <b>LABEL</b>            | <b>DESC RIPIION</b>                                                                                                    |  |
|-------------------------|----------------------------------------------------------------------------------------------------|--|
| Radio 2 OP Mode         | This displays if the Zyxel Device has a second radio. Select the operating mode for radio 2.                                                                                                    |  |
|                         | APMode means the radio can receive connections from wireless clients and pass their data<br>traffic through to the Zyxel Device to be managed (or subsequently passed on to an<br>upstream gateway for managing).                                                                                                    |  |
|                         | <b>MON Mode</b> means the radio monitors the broadcast area for other APs, then passes their<br>information on to the Zyxel Device where it can be determined if those APs are friendly or<br>rogue. If a radio is set to this mode it cannot receive connections from wireless clients (see<br>Section 1.2.3 on page 14).                                          |  |
|                         | Root AP means the radio acts as an AP and also supports the wireless connections with<br>other APs (in repeater mode) to form a WDS to extend its wireless network.                                                                                                    |  |
|                         | <b>Repeater</b> means the radio can establish a wireless connection with other APs (in either root<br>AP or repeater mode) to form a WDS.                                                                                                    |  |
| Radio 2 Profile         | This displays if the Zyxel Device has a second radio. Select the radio profile the radio uses.                                                                                                    |  |
|                         | Note: You can only apply a 5G AP radio profile to radio 2. Otherwise, the second<br>radio will not be working.                                                                                                    |  |
| Radio 2 WDS Profile     | This field is available only when the radio is in Root AP or Repeater mode.                                                                                                    |  |
|                         | Select the WDS profile the radio uses to connect to a root AP or repeater.                                                                                                    |  |
| <b>Uplink Selection</b> | This field is available only when the radio is in Repeater mode.                                                                                                    |  |
| Mode                    | Select <b>AUTO</b> to have the Zyxel Device automatically use the settings in the applied WDS<br>profile to connect to a root AP or repeater.                                                                                                    |  |
|                         | Select Manual to have the Zyxel Device connect to the root AP or repeater with the MAC<br>address specified in the Radio 2 Uplink MAC Address field.                                                                                                    |  |
| Max Output Power        | Enter the maximum output power (between 0 to 30 dBm) of the Zyxel Device in this field. If<br>there is a high density of APs in an area, decrease the output power of the Zyxel Device to<br>reduce interference with other APs.                                                                                                    |  |
|                         | Note: Reducing the output power also reduces the Zyxel Device's effective<br>broadcast radius.                                                                                                    |  |
| <b>MBSSID Settings</b>  |                                                                                                    |  |
| Edit <b>T</b>           | Click <b>Edit</b> $\left(\begin{array}{c} \blacksquare \\ \blacksquare \end{array}\right)$ to open a screen where you can modify the entry's settings. In some tables<br>you can just click a table entry and edit it directly in the table. For those types of tables small<br>red triangles display for table entries with changes that you have not yet applied. |  |
| #                       | This field shows the index number of the SSID                                                                                                    |  |
| <b>SSID Profile</b>     | This field shows the SSID profile that is associated with the radio profile.                                                                                                    |  |
| Apply                   | Click Apply to save your changes back to the Zyxel Device.                                                                                                    |  |
| Reset                   | Click Reset to return the screen to its last-saved settings.                                                                                                    |  |

Table 28 Configuration > Wireless > AP Management (continued)

# **10.3 Rog ue AP**

Use this screen to enable **Rogue AP De te c tion** and import/export a rogue or friendly AP list in a txt file. Click **Configura tion > Wire le ss > Rog ue AP** to access this screen.

#### **Rog ue APs**

A rogue AP is a wireless access point operating in a network's coverage area that is not under the control of the network administrator, and which can potentially open up holes in a network's security.

In the following example, a corporate network's security is compromised by a rogue AP (**RG**) set up by an employee at his workstation in order to allow him to connect his notebook computer wirelessly (**A**). The company's legitimate wireless network (the dashed ellipse **B**) is well-secured, but the rogue AP uses inferior security that is easily broken by an attacker (**X**) running readily available encryption-cracking software. In this example, the attacker now has access to the company network, including sensitive data stored on the file server (**C**).

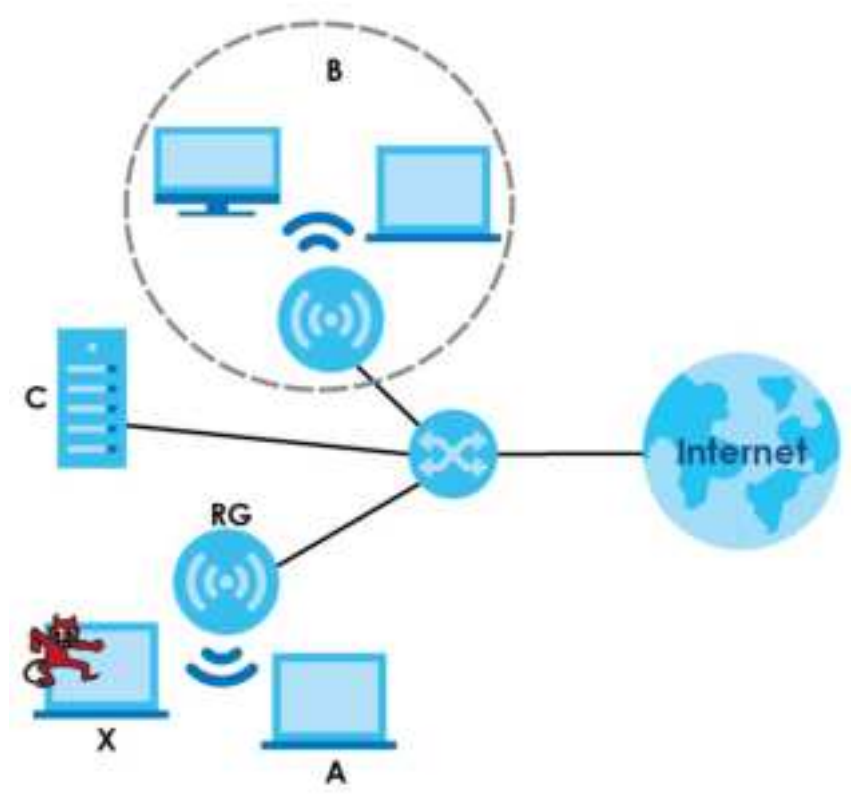

**Fig ure 45** Rogue AP Example

#### **Frie ndly APs**

If you have more than one AP in your wireless network, you should also configure a list of "friendly" APs. Friendly APs are wireless access points that you know are not a threat. It is recommended that you export (save) your list of friendly APs often, especially if you have a network with a large number of access points. Exported lists show MAC addresses in txt file format separated by line breaks.

#### **Rog ue AP De te c tion**

This feature allows the Zyxel Device to monitor the WiFi signals for other wireless APs (see also Section 1.2.3 on page 14). Detected APs will appear in the **Monitor > Wire le ss > De te c te d De vic e** screen, where the Zyxel Device will label APs with the criteria you select in **Suspe c te d Rog ue AP Cla ssific a tion Rule** as a suspected rogue. The APs which you mark as either rogue or friendly APs in the **Monitor > Wire le ss > De te c te d De vic e** screen will appear in the **Wire le ss > Rog ue AP** screen. See Section 1.4 on page 18 to

know which models support **Rog ue AP De te c tion**.

Note: Enabling **Rog ue AP De te c tion** might affect the performance of wireless clients associated with the Zyxel Device.

**Fig ure 46** Configuration > Wireless > Rogue AP (for Zyxel Devices that support Monitor mode)

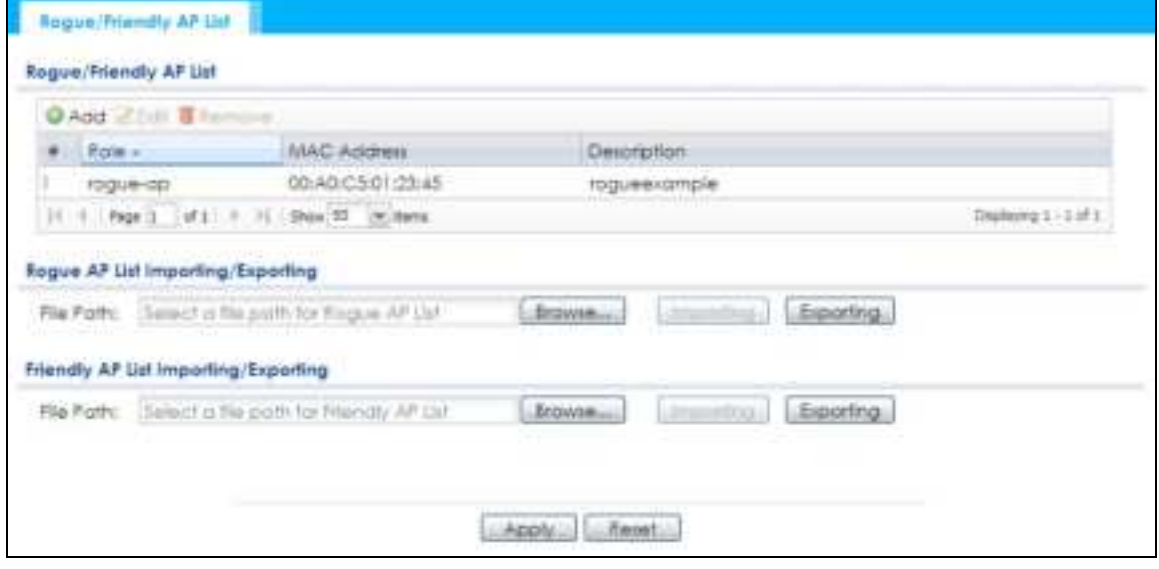

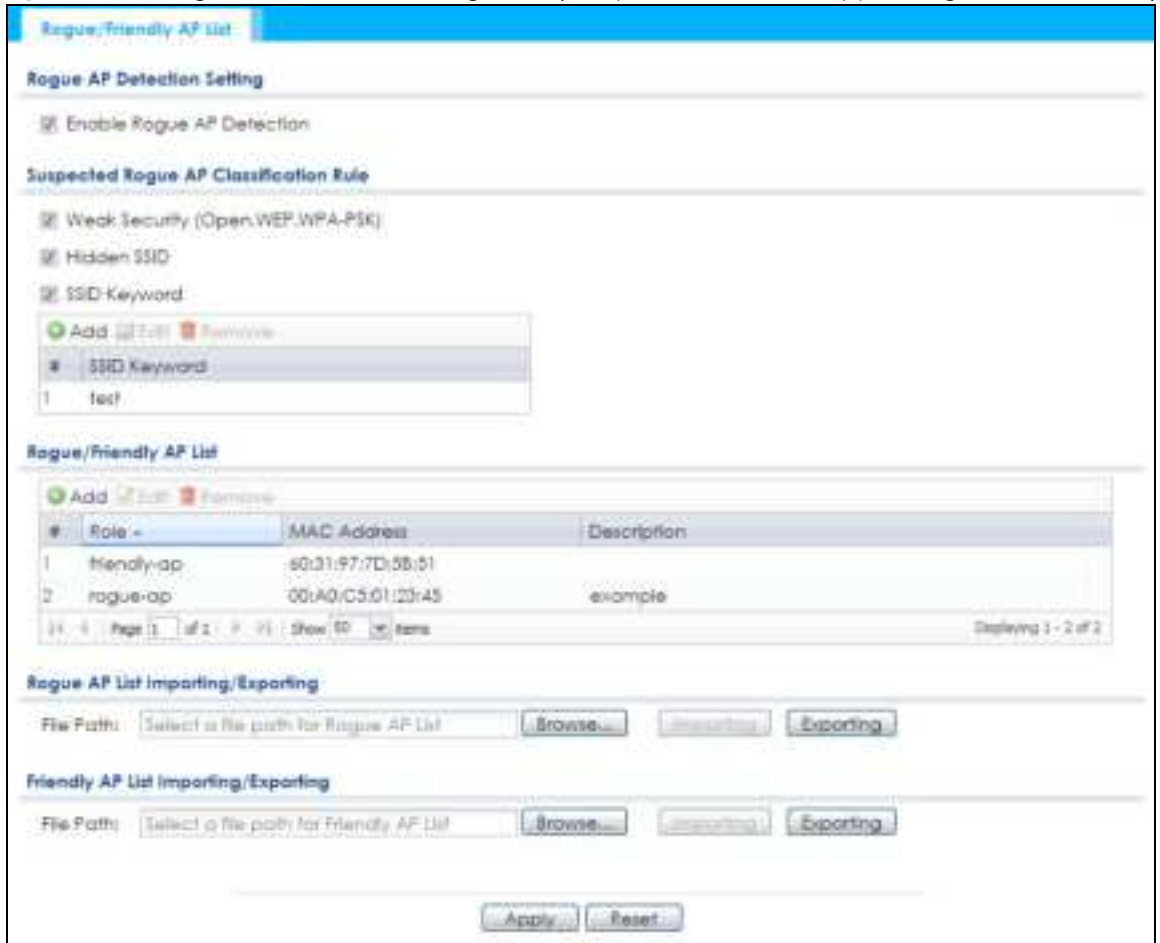

**Fig ure 47** Configuration > Wireless > Rogue AP (for Zyxel Devices that support Rogue AP Detection)

Each field is described in the following table.

Table 29 Configuration > Wireless > Rogue AP

| <b>IABEL</b>                                     | <b>DESC RIPHON</b>                                                                                                    |  |
|--------------------------------------------------|----------------------------------------------------------------------------------------------------|--|
| Rogue AP Detection Setting                       |                                                                                                    |  |
| Enable Rogue AP<br>Detection                     | Select this check box to detect Rogue APs in the network.                                                                                                    |  |
| Suspected Rogue AP<br><b>Classification Rule</b> | Select the check boxes (Weak Security (Open, WEP, WPA-PSK), Hidden SSID, SSID<br><b>Keyword</b> ) of the characteristics an AP should have for the Zyxel Device to mark it as a<br>Rogue AP. |  |
| Add                                              | Click this to add an SSID Keyword.                                                                                                    |  |
| Edit                                             | Select an SSID Keyword and click this button to modify it.                                                                                                    |  |
| Remove                                           | Select an existing SSID keyword and click this button to delete it.                                                                                                    |  |
| #                                                | This is the SSID Keyword's index number in this list.                                                                                                    |  |
| SSID Keyword                                     | This field displays the SSID Keyword.                                                                                                    |  |
| Rogue/Friendly AP List                           |                                                                                                    |  |
| Add                                              | Click this button to add an AP to the list and assign it either friendly or rogue status.                                                                                                    |  |
| Edit                                             | Select an AP in the list to edit and reassign its status.                                                                                                    |  |
| Remove                                           | Select an AP in the list to remove.                                                                                                    |  |
| #                                                | This field is a sequential value, and it is not associated with any interface.                                                                                                    |  |

NWA50AX User's Guide

| <b>IABEL</b>                                  | <b>DESC RIPHON</b>                                                                                                    |
|-----------------------------------------------|----------------------------------------------------------------------------------------------------|
| Role                                          | This field indicates whether the selected AP is $a \mathbf{w} g \mathbf{u} e \cdot a \mathbf{p}$ or a friendly- $a \mathbf{p}$ . To change the<br>AP's role, click the <b>Edit</b> button.                                                                                                    |
| MAC Address                                   | This field indicates the AP's radio MAC address.                                                                                                    |
| Description                                   | This field displays the AP's description. You can modify this by clicking the <b>Edit</b> button.                                                                                                    |
| Rogue/Friendly AP List<br>Importing/Exporting | These controls allow you to export the current list of roque and friendly APs or import<br>existing lists.                                                                                                    |
| File Path / Browse /<br>Importing             | Enter the file name and path of the list you want to import or click the <b>Browse</b> button to<br>locate it. Once the <b>File Path</b> field has been populated, click <b>Importing</b> to bring the list into<br>the Zyxel Device.<br>You need to wait a while for the importing process to finish. |
|                                               |                                                                                                    |
| Exporting                                     | Click this button to export the current list of either roque APs or friendly APS.                                                                                                    |
| Apply                                         | Click Apply to save your changes back to the Zyxel Device.                                                                                                    |
| Reset                                         | Click Reset to return the screen to its last-saved settings.                                                                                                    |

Table 29 Configuration > Wireless > Rogue AP (continued)

## **10.3.1 Add/ Edit Rog ue / Frie ndly List**

Click **Add** or select an AP and click the **Edit** button in the **Config ura tion > Wire le ss > Rog ue AP** table to display this screen.

**Fig ure 48** Configuration > Wireless > Rogue AP > Add/Edit Rogue/Friendly AP List

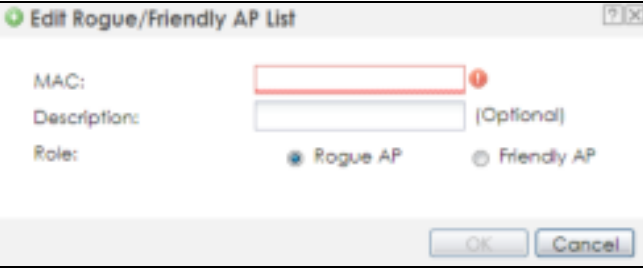

Each field is described in the following table.

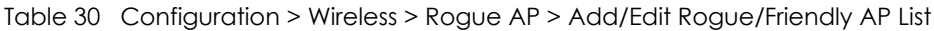

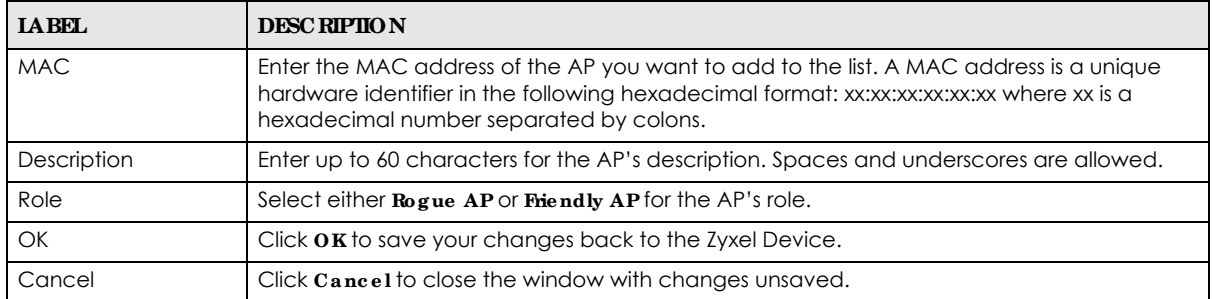

# **10.4 DCS**

Use this screen to configure dynamic radio channel selection (see Dynamic Channel Selection (DCS) on page 76). Click **Config ura tion > Wire le ss > DCS** to access this screen.

**Fig ure 49** Configuration > Wireless > DCS

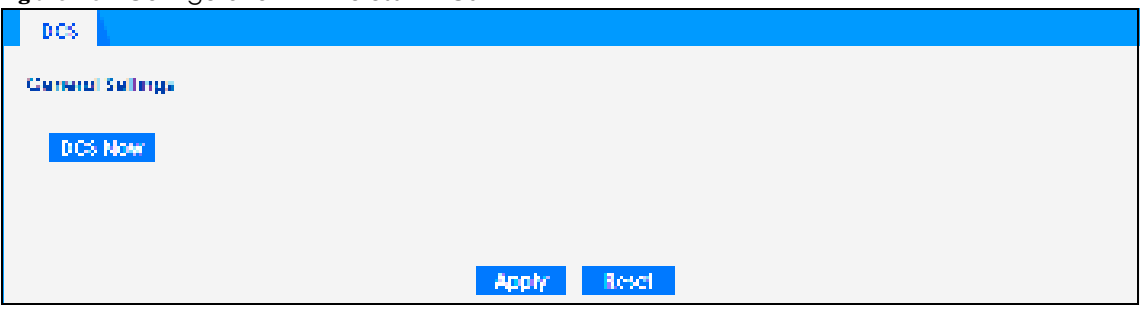

Each field is described in the following table.

Table 31 Configuration > Wireless > DCS

| <b>IABEL</b> | <b>DESC RIPIION</b>                                                                       |
|--------------|-------------------------------------------------------------------------------------------|
| DCS Now      | Click this to have the Zyxel Device scan for and select an available channel immediately. |
| Apply        | Click Apply to save your changes back to the Zyxel Device.                                |
| Reset        | Click Reset to return the screen to its last-saved settings.                              |

## **10.5 Te c hnic a l Re fe re nc e**

The following section contains additional technical information about the features described in this chapter.

#### **Dyna mic Cha nne l Se le c tion**

When numerous APs broadcast within a given area, they introduce the possibility of heightened radio interference, especially if some or all of them are broadcasting on the same radio channel. If the interference becomes too great, then the network administrator must open his AP configuration options and manually change the channel to one that no other AP is using (or at least a channel that has a lower level of interference) in order to give the connected stations a minimum degree of interference. Dynamic channel selection frees the network administrator from this task by letting the AP do it automatically. The AP can scan the area around it looking for the channel with the least amount of interference.

In the 2.4 GHz spectrum, each channel from 1 to 13 is broken up into discrete 22 MHz segments that are spaced 5 MHz apart. Channel 1 is centered on 2.412 GHz while channel 13 is centered on 2.472 GHz.

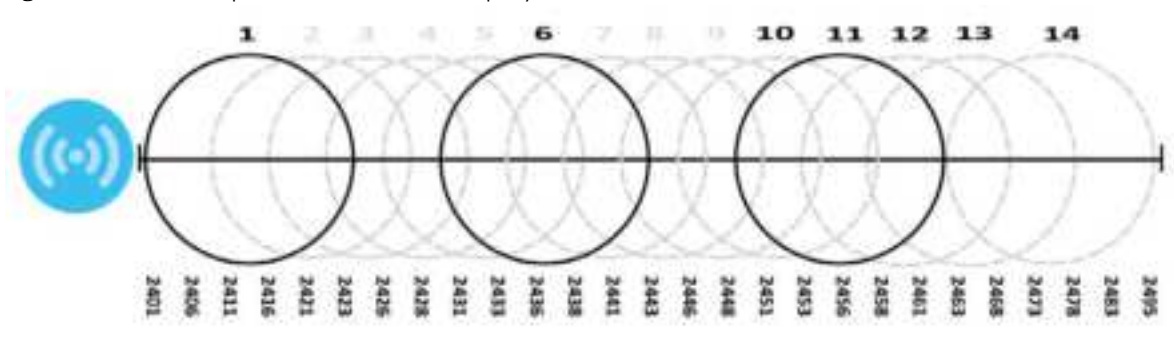

**Fig ure 50** An Example Three-Channel Deployment

Three channels are situated in such a way as to create almost no interference with one another if used exclusively: 1, 6 and 11. When an AP broadcasts on any of these 3 channels, it should not interfere with neighboring APs as long as they are also limited to same trio.

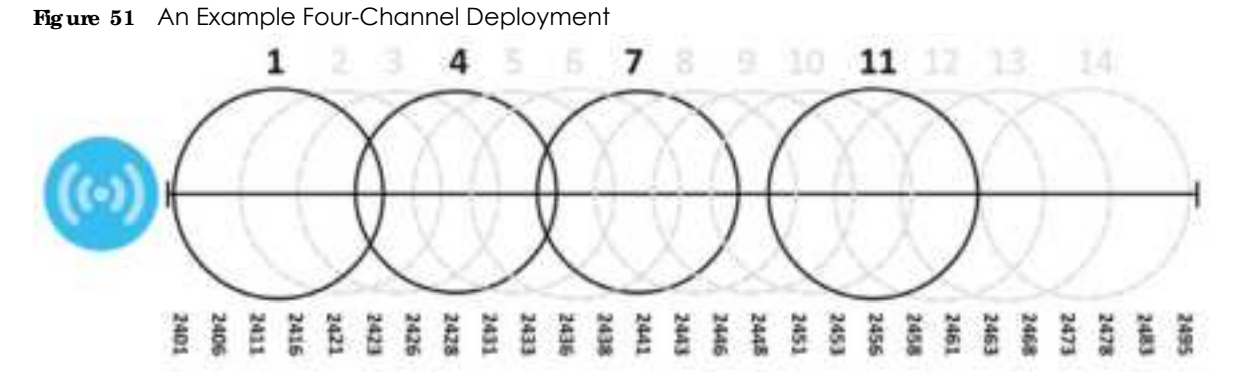

However, some regions require the use of other channels and often use a safety scheme with the following four channels: 1, 4, 7 and 11. While they are situated sufficiently close to both each other and the three so-called "safe" channels (1,6 and 11) that interference becomes inevitable, the severity of it is dependent upon other factors: proximity to the affected AP, signal strength, activity, and so on.

Finally, there is an alternative four channel scheme for ETSI, consisting of channels 1, 5, 9, 13. This offers significantly less overlap that the other one.

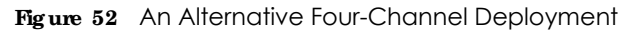

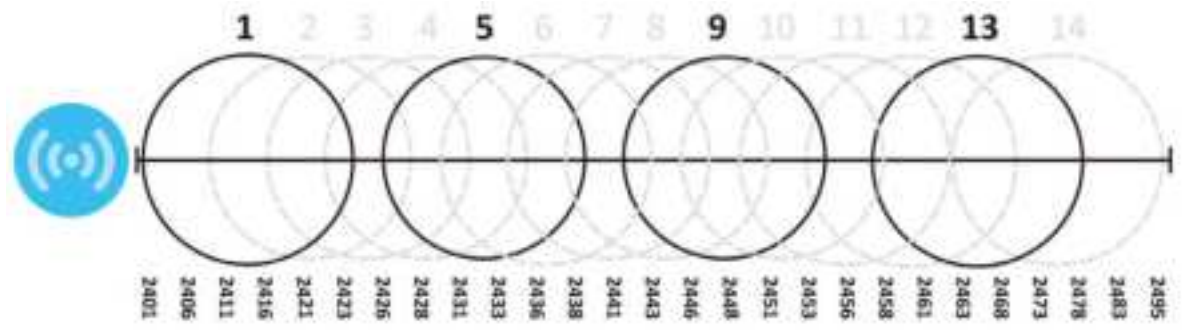

# **C HA PTER 11 Use r**

# **11.1 Ove rvie w**

This chapter describes how to set up user accounts and user settings for the Zyxel Device.

### 11.1.1 What You Can Do in this Chapter

- The User screen (see Section 11.2 on page 87) provides a summary of all user accounts.
- The **Setting** screen (see Section 11.3 on page 89) controls default settings, login settings, lockout settings, and other user settings for the Zyxel Device.

## **11.1.2 Wha t You Ne e d To Know**

The following terms and concepts may help as you read this chapter.

#### **Use r Ac c ount**

A user account defines the privileges of a user logged into the Zyxel Device. User accounts are used in controlling access to configuration and services in the Zyxel Device.

#### **Use r Type s**

These are the types of user accounts the Zyxel Device uses.

| <b>TYPE</b>        | <b>ABILITIES</b>                                              | $LOGIN$ METHOD(S)     |
|--------------------|---------------------------------------------------------------|-----------------------|
| <b>Admin Users</b> |                                                               |                       |
| admin              | Change Zyxel Device configuration (web, CLI)                  | WWW, TELNET, SSH, FTP |
| limited-admin      | Look at Zyxel Device configuration (web, CLI)                 | WWW, TELNET, SSH      |
|                    | Perform basic diagnostics (CLI)                               |                       |
| Access Users       |                                                               |                       |
| user               | Used for the embedded RADIUS server and<br>SNMPv3 user access |                       |
|                    | Browse user-mode commands (CLI)                               |                       |

Table 32 Types of User Accounts

Note: The default **a dmin** account is always authenticated locally, regardless of the authentication method setting.

# **11.2 Use r Summa ry**

The **Use r** screen provides a summary of all user accounts. To access this screen click **Config ura tion > Obje c t > Use r**.

**Fig ure 53** Configuration > Object > User

| O Add 21cm B Female G Object Faterpool |            |                                            |
|----------------------------------------|------------|--------------------------------------------|
| $t =$ User Name                        | User:Type: | : Description                              |
| admin<br>TU.                           | admin.     | Administration account                     |
| (1 + Past 1 M1) + + Stow 12 (Kidaya)   |            | <b>ALLEN STATES</b><br>Chattering L - Ltd. |

The following table describes the labels in this screen.

| <b>LABEL</b>            | <b>DESC RIPIION</b>                                                                                                    |
|-------------------------|----------------------------------------------------------------------------------------------------|
| Add                     | Click this to create a new entry.                                                                                       |
| Edit                    | Double-click an entry or select it and click <b>Edit</b> to open a screen where you can modify the<br>entry's settings. |
| Remove                  | To remove an entry, select it and click Remove. The Zyxel Device confirms you want to<br>remove it before doing so.     |
| <b>Object Reference</b> | Select an entry and click <b>Object Reference</b> to open a screen that shows which settings use<br>the entry.          |
| #                       | This field is a sequential value, and it is not associated with a specific user.                                        |
| User Name               | This field displays the user name of each user.                                                                         |
| User Type               | This field displays type of user this account was configured as.                                                        |
|                         | <b>admin</b> - this user can look at and change the configuration of the Zyxel Device                                   |
|                         | <b>limited-admin</b> - this user can look at the configuration of the Zyxel Device but not to<br>change it              |
|                         | <b>user-</b> this user has access to the Zyxel Device's services but cannot look at the<br>configuration                |
| Description             | This field displays the description for each user.                                                                      |

Table 33 Configuration > Object > User

## **11.2.1 Add/ Edit Use r**

The **Use r Add/ Edit** screen allows you to create a new user account or edit an existing one.

#### **11.2.1.1 Rule s for Use r Na me s**

Enter a user name from 1 to 31 characters.

The user name can only contain the following characters:

- Alphanumeric A-z 0-9 (there is no unicode support)
- $\bullet$  \_ [underscores]

 $\bullet$  - [dashes]

The first character must be alphabetical (A-Z a-z), an underscore (\_), or a dash (-). Other limitations on user names are:

- User names are case-sensitive. If you enter a user 'bob' but use 'BOB' when connecting via CIFS or FTP, it will use the account settings used for 'BOB' not 'bob'.
- User names have to be different than user group names.
- Here are the reserved user names:

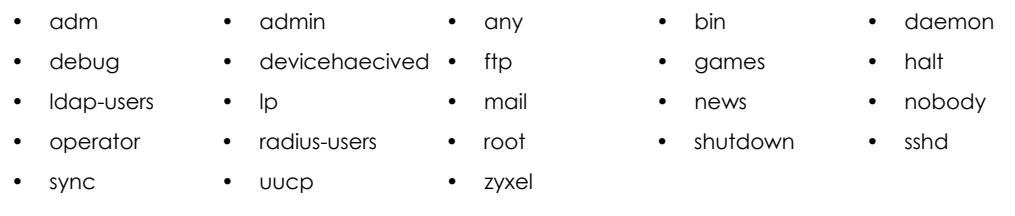

To access this screen, go to the **Use r** screen, and click **Add** or **Edit**.

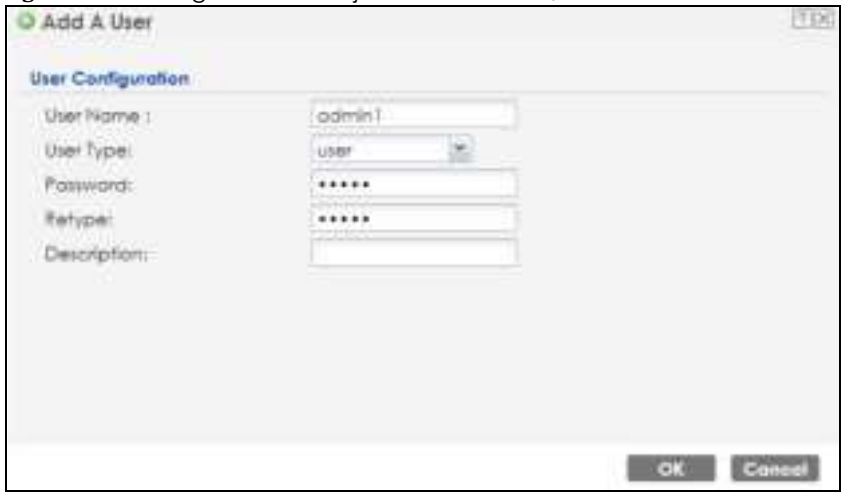

**Fig ure 54** Configuration > Object > User > Add/Edit A User

The following table describes the labels in this screen.

Table 34 Configuration > User > User > Add/Edit A User

| <b>IABEL</b> | <b>DESC RIPHON</b>                                                                                                    |
|--------------|----------------------------------------------------------------------------------------------------|
| User Name    | Type the user name for this user account. You may use 1-31 alphanumeric characters,<br>underscores(), or dashes (-), but the first character cannot be a number. This value is case-<br>sensitive. User names have to be different than user group names, and some words are<br>reserved. |
| User Type    | Select what type of user this is. Choices are:                                                                                                    |
|              | <b>admin</b> - this user can look at and change the configuration of the Zyxel Device                                                                                                    |
|              | <b>limited-admin</b> - this user can look at the configuration of the Zyxel Device but not to<br>change it                                                                                                    |
|              | <b>user-</b> this is used for embedded RADIUS server and SNMPv3 user access                                                                                                    |
| Password     | Enter the password of this user account. It can consist of 4 - 63 alphanumeric characters.                                                                                                    |
| Retype       | Re-enter the password to make sure you have entered it correctly.                                                                                                    |
| Description  | Enter the description of each user, if any. You can use up to 60 printable ASCII characters.<br>Default descriptions are provided.                                                                                                    |

NWA50AX User's Guide

| <b>IABEL</b>             | <b>DESC RIPIIO N</b>                                                                                                    |
|--------------------------|----------------------------------------------------------------------------------------------------|
| Authentication           | This field is not available if the user type is user.                                                                                                    |
| Timeout Settings         | If you want to set authentication timeout to a value other than the default settings, select<br>Use Manual Settings then fill your preferred values in the fields that follow.                                                                                                    |
| Lease Time               | This field is not available if the user type is user.                                                                                                    |
|                          | Enter the number of minutes this user has to renew the current session before the user is<br>logged out. You can specify 1 to 1440 minutes. You can enter 0 to make the number of<br>minutes unlimited. Admin users renew the session every time the main screen refreshes in the<br>Web Configurator.                                                                              |
| Reauthentication<br>Time | This field is not available if the user type is user.<br>Type the number of minutes this user can be logged into the Zyxel Device in one session<br>before the user has to log in again. You can specify 1 to 1440 minutes. You can enter 0 to<br>make the number of minutes unlimited. Unlike Lease Time, the user has no opportunity to<br>renew the session without logging out. |
| OK                       | Click $\overline{OK}$ to save your changes back to the Zyxel Device.                                                                                                    |
| Cancel                   | Click Cancel to exit this screen without saving your changes.                                                                                                    |

Table 34 Configuration > User > User > Add/Edit A User (continued)

# **11.3 Se tting**

This screen controls default settings, login settings, lockout settings, and other user settings for the Zyxel Device.

To access this screen, login to the Web Configurator, and click **Config ura tion > Obje c t > Use r > Se tting**.

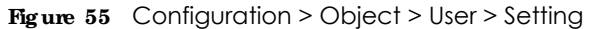

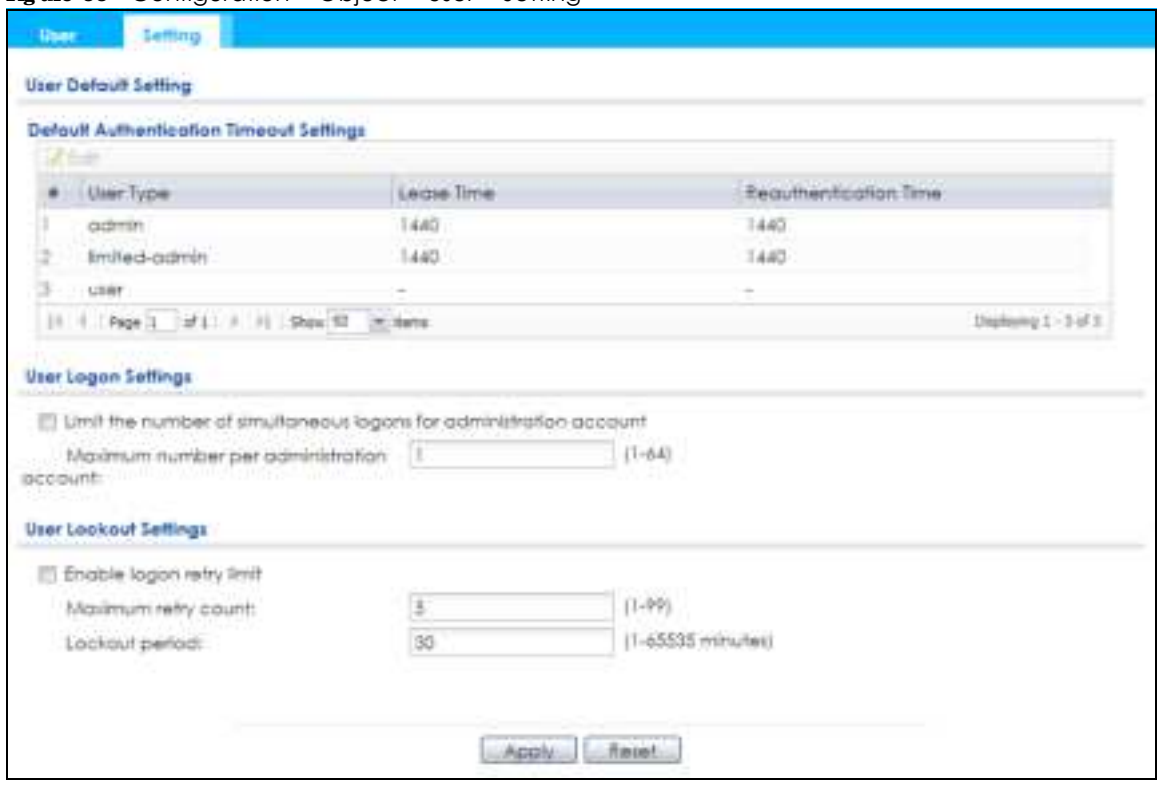

The following table describes the labels in this screen.

| <b>IABEL</b>                                      | <b>DESC RIPTION</b>                                                                                                    |
|---------------------------------------------------|----------------------------------------------------------------------------------------------------|
| User Default Setting                              |                                                                                                    |
| Default Authentication<br><b>Timeout Settings</b> | These authentication timeout settings are used by default when you create a new<br>user account. They also control the settings for any existing user accounts that are<br>set to use the default settings. You can still manually configure any user account's<br>authentication timeout settings.                                                      |
| Edit                                              | Double-click an entry or select it and click <b>Edit</b> to open a screen where you can<br>modify the entry's settings.                                                                                                    |
| #                                                 | This field is a sequential value, and it is not associated with a specific entry.                                                                                                    |
| User Type                                         | These are the kinds of user account the Zyxel Device supports.<br><b>admin</b> - this user can look at and change the configuration of the Zyxel Device<br><b>limited-admin-</b> this user can look at the configuration of the Zyxel Device but not<br>to change it<br>user-this is used for embedded RADIUS server and SNMPv3 user access<br>$\bullet$ |
| Lease Time                                        | This is the default lease time in minutes for each type of user account. It defines the<br>number of minutes the user has to renew the current session before the user is<br>logged out.<br>Admin users renew the session every time the main screen refreshes in the Web<br>Configurator.                                                               |
| Reauthentication Time                             | This is the default reauthentication time in minutes for each type of user account. It<br>defines the number of minutes the user can be logged into the Zyxel Device in one<br>session before having to log in again. Unlike Lease Time, the user has no opportunity<br>to renew the session without logging out.                                        |
| User Logon Settings                               |                                                                                                    |

Table 35 Configuration > Object > User > Setting

| <b>TAREL</b>                                                             | <b>DESC RIPIIO N</b>                                                                                                    |
|--------------------------------------------------------------------------|----------------------------------------------------------------------------------------------------|
| Limit the number of<br>simultaneous logons for<br>administration account | Select this check box if you want to set a limit on the number of simultaneous logins<br>by admin users. If you do not select this, admin users can login as many times as they<br>want at the same time using the same or different IP addresses.                                         |
| Maximum number per<br>administration account                             | This field is effective when <b>Limit for administration account</b> is checked. Type the<br>maximum number of simultaneous logins by each admin user.                                                                                                    |
| User Lockout Settings                                                    |                                                                                                    |
| Enable logon retry limit                                                 | Select this check box to set a limit on the number of times each user can login<br>unsuccessfully (for example, wrong password) before the IP address is locked out for<br>a specified amount of time.                                                                                     |
| Maximum retry count                                                      | This field is effective when Enable logon retry limit is checked. Type the maximum<br>number of times each user can login unsuccessfully before the IP address is locked<br>out for the specified <b>lockout period</b> . The number must be between 1 and 99.                             |
| Lockout period                                                           | This field is effective when Enable logon retry limit is checked. Type the number of<br>minutes the user must wait to try to login again, if <b>logon retry limit</b> is enabled and the<br>maximum retry count is reached. This number must be between 1 and 65,535 (about<br>45.5 days). |
| Apply                                                                    | Click Apply to save the changes.                                                                                                    |
| Reset                                                                    | Click Reset to return the screen to its last-saved settings.                                                                                                    |

Table 35 Configuration > Object > User > Setting (continued)

#### **11.3.1 Edit Use r Authe ntic a tion Time out Se tting s**

This screen allows you to set the default authentication timeout settings for the selected type of user account. These default authentication timeout settings also control the settings for any existing user accounts that are set to use the default settings. You can still manually configure any user account's authentication timeout settings.

To access this screen, go to the **Config ura tion > Obje c t > Use r > Se tting** screen, select one of the **De fa ult Authe ntic a tion Time out Se tting s** entry and click the **Edit** icon.

**Fig ure 56** User > Setting > Edit User Authentication Timeout Settings

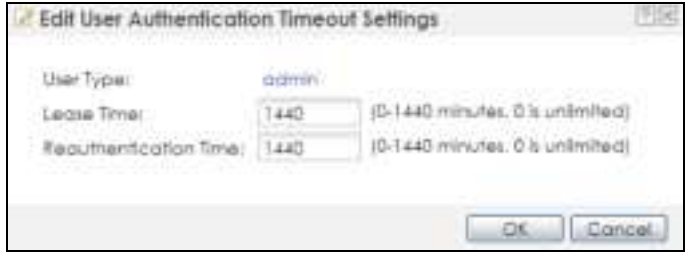

The following table describes the labels in this screen.

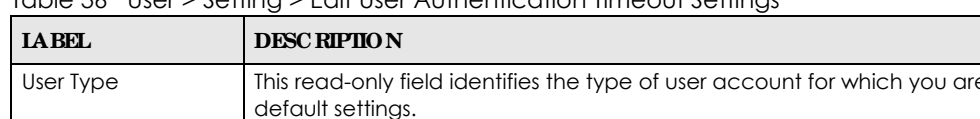

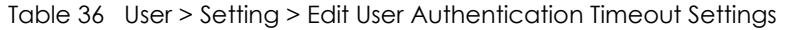

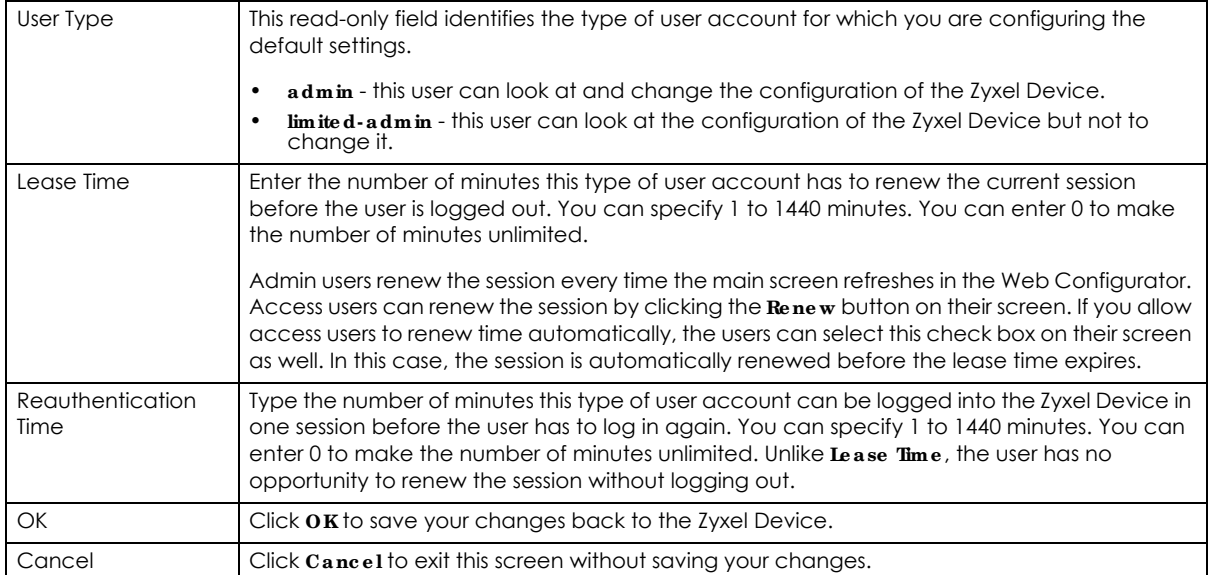

# **C HA PTER 12 AP Profile**

## **12.1 Ove rvie w**

This chapter shows you how to configure preset profiles for the Zyxel Device.

### 12.1.1 What You Can Do in this Chapter

- The Radio screen (Section 12.2 on page 94) creates radio configurations that can be used by the APs.
- The **SSID** screen (Section 12.3 on page 100) configures three different types of profiles for your networked APs.

#### **12.1.2 Wha t You Ne e d To Know**

The following terms and concepts may help as you read this chapter.

#### **Wire le ss Profile s**

At the heart of all wireless AP configurations on the Zyxel Device are profiles. A profile represents a group of saved settings that you can use across any number of connected APs. You can set up the following wireless profile types:

- **Radio** This profile type defines the properties of an AP's radio transmitter. You can have a maximum of 64 radio profiles on the Zyxel Device.
- **SSID** This profile type defines the properties of a single wireless network signal broadcast by an AP. Each radio on a single AP can broadcast up to 8 SSIDs. You can have a maximum of 64 SSID profiles on the Zyxel Device.
- **Sec unity** This profile type defines the security settings used by a single SSID. It controls the encryption method required for a wireless client to associate itself with the SSID. You can have a maximum of 64 security profiles on the Zyxel Device.
- **MAC Filte ring** This profile provides an additional layer of security for an SSID, allowing you to block access or allow access to that SSID based on wireless client MAC addresses. If a client's MAC address is on the list, then it is either allowed or denied, depending on how you set up the MAC Filter profile. You can have a maximum of 64 MAC filtering profiles on the Zyxel Device.

#### **SSID**

The SSID (Service Set IDentifier) is the name that identifies the Service Set with which a wireless station is associated. Wireless stations associating to the access point (AP) must have the same SSID. In other words, it is the name of the wireless network that clients use to connect to it.

#### **WEP**

WEP (Wired Equivalent Privacy) encryption scrambles all data packets transmitted between the AP and the wireless stations associated with it in order to keep network communications private. Both the wireless stations and the access points must use the same WEP key for data encryption and decryption.

#### **WPA2**

WPA2 (IEEE 802.11i) is a wireless security standard that defines stronger encryption, authentication and key management than WPA. Key differences between WPA2 and WEP are improved data encryption and user authentication.

#### **IEEE 802.1x**

The IEEE 802.1x standard outlines enhanced security methods for both the authentication of wireless stations and encryption key management. Authentication is done using an external RADIUS server.

#### **IEEE 802.11k/ v Assiste d Roaming**

IEEE 802.11k is a standard for radio resource management of wireless LANs, which allows clients to request neighbor lists from the connected AP and discover the best available AP when roaming. An 802.11k neighbor list can contain up to six BSSIDs with the highest RCPI (Received Channel Power Indicator) value in both bands (5 GHz and 2.4 GHz, in the ratio of 4:2).

The IEEE 802.11v BSS Transition Management feature lets an AP automatically provide load information of the neighbor APs to clients. It helps the Zyxel Device steer clients to a suitable AP for better performance or load balancing.

# **12.2 Ra dio**

This screen allows you to create radio profiles for the Zyxel Device. A radio profile is a list of settings that an Zyxel Device can use to configure its radio transmitter(s). To access this screen click **Config ura tion > Obje c t > AP Profile** .

Note: You can have a maximum of 32 radio profiles on the Zyxel Device.

|        | O Add 2 Earl B Famours C Activities & Imachiates Recognizations and |                |                      |
|--------|---------------------------------------------------------------------|----------------|----------------------|
| 5hafus | Profile Name:»                                                      | Frequency Band |                      |
|        | Wit Radio 24G                                                       | 2.4G           |                      |
|        | Wiz Rodio 5G                                                        | 5G             |                      |
|        | default                                                             | 2.4G           |                      |
|        | default2                                                            | 8G             |                      |
|        | of 1 - 1 - 9 per 10 - 10 kers                                       |                | Deathwing 1 - 4 of 4 |

**Fig ure 57** Configuration > Object > AP Profile > Radio

The following table describes the labels in this screen.

| <b>IABEL</b>        | <b>DESC RIPHON</b>                                                                                    |
|---------------------|----------------------------------------------------------------------------------------------------|
| Add                 | Click this to add a new radio profile.                                                                |
| Edit                | Click this to edit the selected radio profile.                                                        |
| Remove              | Click this to remove the selected radio profile.                                                      |
| Activate            | To turn on an entry, select it and click <b>Activate.</b>                                             |
| Inactivate          | To turn off an entry, select it and click <b>Inactivate</b> .                                         |
| Object<br>Reference | Click this to view which other objects are linked to the selected radio profile.                      |
| #                   | This field is a sequential value, and it is not associated with a specific user.                      |
| Status              | This field shows whether or not the entry is activated.                                               |
|                     | A yellow bulb signifies that this rule is active. A gray bulb signifies that this rule is not active. |
| Profile Name        | This field indicates the name assigned to the radio profile.                                          |
| Frequency Band      | This field indicates the frequency band which this radio profile is configured to use.                |
| Apply               | Click Apply to save your changes back to the Zyxel Device.                                            |
| Reset               | Click Reset to return the screen to its last-saved settings.                                          |

Table 37 Configuration > Object > AP Profile > Radio

## **12.2.1 Add/ Edit Ra dio Profile**

This screen allows you to create a new radio profile or edit an existing one. To access this screen, click the **Add** button or select a radio profile from the list and click the **Edit** button.

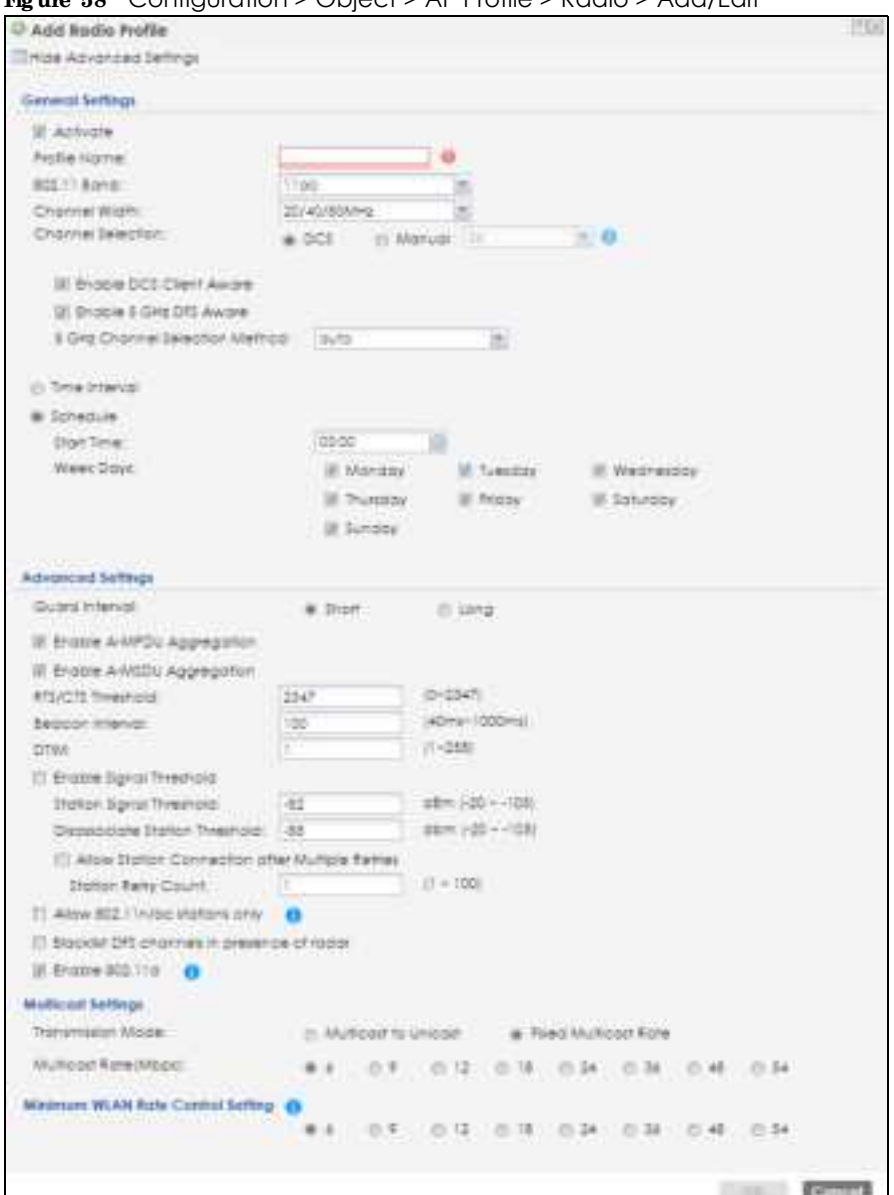

**Fig ure 58** Configuration > Object > AP Profile > Radio > Add/Edit

The following table describes the labels in this screen.

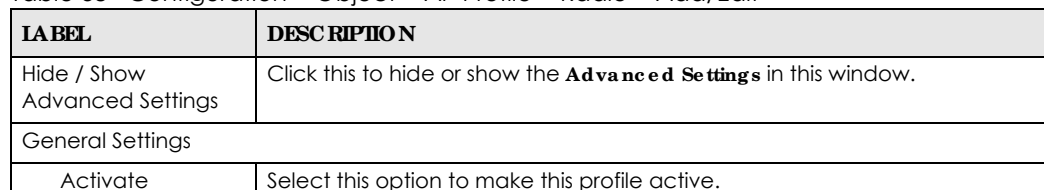

Table 38 Configuration > Object > AP Profile > Radio > Add/Edit

Activate Select this option to make this profile active. Profile Name | Enter up to 31 alphanumeric characters to be used as this profile's name. Spaces and underscores are allowed. 802.11 Band Select whether this radio would use the 2.4 GHz or 5 GHz band.

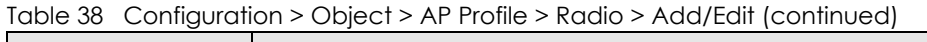

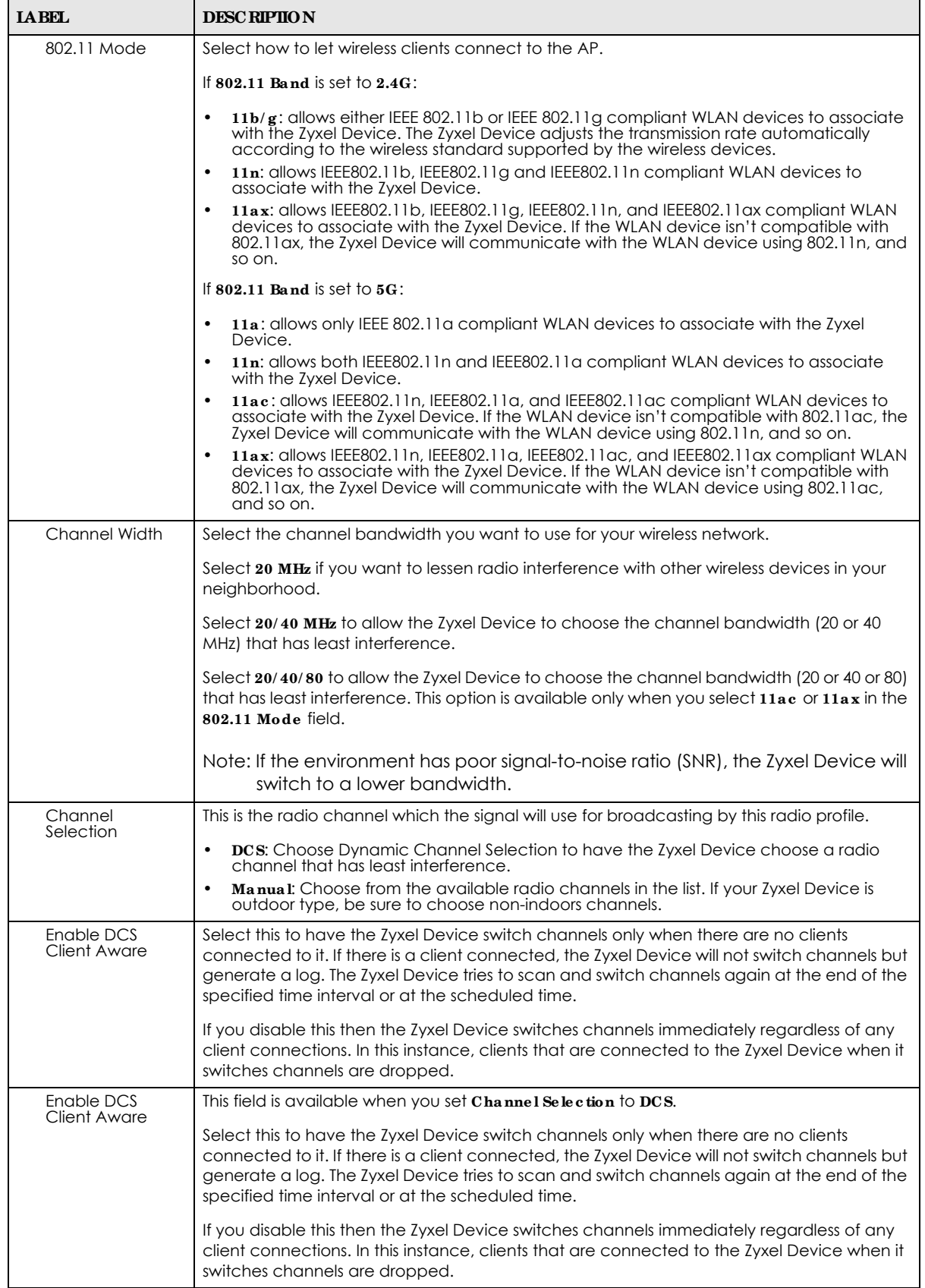

NWA50AX User's Guide

| <b>LABEL</b>                        | <b>DESC RIPTION</b>                                                                                                    |
|-------------------------------------|----------------------------------------------------------------------------------------------------|
| 2.4 GHz Channel<br>Selection Method | This field is available when you set Channel Selection to DCS.                                                                                                    |
|                                     | Select how you want to specify the channels the Zyxel Device switches between for 2.4<br>GHz operation.                                                                                                    |
|                                     | Select auto to have the Zyxel Device display a 2.4 GHz Channel Deployment field you can<br>use to limit channel switching to 3 or 4 channels.                                                                                                    |
|                                     | Select manual to select the individual channels the Zyxel Device switches between.                                                                                                    |
|                                     | Note: The method is automatically set to <b>auto</b> when no channel is selected or<br>any one of the previously selected channels is not supported.                                                                                                    |
| Channel ID                          | This field is available only when you set Channel Selection to DCS and set 2.4 GHz Channel<br>Selection Method to manual.                                                                                                    |
|                                     | Select the channels that you want the Zyxel Device to use.                                                                                                    |
| 2.4 GHz Channel<br>Deployment       | This is available when you set Channel Selection to DCS and the 2.4 GHz Channel Selection<br>Method is set to auto.                                                                                                    |
|                                     | Select Three-Channel Deployment to limit channel switching to channels 1,6, and 11, the<br>three channels that are sufficiently attenuated to have almost no impact on one another.<br>In other words, this allows you to minimize channel interference by limiting channel-<br>hopping to these three "safe" channels.                                                                                                    |
|                                     | Select Four Channel Deployment to limit channel switching to four channels. Depending<br>on the country domain, if the only allowable channels are 1-11 then the Zyxel Device uses<br>channels 1, 4, 7, 11 in this configuration; otherwise, the Zyxel Device uses channels 1, 5, 9, 13<br>in this configuration. Four channel deployment expands your pool of possible channels<br>while keeping the channel interference to a minimum. |
| Enable 5 GHz DFS<br>Aware           | This field is available only when you select $5G$ in the $802.11$ Band field, set Channel<br>Selection to DCS and set 5 GHz Channel Selection Method to auto.                                                                                                    |
|                                     | Select this if your APs are operating in an area known to have RADAR devices. This allows<br>the Zyxel Device to downgrade its frequency to below 5 GHz in the event RADAR signal is<br>detected, thus preventing it from interfering with that signal.                                                                                                    |
|                                     | Enabling this forces the AP to select a non-DFS channel.                                                                                                    |
| 5 GHz Channel<br>Selection Method   | Select how you want to specify the channels the Zyxel Device switches between for 5 GHz<br>operation.                                                                                                    |
|                                     | Select Auto to have the Zyxel Device automatically select the best channel.                                                                                                    |
|                                     | Select manual to select the individual channels the Zyxel Device switches between.                                                                                                    |
|                                     | Note: The method is automatically set to a uto when no channel is selected or<br>any one of the previously selected channels is not supported.                                                                                                    |
| Channel ID                          | This field is available only when you set Channel Selection to DCS and set 5 GHz Channel<br>Selection Method to manual.                                                                                                    |
|                                     | Select the channels that you want the Zyxel Device to use.                                                                                                    |
| Time Interval                       | Select this option to have the Zyxel Device survey the other APs within its broadcast radius<br>at the end of the specified time interval.                                                                                                    |
| <b>DCS Time Interval</b>            | This field is available when you set Channel Selection to DCS and select the Time Interval<br>option.                                                                                                    |
|                                     | Enter a number of minutes. This regulates how often the Zyxel Device surveys the other APs<br>within its broadcast radius. If the channel on which it is currently broadcasting suddenly<br>comes into use by another AP, the Zyxel Device will then dynamically select the next<br>available clean channel or a channel with lower interference.                                                                                        |

Table 38 Configuration > Object > AP Profile > Radio > Add/Edit (continued)

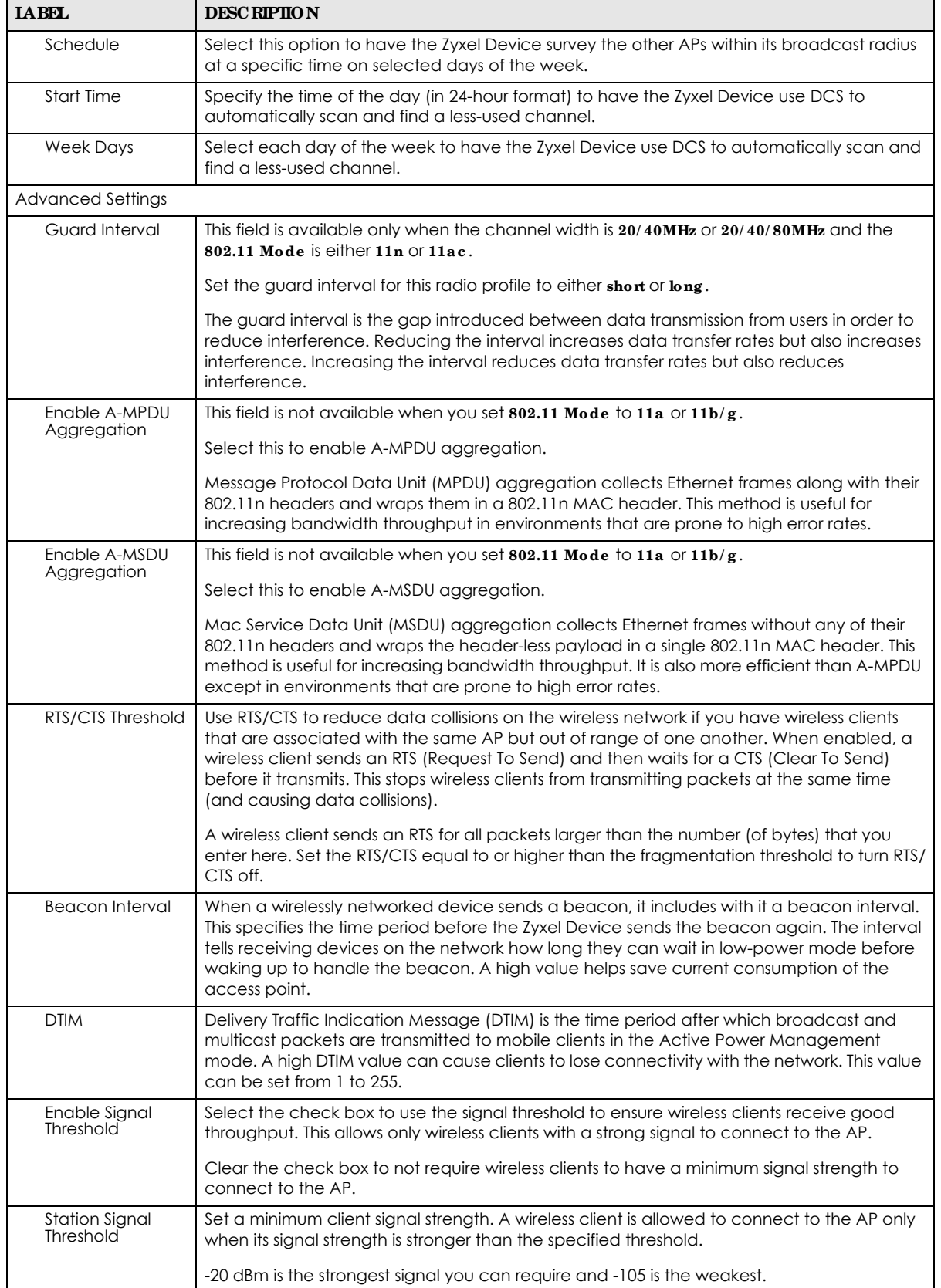

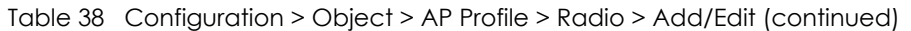

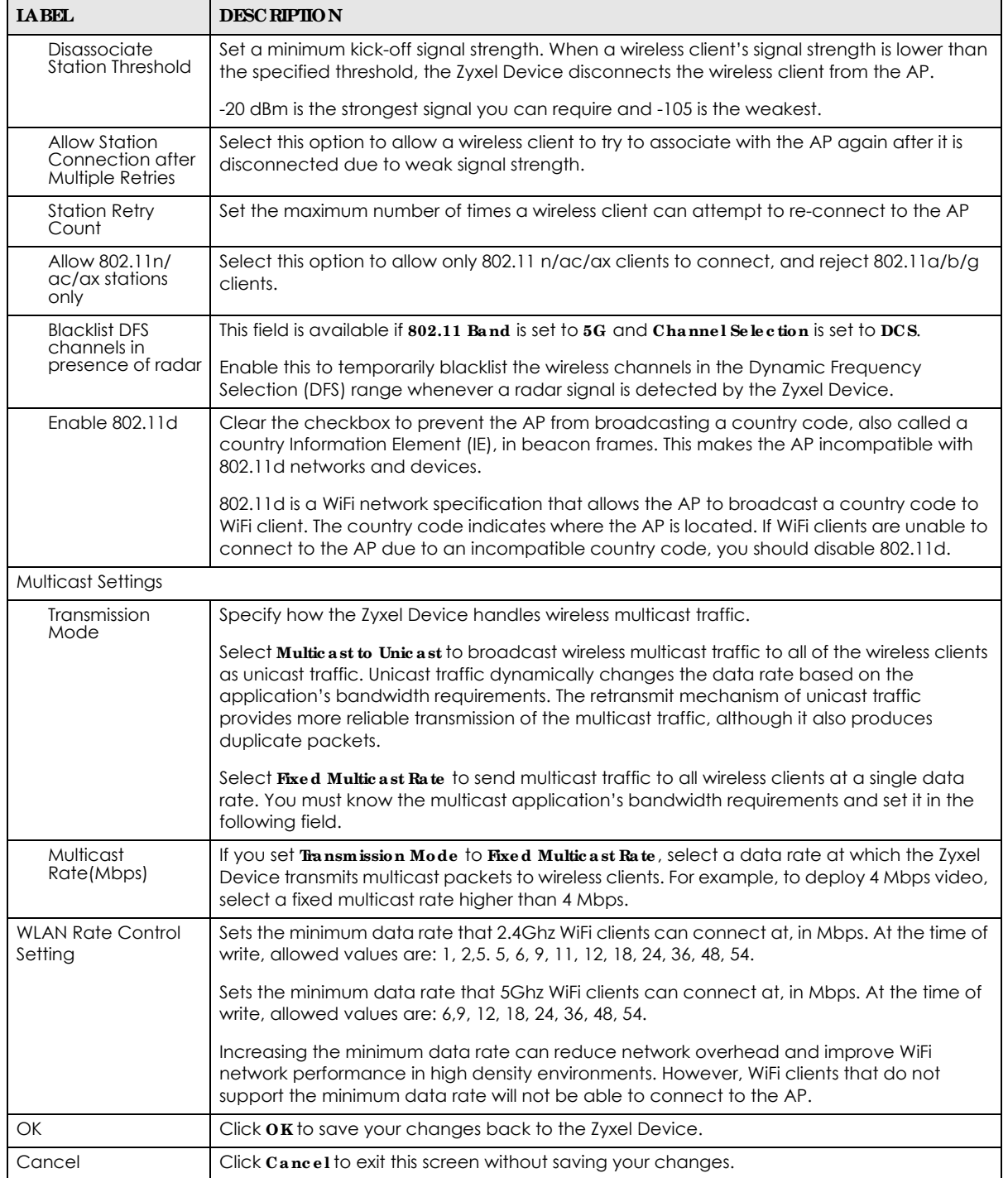

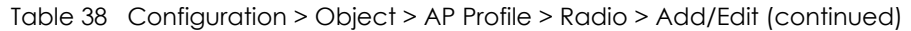

## **12.3 SSID**

The SSID screens allow you to configure three different types of profiles for your networked APs: an SSID list, which can assign specific SSID configurations to your APs; a security list, which can assign specific

encryption methods to the APs when allowing wireless clients to connect to them; and a MAC filter list, which can limit connections to an AP based on wireless clients MAC addresses.

#### **12.3.1 SSID List**

This screen allows you to create and manage SSID configurations that can be used by the APs. An SSID, or Service Set IDentifier, is basically the name of the wireless network to which a wireless client can connect. The SSID appears as readable text to any device capable of scanning for wireless frequencies (such as the WiFi adapter in a laptop), and is displayed as the wireless network name when a person makes a connection to it.

To access this screen click **Config uration > Obje c t > AP Profile > SSID > SSID List**.

Note: You cannot add or remove an SSID profile after running the setup wizard.

| ssio line            | Security Ltd                          |            | <b>Norwald Halland Co.</b><br><b>MAC Fifter List</b> |             |                     |  |
|----------------------|---------------------------------------|------------|------------------------------------------------------|-------------|---------------------|--|
| <b>SSID Summary</b>  |                                       |            |                                                      |             |                     |  |
|                      | O Add STEER B Remove: 第03803 Baharmoe |            |                                                      |             |                     |  |
|                      |                                       |            | <b>Sansady Profile - Cost -</b>                      |             | MAC RIGHTS  VLAN ID |  |
| # Pedie Norme + 5503 |                                       |            |                                                      |             |                     |  |
| defiault             |                                       | Evvel-821A | default                                              | <b>WIMM</b> |                     |  |

**Fig ure 59** Configuration > Object > AP Profile > SSID > SSID List (Default)

| <b>Routin</b> | 13.0                    |                      |                        |      |                 |  |
|---------------|-------------------------|----------------------|------------------------|------|-----------------|--|
|               | 3310 tast               | <b>Security List</b> | <b>MAC Filter List</b> |      |                 |  |
|               | <b>SSID Summary</b>     |                      |                        |      |                 |  |
|               | Folt & Object Reference |                      |                        |      |                 |  |
|               | <b>INVOIDE FICHTIE</b>  | <b>HILE</b>          | Security ricide Goll   |      | MAC Reima VIANO |  |
|               | Wa 3343 1               | <b>Zynel</b>         | WE SECURE WWW.         |      | distable.       |  |
|               | Wa 110 2                | Zywel                | Wo SEC Profit WIMA     |      | disable         |  |
| h3            | W2.55D.3                | Zykel.               | WL SEC. Profit WMM.    |      | disable         |  |
|               | Wr.11D.4                | Zywei                | WI: SEC: Profit WMWA   |      | chapter         |  |
| з             | We SSD 5                | $2$ year             | Wa 38C Profil WMM      |      | disable         |  |
|               | Wz, 35D, 6              | Zyveri               | We SEC_Profit WMMA     |      | disoble         |  |
| σ             | Wz_55D_7                | Zyson!               | WI SEC Profit WIVIA    |      | distribution    |  |
|               | We SSD &                | Tyxel.               | Wz 3EC Profit., WMWA   |      | dispite         |  |
|               | clerica.itt             | Zywel-82LA           | delduit                | WMM. | disable         |  |

**Figure 60** Configuration > Object > AP Profile > SSID > SSID List (After wizard setup)

The following table describes the labels in this screen.

Table 39 Configuration > Object > AP Profile > SSID > SSID List

| <b>LABEL</b> | <b>DESC RIPHON</b>                                                                 |
|--------------|------------------------------------------------------------------------------------|
| Add          | Click this to add a new SSID profile.                                              |
|              | This button is not available after you configure the Zyxel Deviceusing the wizard. |
| Edit         | Click this to edit the selected SSID profile.                                      |

| <b>IABEL</b>                    | <b>DESC RIPIION</b>                                                                                             |
|---------------------------------|----------------------------------------------------------------------------------------------------|
| Remove                          | Click this to remove the selected SSID profile.                                                                 |
|                                 | This button is not available after you configure the Zyxel Deviceusing the wizard.                              |
| Object<br>Reference             | Click this to view which other objects are linked to the selected SSID profile (for example, radio<br>profile). |
| #                               | This field is a sequential value, and it is not associated with a specific user.                                |
| Profile Name                    | This field indicates the name assigned to the SSID profile.                                                     |
| <b>SSID</b>                     | This field indicates the SSID name as it appears to wireless clients.                                           |
| Security Profile                | This field indicates which (if any) security profile is associated with the SSID profile.                       |
| QoS                             | This field indicates the QoS type associated with the SSID profile.                                             |
| <b>MAC</b> Filtering<br>Profile | This field indicates which (if any) MAC filter Profile is associated with the SSID profile.                     |
| <b>VLAN ID</b>                  | This field indicates the VLAN ID associated with the SSID profile.                                              |

Table 39 Configuration > Object > AP Profile > SSID > SSID List (continued)

## **12.3.2 Add/ Edit SSID Profile**

This screen allows you to create a new SSID profile or edit an existing one. To access this screen, click the **Add** button or select a SSID profile from the list and click the **Edit** button.

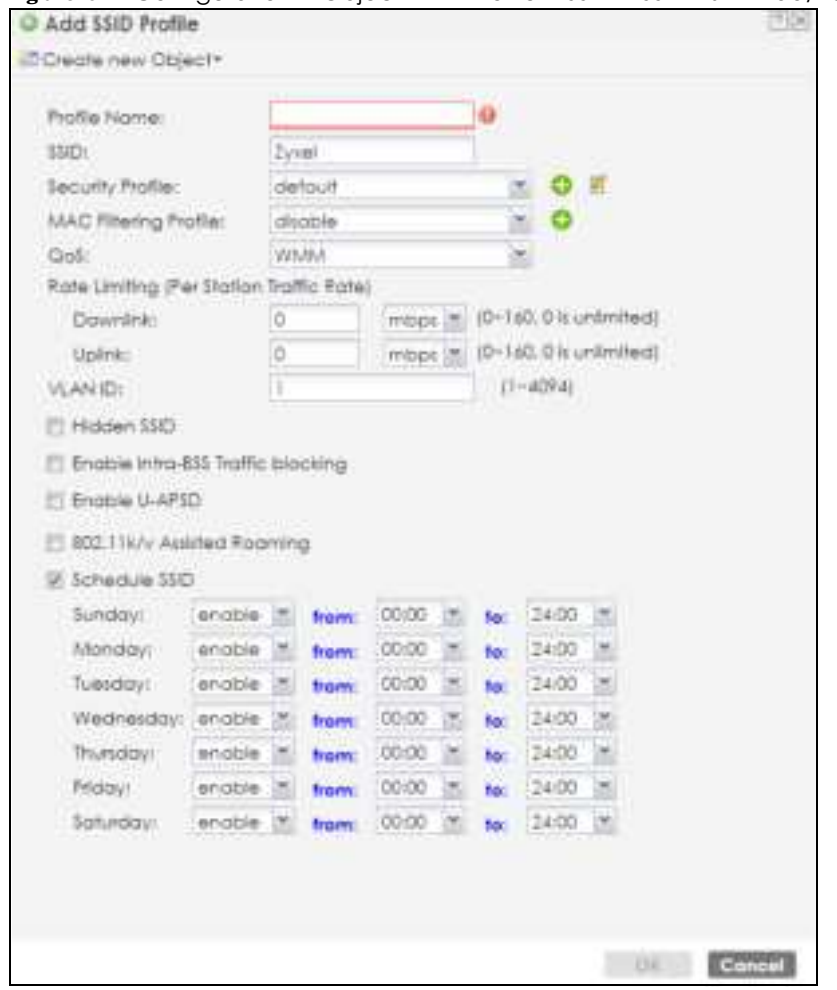

**Fig ure 61** Configuration > Object > AP Profile > SSID > SSID List > Add/Edit SSID Profile (NWA50AX)

The following table describes the labels in this screen.

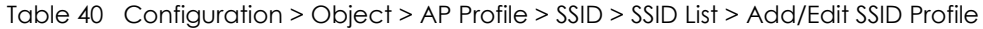

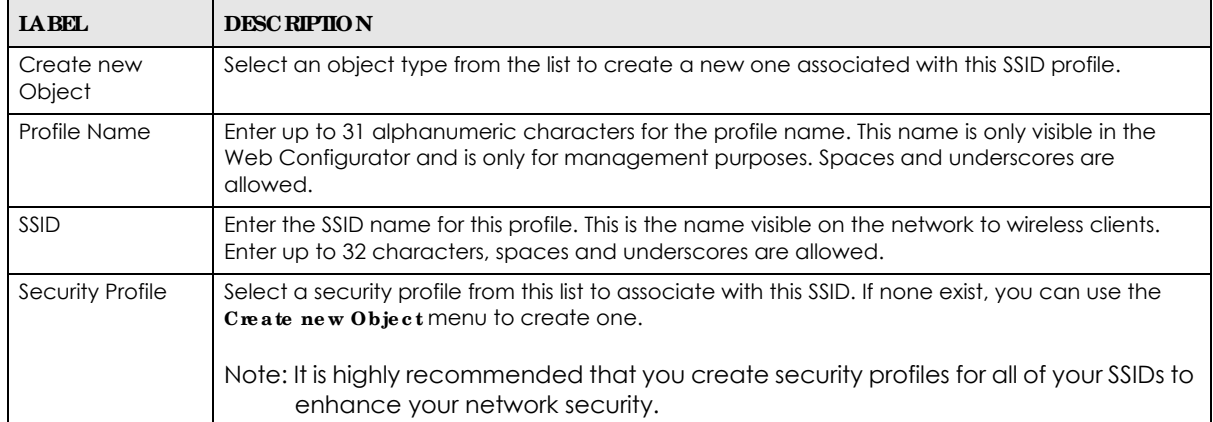

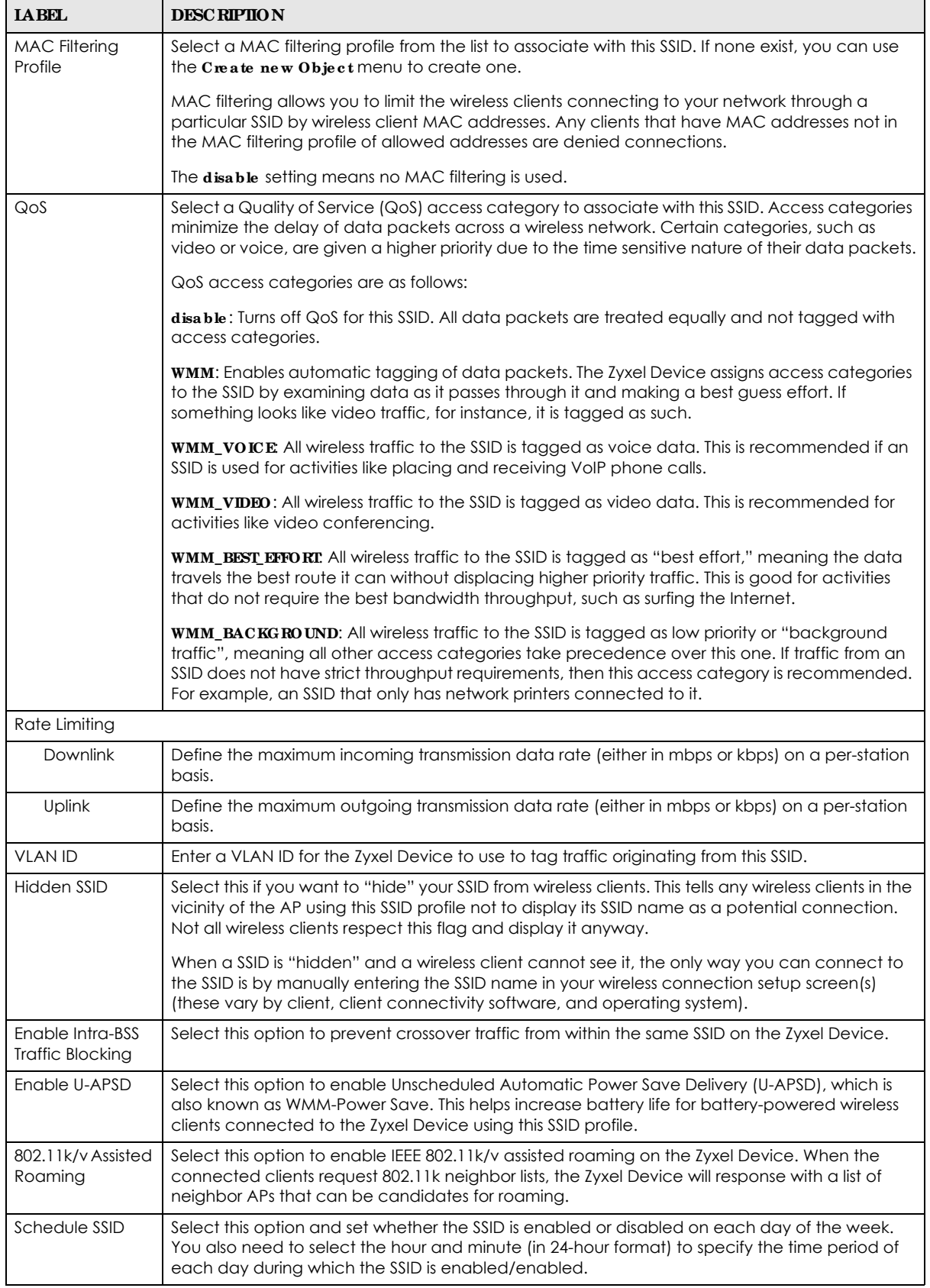

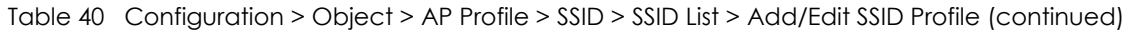

NWA50AX User's Guide

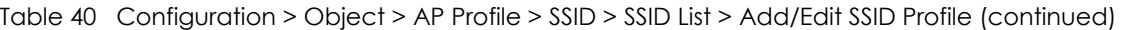

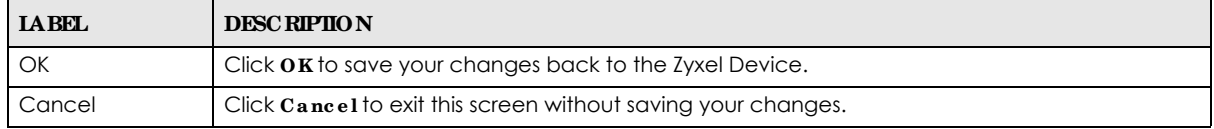

## **12.4 Se c urity List**

This screen allows you to manage wireless security configurations that can be used by your SSIDs. Wireless security is implemented strictly between the AP broadcasting the SSID and the stations that are connected to it.

To access this screen click **Config uration > Obje c t > AP Profile > SSID > Se c urity List**.

Note: You can have a maximum of 32 security profiles on the Zyxel Device.

**Fig ure 62** Configuration > Object > AP Profile > SSID > Security List (NWA50AX)

| <b>MAC Filter List</b><br>O Add in call # Amount Michigan future in |                                       |
|---------------------------------------------------------------------|---------------------------------------|
|                                                                     |                                       |
|                                                                     |                                       |
|                                                                     |                                       |
| <b>Tocunity Mode</b>                                                |                                       |
| Open                                                                |                                       |
|                                                                     | Depoying 1-1 of 1                     |
|                                                                     | H Fage af I of T + H Show II is flums |

The following table describes the labels in this screen.

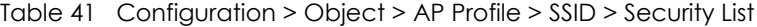

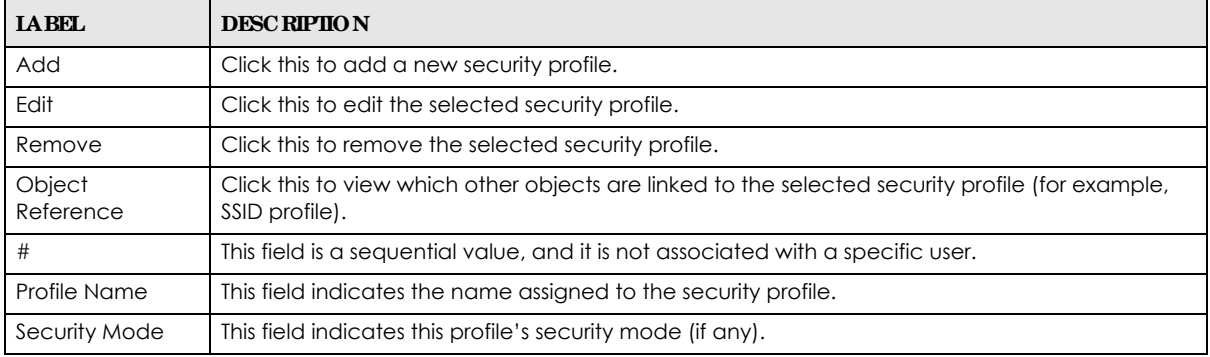

#### **12.4.1 Add/ Edit Se c urity Profile**

This screen allows you to create a new security profile or edit an existing one. To access this screen, click the **Add** button or select a security profile from the list and click the **Edit** button.

Note: These screens' options change based on the **Se c urity Mode** selected.

**Fig ure 63** Configuration > Object > AP Profile > SSID > Security List > Add/Edit Security Profile> Security Mode: none (NWA50AX)

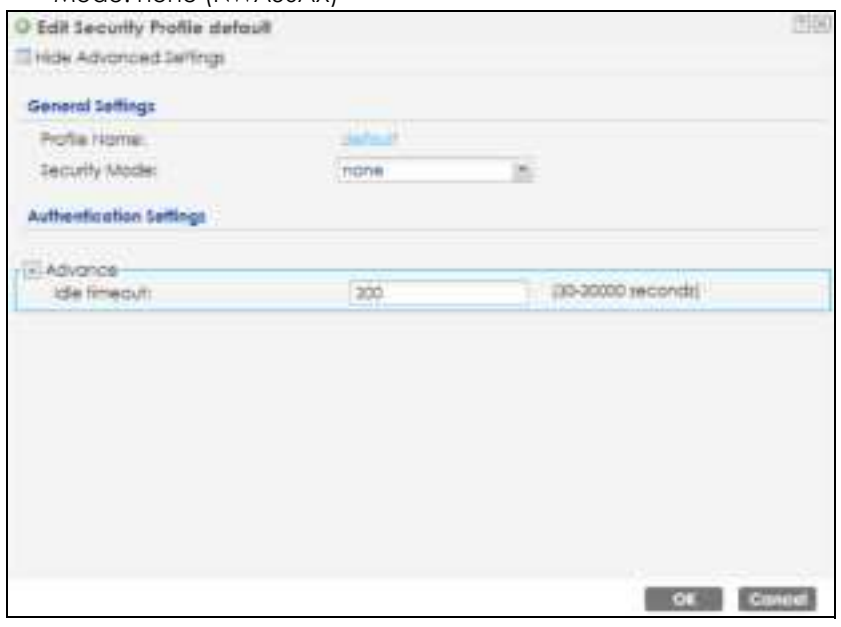

The following table describes the labels in this screen.

Table 42 Configuration > Object > AP Profile > SSID > Security List > Add/Edit Security Profile> Security Mode: none

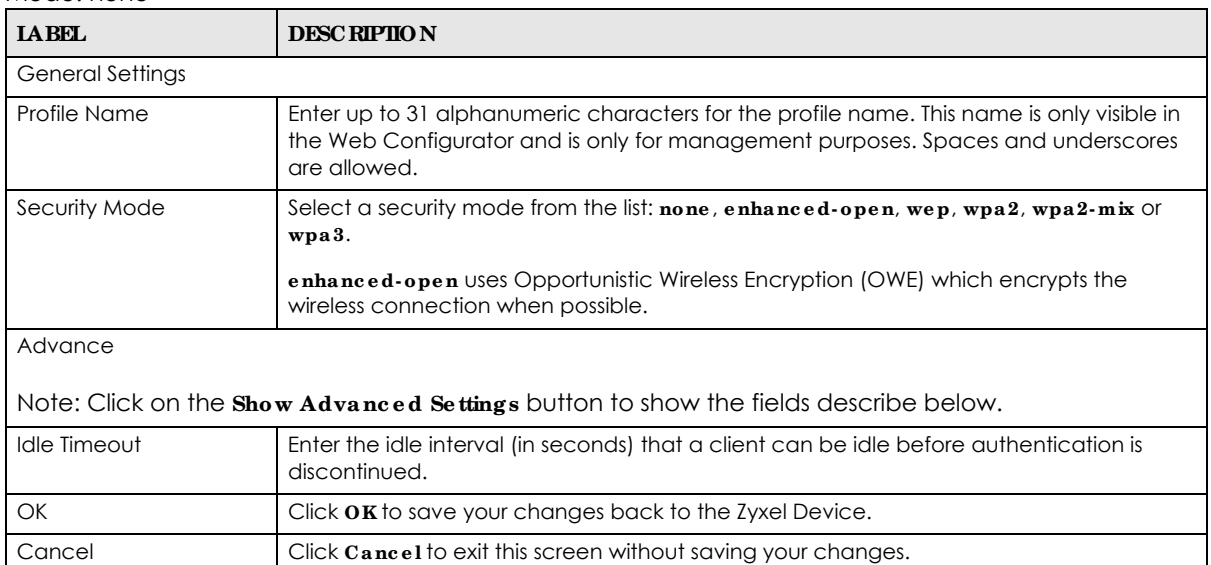

**Fig ure 64** Configuration > Object > AP Profile > SSID > Security List > Add/Edit Security Profile> Security Mode: enhanced- open

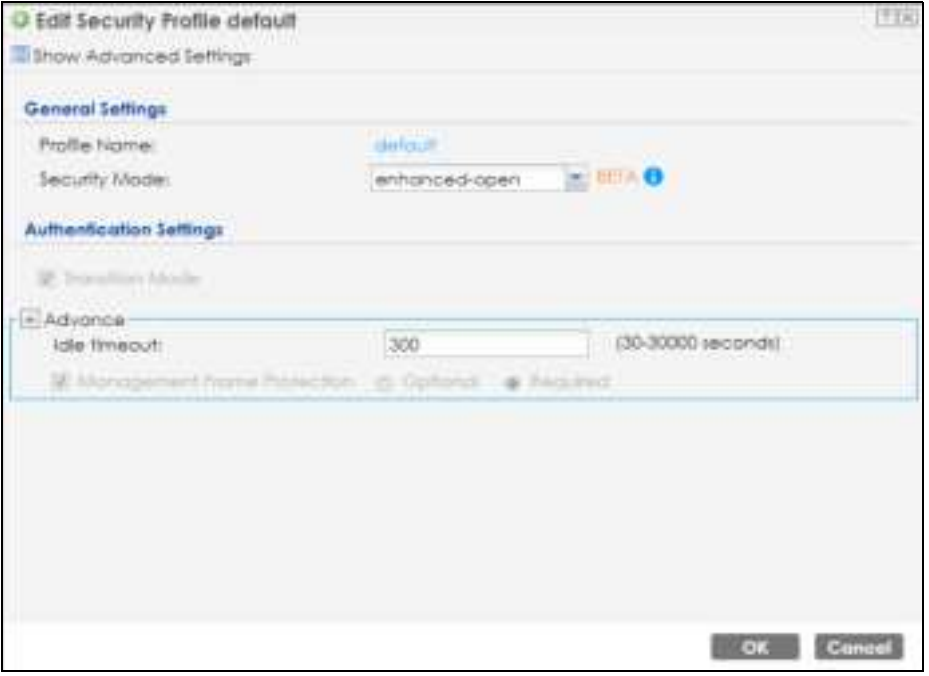

The following table describes the labels in this screen.

Table 43 Configuration > Object > AP Profile > SSID > Security List > Add/Edit Security Profile> Security Mode: enhanced- open

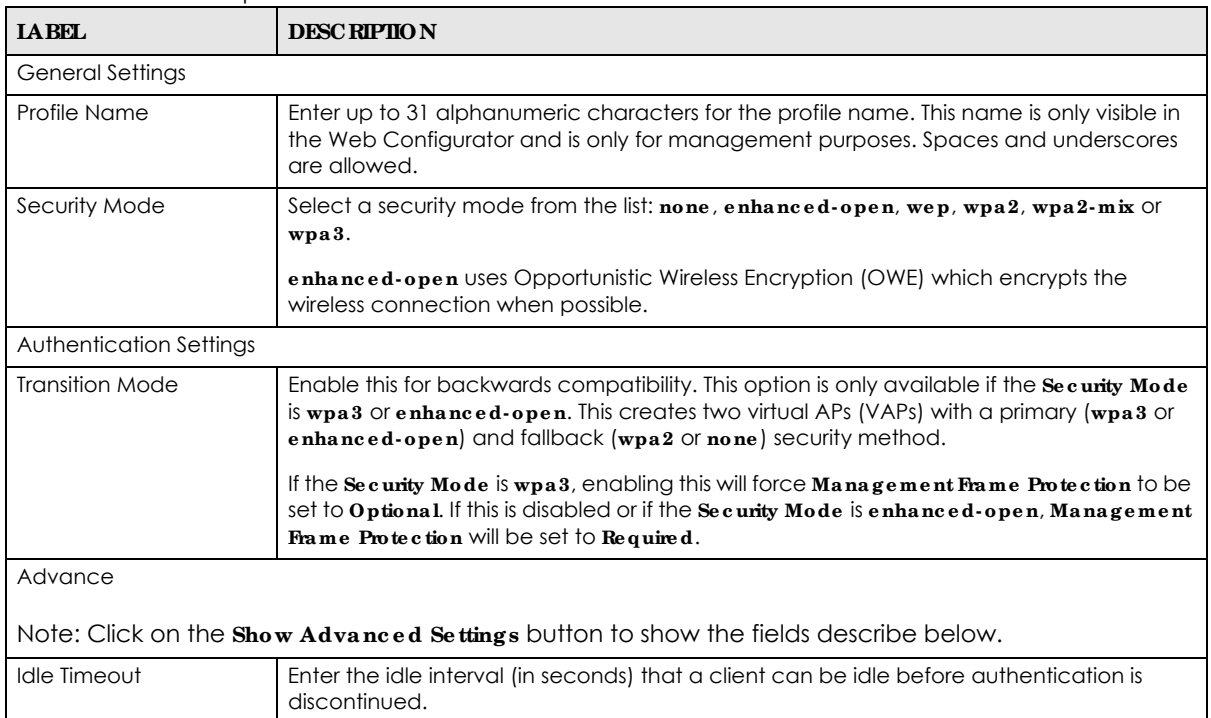

| <b>IABEL</b>                   | <b>DESC RIPIIO N</b>                                                                                                    |
|--------------------------------|----------------------------------------------------------------------------------------------------|
| Management Frame<br>Protection | This field is available only when you select ${\bf wpa2}$ in the ${\bf Se}$ curity ${\bf Mod}$ e field and set ${\bf Cipher}$<br>Type to aes.                                                                                                    |
|                                | Data frames in 802.11 WLANs can be encrypted and authenticated with WEP, WPA or<br>WPA2. But 802.11 management frames, such as beacon/probe response, association<br>request, association response, de-authentication and disassociation are always<br>unauthenticated and unencrypted. IEEE 802.11w Protected Management Frames allows<br>APs to use the existing security mechanisms (encryption and authentication methods<br>defined in IEEE 802.11i WPA/WPA2) to protect management frames. This helps prevent<br>wireless DoS attacks.<br>Select the check box to enable management frame protection (MFP) to add security to |
|                                | 802.11 management frames.                                                                                                    |
|                                | Select <b>Optional</b> if you do not require the wireless clients to support MFP. Management<br>frames will be encrypted if the clients support MFP.                                                                                                    |
|                                | Select Required and wireless clients must support MFP in order to join the Zyxel Device's<br>wireless network.                                                                                                    |
| <b>OK</b>                      | Click $\overline{OK}$ to save your changes back to the Zyxel Device.                                                                                                    |
| Cancel                         | Click Cancel to exit this screen without saving your changes.                                                                                                    |

Table 43 Configuration > Object > AP Profile > SSID > Security List > Add/Edit Security Profile> Security Mode: enhanced- open (continued)

**Fig ure 65** Configuration > Object > AP Profile > SSID > Security List > Add/Edit Security Profile> Security Mode: wep (NWA50AX)

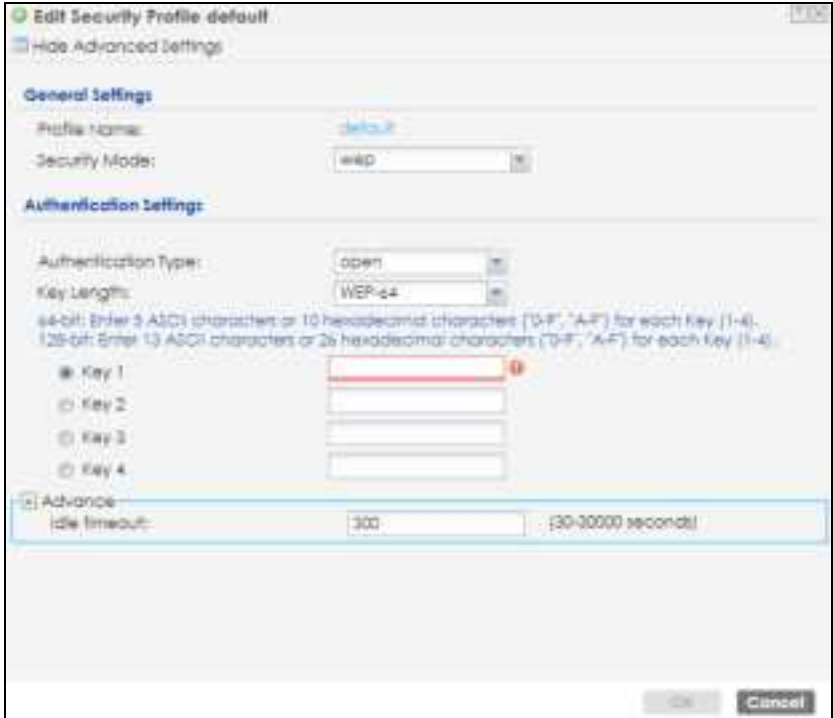
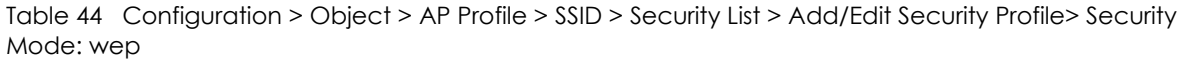

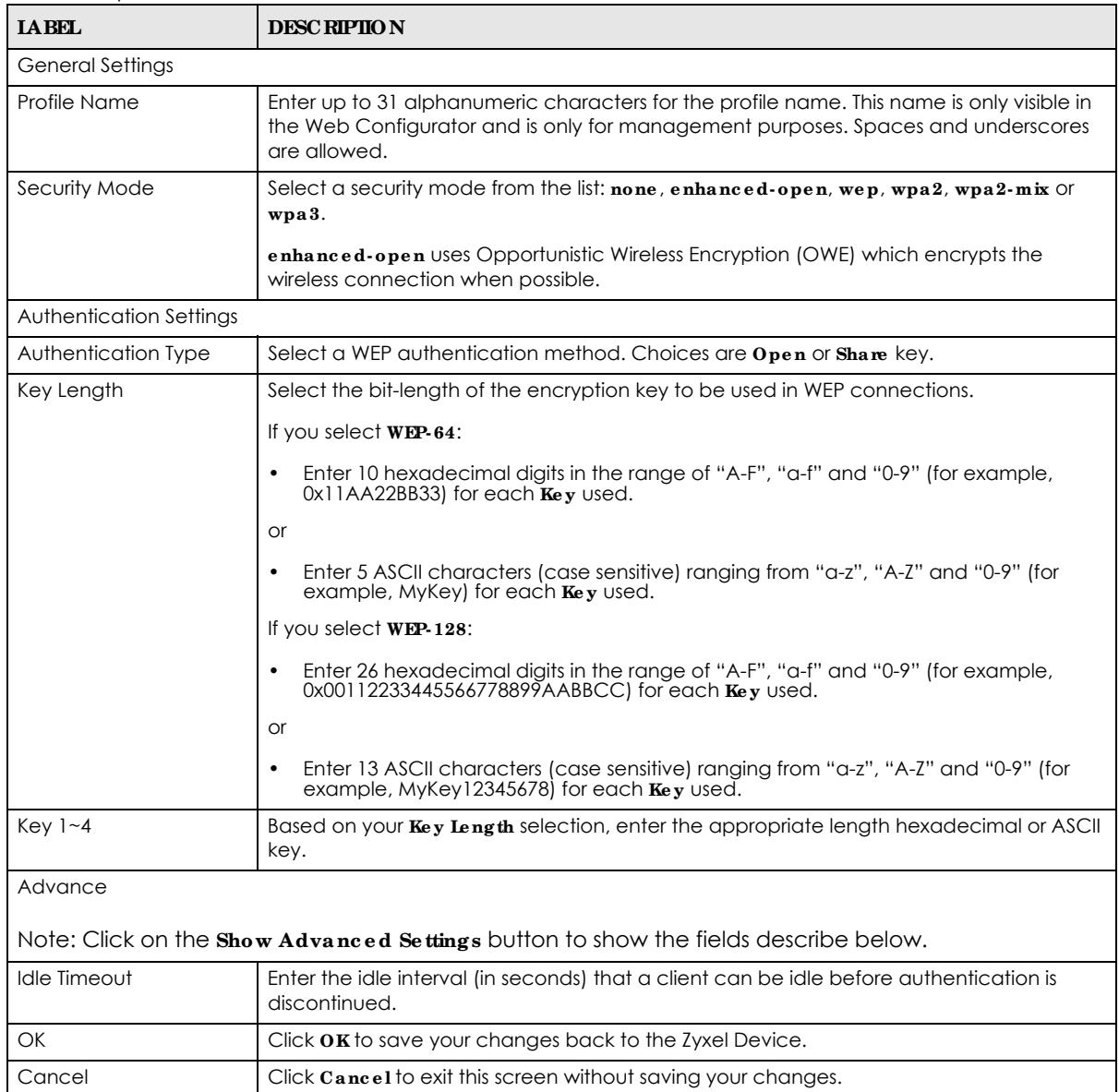

**Fig ure 66** Configuration > Object > AP Profile > SSID > Security List > Add/Edit Security Profile> Security Mode: wpa2 (NWA50AX)

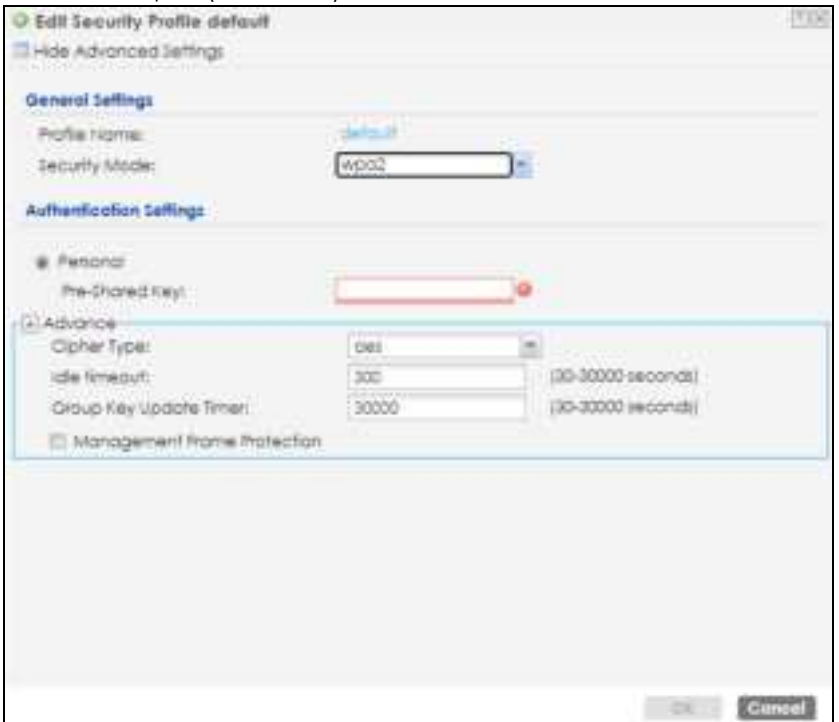

The following table describes the labels in this screen.

Table 45 Configuration > Object > AP Profile > SSID > Security List > AAdd/Edit Security Profile> Security Mode: wpa2

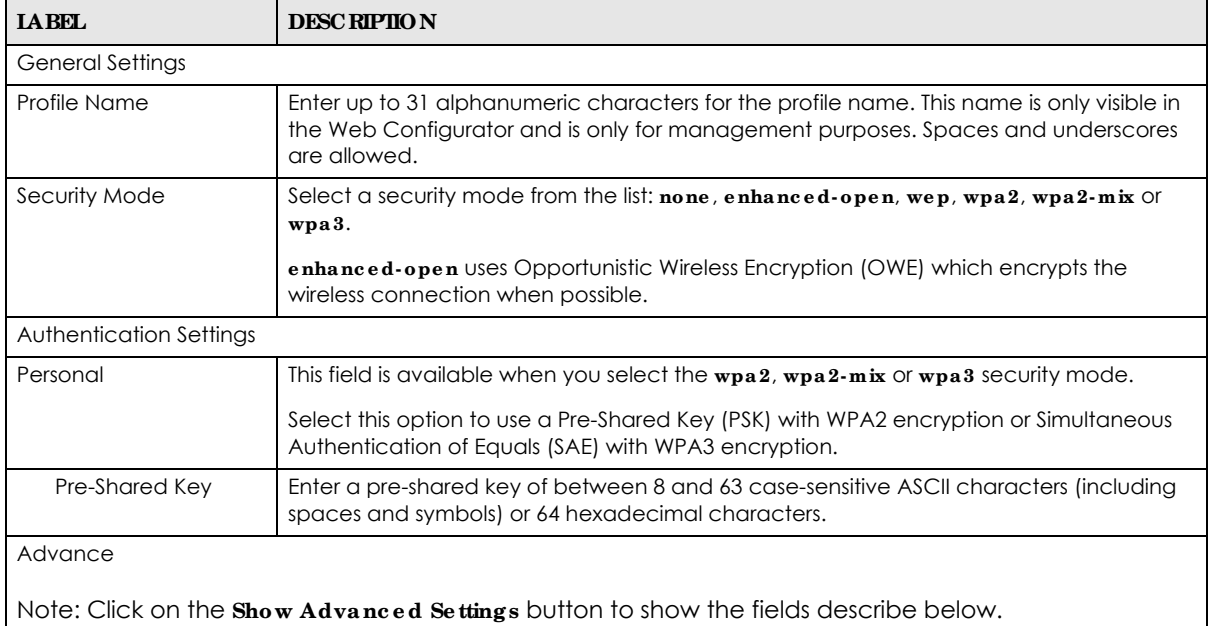

| <b>IABEL</b>                   | <b>DESC RIPIION</b>                                                                                                    |
|--------------------------------|----------------------------------------------------------------------------------------------------|
| Cipher Type                    | Select an encryption cipher type from the list.<br><b>auto</b> - This automatically chooses the best available cipher based on the cipher in<br>$\bullet$<br>use by the wireless client that is attempting to make a connection.<br>aes - This is the Advanced Encryption Standard encryption method. It is a more<br>$\bullet$<br>recent development over TKIP and considerably more robust. Not all wireless clients                                                                                                    |
| Idle Timeout                   | may support this.<br>Enter the idle interval (in seconds) that a client can be idle before authentication is                                                                                                    |
|                                | discontinued.                                                                                                    |
| Group Key Update<br>Timer      | Enter the interval (in seconds) at which the AP updates the group WPA2 encryption key.                                                                                                    |
| Pre-Authentication             | Select Enable to allow pre-authentication. Otherwise, select Disable.                                                                                                    |
| Management Frame<br>Protection | This field is available only when you select wpa2 in the Security Mode field and set Cipher<br>Type $\circ$ aes.<br>Data frames in 802.11 WLANs can be encrypted and authenticated with WEP, WPA or<br>WPA2, But 802.11 management frames, such as beacon/probe response, association<br>request, association response, de-authentication and disassociation are always<br>unauthenticated and unencrypted. IEEE 802.11w Protected Management Frames allows<br>APs to use the existing security mechanisms (encryption and authentication methods<br>defined in IEEE 802.11i WPA/WPA2) to protect management frames. This helps prevent<br>wireless DoS attacks.<br>Select the check box to enable management frame protection (MFP) to add security to<br>802.11 management frames.<br>Select <b>Optional</b> if you do not require the wireless clients to support MFP. Management<br>frames will be encrypted if the clients support MFP.<br>Select Required and wireless clients must support MFP in order to join the Zyxel Device's<br>wireless network. |
| <b>OK</b>                      | Click $\overline{OK}$ to save your changes back to the Zyxel Device.                                                                                                    |
| Cancel                         | Click Cancel to exit this screen without saving your changes.                                                                                                    |

Table 45 Configuration > Object > AP Profile > SSID > Security List > AAdd/Edit Security Profile> Security Mode: wpa2 (continued)

**Fig ure 67** Configuration > Object > AP Profile > SSID > Security List > Add/Edit Security Profile> Security Mode: wpa2-mix (NWA50AX)

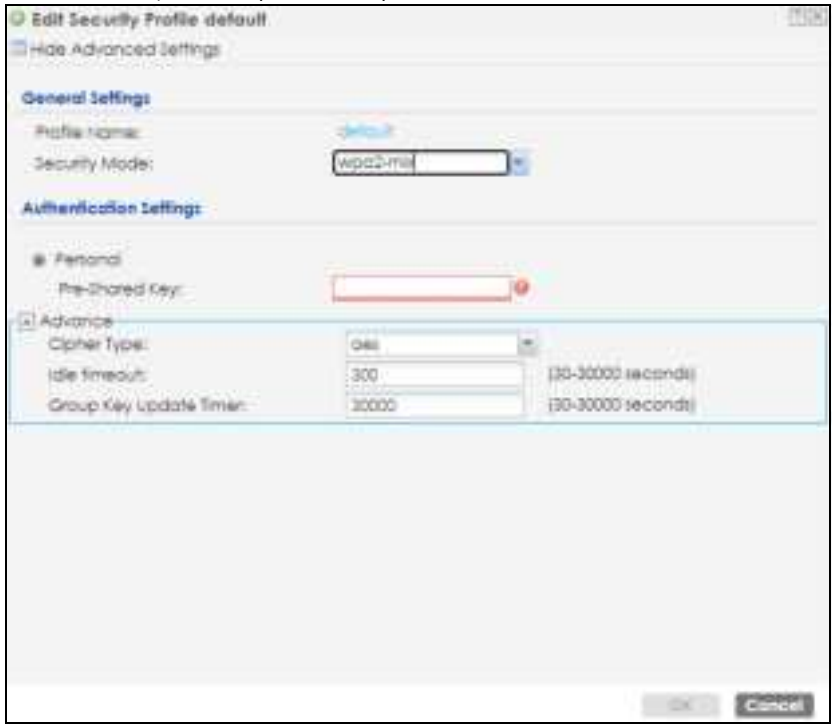

The following table describes the labels in this screen.

Table 46 Configuration > Object > AP Profile > SSID > Security List > AAdd/Edit Security Profile> Security Mode: wpa2-mix

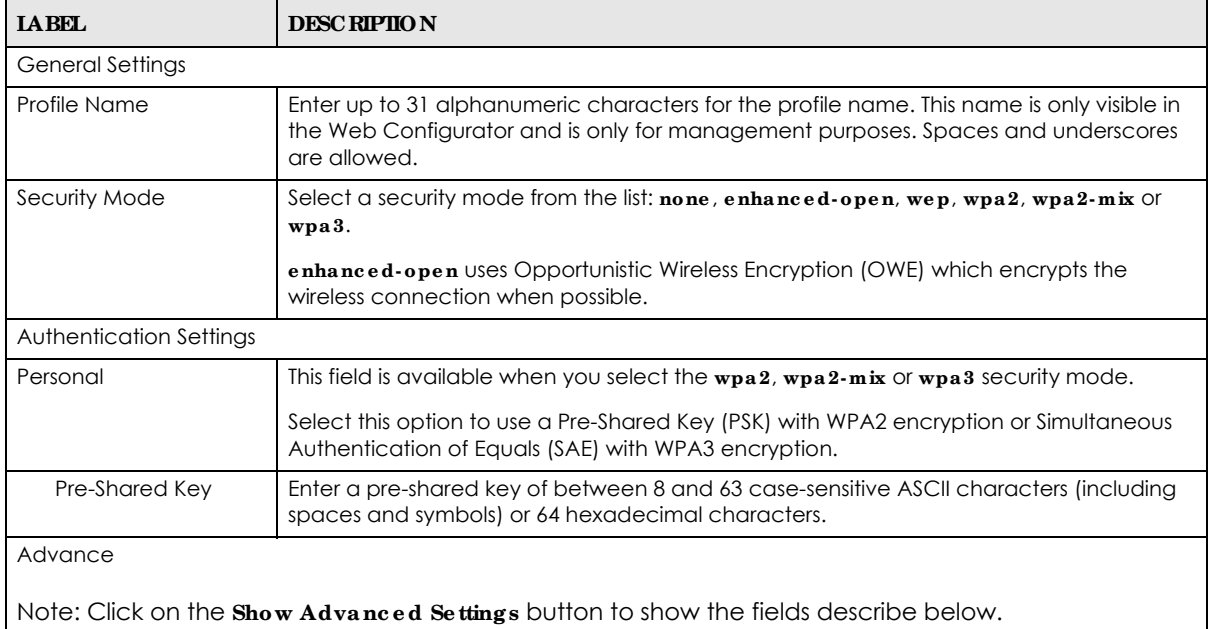

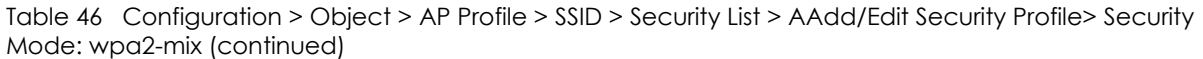

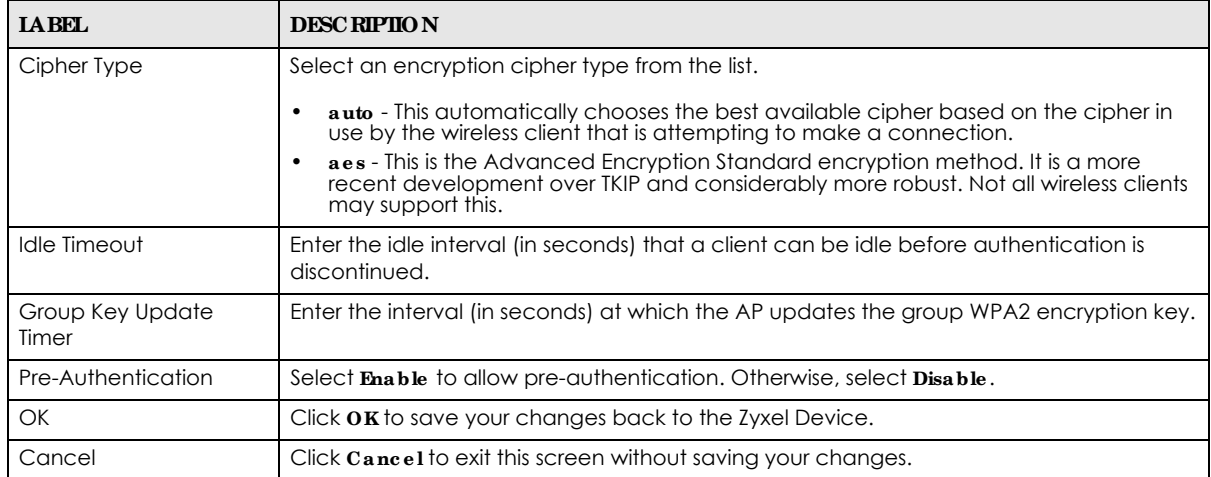

**Fig ure 68** Configuration > Object > AP Profile > SSID > Security List > Add/Edit Security Profile> Security Mode: wpa3 (NWA50AX)

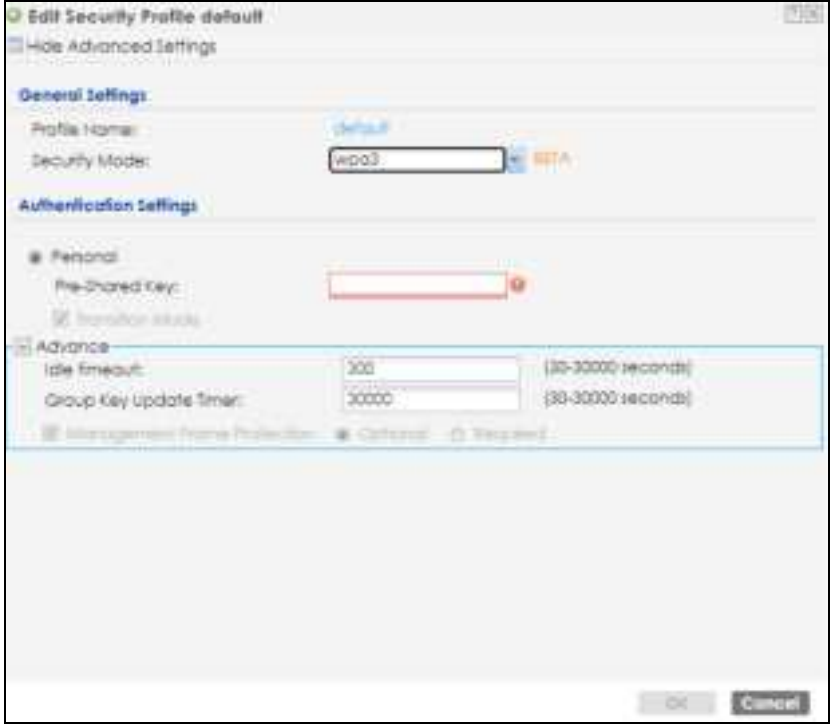

The following table describes the labels in this screen.

Table 47 Configuration > Object > AP Profile > SSID > Security List > AAdd/Edit Security Profile> Security Mode: wpa3

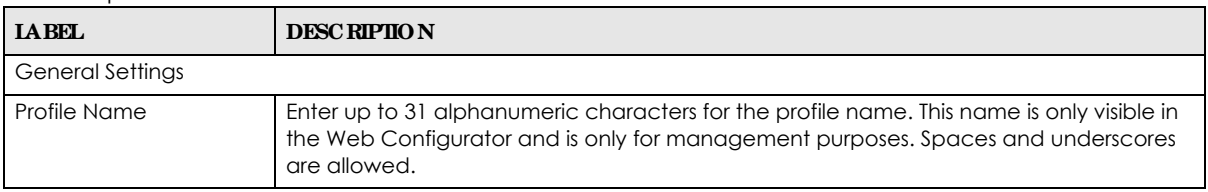

| <b>LABEL</b>                   | <b>DESC RIPIION</b>                                                                                                    |
|--------------------------------|----------------------------------------------------------------------------------------------------|
| Security Mode                  | Select a security mode from the list: none, enhanced-open, wep, wpa2, wpa2-mix or<br>$wpa3$ .                                                                                                    |
|                                | enhanced-open uses Opportunistic Wireless Encryption (OWE) which encrypts the<br>wireless connection when possible.                                                                                                    |
| <b>Authentication Settings</b> |                                                                                                    |
| Personal                       | This field is available when you select the wpa2, wpa2-mix or wpa3 security mode.                                                                                                    |
|                                | Select this option to use a Pre-Shared Key (PSK) with WPA2 encryption or Simultaneous<br>Authentication of Equals (SAE) with WPA3 encryption.                                                                                                    |
| Pre-Shared Key                 | Enter a pre-shared key of between 8 and 63 case-sensitive ASCII characters (including<br>spaces and symbols) or 64 hexadecimal characters.                                                                                                    |
| <b>Transition Mode</b>         | Enable this for backwards compatibility. This option is only available if the Security Mode<br>is wpa3 or enhanced-open. This creates two virtual APs (VAPs) with a primary (wpa3 or<br>enhanced-open) and fallback (wpa2 or none) security method.                                                                                                    |
|                                | If the Security Mode is wpa3, enabling this will force Management Frame Protection to be<br>set to Optional. If this is disabled or if the Security Mode is enhanced-open, Management<br>Frame Protection will be set to Required.                                                                                                    |
| Advance                        |                                                                                                    |
|                                | Note: Click on the <b>Show Advanced Settings</b> button to show the fields describe below.                                                                                                    |
| Idle Timeout                   | Enter the idle interval (in seconds) that a client can be idle before authentication is<br>discontinued.                                                                                                    |
| Group Key Update<br>Timer      | Enter the interval (in seconds) at which the AP updates the group WPA2 encryption key.                                                                                                    |
| Pre-Authentication             | Select Enable to allow pre-authentication. Otherwise, select Disable.                                                                                                    |
| Management Frame<br>Protection | This field is available only when you select $wpa2$ in the $Se$ curity Mode field and set $Cipher$<br>Type to aes.                                                                                                    |
|                                | Data frames in 802.11 WLANs can be encrypted and authenticated with WEP, WPA or<br>WPA2. But 802.11 management frames, such as beacon/probe response, association<br>request, association response, de-authentication and disassociation are always<br>unauthenticated and unencrypted. IEEE 802.11w Protected Management Frames allows<br>APs to use the existing security mechanisms (encryption and authentication methods<br>defined in IEEE 802.11i WPA/WPA2) to protect management frames. This helps prevent<br>wireless DoS attacks. |
|                                | Select the check box to enable management frame protection (MFP) to add security to<br>802.11 management frames.                                                                                                    |
|                                | Select Optional if you do not require the wireless clients to support MFP. Management<br>frames will be encrypted if the clients support MFP.                                                                                                    |
|                                | Select Required and wireless clients must support MFP in order to join the Zyxel Device's<br>wireless network.                                                                                                    |
| OK                             | Click OK to save your changes back to the Zyxel Device.                                                                                                    |
| Cancel                         | Click Cancel to exit this screen without saving your changes.                                                                                                    |

Table 47 Configuration > Object > AP Profile > SSID > Security List > AAdd/Edit Security Profile> Security Mode: wpa3 (continued)

# **12.5 MAC Filte r List**

This screen allows you to create and manage security configurations that can be used by your SSIDs. To access this screen click **Config ura tion > Obje c t > AP Profile > SSID > MAC Filte r List**.

Note: You can have a maximum of 32 MAC filtering profiles on the Zyxel Device.

**Fig ure 69** Configuration > Object > AP Profile > SSID > MAC Filter List

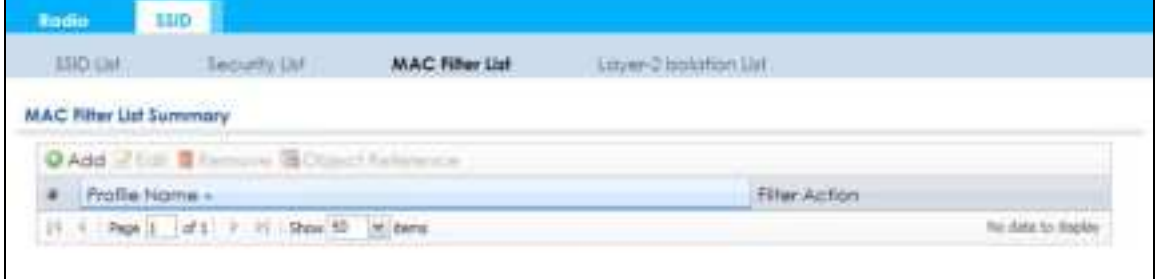

The following table describes the labels in this screen.

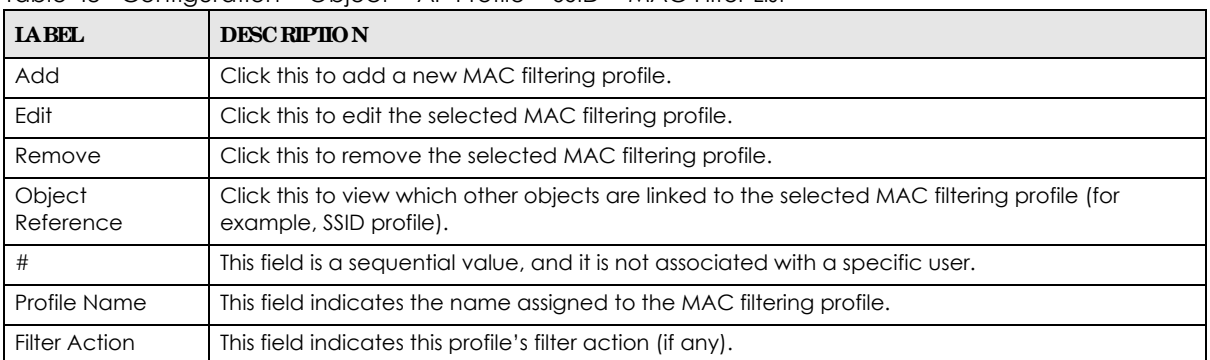

Table 48 Configuration > Object > AP Profile > SSID > MAC Filter List

## **12.5.1 Add/ Edit MAC Filte r Profile**

This screen allows you to create a new MAC filtering profile or edit an existing one. To access this screen, click the **Add** button or select a MAC filter profile from the list and click the **Edit** button.

Note: Each MAC filtering profile can include a maximum of 512 MAC addresses.

Add MAC Filter Profile itite Profile Name:  $\ddot{\mathbf{0}}$ Filter Action: deny × **O** Add I Hall II have a  $\pm$  MAC -Description 31. 1 Page 3 of 2. 2. 21 Show 32 payment No date to display Concel

**Fig ure 70** Configuration > Object > AP Profile > SSID > MAC Filter List > Add/Edit MAC Filter Profile

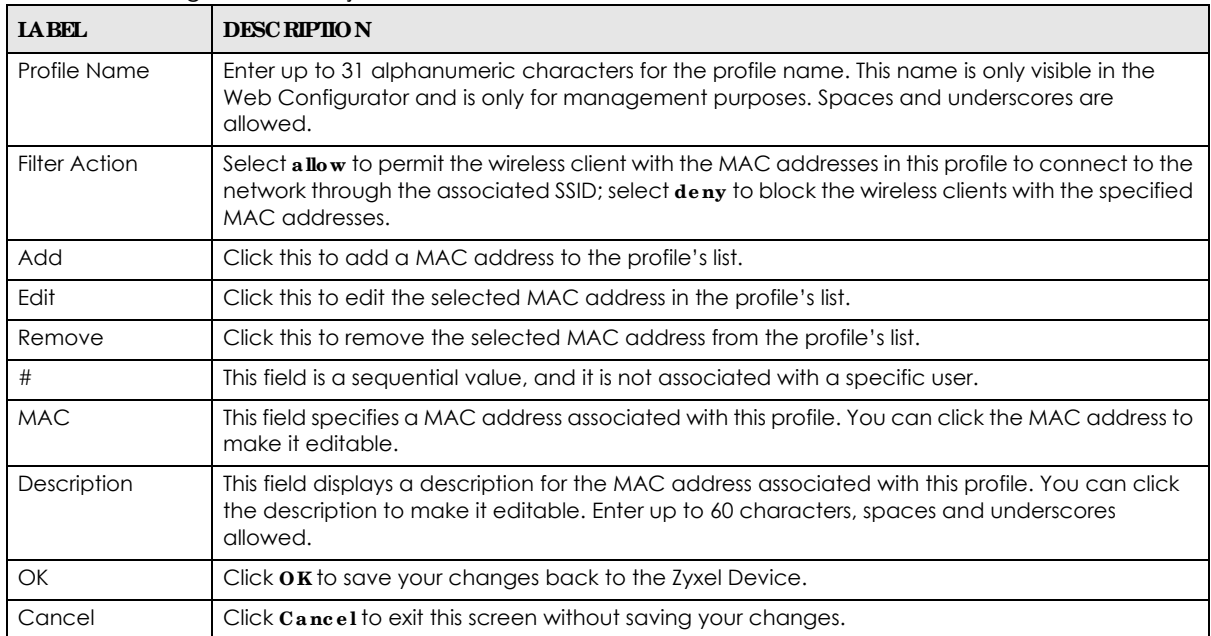

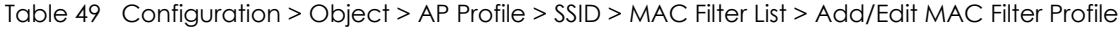

# **C HA PTER 13 MON Profile**

# **13.1 Ove rvie w**

This screen allows you to set up monitor mode configurations that allow your Zyxel Device to scan for other wireless devices in the vicinity. Once detected, you can use the **Wire le ss > MON Mode** screen (Section 10.3 on page 79) to classify them as either rogue or friendly.

Not all Zyxel Devices support monitor mode and rogue APs detection.

### 13.1.1 What You Can Do in this Chapter

The **MON Profile** screen (Section 13.2 on page 117) creates preset monitor mode configurations that can be used by the Zyxel Device.

# **13.2 MON Profile**

This screen allows you to create monitor mode configurations that can be used by the APs. To access this screen, log into the Web Configurator, and click **Configuration > Object > MON Profile**.

**Fig ure 71** Configuration > Object > MON Profile

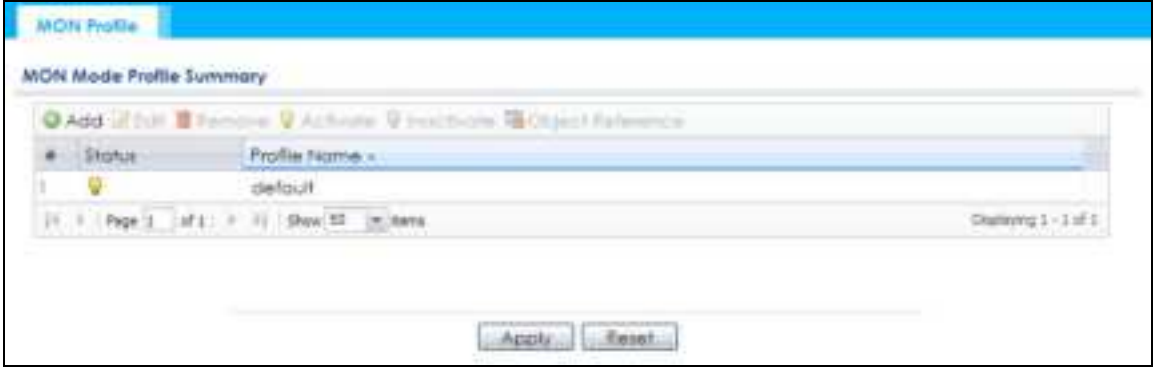

The following table describes the labels in this screen.

| <b>IABEL</b> | <b>DESC RIPIION</b>                                          |
|--------------|--------------------------------------------------------------|
| Add          | Click this to add a new monitor mode profile.                |
| Edit         | Click this to edit the selected monitor mode profile.        |
| Remove       | Click this to remove the selected monitor mode profile.      |
| Activate     | To turn on an entry, select it and click Activate.           |
| Inactivate   | To turn off an entry, select it and click <b>Inactivate.</b> |

Table 50 Configuration > Object > MON Profile

NWA50AX User's Guide

| <b>IABEL</b>        | <b>DESCRIPTION</b>                                                                                                    |
|---------------------|----------------------------------------------------------------------------------------------------|
| Object<br>Reference | Click this to view which other objects are linked to the selected monitor mode profile (for<br>example, an AP management profile). |
|                     | This field is a sequential value, and it is not associated with a specific profile.                                                |
| Status              | This field shows whether or not the entry is activated.                                                                            |
| <b>Profile Name</b> | This field indicates the name assigned to the monitor profile.                                                                     |

Table 50 Configuration > Object > MON Profile (continued)

## **13.2.1 Add/ Edit MON Profile**

This screen allows you to create a new monitor mode profile or edit an existing one. To access this screen, click the **Add** button or select and existing monitor mode profile and click the **Edit** button. See Section 1.2.3 on page 14 for more information about MON Mode.

**Fig ure 72** Configuration > Object > MON Profile > Add/Edit MON Profile

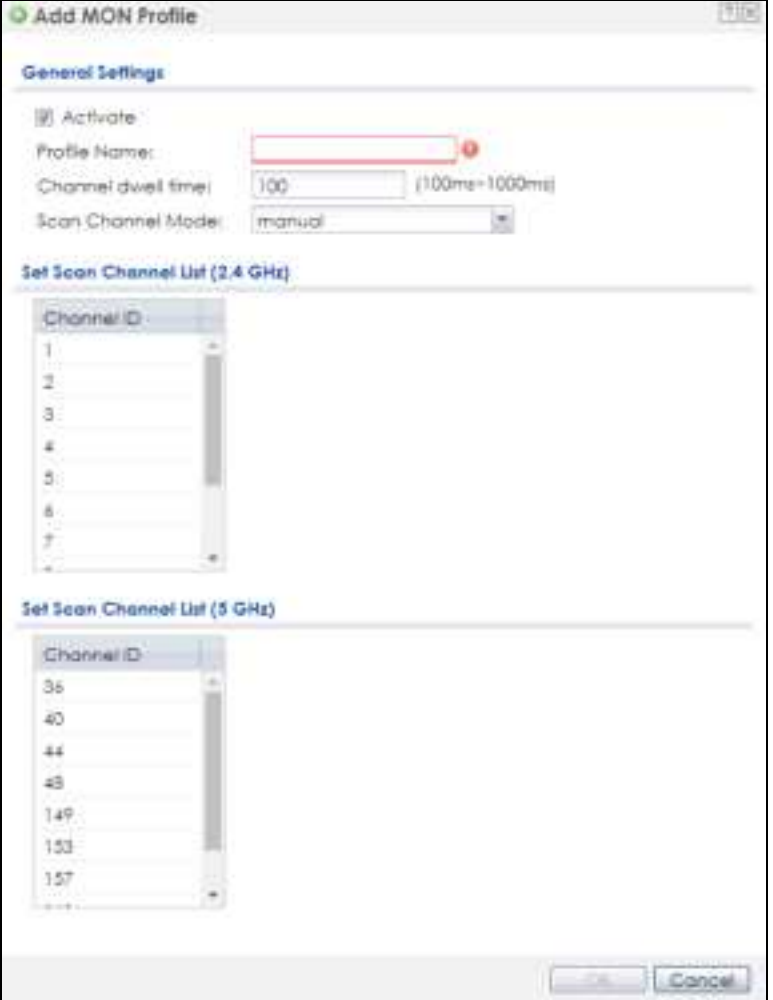

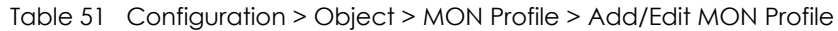

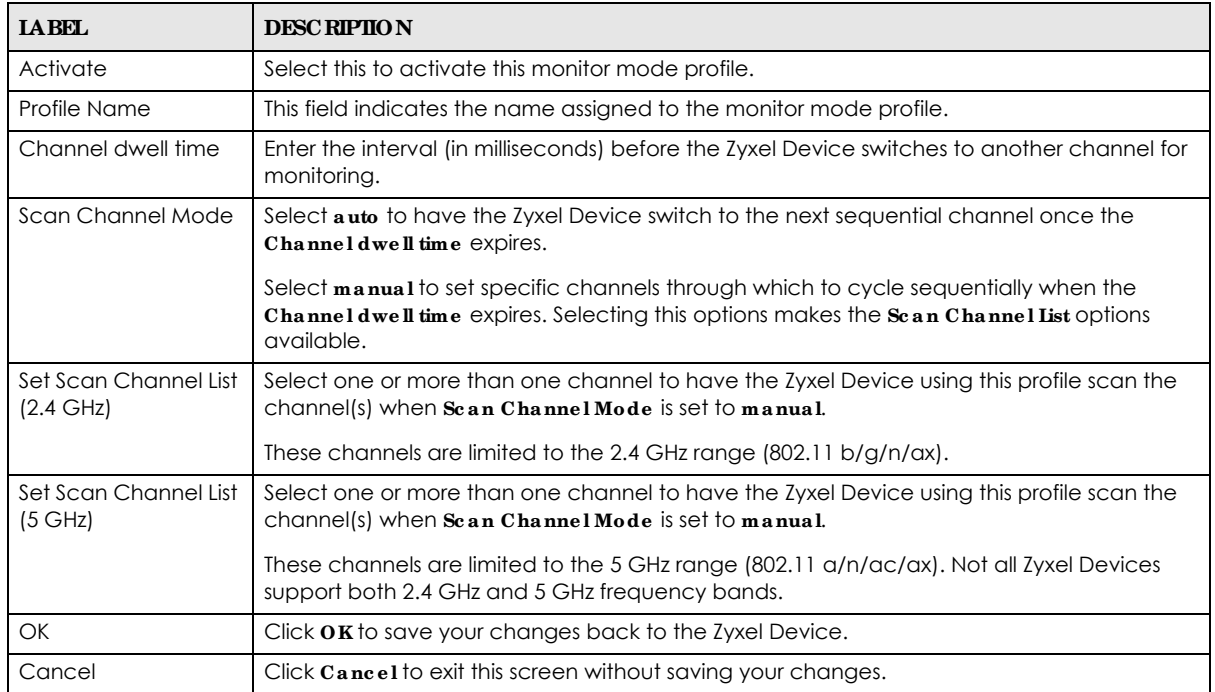

# **C HA PTER 14** WDS Profile

# **14.1 Ove rvie w**

This chapter shows you how to configure WDS (Wireless Distribution System) profiles for the Zyxel Device to form a WDS with other APs.

### 14.1.1 What You Can Do in this Chapter

The **WDS Profile** screen (Section 14.2 on page 120) creates preset WDS configurations that can be used by the Zyxel Device.

## **14.2 WDS Profile**

This screen allows you to manage and create WDS profiles that can be used by the APs. To access this screen, click **Config ura tion > Obje c t > WDS Profile** .

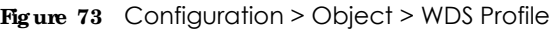

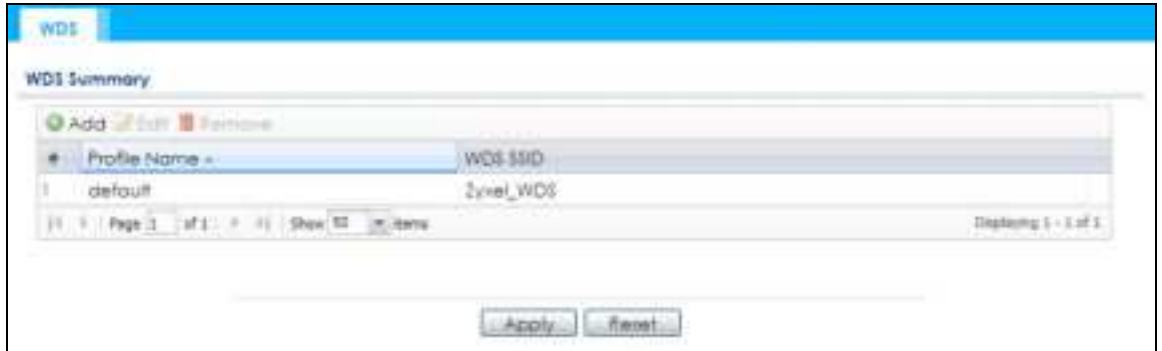

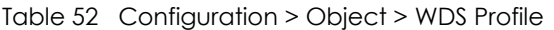

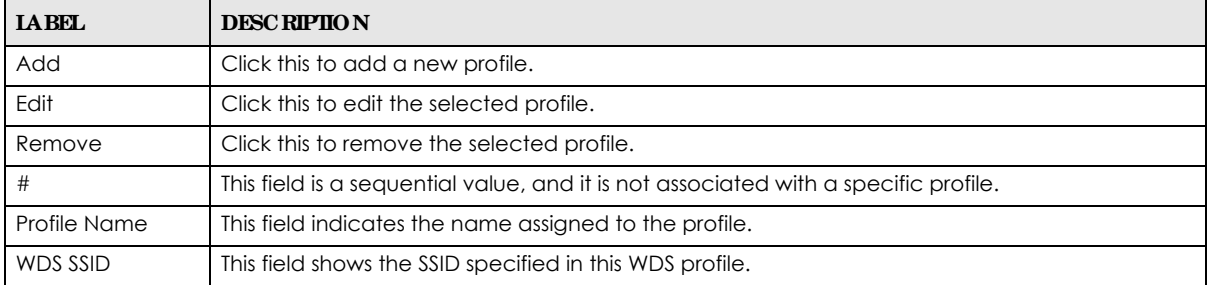

## **14.2.1 Add/ Edit WDS Profile**

This screen allows you to create a new WDS profile or edit an existing one. To access this screen, click the **Add** button or select and existing profile and click the **Edit** button.

**Fig ure 74** Configuration > Object > WDS Profile > Add/Edit WDS Profile

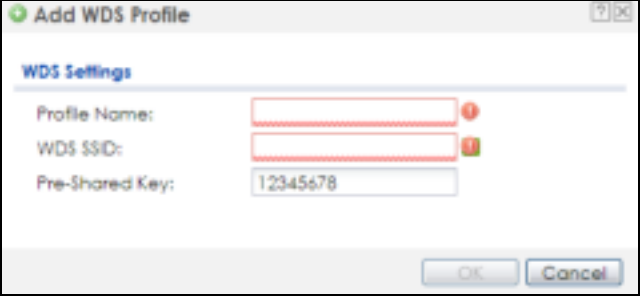

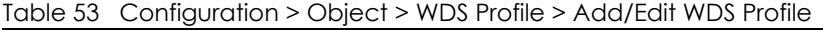

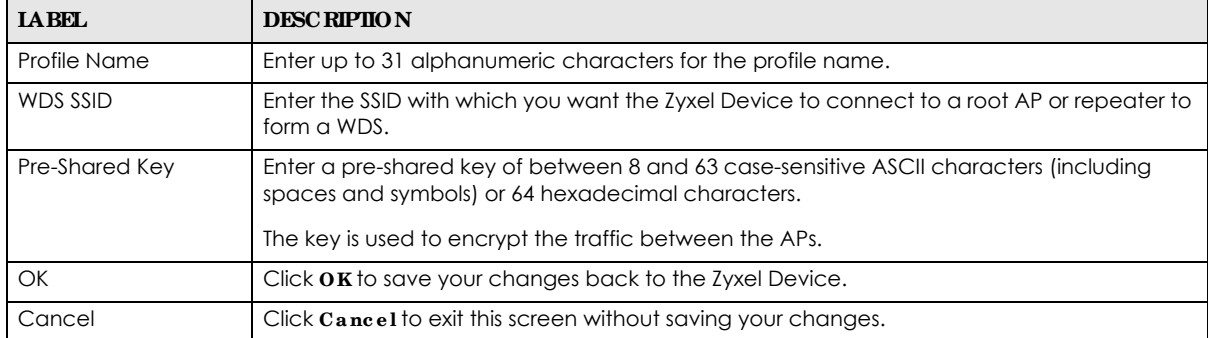

# **C HA PTER 15 Ce rtific a te s**

# **15.1 Ove rvie w**

The Zyxel Device can use certificates (also called digital IDs) to authenticate users. Certificates are based on public-private key pairs. A certificate contains the certificate owner's identity and public key. Certificates provide a way to exchange public keys for use in authentication.

## 15.1.1 What You Can Do in this Chapter

- The **My Certific ates** screens (Section 15.2 on page 125) generate and export self-signed certificates or certification requests and import the Zyxel Device's CA-signed certificates.
- The Trusted Certificates screens (Section 15.3 on page 132) save CA certificates and trusted remote host certificates to the Zyxel Device. The Zyxel Device trusts any valid certificate that you have imported as a trusted certificate. It also trusts any valid certificate signed by any of the certificates that you have imported as a trusted certificate.

## **15.1.2 Wha t You Ne e d to Know**

The following terms and concepts may help as you read this chapter.

When using public-key cryptology for authentication, each host has two keys. One key is public and can be made openly available. The other key is private and must be kept secure.

These keys work like a handwritten signature (in fact, certificates are often referred to as "digital signatures"). Only you can write your signature exactly as it should look. When people know what your signature looks like, they can verify whether something was signed by you, or by someone else. In the same way, your private key "writes" your digital signature and your public key allows people to verify whether data was signed by you, or by someone else.

This process works as follows:

- **1** Tim wants to send a message to Jenny. He needs her to be sure that it comes from him, and that the message content has not been altered by anyone else along the way. Tim generates a public key pair (one public key and one private key).
- **2** Tim keeps the private key and makes the public key openly available. This means that anyone who receives a message seeming to come from Tim can read it and verify whether it is really from him or not.
- **3** Tim uses his private key to sign the message and sends it to Jenny.
- **4** Jenny receives the message and uses Tim's public key to verify it. Jenny knows that the message is from Tim, and that although other people may have been able to read the message, no-one can have altered it (because they cannot re-sign the message with Tim's private key).

**5** Additionally, Jenny uses her own private key to sign a message and Tim uses Jenny's public key to verify the message.

The Zyxel Device uses certificates based on public-key cryptology to authenticate users attempting to establish a connection, not to encrypt the data that you send after establishing a connection. The method used to secure the data that you send through an established connection depends on the type of connection.

The certification authority uses its private key to sign certificates. Anyone can then use the certification authority's public key to verify the certificates.

A certification path is the hierarchy of certification authority certificates that validate a certificate. The Zyxel Device does not trust a certificate if any certificate on its path has expired or been revoked.

Certification authorities maintain directory servers with databases of valid and revoked certificates. A directory of certificates that have been revoked before the scheduled expiration is called a CRL (Certificate Revocation List). The Zyxel Device can check a peer's certificate against a directory server's list of revoked certificates. The framework of servers, software, procedures and policies that handles keys is called PKI (public-key infrastructure).

#### **Adva nta g e s of Ce rtific a te s**

Certificates offer the following benefits.

- The Zyxel Device only has to store the certificates of the certification authorities that you decide to trust, no matter how many devices you need to authenticate.
- Key distribution is simple and very secure since you can freely distribute public keys and you never need to transmit private keys.

#### **Se lf- signe d Ce rtific a te s**

You can have the Zyxel Device act as a certification authority and sign its own certificates.

#### **Fa c tory De fa ult Ce rtific a te**

The Zyxel Device generates its own unique self-signed certificate when you first turn it on. This certificate is referred to in the GUI as the factory default certificate.

#### **Ce rtific a te File Forma ts**

Any certificate that you want to import has to be in one of these file formats:

- Binary X.509: This is an ITU-T recommendation that defines the formats for X.509 certificates.
- PEM (Base-64) encoded X.509: This Privacy Enhanced Mail format uses lowercase letters, uppercase letters and numerals to convert a binary X.509 certificate into a printable form.
- Binary PKCS#7: This is a standard that defines the general syntax for data (including digital signatures) that may be encrypted. A PKCS #7 file is used to transfer a public key certificate. The private key is not included. The Zyxel Device currently allows the importation of a PKS#7 file that contains a single certificate.
- PEM (Base-64) encoded PKCS#7: This Privacy Enhanced Mail (PEM) format uses lowercase letters, uppercase letters and numerals to convert a binary PKCS#7 certificate into a printable form.

• Binary PKCS#12: This is a format for transferring public key and private key certificates.The private key in a PKCS #12 file is within a password-encrypted envelope. The file's password is not connected to your certificate's public or private passwords. Exporting a PKCS #12 file creates this and you must provide it to decrypt the contents when you import the file into the Zyxel Device.

Note: Be careful not to convert a binary file to text during the transfer process. It is easy for this to occur since many programs use text files by default.

### **15.1.3 Ve rifying a Ce rtific a te**

Before you import a trusted certificate into the Zyxel Device, you should verify that you have the correct certificate. You can do this using the certificate's fingerprint. A certificate's fingerprint is a message digest calculated using the MD5 or SHA1 algorithm. The following procedure describes how to check a certificate's fingerprint to verify that you have the actual certificate.

- **1** Browse to where you have the certificate saved on your computer.
- **2** Make sure that the certificate has a ".cer" or ".crt" file name extension.

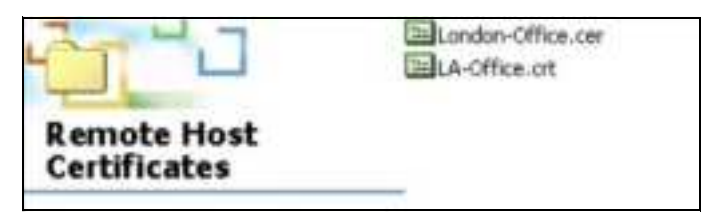

**3** Double-click the certificate's icon to open the **Ce rtific ate** window. Click the **De ta ils** tab and scroll down to the **Thumbprint Alg orithm** and **Thumbprint** fields.

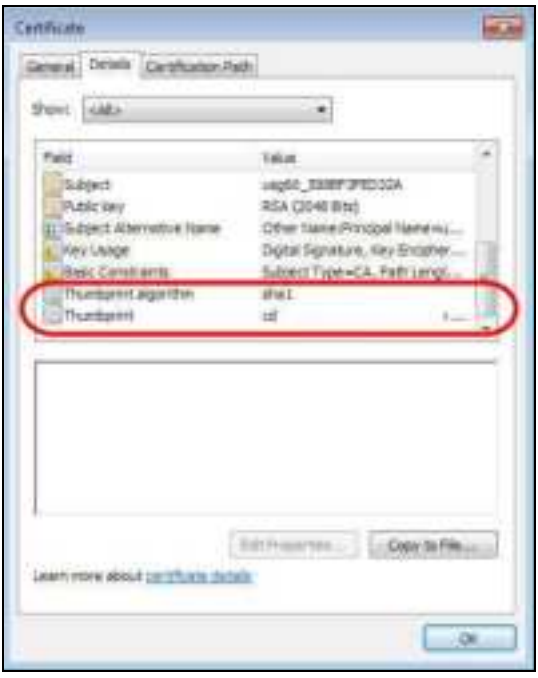

**4** Use a secure method to verify that the certificate owner has the same information in the **Thumbprint Algorithm** and **Thumbprint** fields. The secure method may vary based on your situation. Possible examples would be over the telephone or through an HTTPS connection.

# **15.2 My Ce rtific a te s**

Click **Configura tion > Obje c t > Ce rtific a te > My Ce rtific ate s** to open this screen. This is the Zyxel Device's summary list of certificates and certification requests.

**Fig ure 75** Configuration > Object > Certificate > My Certificates

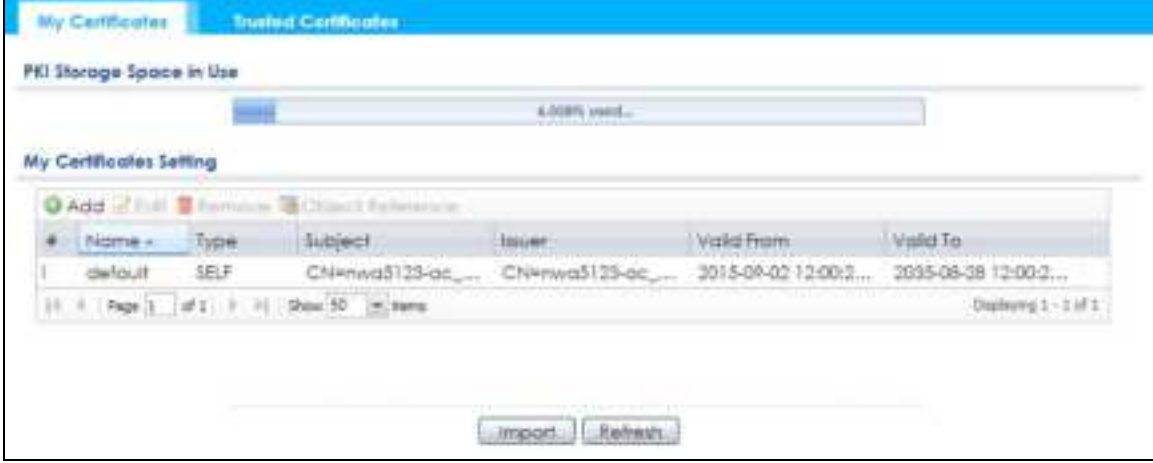

| <b>IABEL</b>                | <b>DESCRIPTION</b>                                                                                                    |
|-----------------------------|----------------------------------------------------------------------------------------------------|
| PKI Storage Space<br>in Use | This bar displays the percentage of the Zyxel Device's PKI storage space that is currently in use.<br>When the storage space is almost full, you should consider deleting expired or unnecessary<br>certificates before adding more certificates.                                                                                                    |
| Add                         | Click this to go to the screen where you can have the Zyxel Device generate a certificate or a<br>certification request.                                                                                                    |
| Edit                        | Double-click an entry or select it and click <b>Edit</b> to open a screen with an in-depth list of<br>information about the certificate.                                                                                                    |
| Remove                      | The Zyxel Device keeps all of your certificates unless you specifically delete them. Uploading a<br>new firmware or default configuration file does not delete your certificates. To remove an<br>entry, select it and click <b>Remove</b> . The Zyxel Device confirms you want to remove it before<br>doing so. Subsequent certificates move up by one when you take this action. |
| <b>Object Reference</b>     | You cannot delete certificates that any of the Zyxel Device's features are configured to use.<br>Select an entry and click <b>Object Reference</b> to open a screen that shows which settings use<br>the entry.                                                                                                    |
| #                           | This field displays the certificate index number. The certificates are listed in alphabetical order.                                                                                                    |
| Name                        | This field displays the name used to identify this certificate. It is recommended that you give<br>each certificate a unique name.                                                                                                    |
| Type                        | This field displays what kind of certificate this is.                                                                                                    |
|                             | REQ represents a certification request and is not yet a valid certificate. Send a certification<br>request to a certification authority, which then issues a certificate. Use the My Certificate<br><b>Import</b> screen to import the certificate and replace the request.                                                                                                    |
|                             | <b>SELF</b> represents a self-signed certificate.                                                                                                    |
|                             | <b>CERT</b> represents a certificate issued by a certification authority.                                                                                                    |
| Subject                     | This field displays identifying information about the certificate's owner, such as CN (Common<br>Name), OU (Organizational Unit or department), O (Organization or company) and C<br>(Country). It is recommended that each certificate have unique subject information.                                                                                                    |

Table 54 Configuration > Object > Certificate > My Certificates

| <b>IABEL</b>                | <b>DESCRIPTION</b>                                                                                                    |
|-----------------------------|----------------------------------------------------------------------------------------------------|
| <i><u><b>Issuer</b></u></i> | This field displays identifying information about the certificate's issuing certification authority,<br>such as a common name, organizational unit or department, organization or company and<br>country. With self-signed certificates, this is the same information as in the Subject field. |
| Valid From                  | This field displays the date that the certificate becomes applicable.                                                                                                    |
| Valid To                    | This field displays the date that the certificate expires. The text displays in red and includes an<br>Expired! message if the certificate has expired.                                                                                                    |
| Import                      | Click Import to open a screen where you can save a certificate to the Zyxel Device.                                                                                                    |
| Refresh                     | Click Refresh to display the current validity status of the certificates.                                                                                                    |

Table 54 Configuration > Object > Certificate > My Certificates (continued)

## **15.2.1 Add My Ce rtific a te s**

Click **Configura tion > Obje c t > Ce rtific a te > My Ce rtific ate s** and then the **Add** icon to open the **Add My Ce rtific a te s** screen. Use this screen to have the Zyxel Device create a self-signed certificate, enroll a certificate with a certification authority or generate a certification request.

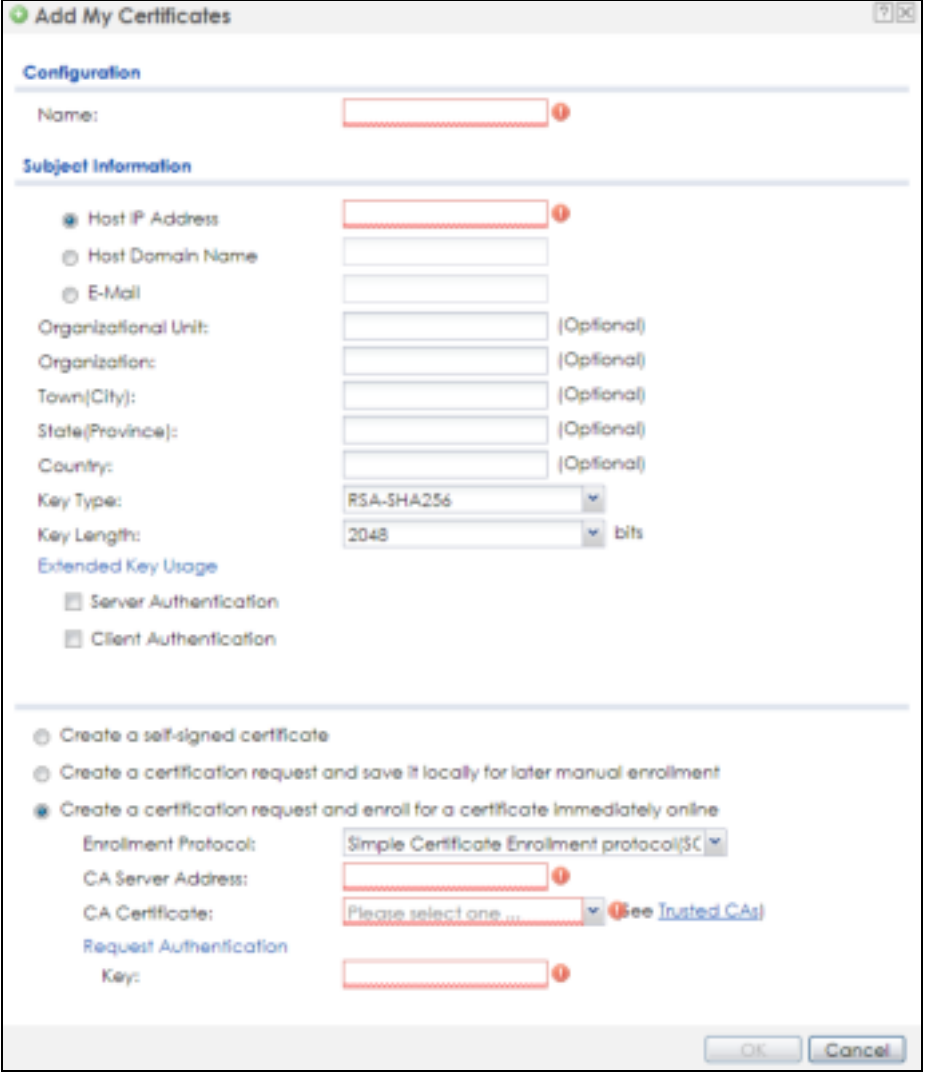

**Fig ure 76** Configuration > Object > Certificate > My Certificates > Add

NWA50AX User's Guide

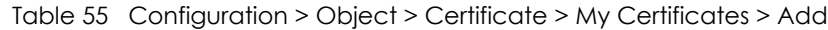

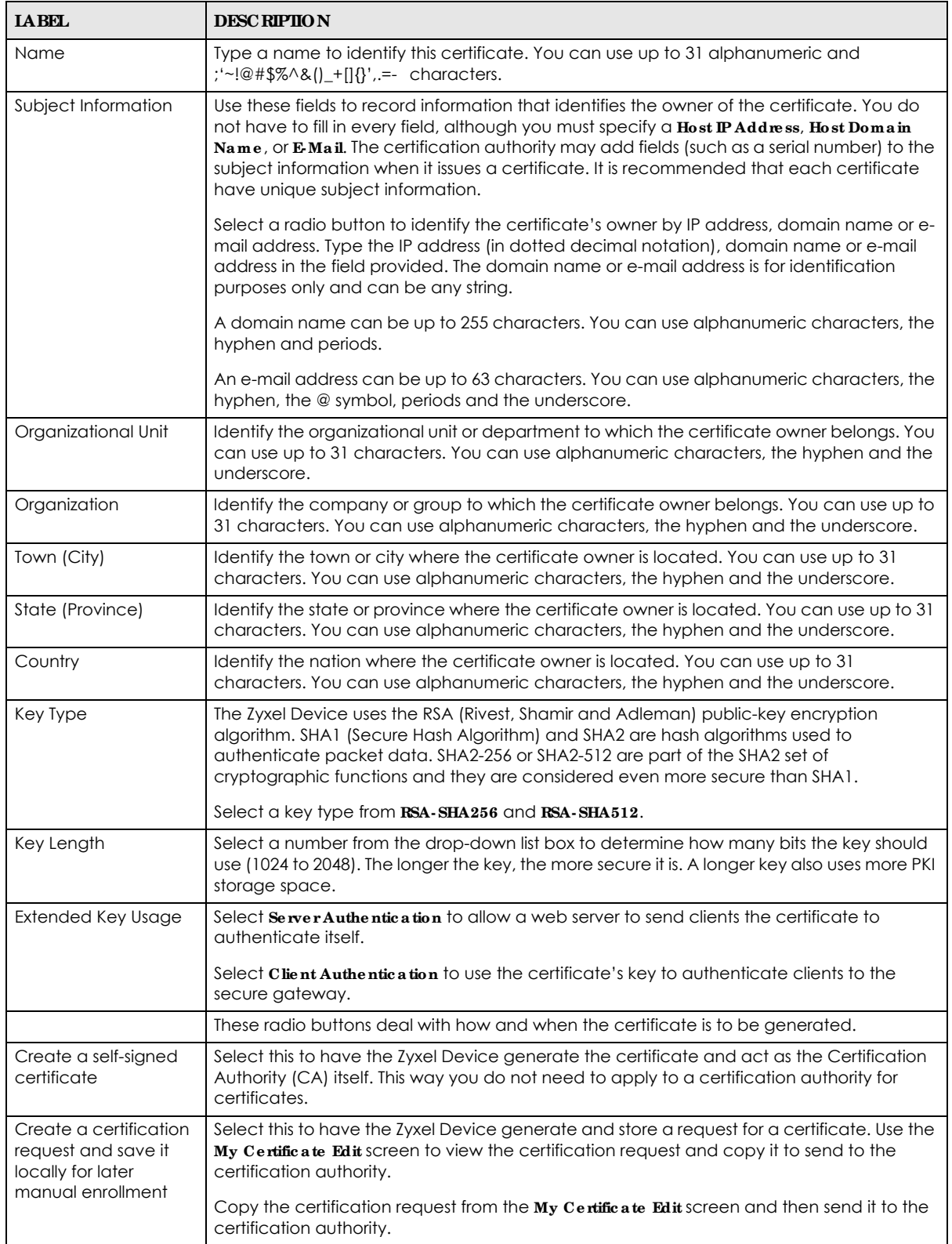

| <b>LABEL</b>                                                                            | <b>DESC RIPIION</b>                                                                                                    |
|-----------------------------------------------------------------------------------------|----------------------------------------------------------------------------------------------------|
| Create a certification<br>request and enroll for<br>a certificate<br>immediately online | Select this to have the Zyxel Device generate a request for a certificate and apply to a<br>certification authority for a certificate.                                                                                                    |
|                                                                                         | You must have the certification authority's certificate already imported in the Thusted<br>Certific a tes screen.                                                                                                    |
|                                                                                         | When you select this option, you must select the certification authority's enrollment<br>protocol and the certification authority's certificate from the drop-down list boxes and<br>enter the certification authority's server address. You also need to fill in the <b>Reference</b><br><b>Number and Key if the certification authority requires them.</b> |
| <b>Enrollment Protocol</b>                                                              | This field applies when you select Create a certification request and enroll for a certificate<br><b>immediately online.</b> Select the certification authority's enrollment protocol from the drop-<br>down list box.                                                                                                    |
|                                                                                         | Simple Certificate Enrollment Protocol (SCEP) is a TCP-based enrollment protocol that was<br>developed by VeriSign and Cisco.                                                                                                    |
|                                                                                         | Certificate Management Protocol (CMP) is a TCP-based enrollment protocol that was<br>developed by the Public Key Infrastructure X.509 working group of the Internet<br>Engineering Task Force (IETF) and is specified in RFC 2510.                                                                                                    |
| <b>CA Server Address</b>                                                                | This field applies when you select Create a certification request and enroll for a certificate<br>immediately online. Enter the IP address (or URL) of the certification authority server.                                                                                                    |
|                                                                                         | For a URL, you can use up to 511 of the following characters. a-zA-ZO-9'()+,/:.=?;!*#@\$_%-                                                                                                    |
| <b>CA Certificate</b>                                                                   | This field applies when you select Create a certification request and enroll for a certificate<br>immediately online. Select the certification authority's certificate from the CA Certificate<br>drop-down list box.                                                                                                    |
|                                                                                         | You must have the certification authority's certificate already imported in the Thusted<br>Certific a tes screen. Click Trusted CAs to go to the Trusted Certific a tes screen where you<br>can view (and manage) the Zyxel Device's list of certificates of trusted certification<br>authorities.                                                            |
| Request<br>Authentication                                                               | When you select Create a certification request and enroll for a certificate immediately<br>online, the certification authority may want you to include a reference number and key to<br>identify you when you send a certification request.                                                                                                    |
|                                                                                         | Fill in both the Reference Number and the Key fields if your certification authority uses the<br>CMP enrollment protocol. Just the $Key$ field displays if your certification authority uses the<br>SCEP enrollment protocol.                                                                                                    |
|                                                                                         | For the reference number, use 0 to 99999999.                                                                                                    |
|                                                                                         | For the key, use up to 31 of the following characters. a-zA-Z0-9; $\vert \cdot \vert \otimes \# \$ %^&*()_+\{}':,./<br>$\Longleftrightarrow$ =-                                                                                                    |
| OK                                                                                      | Click OK to begin certificate or certification request generation.                                                                                                    |
| Cancel                                                                                  | Click Cancel to quit and return to the My Certificates screen.                                                                                                    |

Table 55 Configuration > Object > Certificate > My Certificates > Add (continued)

If you configured the **Add My Ce rtific a te s** screen to have the Zyxel Device enroll a certificate and the certificate enrollment is not successful, you see a screen with a **Re turn** button that takes you back to the **Add My Ce rtific a te s** screen. Click **Re turn** and check your information in the **Add My Ce rtific a te s** screen. Make sure that the certification authority information is correct and that your Internet connection is working properly if you want the Zyxel Device to enroll a certificate online.

### **15.2.2 Edit My Ce rtific a te s**

Click **Configura tion > Obje c t > Ce rtific a te > My Ce rtific ate s** and then the **Edit** icon to open the **My Ce rtific a te Edit** screen. You can use this screen to view in-depth certificate information and change the certificate's name.

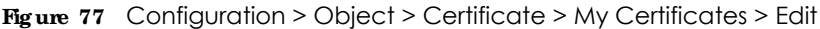

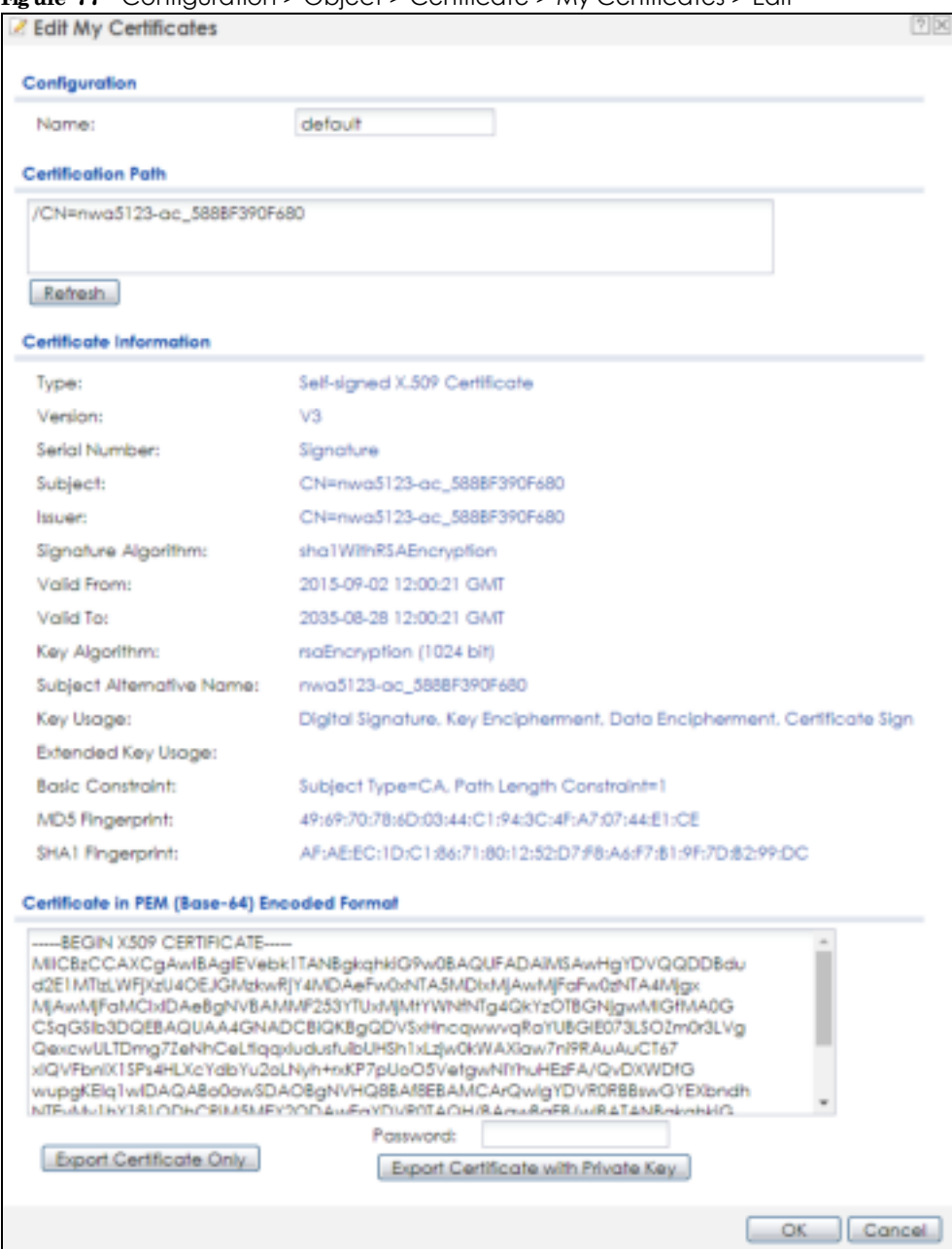

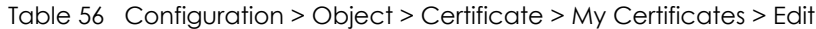

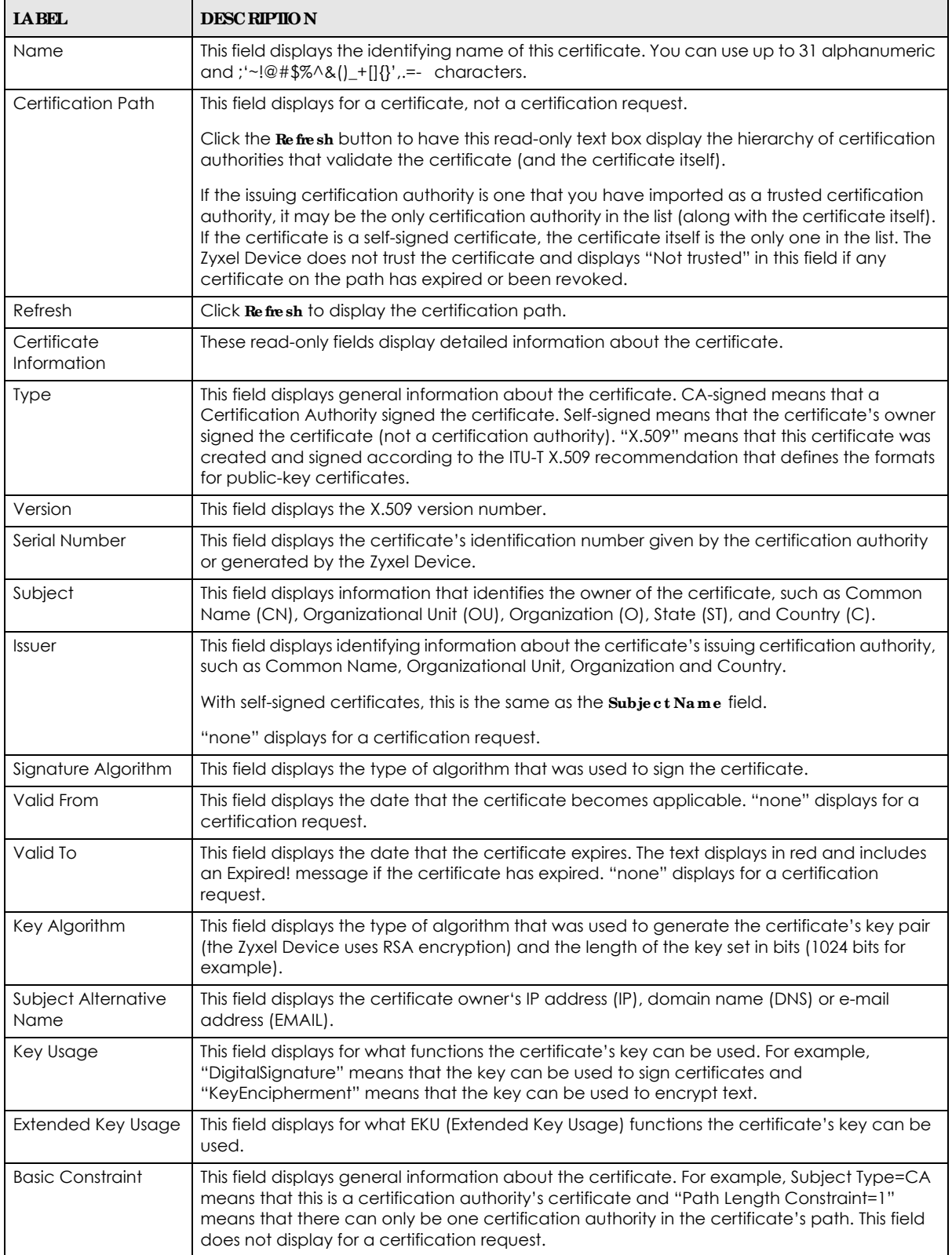

| <b>IABEL</b>                                      | <b>DESC RIPIIO N</b>                                                                                                    |
|---------------------------------------------------|----------------------------------------------------------------------------------------------------|
| MD5 Fingerprint                                   | This is the certificate's message digest that the Zyxel Device calculated using the MD5<br>algorithm.                                                                                                    |
| SHA1 Fingerprint                                  | This is the certificate's message digest that the Zyxel Device calculated using the SHAT<br>algorithm.                                                                                                    |
| Certificate in PEM<br>(Base-64) Encoded<br>Format | This read-only text box displays the certificate or certification request in Privacy Enhanced<br>Mail (PEM) format. PEM uses lowercase letters, uppercase letters and numerals to convert a<br>binary certificate into a printable form.                           |
|                                                   | You can copy and paste a certification request into a certification authority's web page,<br>an e-mail that you send to the certification authority or a text editor and save the file on a<br>management computer for later manual enrollment.                    |
|                                                   | You can copy and paste a certificate into an e-mail to send to friends or colleagues or you<br>can copy and paste a certificate into a text editor and save the file on a management<br>computer for later distribution (via floppy disk for example).             |
| <b>Export Certificate</b><br>Only                 | Use this button to save a copy of the certificate without its private key. Click this button and<br>then Save in the File Download screen. The Save As screen opens, browse to the location<br>that you want to use and click Save.                                |
| Password                                          | If you want to export the certificate with its private key, create a password and type it here.<br>Make sure you keep this password in a safe place. You will need to use it if you import the<br>certificate to another device.                                   |
| <b>Export Certificate</b><br>with Private Key     | Use this button to save a copy of the certificate with its private key. Type the certificate's<br>password and click this button. Click Save in the File Download screen. The Save As screen<br>opens, browse to the location that you want to use and click Save. |
| <b>OK</b>                                         | Click OK to save your changes back to the Zyxel Device. You can only change the name.                                                                                                    |
| Cancel                                            | Click Cancel to quit and return to the My Certificates screen.                                                                                                    |

Table 56 Configuration > Object > Certificate > My Certificates > Edit

### **15.2.3 Import Ce rtific a te s**

Click **Configura tion > Obje c t > Ce rtific a te > My Ce rtific ate s > Import** to open the **My Ce rtific a te Import** screen. Follow the instructions in this screen to save an existing certificate to the Zyxel Device.

Note: You can import a certificate that matches a corresponding certification request that was generated by the Zyxel Device. You can also import a certificate in PKCS#12 format, including the certificate's public and private keys.

The certificate you import replaces the corresponding request in the **My Ce rtific ate s** screen.

You must remove any spaces in the certificate's filename before you can import it.

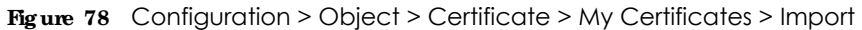

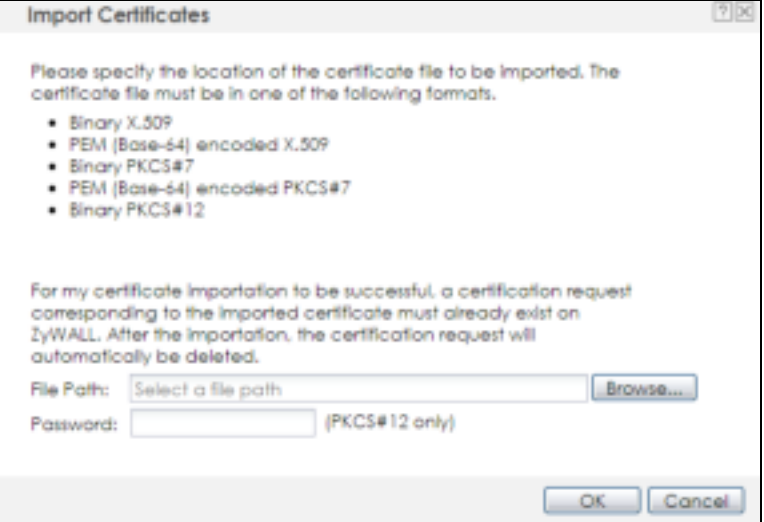

Table 57 Configuration > Object > Certificate > My Certificates > Import

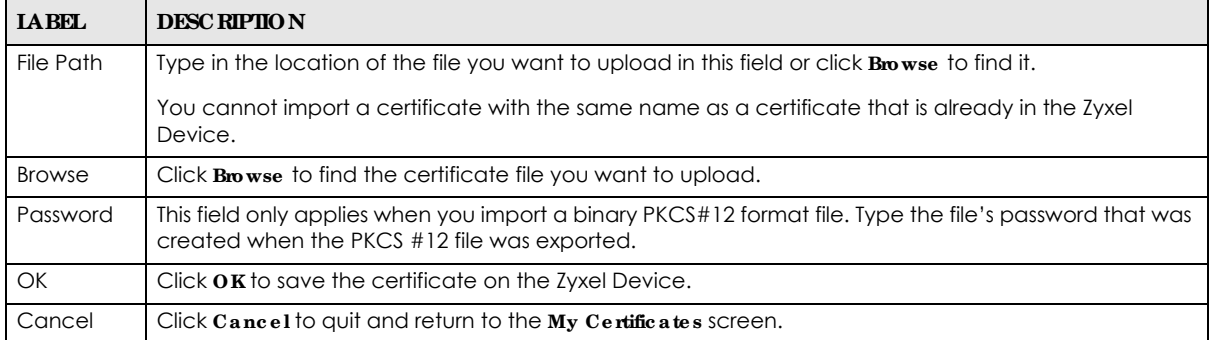

## **15.3 Truste d Ce rtific a te s**

Click **Configura tion > Obje c t > Ce rtific a te > Truste d Ce rtific a te s** to open the **Truste d Ce rtific ate s** screen. This screen displays a summary list of certificates that you have set the Zyxel Device to accept as trusted. The Zyxel Device also accepts any valid certificate signed by a certificate on this list as being trustworthy; thus you do not need to import any certificate that is signed by one of these certificates.

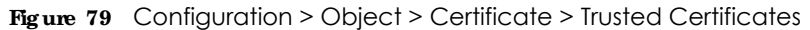

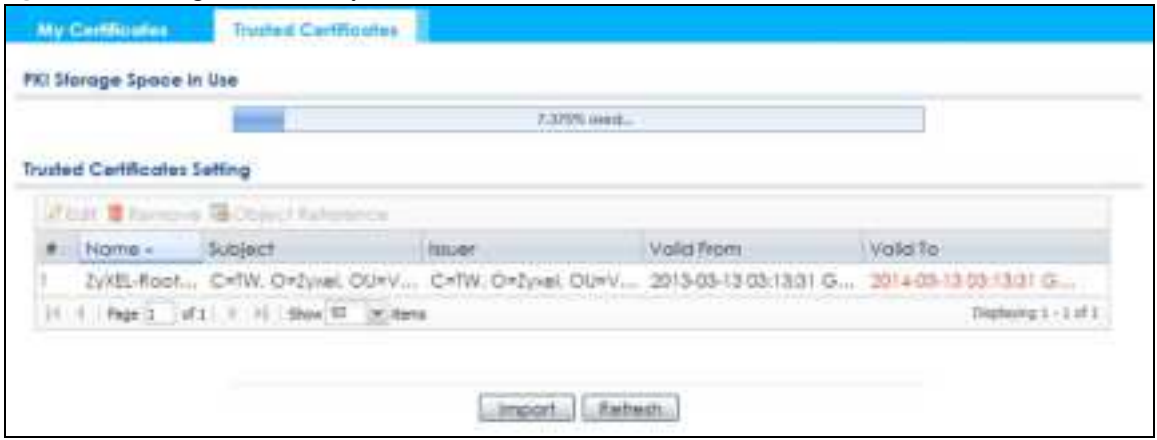

| <b>IABEL</b>                | <b>DESC RIPTION</b>                                                                                                    |
|-----------------------------|----------------------------------------------------------------------------------------------------|
| PKI Storage Space<br>in Use | This bar displays the percentage of the Zyxel Device's PKI storage space that is currently in use.<br>When the storage space is almost full, you should consider deleting expired or unnecessary<br>certificates before adding more certificates.                                                                                                    |
| Edit                        | Double-click an entry or select it and click <b>Edit</b> to open a screen with an in-depth list of<br>information about the certificate.                                                                                                    |
| Remove                      | The Zyxel Device keeps all of your certificates unless you specifically delete them. Uploading a<br>new firmware or default configuration file does not delete your certificates. To remove an<br>entry, select it and click Remove. The Zyxel Device confirms you want to remove it before<br>doing so. Subsequent certificates move up by one when you take this action. |
| Object Reference            | You cannot delete certificates that any of the Zyxel Device's features are configured to use.<br>Select an entry and click $\bf{0}$ bject Reference to open a screen that shows which settings use the<br>entry.                                                                                                    |
| #                           | This field displays the certificate index number. The certificates are listed in alphabetical order.                                                                                                    |
| Name                        | This field displays the name used to identify this certificate.                                                                                                    |
| Subject                     | This field displays identifying information about the certificate's owner, such as CN (Common<br>Name), OU (Organizational Unit or department), O (Organization or company) and C<br>(Country). It is recommended that each certificate have unique subject information.                                                                                                   |
| Issuer                      | This field displays identifying information about the certificate's issuing certification authority,<br>such as a common name, organizational unit or department, organization or company and<br>country. With self-signed certificates, this is the same information as in the Subject field.                                                                             |
| Valid From                  | This field displays the date that the certificate becomes applicable.                                                                                                    |
| Valid To                    | This field displays the date that the certificate expires. The text displays in red and includes an<br>Expired! message if the certificate has expired.                                                                                                    |
| Import                      | Click Import to open a screen where you can save the certificate of a certification authority<br>that you trust, from your computer to the Zyxel Device.                                                                                                    |
| Refresh                     | Click this button to display the current validity status of the certificates.                                                                                                    |

Table 58 Configuration > Object > Certificate > Trusted Certificates

## **15.3.1 Edit Truste d Ce rtific a te s**

Click **Config ura tion > Obje c t > Ce rtific a te > Truste d Ce rtific ate s** and then a certificate's **Edit** icon to open the **Truste d Ce rtific a te s Edit** screen. Use this screen to view in-depth information about the certificate, change the certificate's name and set whether or not you want the Zyxel Device to check a certification authority's list of revoked certificates before trusting a certificate issued by the certification

#### authority.

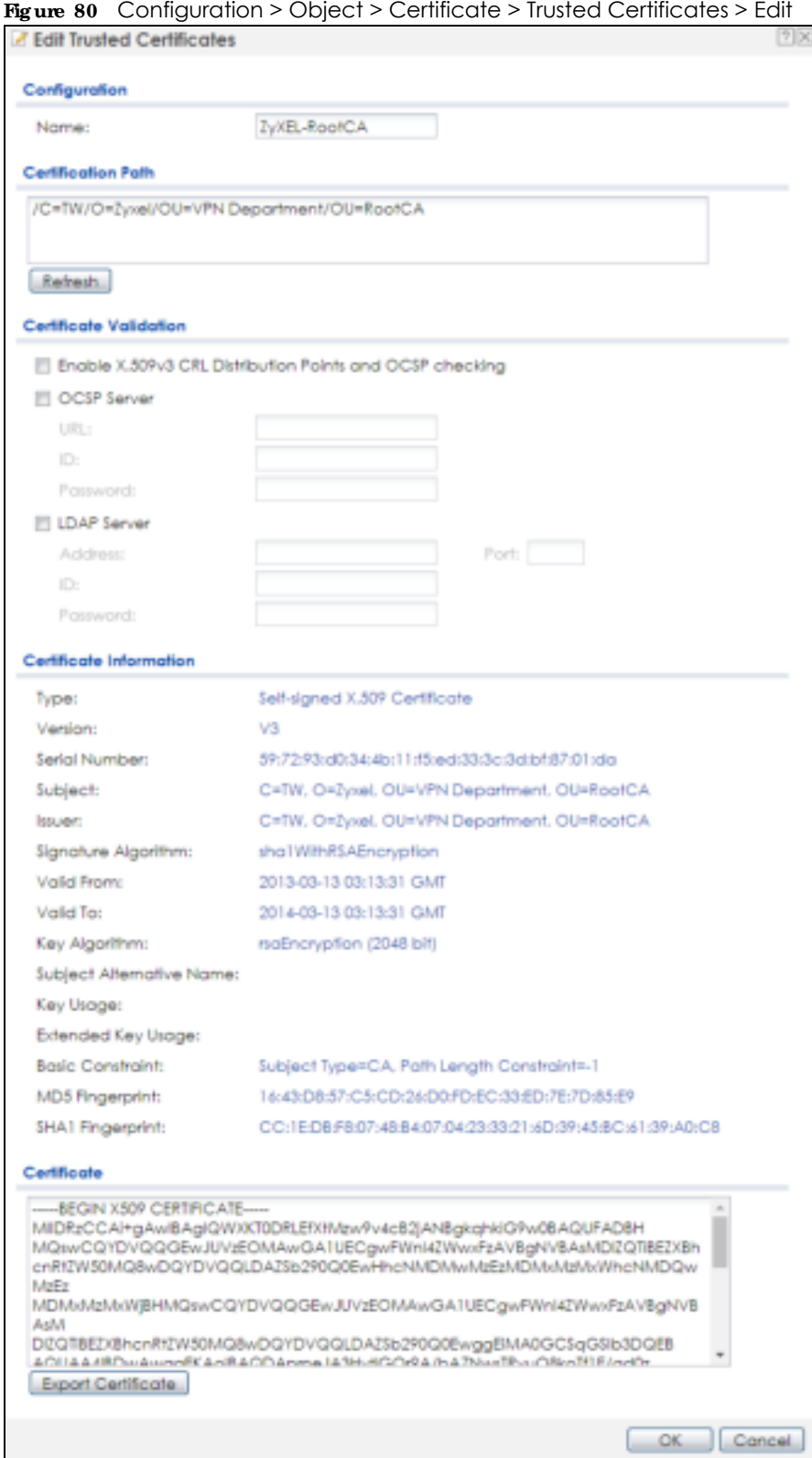

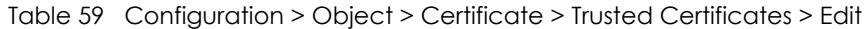

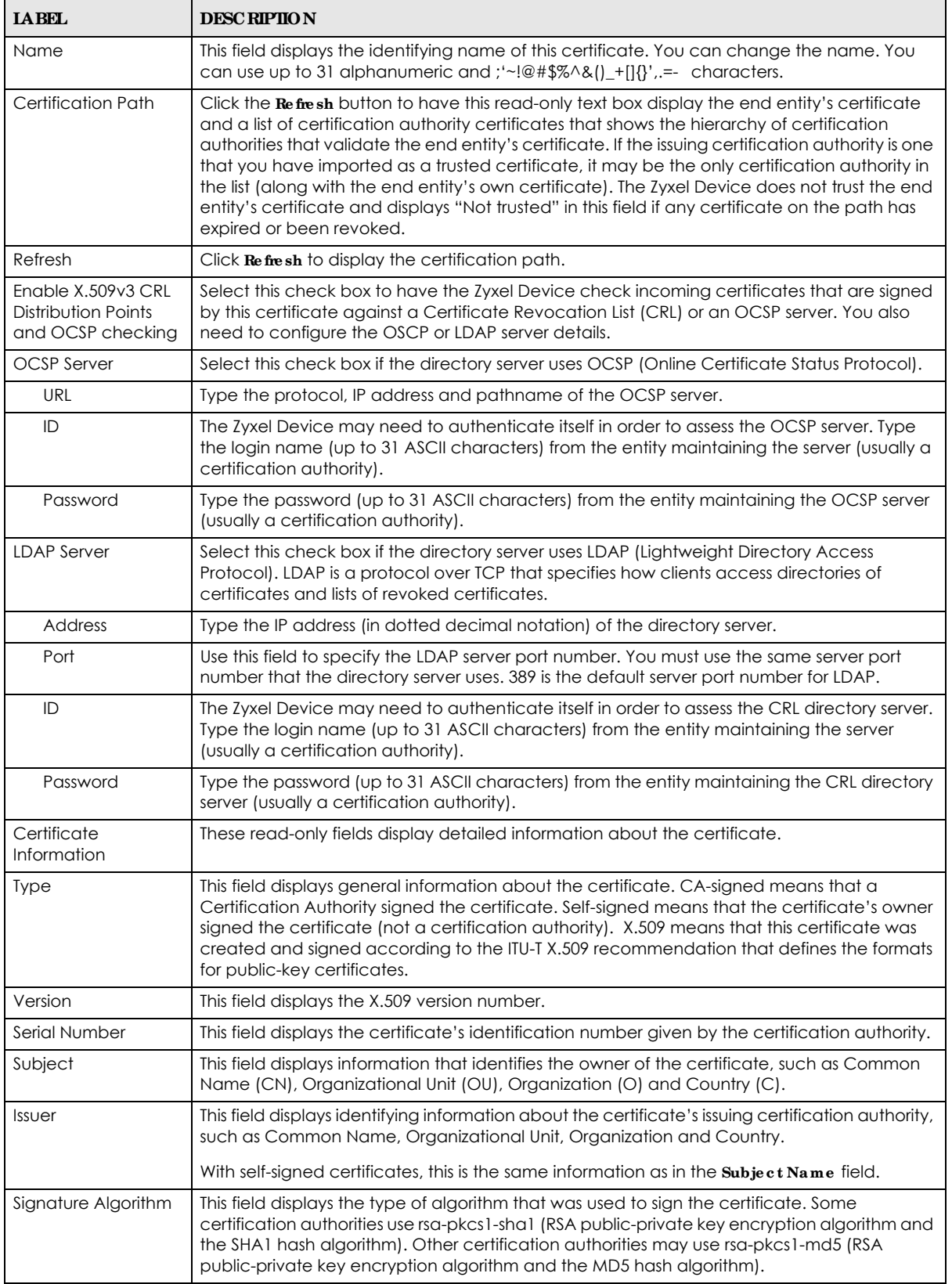

NWA50AX User's Guide

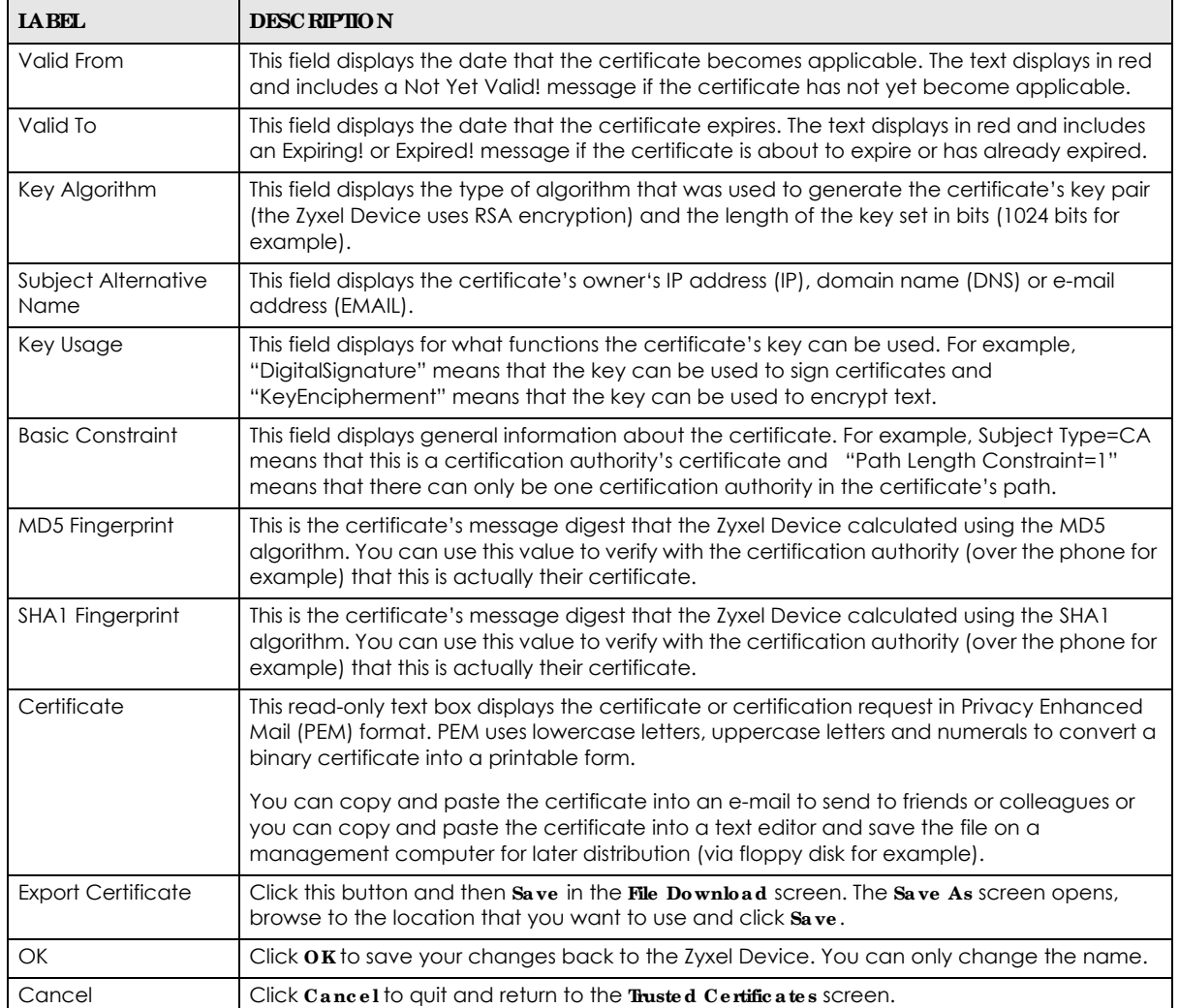

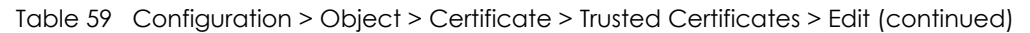

## **15.3.2 Import Truste d Ce rtific a te s**

Click **Configura tion > Obje c t > Ce rtific a te > Truste d Ce rtific a te s > Import** to open the **Import Truste d Ce rtific a te s** screen. Follow the instructions in this screen to save a trusted certificate to the Zyxel Device.

Note: You must remove any spaces from the certificate's filename before you can import the certificate.

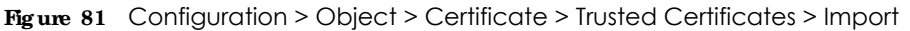

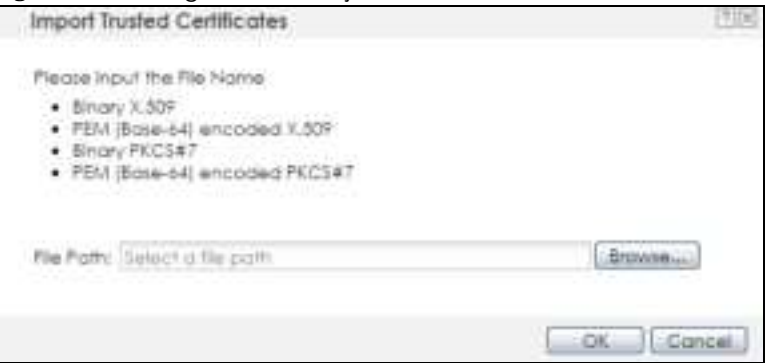

Table 60 Configuration > Object > Certificate > Trusted Certificates > Import

| <b>LABEL</b>  | <b>DESC RIPHON</b>                                                                                          |
|---------------|----------------------------------------------------------------------------------------------------|
| File Path     | Type in the location of the file you want to upload in this field or click <b>Browse</b> to find it.        |
|               | You cannot import a certificate with the same name as a certificate that is already in the Zyxel<br>Device. |
| <b>Browse</b> | Click <b>Browse</b> to find the certificate file you want to upload.                                        |
| OK            | Click $\overline{o}$ K to save the certificate on the Zyxel Device.                                         |
| Cancel        | Click Cancel to quit and return to the previous screen.                                                     |

# **15.4 Te c hnic a l Re fe re nc e**

The following section contains additional technical information about the features described in this chapter.

#### **OCSP**

OCSP (Online Certificate Status Protocol) allows an application or device to check whether a certificate is valid. With OCSP the Zyxel Device checks the status of individual certificates instead of downloading a Certificate Revocation List (CRL). OCSP has two main advantages over a CRL. The first is real-time status information. The second is a reduction in network traffic since the Zyxel Device only gets information on the certificates that it needs to verify, not a huge list. When the Zyxel Device requests certificate status information, the OCSP server returns a "expired", "current" or "unknown" response.

# **C HA PTER 16 Syste m**

# **16.1 Ove rvie w**

Use the system screens to configure general Zyxel Device settings.

#### 16.1.1 What You Can Do in this Chapter

- The Host Name screen (Section 16.2 on page 138) configures a unique name for the Zyxel Device in your network.
- The **Da te/ Time** screen (Section 16.3 on page 139) configures the date and time for the Zyxel Device.
- The **WWW** screens (Section 16.4 on page 143) configure settings for HTTP or HTTPS access to the Zyxel Device.
- The **SSH** screen (Section 16.5 on page 151) configures SSH (Secure SHell) for securely accessing the Zyxel Device's command line interface.
- The Te linet screen (Section 16.6 on page 155) configures Telnet for accessing the Zyxel Device's command line interface.
- The FIP screen (Section 16.6 on page 155) specifies FTP server settings. You can upload and download the Zyxel Device's firmware and configuration files using FTP. Please also see Chapter 18 on page 167 for more information about firmware and configuration files.

## **16.2 Host Na me**

A host name is the unique name by which a device is known on a network. Click **Config ura tion > Syste m > Host Na me** to open this screen.

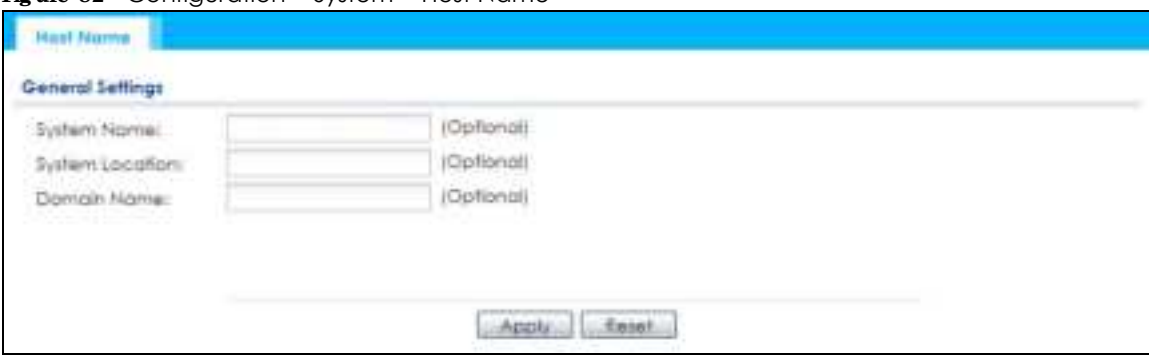

**Fig ure 82** Configuration > System > Host Name

| <b>IABEL</b>       | <b>DESC RIPIIO N</b>                                                                                                    |
|--------------------|----------------------------------------------------------------------------------------------------|
| <b>System Name</b> | Choose a descriptive name to identify your Zyxel Device device. This name can be up to 64<br>alphanumeric characters long. Spaces are not allowed, but dashes (-) underscores (_) and<br>periods (.) are accepted.                                             |
| System Location    | Specify the name of the place where the Zyxel Device is located. You can enter up to 60<br>alphanumeric and '()' .:: ?! +-*/= #\$%@ characters. Spaces and underscores are allowed. The<br>name should start with a letter.                                    |
| Domain Name        | Enter the domain name (if you know it) here. This name is propagated to DHCP clients<br>connected to interfaces with the DHCP server enabled. This name can be up to 254<br>alphanumeric characters long. Spaces are not allowed, but dashes "-" are accepted. |
| Apply              | Click <b>Apply</b> to save your changes back to the Zyxel Device.                                                                                                    |
| Reset              | Click Reset to return the screen to its last-saved settings.                                                                                                    |

Table 61 Configuration > System > Host Name

## **16.3 Da te a nd Time**

For effective scheduling and logging, the Zyxel Device system time must be accurate. The Zyxel Device has a software mechanism to set the time manually or get the current time and date from an external server.

To change your Zyxel Device's time based on your local time zone and date, click **Config ura tion > Syste m > Da te / Time** . The screen displays as shown. You can manually set the Zyxel Device's time and date or have the Zyxel Device get the date and time from a time server.

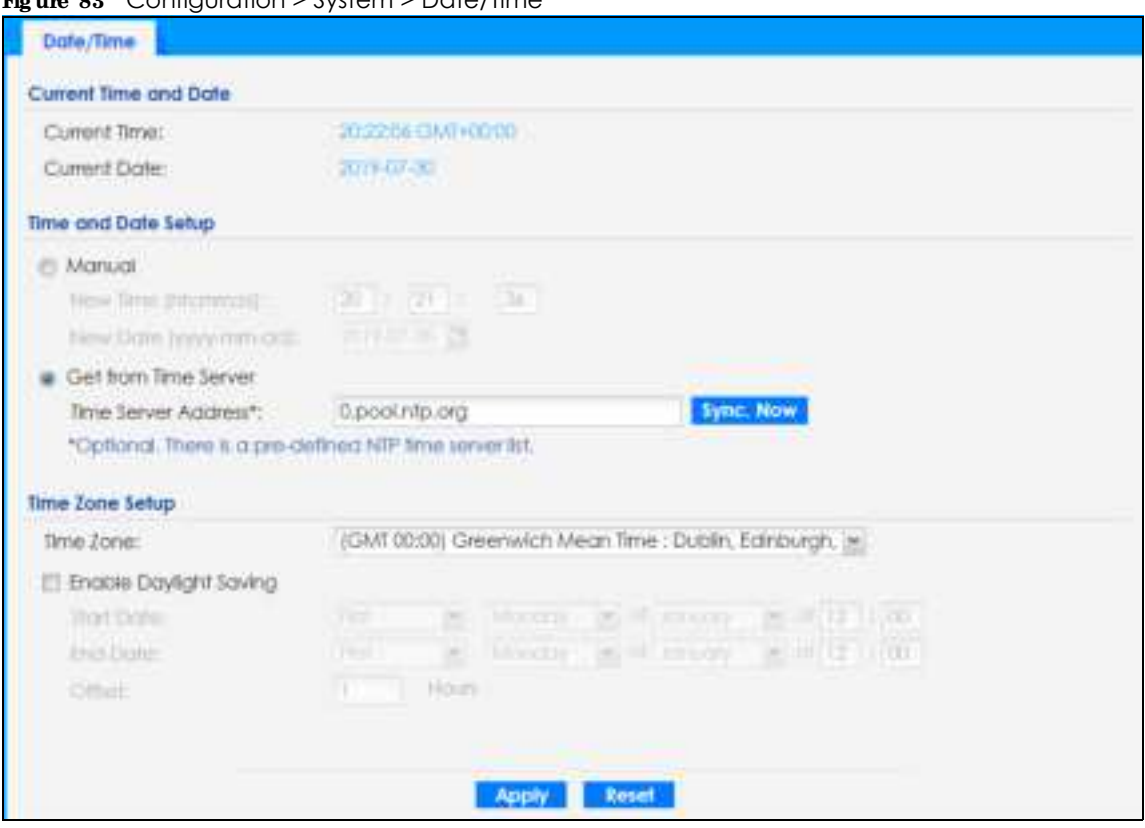

#### **Fig ure 83** Configuration > System > Date/Time

The following table describes the labels in this screen.

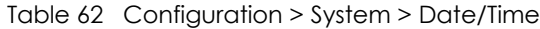

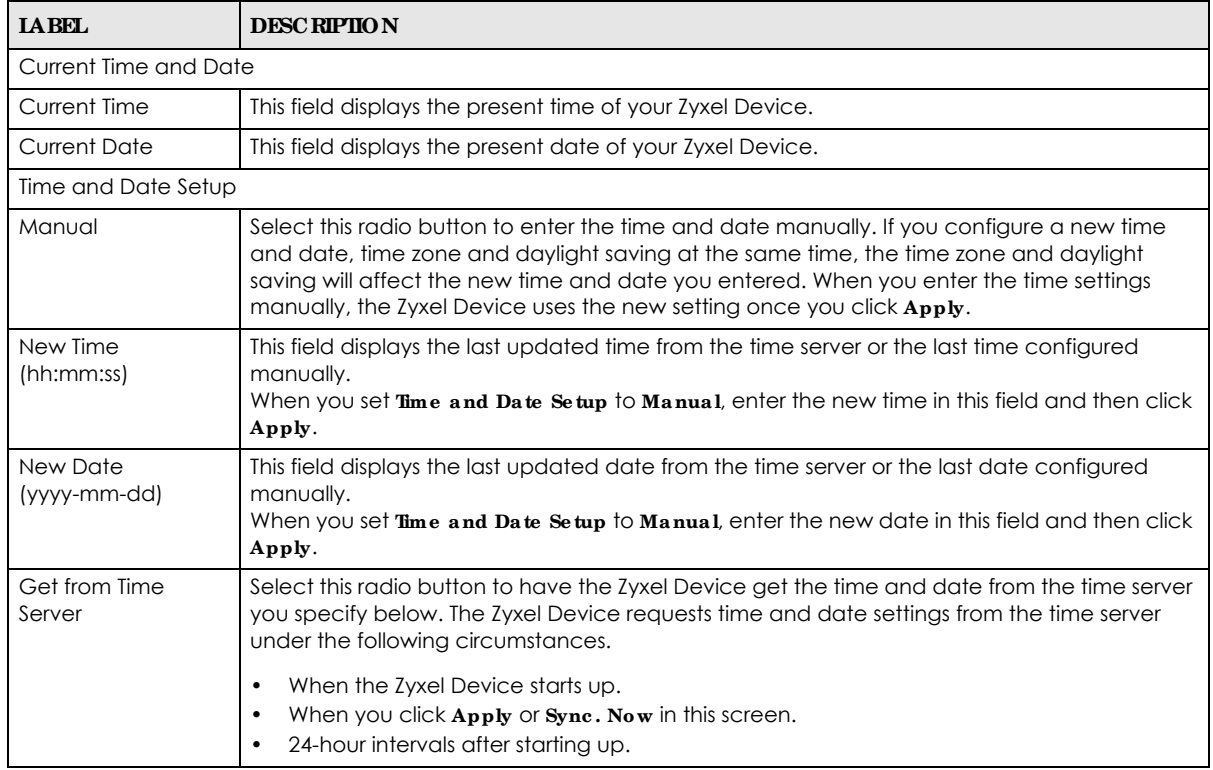

NWA50AX User's Guide

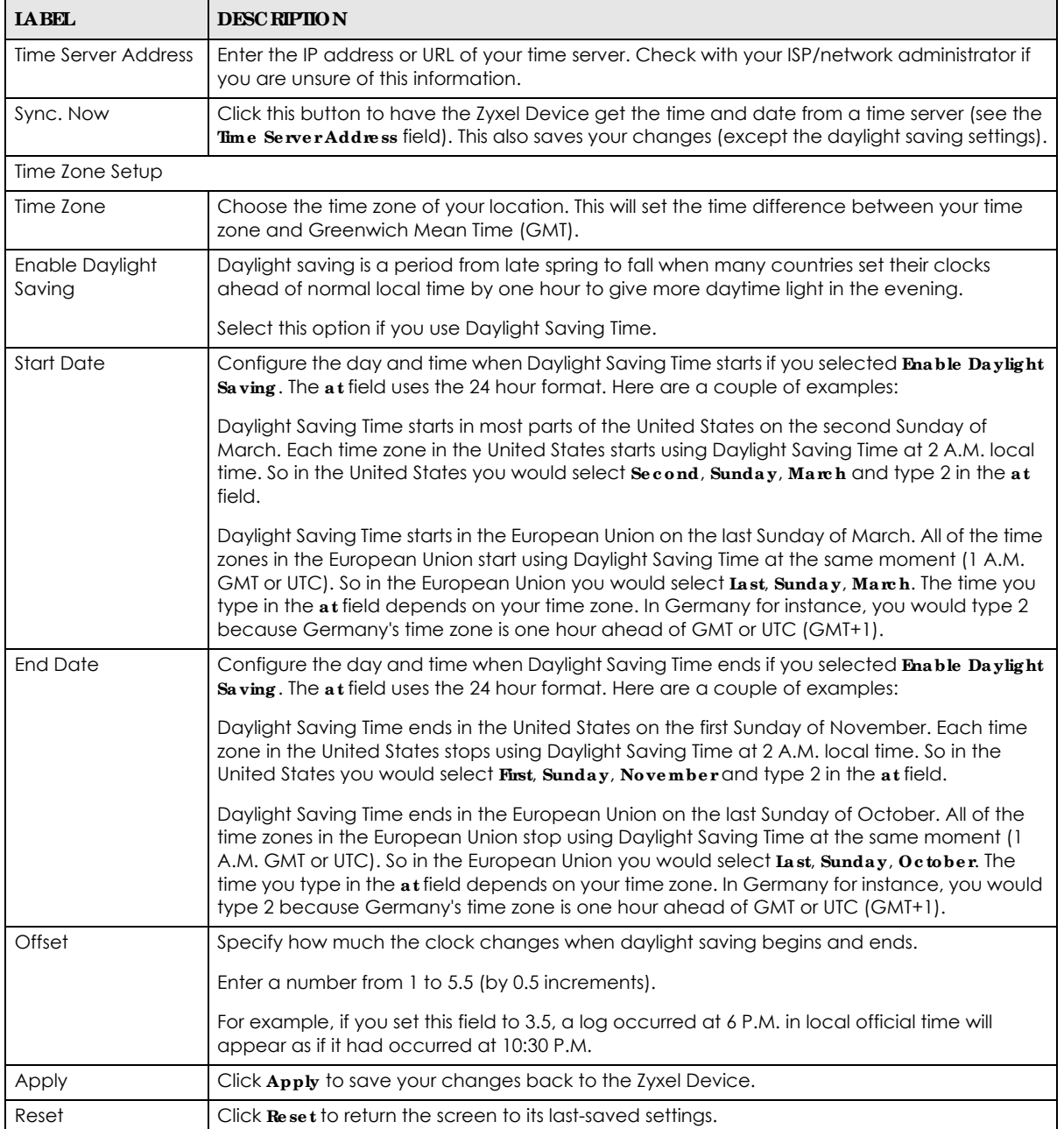

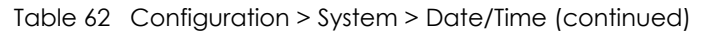

## **16.3.1 Pre - de fine d NTP Time Se rve rs List**

When you turn on the Zyxel Device for the first time, the date and time start at 2003-01-01 00:00:00. The Zyxel Device then attempts to synchronize with one of the following pre-defined list of Network Time Protocol (NTP) time servers.

The Zyxel Device continues to use the following pre-defined list of NTP time servers if you do not specify a time server or it cannot synchronize with the time server you specified.

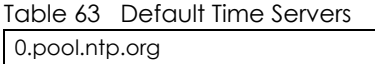

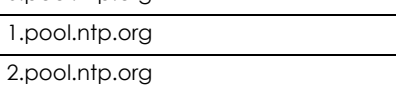

When the Zyxel Device uses the pre-defined list of NTP time servers, it randomly selects one server and tries to synchronize with it. If the synchronization fails, then the Zyxel Device goes through the rest of the list in order from the first one tried until either it is successful or all the pre-defined NTP time servers have been tried.

#### **16.3.2 Time Se rve r Sync hroniza tion**

Click the **Sync . Now** button to get the time and date from the time server you specified in the **Time Se rve r Addre ss** field.

When the **Loa ding** message appears, you may have to wait up to one minute.

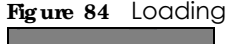

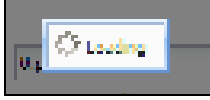

The **Curre nt Time** and **Curre nt Da te** fields will display the appropriate settings if the synchronization is successful.

If the synchronization was not successful, a log displays in the **Vie w Log** screen. Try re-configuring the **Da te / Time** screen.

To manually set the Zyxel Device date and time:

- **1** Click **Syste m > Da te / Time** .
- **2** Select **Ma nua l** under **Time a nd Da te Se tup**.
- **3** Enter the Zyxel Device's time in the **Ne w Time** field.
- **4** Enter the Zyxel Device's date in the **Ne w Da te** field.
- **5** Under **Time Zone Se tup**, select your **Time Zone** from the list.
- **6** As an option you can select the **Enable Daylight Saving** check box to adjust the Zyxel Device clock for daylight savings.
- **7** Click **Apply**.

To get the Zyxel Device date and time from a time server:

- **1** Click **Syste m > Da te / Time** .
- **2** Select **Ge t from Time Se rve r** under **Time a nd Da te Se tup**.
- **3** Under **Time Zone Se tup**, select your **Time Zone** from the list.
- **4** Under **Time a nd Da te Se tup**, enter a **Time Se rve r Addre ss**.
- **5** Click **Apply**.

## **16.4 WWW Ove rvie w**

The following figure shows secure and insecure management of the Zyxel Device coming in from the WAN. HTTPS and SSH access are secure. HTTP, Telnet, and FTP management access are not secure.

**Fig ure 85** Secure and Insecure Service Access From the WAN

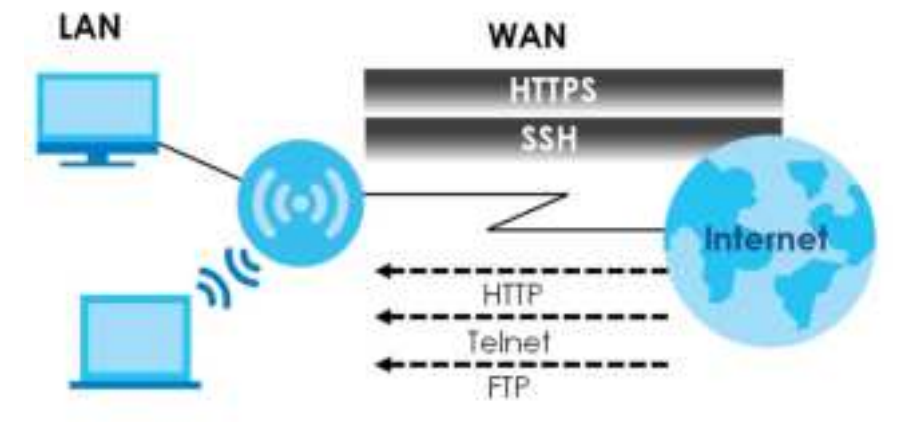

#### **16.4.1 Se rvic e Ac c e ss Limita tions**

A service cannot be used to access the Zyxel Device when you have disabled that service in the corresponding screen.

#### **16.4.2 Syste m Time out**

There is a lease timeout for administrators. The Zyxel Device automatically logs you out if the management session remains idle for longer than this timeout period. The management session does not time out when a statistics screen is polling.

Each user is also forced to log in the Zyxel Device for authentication again when the reauthentication time expires.

You can change the timeout settings in the **Use r** screens.

#### **16.4.3 HTTPS**

You can set the Zyxel Device to use HTTP or HTTPS (HTTPS adds security) for Web Configurator sessions.

HTTPS (HyperText Transfer Protocol over Secure Socket Layer, or HTTP over SSL) is a web protocol that encrypts and decrypts web pages. Secure Socket Layer (SSL) is an application-level protocol that enables secure transactions of data by ensuring confidentiality (an unauthorized party cannot read the

transferred data), authentication (one party can identify the other party) and data integrity (you know if data has been changed).

It relies upon certificates, public keys, and private keys (see Chapter 15 on page 122 for more information).

HTTPS on the Zyxel Device is used so that you can securely access the Zyxel Device using the Web Configurator. The SSL protocol specifies that the HTTPS server (the Zyxel Device) must always authenticate itself to the HTTPS client (the computer which requests the HTTPS connection with the Zyxel Device), whereas the HTTPS client only should authenticate itself when the HTTPS server requires it to do so (select **Authe ntic a te Clie nt Ce rtific ate s** in the **WWW** screen). **Authe ntic a te Clie nt Ce rtific a te s** is optional and if selected means the HTTPS client must send the Zyxel Device a certificate. You must apply for a certificate for the browser from a CA that is a trusted CA on the Zyxel Device.

Please refer to the following figure.

- **1** HTTPS connection requests from an SSL-aware web browser go to port 443 (by default) on the Zyxel Device's web server.
- **2** HTTP connection requests from a web browser go to port 80 (by default) on the Zyxel Device's web server.

**Fig ure 86** HTTP/HTTPS Implementation

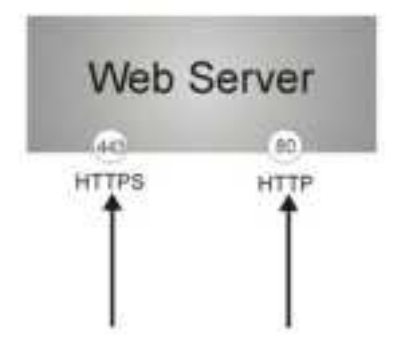

Note: If you disable **HTTP** in the **WWW** screen, then the Zyxel Device blocks all HTTP connection attempts.

### **16.4.4 Config uring WWW Se rvic e Control**

Click **Configura tion > Syste m > WWW** to open the **WWW** screen. Use this screen to specify HTTP or HTTPS settings.
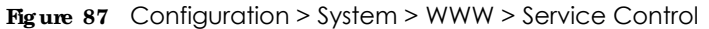

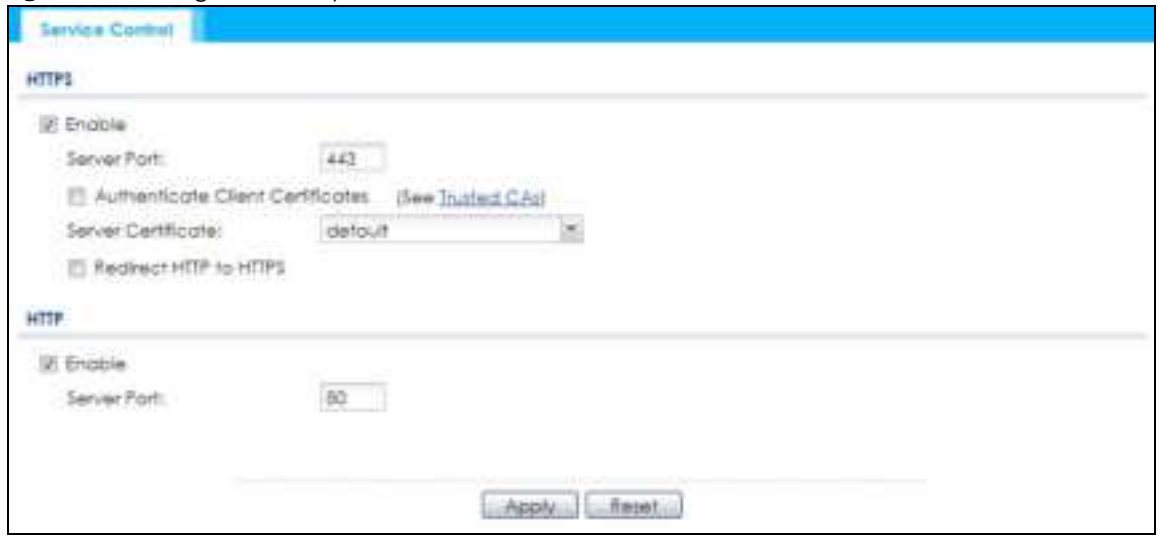

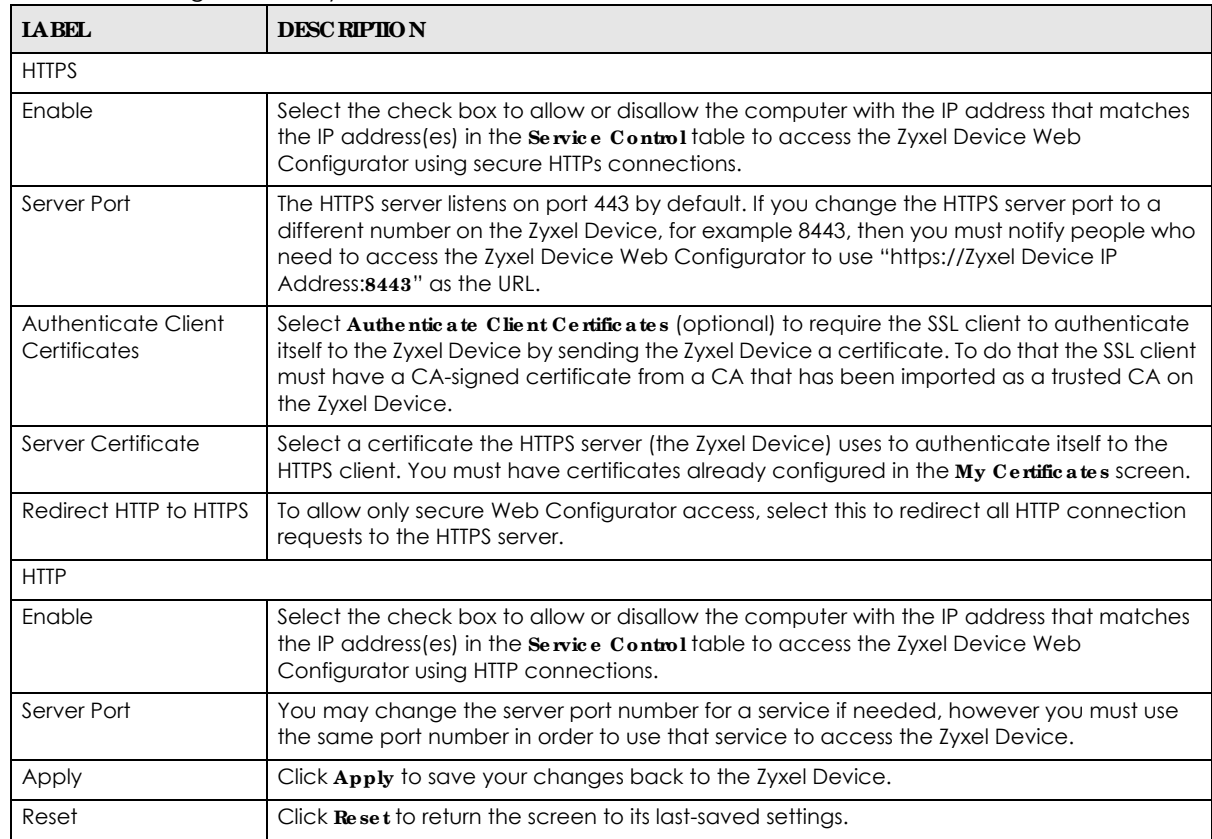

Table 64 Configuration > System > WWW > Service Control

## **16.4.5 HTTPS Exa mple**

If you have not changed the default HTTPS port on the Zyxel Device, then in your browser enter "https:// Zyxel Device IP Address/" as the web site address where "Zyxel Device IP Address" is the IP address or domain name of the Zyxel Device you wish to access.

### 16.4.5.1 Google Chrome Warning Messages

When you attempt to access the Zyxel Device HTTPS server, you will see the error message shown in the following screen.

```
Fig ure 88 Security Alert Dialog Box (Google Chrome)
```
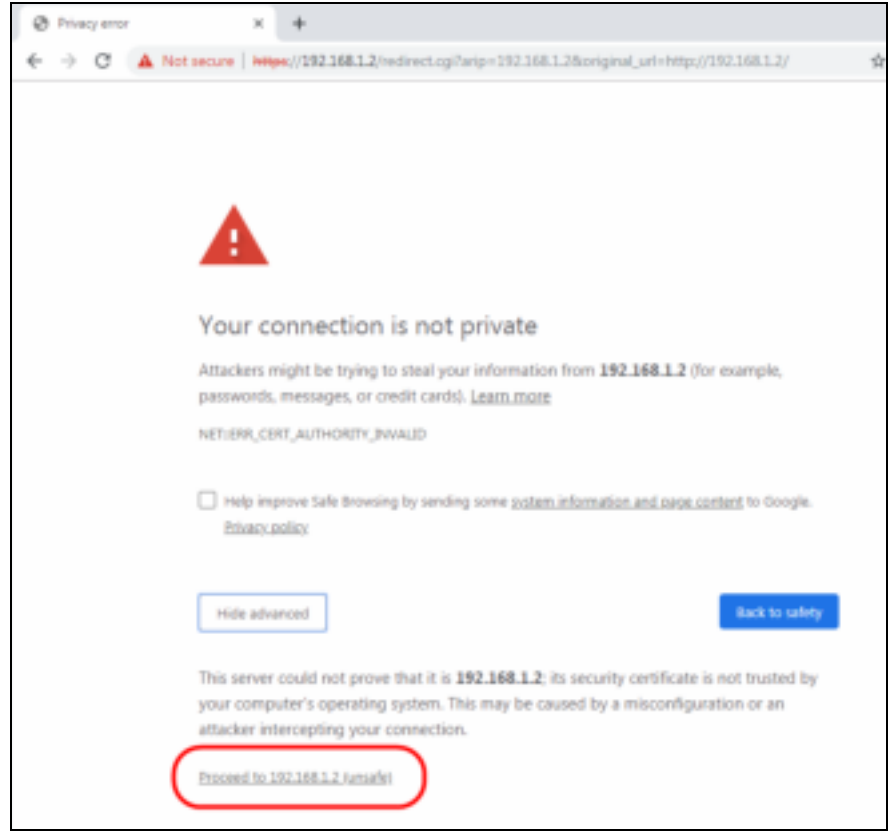

Select **Advanced > Proceed to 192.168.1.2 (unsafe)** to proceed to the Web Configurator login screen.

### **16.4.5.2 Mozilla Fire fox Warning Me ssa g e s**

When you attempt to access the Zyxel Device HTTPS server, a Warning screen appears as shown in the following screen. Click **Le am More** ... if you want to verify more information about the certificate from the Zyxel Device.

Click **Adva nc e d** > **Ac c e pt the Risk a nd Continue** .

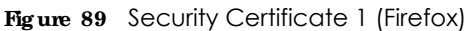

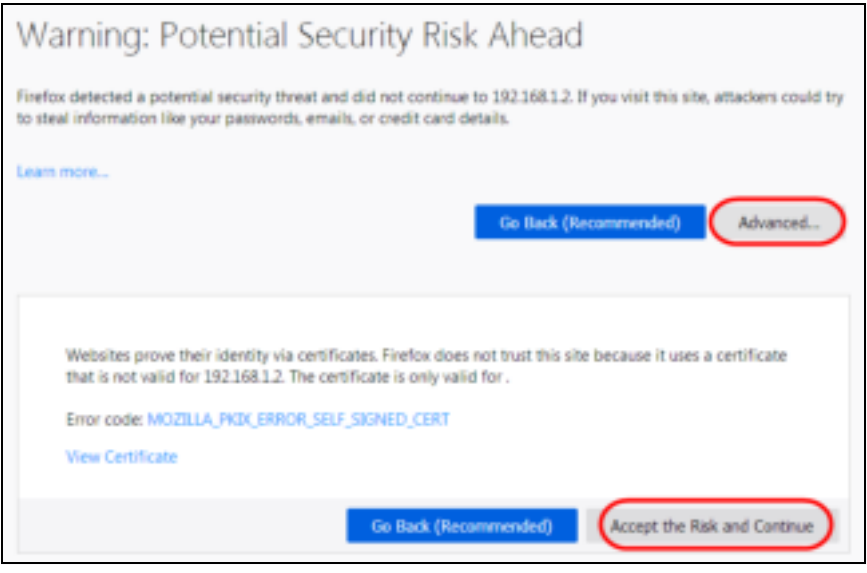

#### **16.4.5.3 Avoiding Browse r Wa rning Me ssa g e s**

Here are the main reasons your browser displays warnings about the Zyxel Device's HTTPS server certificate and what you can do to avoid seeing the warnings:

- The issuing certificate authority of the Zyxel Device's HTTPS server certificate is not one of the browser's trusted certificate authorities. The issuing certificate authority of the Zyxel Device's factory default certificate is the Zyxel Device itself since the certificate is a self-signed certificate.
- For the browser to trust a self-signed certificate, import the self-signed certificate into your operating system as a trusted certificate.
- To have the browser trust the certificates issued by a certificate authority, import the certificate authority's certificate into your operating system as a trusted certificate. Refer to Appendix A on page 206 for details.

### **16.4.5.4 Enrolling a nd Importing SSL Clie nt Ce rtific a te s**

The SSL client needs a certificate if **Authe ntic a te Clie nt Ce rtific ate s** is selected on the Zyxel Device.

You must have imported at least one trusted CA to the Zyxel Device in order for the **Authe ntic a te Clie nt Ce rtific a te s** to be active (see the Certificates chapter for details).

Apply for a certificate from a Certification Authority (CA) that is trusted by the Zyxel Device (see the Zyxel Device's **Truste d Ce rtific ate s** Web Configurator screen).

**Fig ure 90** Trusted Certificates

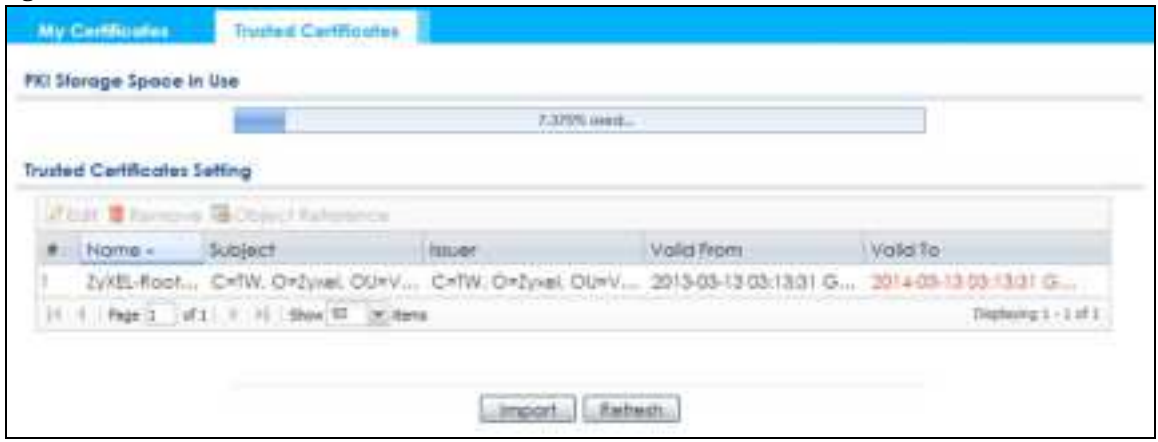

The CA sends you a package containing the CA's trusted certificate(s), your personal certificate(s) and a password to install the personal certificate(s).

### **16.4.5.5 Insta lling a Pe rsona l Ce rtific a te**

You need a password in advance. The CA may issue the password or you may have to specify it during the enrollment. Double-click the personal certificate given to you by the CA to produce a screen similar to the one shown next.

**1** Click **Ne xt** to begin the wizard.

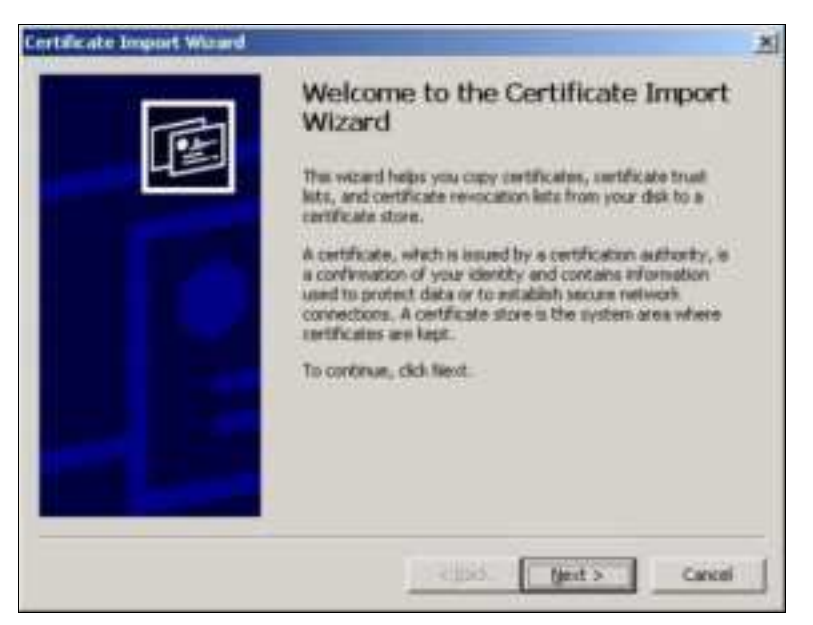

**2** The file name and path of the certificate you double-clicked should automatically appear in the **File na me** text box. Click **Browse** if you wish to import a different certificate.

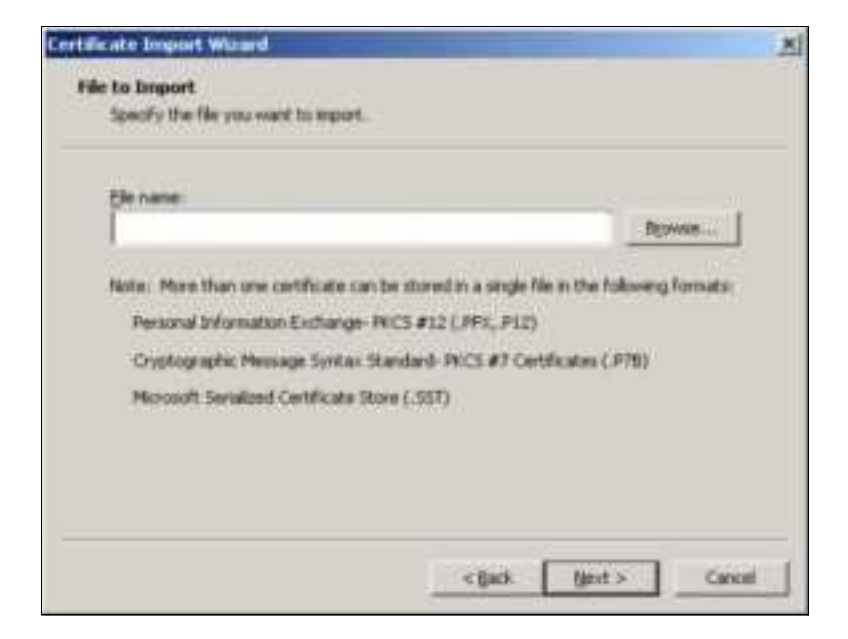

**3** Enter the password given to you by the CA.

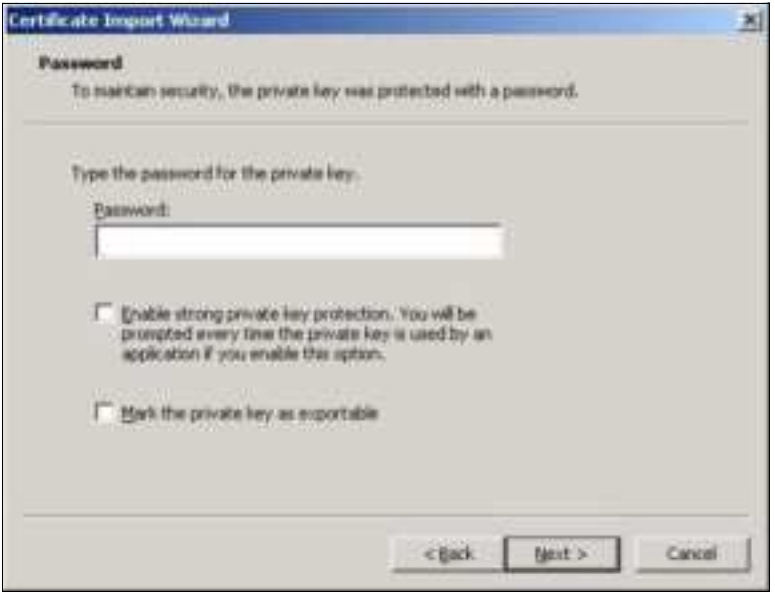

**4** Have the wizard determine where the certificate should be saved on your computer or select **Place all c e rtific a te s in the following store** and choose a different location.

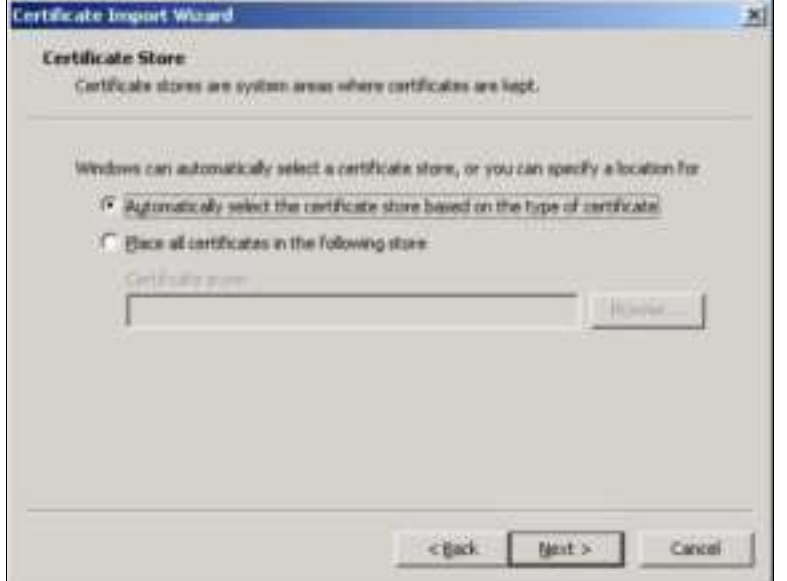

**5** Click **Finish** to complete the wizard and begin the import process.

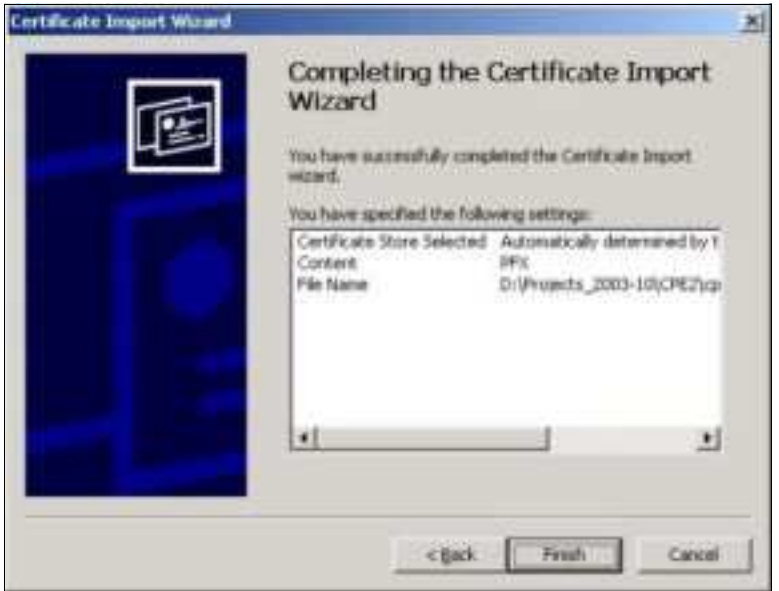

**6** You should see the following screen when the certificate is correctly installed on your computer.

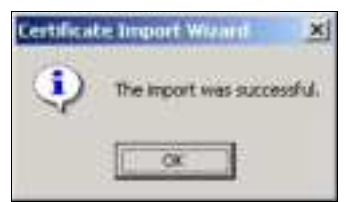

**16.4.5.6 Using a Ce rtific a te Whe n Ac c e ssing the Zyxe l De vic e**

To access the Zyxel Device via HTTPS:

**1** Enter 'https://Zyxel Device IP Address/' in your browser's web address field.

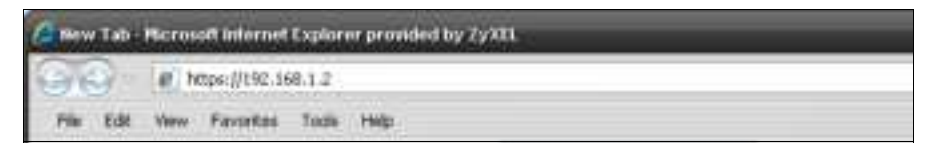

**2** When **Authe ntic a te Clie nt Ce rtific ate s** is selected on the Zyxel Device, the following screen asks you to select a personal certificate to send to the Zyxel Device. This screen displays even if you only have a single certificate as in the example.

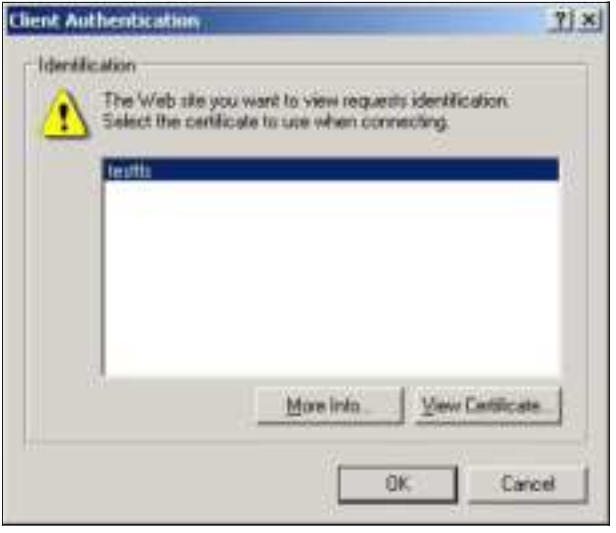

**3** You next see the Web Configurator login screen.

# **16.5 SSH**

You can use SSH (Secure SHell) to securely access the Zyxel Device's command line interface.

SSH is a secure communication protocol that combines authentication and data encryption to provide secure encrypted communication between two hosts over an unsecured network. In the following figure, computer B on the Internet uses SSH to securely connect to the Zyxel Device (A) for a management session.

**Fig ure 91** SSH Communication Over the WAN Example

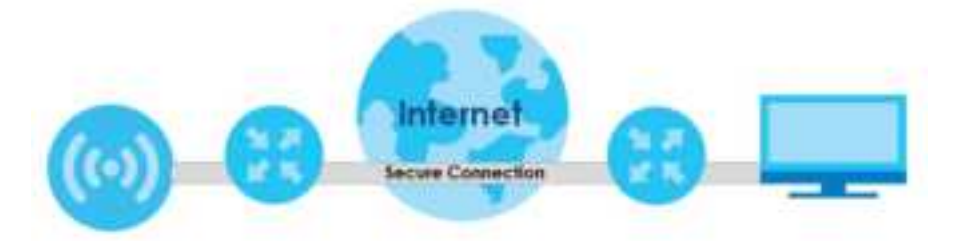

### **16.5.1 How SSH Works**

The following figure is an example of how a secure connection is established between two remote hosts using SSH v1.

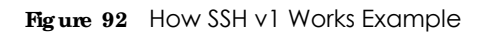

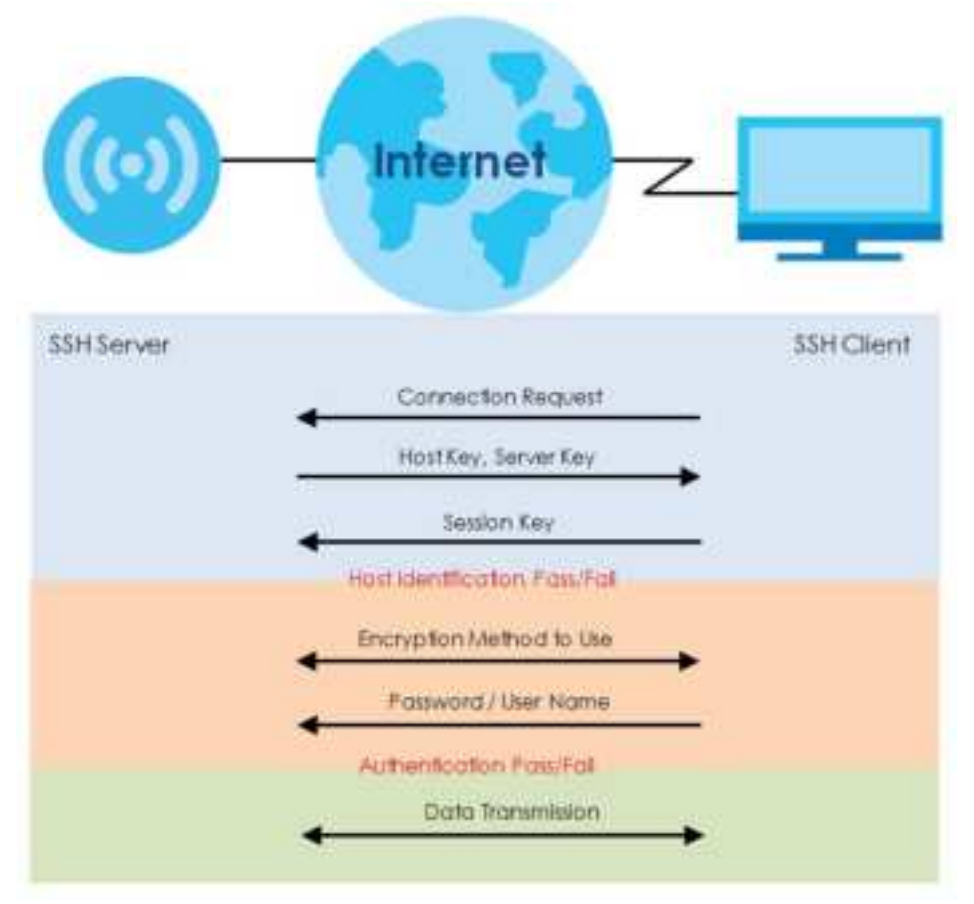

**1** Host Identification

The SSH client sends a connection request to the SSH server. The server identifies itself with a host key. The client encrypts a randomly generated session key with the host key and server key and sends the result back to the server.

The client automatically saves any new server public keys. In subsequent connections, the server public key is checked against the saved version on the client computer.

**2** Encryption Method

Once the identification is verified, both the client and server must agree on the type of encryption method to use.

**3** Authentication and Data Transmission

After the identification is verified and data encryption activated, a secure tunnel is established between the client and the server. The client then sends its authentication information (user name and password) to the server to log in to the server.

### **16.5.2 SSH Imple me nta tion on the Zyxe l De vic e**

Your Zyxel Device supports SSH versions 1 and 2 using RSA authentication and four encryption methods (AES, 3DES, Archfour, and Blowfish). The SSH server is implemented on the Zyxel Device for management using port 22 (by default).

### **16.5.3 Re quire me nts for Using SSH**

You must install an SSH client program on a client computer (Windows or Linux operating system) that is used to connect to the Zyxel Device over SSH.

### **16.5.4 Config uring SSH**

Click **Configura tion > Syste m > SSH** to open the following screen. Use this screen to configure your Zyxel Device's Secure Shell settings.

Note: It is recommended that you disable Telnet and FTP when you configure SSH for secure connections.

#### **Figure 93** Configuration > System > SSH

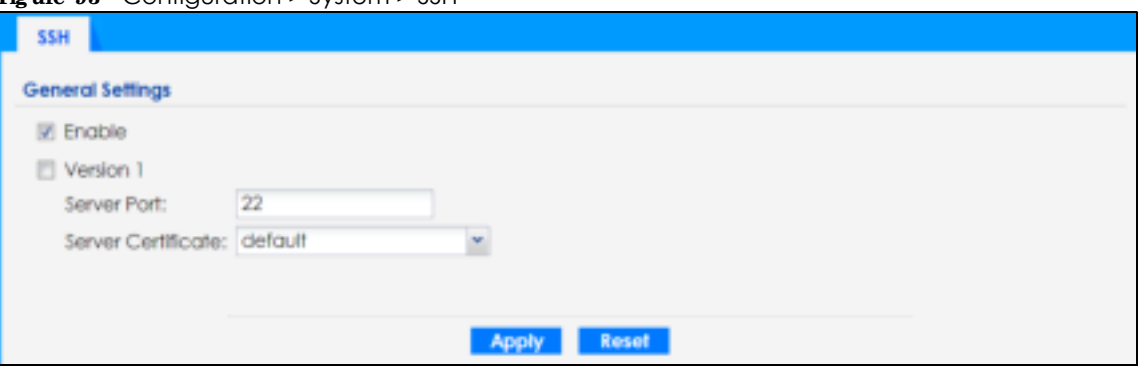

The following table describes the labels in this screen.

| <b>IABEL</b>       | <b>DESC RIPIION</b>                                                                                                    |
|--------------------|----------------------------------------------------------------------------------------------------|
| Enable             | Select the check box to allow or disallow the computer with the IP address that matches the IP<br>address(es) in the <b>Service</b> Control table to access the Zyxel Device CLI using this service.         |
|                    | Note: The Zyxel Device uses only SSH version 2 protocol.                                                                                                    |
| Version 1          | Select the check box to have the Zyxel Device use both SSH version 1 and version 2 protocols. If<br>you clear the check box, the Zyxel Device uses only SSH version 2 protocol.                              |
| Server Port        | You may change the server port number for a service if needed, however you must use the<br>same port number in order to use that service for remote management.                                              |
| Server Certificate | Select the certificate whose corresponding private key is to be used to identify the Zyxel Device<br>for SSH connections. You must have certificates already configured in the $M_y$ Centificates<br>screen. |
| Apply              | Click <b>Apply</b> to save your changes back to the Zyxel Device.                                                                                                    |
| Reset              | Click Reset to return the screen to its last-saved settings.                                                                                                    |

Table 65 Configuration > System > SSH

## **16.5.5 Exa mple s of Se c ure Te lne t Using SSH**

This section shows two examples using a command interface and a graphical interface SSH client program to remotely access the Zyxel Device. The configuration and connection steps are similar for most SSH client programs. Refer to your SSH client program user's guide.

### **16.5.5.1 Exa mple 1: Mic rosoft Windows**

This section describes how to access the Zyxel Device using the Secure Shell Client program.

- **1** Launch the SSH client and specify the connection information (IP address, port number) for the Zyxel Device.
- **2** Configure the SSH client to accept connection using SSH version 2.
- **3** A window displays prompting you to store the host key in you computer. Click Yes to continue.
	- **Fig ure 94** SSH Example 1: Store Host Key

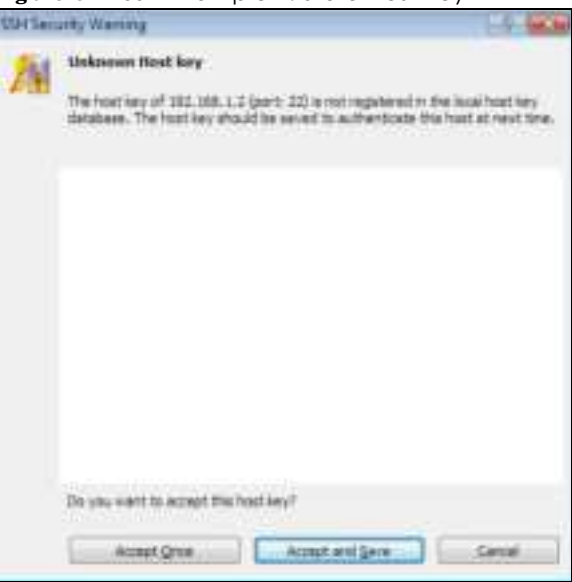

Enter the password to log in to the Zyxel Device. The CLI screen displays next.

### **16.5.5.2 Exa mple 2: Linux**

This section describes how to access the Zyxel Device using the OpenSSH client program that comes with most Linux distributions.

**1** Test whether the SSH service is available on the Zyxel Device.

Enter "telnet 192.168.1.2 22" at a terminal prompt and press [ENTER]. The computer attempts to connect to port 22 on the Zyxel Device (using the default IP address of 192.168.1.2).

A message displays indicating the SSH protocol version supported by the Zyxel Device.

**Fig ure 95** SSH Example 2: Test

```
$ telnet 192.168.1.2 22
Trying 192.168.1.2...
Connected to 192.168.1.2.
Escape character is '<sup>^</sup>]'.
SSH-1.5-1.0.0
```
**2** Enter "ssh –2 192.168.1.2". This command forces your computer to connect to the Zyxel Device using SSH version 1. If this is the first time you are connecting to the Zyxel Device using SSH, a message displays prompting you to save the host information of the Zyxel Device. Type "yes" and press [ENTER].

Then enter the password to log in to the Zyxel Device.

**Fig ure 96** SSH Example 2: Log in

```
$ ssh –2 192.168.1.2
The authenticity of host '192.168.1.2 (192.168.1.2)' can't be established.
RSA1 key fingerprint is 21:6c:07:25:7e:f4:75:80:ec:af:bd:d4:3d:80:53:d1.
Are you sure you want to continue connecting (yes/no)? yes
Warning: Permanently added '192.168.1.2' (RSA1) to the list of known hosts.
Administrator@192.168.1.2's password:
```
**3** The CLI screen displays next.

## **16.6 FTP**

You can upload and download the Zyxel Device's firmware and configuration files using FTP. To use this feature, your computer must have an FTP client. See Chapter 18 on page 167 for more information about firmware and configuration files.

To change your Zyxel Device's FTP settings, click **Config ura tion > Syste m > FTP** tab. The screen appears as shown. Use this screen to specify FTP settings.

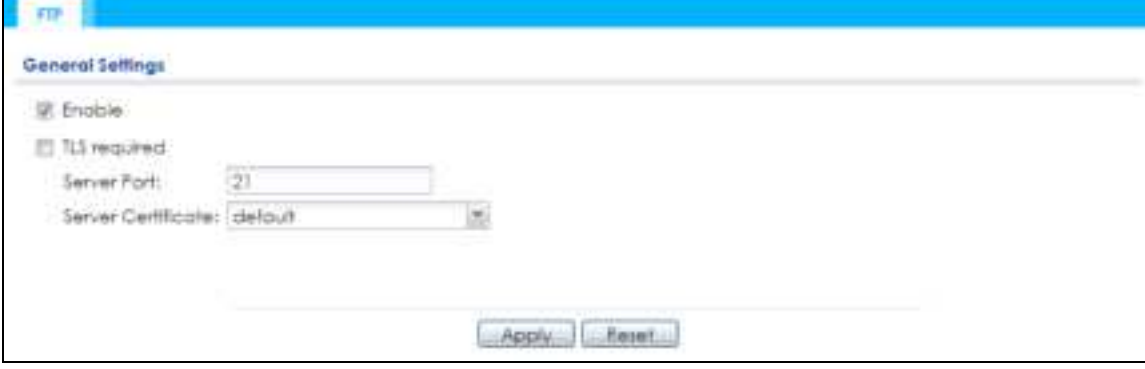

**Fig ure 97** Configuration > System > FTP

| <b>IABEL</b>        | <b>DESC RIPHON</b>                                                                                                    |  |
|---------------------|----------------------------------------------------------------------------------------------------|--|
| Enable              | Select the check box to allow or disallow the computer with the IP address that matches the IP<br>address(es) in the <b>Service Control</b> table to access the Zyxel Device using this service.          |  |
| <b>TLS</b> required | Select the check box to use FTP over TLS (Transport Layer Security) to encrypt communication.                                                                                                    |  |
|                     | This implements TLS as a security mechanism to secure FTP clients and/or servers.                                                                                                    |  |
| Server Port         | You may change the server port number for a service if needed, however you must use the<br>same port number in order to use that service for remote management.                                           |  |
| Server Certificate  | Select the certificate whose corresponding private key is to be used to identify the Zyxel Device<br>for FTP connections. You must have certificates already configured in the My Certificates<br>screen. |  |
| Apply               | Click Apply to save your changes back to the Zyxel Device.                                                                                                    |  |
| Reset               | Click Reset to return the screen to its last-saved settings.                                                                                                    |  |

Table 66 Configuration > System > FTP

# **C HA PTER 17 Log a nd Re port**

# **17.1 Ove rvie w**

Use the system screens to configure daily reporting and log settings.

## 17.1.1 What You Can Do In this Chapter

• The Log Setting screens (Section 17.2 on page 157) specify which logs are e-mailed, where they are emailed, and how often they are e-mailed.

# **17.2 Log Se tting**

These screens control log messages and alerts. A log message stores the information for viewing (for example, in the **Monitor > Vie w Log** screen) or regular e-mailing later, and an alert is e-mailed immediately. Usually, alerts are used for events that require more serious attention, such as system errors and attacks.

The Zyxel Device provides a system log and supports e-mail profiles and remote syslog servers. The system log is available on the **Vie w Log** screen, the e-mail profiles are used to mail log messages to the specified destinations, and the other four logs are stored on specified syslog servers.

The **Log Se tting** tab also controls what information is saved in each log. For the system log, you can also specify which log messages are e-mailed, where they are e-mailed, and how often they are e-mailed.

For alerts, the **Log Se tting** screen controls which events generate alerts and where alerts are e-mailed.

The **Log Se tting** screen provides a summary of all the settings. You can use the **Edit Log Se tting** screen to maintain the detailed settings (such as log categories, e-mail addresses, server names, etc.) for any log. Alternatively, if you want to edit what events is included in each log, you can also use the **Ac tive Log Summa ry** screen to edit this information for all logs at the same time.

## **17.2.1 Log Se tting Sc re e n**

To access this screen, click **Config ura tion > Log & Re port > Log Se tting**.

|               | Edit C Activate & Inactivate                           |                                 |                                                                                                    |                    |
|---------------|--------------------------------------------------------|---------------------------------|----------------------------------------------------------------------------------------------------|--------------------|
| <b>Status</b> | Nome                                                   | Log Format                      | Summory                                                                                                    |                    |
|               | <b>System Lag</b>                                      | <b><i><u>Industrial</u></i></b> | <b>Circuit Cerver</b><br>Mart Lenvert<br>Mail between trust 25<br><b>ANLITILE Entryphilips has</b><br><b>AlgESubject</b><br>appointmenters community<br>coperat assistance use<br><b>Canid Prizer</b><br>Send Log for<br>Sand Alan to:<br>Schedule: Send log when full. |                    |
| $\ddot{v}$    | System Log                                             | Internal                        | E-molt Servier 11<br>Moil Server:<br>Moil Sarver Fort: 25<br>35L/TLS Encryption: no<br>Mail Subject<br>append system-name: yes<br>append date-fime: yes<br>Send Prom-<br>Send Log for<br>Send Alert for<br>Schedule: Send tog when full.                                |                    |
|               | Remate Server   VRPT/Systog                            |                                 | Server Address:<br>Log Facility: Local T                                                                                                    |                    |
|               | Remails Server 2 VRPE/Systog                           |                                 | Server Address:<br>Log Facility: Local T                                                                                                    |                    |
|               | Remote Server 3 VRPT/Systog-                           |                                 | Server Address:<br>Log Facility: Local T                                                                                                    |                    |
|               | Remote Server 4 VRP1/Systog                            |                                 | <b>Server Acidress:</b><br>Log Focility: Locial 1                                                                                                    |                    |
|               | (4) 4 ( Page 3:   of 1) ( - 1) ( Show 10   - 10 Etern) |                                 |                                                                                                    | Dismying 1 + Euf 6 |

**Fig ure 98** Configuration > Log & Report > Log Setting

Table 67 Configuration > Log & Report > Log Setting

| <b>LABEL</b> | <b>DESC RIPIION</b>                                                                                                    |
|--------------|----------------------------------------------------------------------------------------------------|
| Edit         | Double-click an entry or select it and click <b>Edit</b> to open a screen where you can modify the<br>entry's settings. |
| Activate     | To turn on an entry, select it and click <b>Activate.</b>                                                               |
| Inactivate   | To turn off an entry, select it and click <b>Inactivate</b> .                                                           |
| #            | This field is a sequential value, and it is not associated with a specific log.                                         |
| Status       | This field shows whether the log is active or not.                                                                      |
| Name         | This field displays the name of the log (system log or one of the remote servers).                                      |
| Log Format   | This field displays the format of the log.                                                                              |
|              | <b>Internal</b> -system log; you can view the log on the <b>View Log</b> tab.                                           |
|              | <b>VRPT Syslog</b> - Zyxel's Vantage Report, syslog-compatible format.                                                  |
|              | <b>CEF/Syslog</b> - Common Event Format, syslog-compatible format.                                                      |
| Summary      | This field is a summary of the settings for each log.                                                                   |

| <b>IABEL</b>          | <b>DESC RIPIION</b>                                                                                 |
|-----------------------|----------------------------------------------------------------------------------------------------|
| Active Log<br>Summary | Click this button to open the <b>Active Log Summary</b> screen.                                     |
| Apply                 | Click this button to save your changes (activate and deactivate logs) and make them take<br>effect. |

Table 67 Configuration > Log & Report > Log Setting (continued)

## **17.2.2 Edit Syste m Log Se tting s**

This screen controls the detailed settings for each log in the system log (which includes the e-mail profiles). Select a system log entry in the **Log Se tting** screen and click the **Edit** icon.

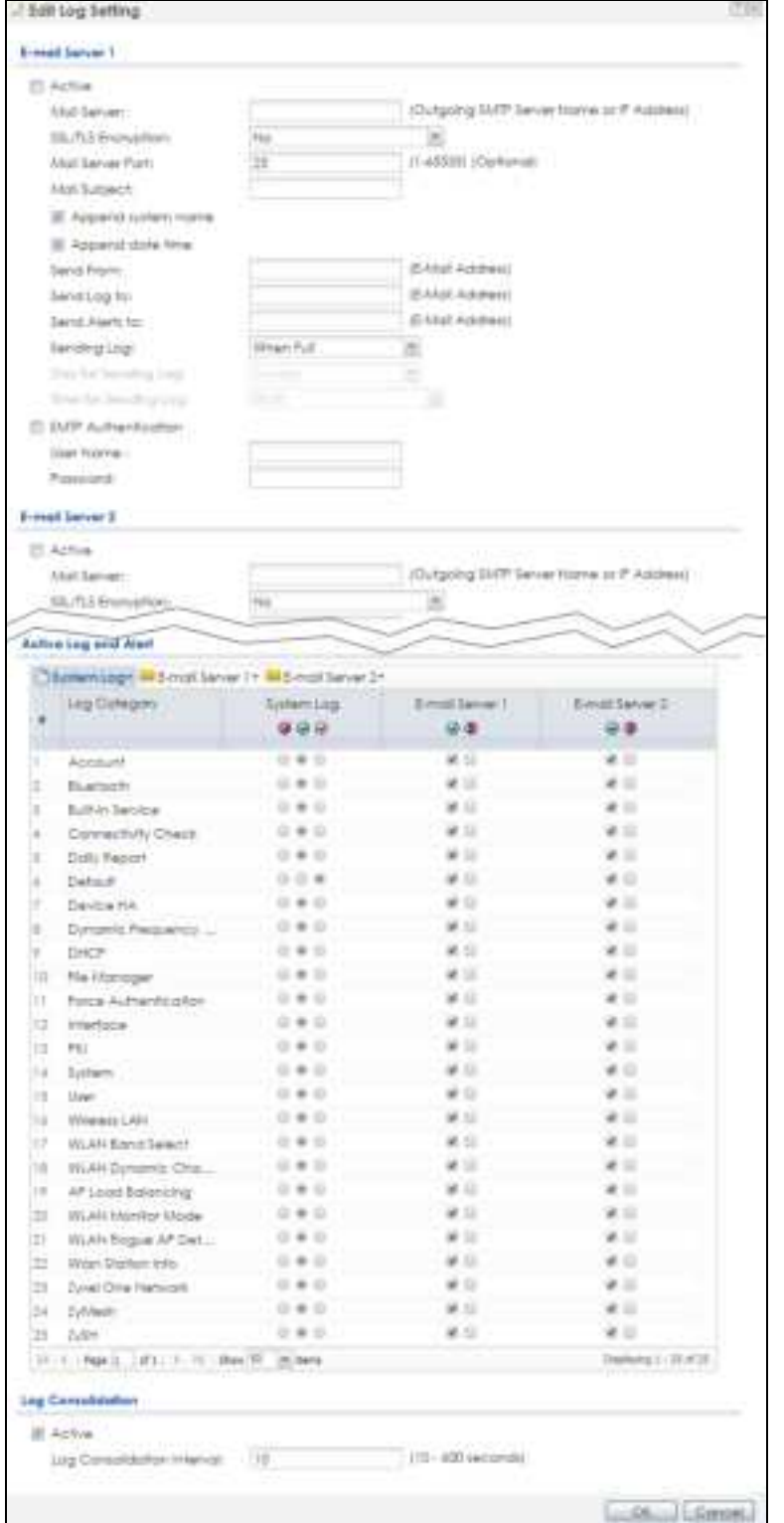

### **Fig ure 99** Configuration > Log & Report > Log Setting > Edit System Log Setting

Table 68 Configuration > Log & Report > Log Setting > Edit System Log Setting

| <b>LABEL</b>                  | <b>DESC RIPIION</b>                                                                                                    |
|-------------------------------|----------------------------------------------------------------------------------------------------|
| E-Mail Server 1/2             |                                                                                                    |
| Active                        | Select this to send log messages and alerts according to the information in this section.<br>You specify what kinds of log messages are included in log information and what kinds of<br>log messages are included in alerts in the Active Log and Alert section. |
| Mail Server                   | Type the name or IP address of the outgoing SMTP server.                                                                                                    |
| <b>SSL/TLS Encryption</b>     | Select SSL/TLS to use Secure Sockets Layer (SSL) or Transport Layer Security (TLS) if you<br>want encrypted communications between the mail server and the Zyxel Device.                                                                                          |
|                               | Select <b>STARTILS</b> to upgrade a plain text connection to a secure connection using SSL/TLS.                                                                                                    |
|                               | Select No to not encrypt the communications.                                                                                                    |
| Mail Server Port              | Enter the same port number here as is on the mail server for mail traffic.                                                                                                    |
| Mail Subject                  | Type the subject line for the outgoing e-mail. Select Append system name to add the<br>Zyxel Device's system name to the subject. Select Append date time to add the Zyxel<br>Device's system date and time to the subject.                                       |
| Send From                     | Type the e-mail address from which the outgoing e-mail is delivered. This address is used<br>in replies.                                                                                                    |
| Send Log To                   | Type the e-mail address to which the outgoing e-mail is delivered.                                                                                                    |
| Send Alerts To                | Type the e-mail address to which alerts are delivered.                                                                                                    |
| Sending Log                   | Select how often log information is e-mailed. Choices are: When Full, Hourly and When<br>Full, Daily and When Full, and Weekly and When Full.                                                                                                    |
| Day for Sending Log           | This field is available if the log is e-mailed weekly. Select the day of the week the log is e-<br>mailed.                                                                                                    |
| Time for Sending<br>Log       | This field is available if the log is e-mailed weekly or daily. Select the time of day (hours<br>and minutes) when the log is e-mailed. Use 24-hour notation.                                                                                                    |
| <b>SMTP</b><br>Authentication | Select this check box if it is necessary to provide a user name and password to the SMTP<br>server.                                                                                                    |
| User Name                     | This box is effective when you select the <b>SMTP Authentic ation</b> check box. Type the user<br>name to provide to the SMTP server when the log is e-mailed.                                                                                                    |
| Password                      | This box is effective when you select the <b>SMTP Authentic a tion</b> check box. Type the<br>password to provide to the SMTP server when the log is e-mailed.                                                                                                    |
| Active Log and Alert          |                                                                                                    |
| System log                    | Use the System Log drop-down list to change the log settings for all of the log categories.                                                                                                    |
|                               | disable all logs (red X) - do not log any information for any category for the system log or<br>e-mail any logs to e-mail server 1 or 2.                                                                                                    |
|                               | enable normal logs (green check mark) - create log messages and alerts for all<br>categories for the system log. If e-mail server 1 or 2 also has normal logs enabled, the<br>Zyxel Device will e-mail logs to them.                                              |
|                               | enable normal logs and debug logs (yellow check mark) - create log messages, alerts,<br>and debugging information for all categories. The Zyxel Device does not e-mail<br>debugging information, even if this setting is selected.                                |

| <b>LABEL</b>                  | <b>DESC RIPIION</b>                                                                                                    |
|-------------------------------|----------------------------------------------------------------------------------------------------|
| E-mail Server 1               | Use the E Mail Server 1 drop-down list to change the settings for e-mailing logs to e-mail<br>server 1 for all log categories.                                                                                                    |
|                               | Using the System Log drop-down list to disable all logs overrides your e-mail server 1<br>settings.                                                                                                    |
|                               | enable normal logs (green check mark) - e-mail log messages for all categories to e-mail<br>server 1.                                                                                                    |
|                               | enable alert logs (red exclamation point) - e-mail alerts for all categories to e-mail server<br>1.                                                                                                    |
| E-mail Server 2               | Use the E Mail Server 2 drop-down list to change the settings for e-mailing logs to e-mail<br>server 2 for all log categories.                                                                                                    |
|                               | Using the System Log drop-down list to disable all logs overrides your e-mail server 2<br>settings.                                                                                                    |
|                               | enable normal logs (green check mark) - e-mail log messages for all categories to e-mail<br>server 2.                                                                                                    |
|                               | enable alert logs (red exclamation point) - e-mail alerts for all categories to e-mail server<br>2.                                                                                                    |
| #                             | This field is a sequential value, and it is not associated with a specific address.                                                                                                    |
| Log Category                  | This field displays each category of messages. It is the same value used in the <b>Display</b><br>and Category fields in the View Log tab. The Default category includes debugging<br>messages generated by open source software.                                                                                                    |
| System log                    | Select which events you want to log by Log Category. There are three choices:                                                                                                    |
|                               | disable all logs (red X) - do not log any information from this category                                                                                                    |
|                               | enable normal logs (green check mark) - create log messages and alerts from this<br>category                                                                                                    |
|                               | enable normal logs and debug logs (yellow check mark) - create log messages, alerts,<br>and debugging information from this category; the Zyxel Device does not e-mail<br>debugging information, however, even if this setting is selected.                                                                                                    |
| E-mail Server 1               | Select whether each category of events should be included in the log messages when it<br>is e-mailed (green check mark) and/or in alerts (red exclamation point) for the e-mail<br>settings specified in E Mail Server 1. The Zyxel Device does not e-mail debugging<br>information, even if it is recorded in the System log.                                |
| E-mail Server 2               | Select whether each category of events should be included in log messages when it is e-<br>mailed (green check mark) and/or in alerts (red exclamation point) for the e-mail<br>settings specified in E Mail Server 2. The Zyxel Device does not e-mail debugging<br>information, even if it is recorded in the System log.                                   |
| Log Consolidation             |                                                                                                    |
| Active                        | Select this to activate log consolidation. Log consolidation aggregates multiple log<br>messages that arrive within the specified Log Consolidation Interval. In the View Log tab,<br>the text "[count= $x$ ]", where $x$ is the number of original log messages, is appended at the<br>end of the Message field, when multiple log messages were aggregated. |
| Log Consolidation<br>Interval | Type how often, in seconds, to consolidate log information. If the same log message<br>appears multiple times, it is aggregated into one log message with the text "[count= $x$ ]",<br>where x is the number of original log messages, appended at the end of the $Mersage$<br>field.                                                                         |
| ОК                            | Click this to save your changes and return to the previous screen.                                                                                                    |
| Cancel                        | Click this to return to the previous screen without saving your changes.                                                                                                    |

Table 68 Configuration > Log & Report > Log Setting > Edit System Log Setting (continued)

## **17.2.3 Edit Re mote Se rve r**

This screen controls the settings for each log in the remote server (syslog). Select a remote server entry in the **Log Se tting** screen and click the **Edit** icon.

**Fig ure 100** Configuration > Log & Report > Log Setting > Edit Remote Server

|             | <b>ET Active</b>            |               |                             |
|-------------|-----------------------------|---------------|-----------------------------|
| Log Format: |                             | VRPT/3yslor ~ |                             |
|             | Server Address:             |               | (Server Name or IP Address) |
|             | Log Focility:               | Local T<br>出  |                             |
|             |                             |               |                             |
|             | Active Log                  |               |                             |
|             | Selection*                  |               |                             |
|             | Log Category                |               | Selection.                  |
| ×           |                             |               | .                           |
| Ť.          | Account                     |               | $+00$                       |
| ž           | 8luetoofft.                 |               | * 00                        |
| Ï.          | Built-in Service            |               | ***                         |
| ã.          | Connectivity Check          |               | $\bullet$ 0 0               |
| 5.          | Daily Report                |               |                             |
| š.          | Detault                     |               | $\bullet$ 0 0               |
| r.          | Device HA                   |               | 800                         |
| õ.          | Dynamic Frequency Selection |               |                             |
| o           | DHCP                        |               | $\bullet$ 0.0               |
| 10          | File Manager                |               | $* 0 0$                     |
| 11          | Force Authentication        |               | * 0 0                       |
| 12          | Interface                   |               | 00                          |
| 13          | Interface Statistics        |               | * 00                        |
| L4.         | PKI                         |               |                             |
| 15          | System                      |               | $\bullet$ 00                |
| I6          | System Monitoring           |               | $*00$                       |
| 17          | Traffic Log                 |               |                             |
| 18          | User.                       |               | 00                          |
| t#          | Wraien LAN                  |               |                             |
| 30          | WLAN Sand Select            |               | $\bullet$ 0 0               |

Table 69 Configuration > Log & Report > Log Setting > Edit Remote Server

| <b>IABEL</b>                   | <b>DESCRIPTION</b>                                                                                                    |  |
|--------------------------------|----------------------------------------------------------------------------------------------------|--|
| Log Settings for Remote Server |                                                                                                    |  |
| Active                         | Select this check box to send log information according to the information in this section. You<br>specify what kinds of messages are included in log information in the $Ac$ tive $I_{\rho}g$ section.                           |  |
| Log Format                     | This field displays the format of the log information. It is read-only.                                                                                                    |  |
|                                | <b>VRPV Syslog</b> - Zyxel's Vantage Report, syslog-compatible format.                                                                                                    |  |
|                                | CEF/Syslog - Common Event Format, syslog-compatible format.                                                                                                    |  |
| Server<br>Address              | Type the server name or the IP address of the syslog server to which to send log information.                                                                                                    |  |
| Log Facility                   | Select a log facility. The log facility allows you to log the messages to different files in the syslog<br>server. Please see the documentation for your syslog program for more information.                                     |  |
| Active Log                     |                                                                                                    |  |
| Selection                      | Use the <b>Selection</b> drop-down list to change the log settings for all of the log categories.                                                                                                    |  |
|                                | <b>disable all logs</b> (red X) - do not send the remote server logs for any log category.                                                                                                    |  |
|                                | enable normal logs (green check mark) - send the remote server log messages and alerts for all<br>log categories.                                                                                                    |  |
|                                | enable normal logs and debug logs (yellow check mark) - send the remote server log<br>messages, alerts, and debugging information for all log categories.                                                                         |  |
| #                              | This field is a sequential value, and it is not associated with a specific address.                                                                                                    |  |
| Log Category                   | This field displays each category of messages. It is the same value used in the <b>Display</b> and<br>Category fields in the View Log tab. The Default category includes debugging messages<br>generated by open source software. |  |
| Selection                      | Select what information you want to log from each Log Category (except All Logs; see below).<br>Choices are:                                                                                                    |  |
|                                | disable all logs (red X) - do not log any information from this category                                                                                                    |  |
|                                | enable normal logs (green checkmark) - log regular information and alerts from this category                                                                                                    |  |
|                                | enable normal logs and debug logs (yellow check mark) - log regular information, alerts, and<br>debugging information from this category                                                                                          |  |
| <b>OK</b>                      | Click this to save your changes and return to the previous screen.                                                                                                    |  |
| Cancel                         | Click this to return to the previous screen without saving your changes.                                                                                                    |  |

## **17.2.4 Ac tive Log Summa ry**

This screen allows you to view and to edit what information is included in the system log, e-mail profiles, and remote servers at the same time. It does not let you change other log settings (for example, where and how often log information is e-mailed or remote server names). To access this screen, go to the **Log Se tting** screen, and click the **Ac tive Log Summa ry** button.

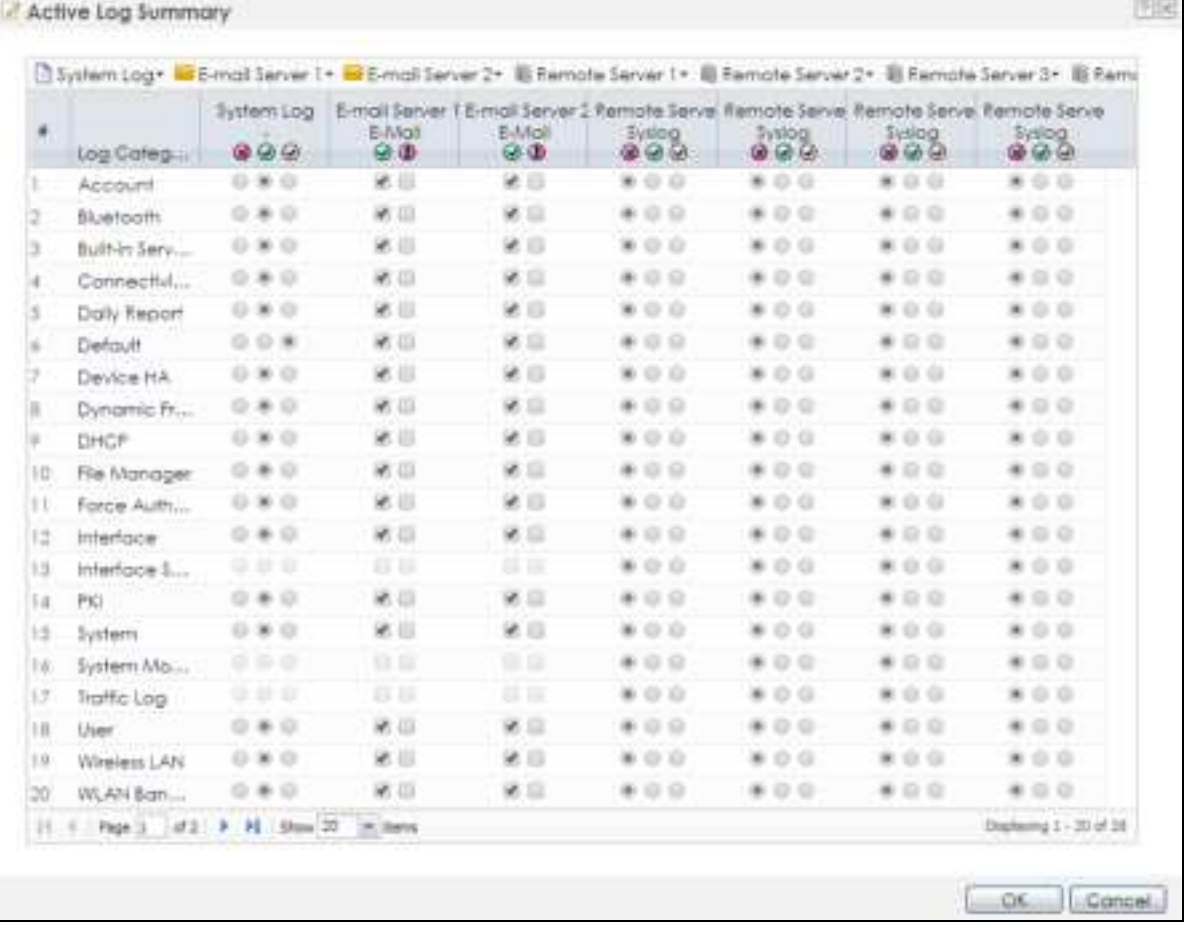

#### **Fig ure 101** Active Log Summary

This screen provides a different view and a different way of indicating which messages are included in each log and each alert. (The **De fa ult** category includes debugging messages generated by open source software.)

The following table describes the fields in this screen.

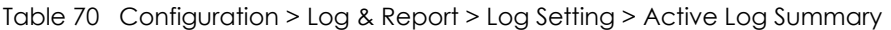

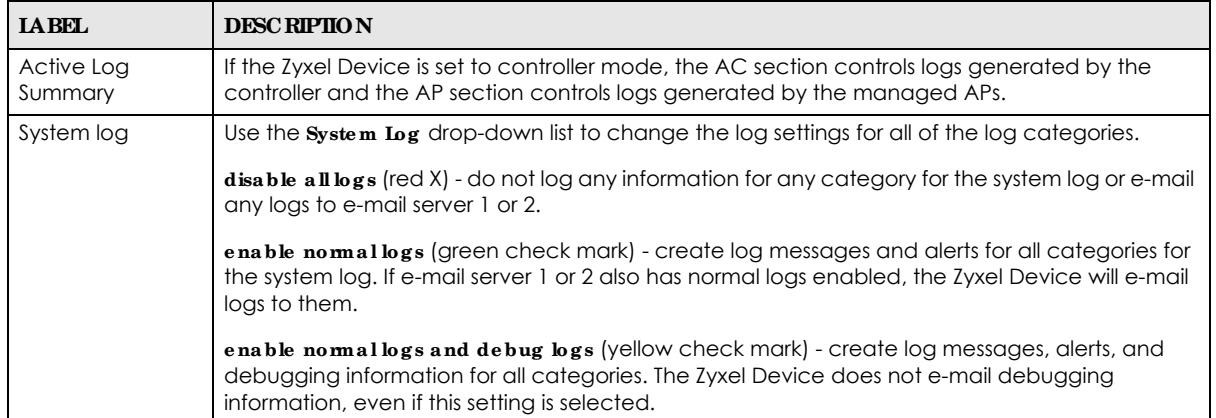

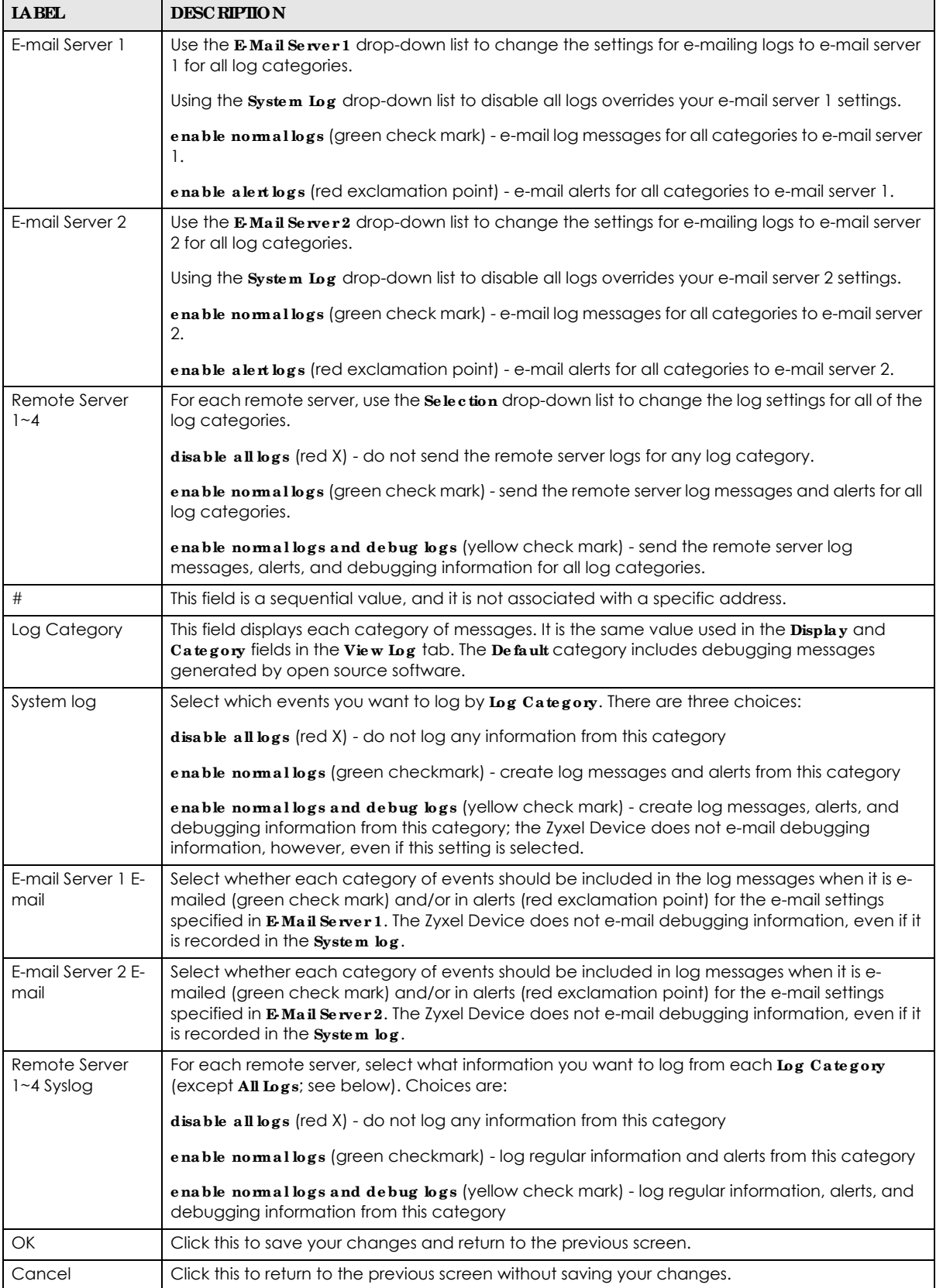

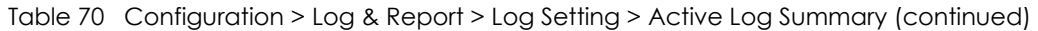

NWA50AX User's Guide

# **C HA PTER 18 File Ma na g e r**

## **18.1 Ove rvie w**

Configuration files define the Zyxel Device's settings. Shell scripts are files of commands that you can store on the Zyxel Device and run when you need them. You can apply a configuration file or run a shell script without the Zyxel Device restarting. You can store multiple configuration files and shell script files on the Zyxel Device. You can edit configuration files or shell scripts in a text editor and upload them to the Zyxel Device. Configuration files use a .conf extension and shell scripts use a .zysh extension.

## 18.1.1 What You Can Do in this Chapter

- The **Configuration File** screen (Section 18.2 on page 168) stores and names configuration files. You can also download and upload configuration files.
- The **Firm wa re Package** screen (Section 18.3 on page 173) checks your current firmware version and uploads firmware to the Zyxel Device.
- The **Shell Sc ript** screen (Section 18.4 on page 175) stores, names, downloads, uploads and runs shell script files.

## **18.1.2 Wha t you Ne e d to Know**

The following terms and concepts may help as you read this chapter.

### **Configura tion File s a nd She ll Sc ripts**

When you apply a configuration file, the Zyxel Device uses the factory default settings for any features that the configuration file does not include. When you run a shell script, the Zyxel Device only applies the commands that it contains. Other settings do not change.

These files have the same syntax, which is also identical to the way you run CLI commands manually. An example is shown below.

**Fig ure 102** Configuration File / Shell Script: Example

```
# enter configuration mode
configure terminal
# change administrator password
username admin password 4321 user-type admin
#configure default radio profile, change 2GHz channel to 11 & Tx output 
power # to 50%
wlan-radio-profile default
2g-channel 11
output-power 50%
exit
write
```
While configuration files and shell scripts have the same syntax, the Zyxel Device applies configuration files differently than it runs shell scripts. This is explained below.

| Configuration Files (.conf)                                                                                                  | Shell Scripts (.zysh)                                                          |  |
|----------------------------------------------------------------------------------------------------|--------------------------------------------------------------------------------|--|
| Resets to default configuration.<br>Goes into CLI <b>Configuration</b> mode.<br>Runs the commands in the configuration file. | Goes into CLI <b>Privilege</b> mode.<br>Runs the commands in the shell script. |  |

Table 71 Configuration Files and Shell Scripts in the Zyxel Device

You have to run the aforementioned example as a shell script because the first command is run in **Privile ge** mode. If you remove the first command, you have to run the example as a configuration file because the rest of the commands are executed in **Configura tion** mode.

### **Comme nts in Config ura tion File s or She ll Sc ripts**

In a configuration file or shell script, use "#" or "!" as the first character of a command line to have the Zyxel Device treat the line as a comment.

Your configuration files or shell scripts can use "exit" or a command line consisting of a single "!" to have the Zyxel Device exit sub command mode.

Note: "exit" or "!'" must follow sub commands if it is to make the Zyxel Device exit sub command mode.

In the following example lines 1 and 2 are comments. Line 7 exits sub command mode.

```
! this is from Joe
# on 2010/12/05
wlan-ssid-profile default
ssid Joe-AP
qos wmm
security default
!
```
### **Errors in Config ura tion File s or She ll Sc ripts**

When you apply a configuration file or run a shell script, the Zyxel Device processes the file line-by-line. The Zyxel Device checks the first line and applies the line if no errors are detected. Then it continues with the next line. If the Zyxel Device finds an error, it stops applying the configuration file or shell script and generates a log.

You can change the way a configuration file or shell script is applied. Include setenv stop-on-error off in the configuration file or shell script. The Zyxel Device ignores any errors in the configuration file or shell script and applies all of the valid commands. The Zyxel Device still generates a log for any errors.

# **18.2 Config ura tion File**

Click **Ma inte na nc e > File Ma na ge r > Configura tion File** to open this screen. Use the **Config ura tion File** screen to store, run, and name configuration files. You can also download configuration files from the Zyxel Device to your computer and upload configuration files from your computer to the Zyxel Device. Once your Zyxel Device is configured and functioning properly, it is highly recommended that you back up your configuration file before making further configuration changes. The backup configuration file will be useful in case you need to return to your previous settings.

### **Configura tion File Flow a t Re sta rt**

- If there is not a **startup-config.conf** when you restart the Zyxel Device (whether through a management interface or by physically turning the power off and back on), the Zyxel Device uses the **syste m- de fa ult.c onf** configuration file with the Zyxel Device's default settings.
- If there is a **startup-config.conf**, the Zyxel Device checks it for errors and applies it. If there are no errors, the Zyxel Device uses it and copies it to the **la stg ood.c onf** configuration file as a back up file. If there is an error, the Zyxel Device generates a log and copies the **sta rtup- c onfig .c onf** configuration file to the **sta rtup- c onfig - ba d.c onf** configuration file and tries the existing **lastg ood.c onf** configuration file. If there isn't a **la stg ood.c onf** configuration file or it also has an error, the Zyxel Device applies the **syste m- de fa ult.c onf** configuration file.
- You can change the way the **startup-config.conf** file is applied. Include the setenv-startup stopon-error off command. The Zyxel Device ignores any errors in the **startup- c onfig .c onf** file and applies all of the valid commands. The Zyxel Device still generates a log for any errors.

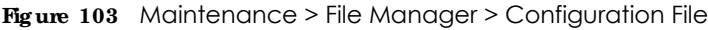

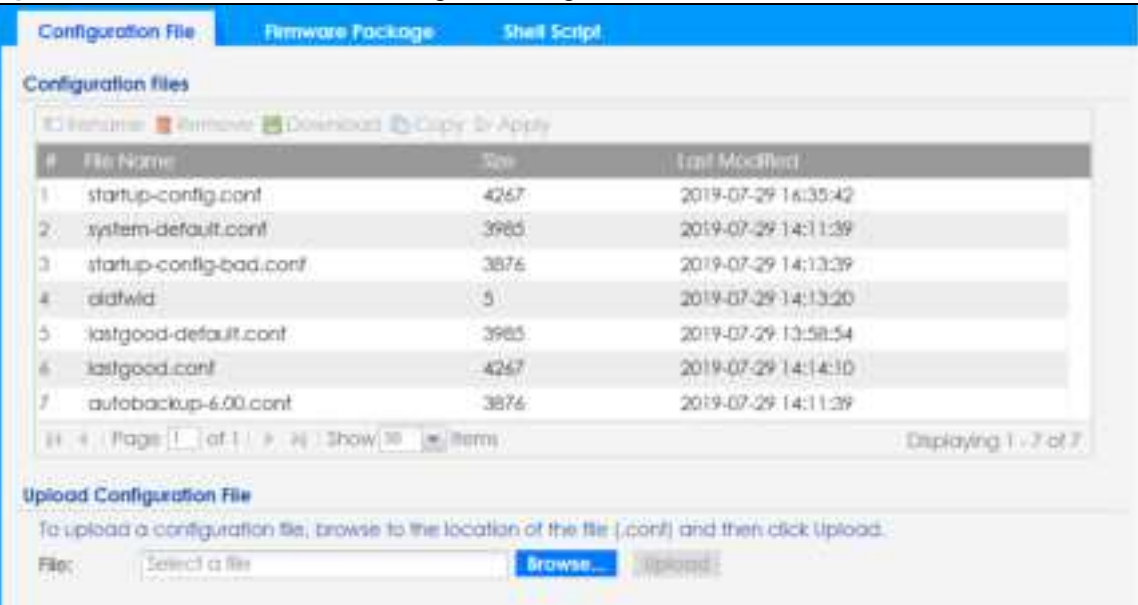

**Do not turn off the Zyxe l De vic e while c onfig ura tion file uploa d is in prog re ss.**

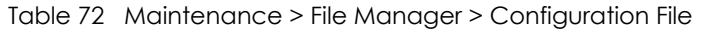

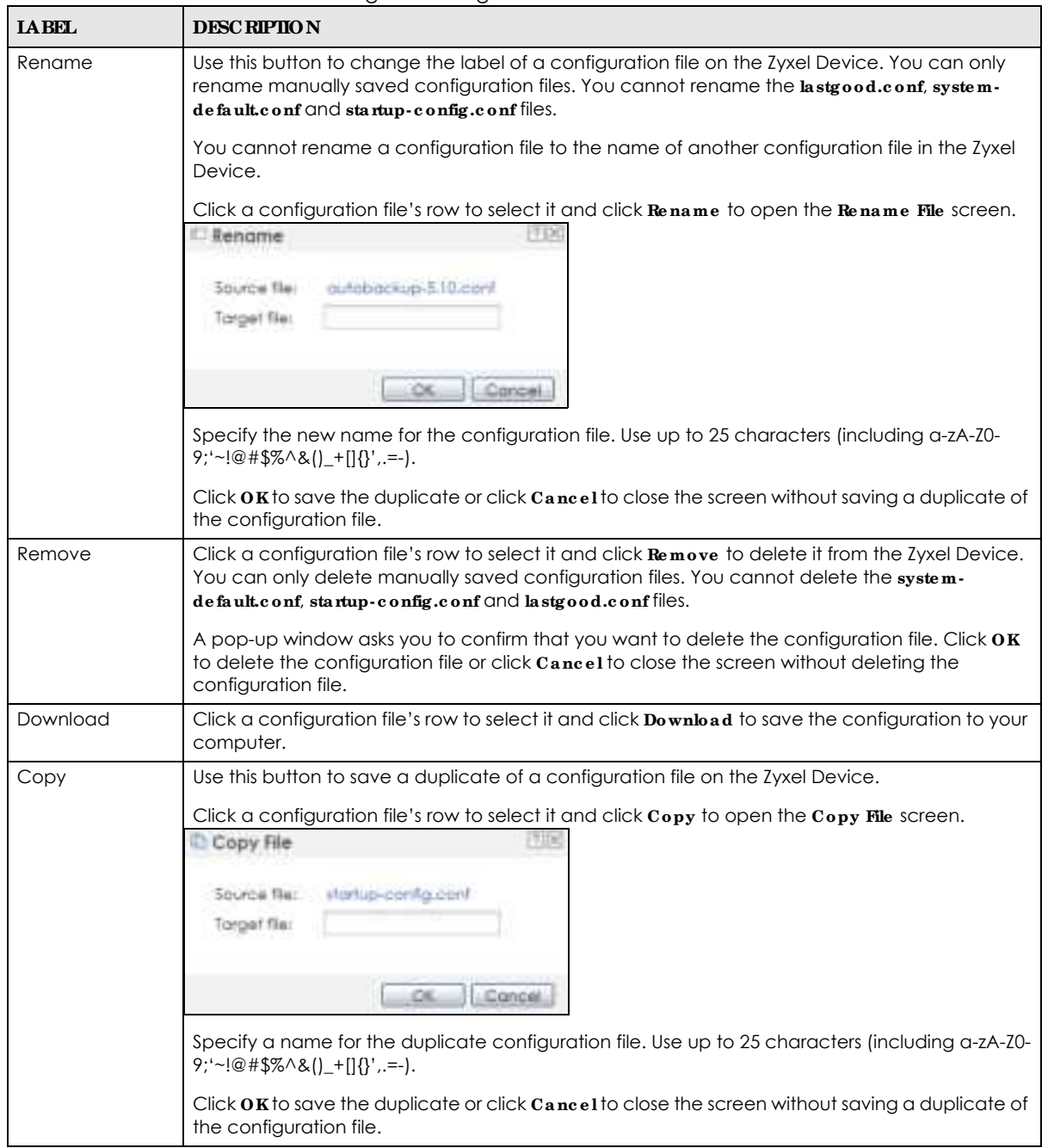

| <b>LABEL</b> | <b>DESC RIPTION</b>                                                                                                    |
|--------------|----------------------------------------------------------------------------------------------------|
| Apply        | Use this button to have the Zyxel Device use a specific configuration file.                                                                                                    |
|              | Click a configuration file's row to select it and click <b>Apply</b> to have the Zyxel Device use that<br>configuration file. The Zyxel Device does not have to restart in order to use a different<br>configuration file, although you will need to wait for a few minutes while the system<br>reconfigures.                                                                                                    |
|              | The following screen gives you options for what the Zyxel Device is to do if it encounters an error<br>in the configuration file.                                                                                                    |
|              | 空区<br>Apply Configuration File                                                                                                    |
|              | <b>Apply Configuration File</b>                                                                                                    |
|              | File Name:<br>system-default.conf                                                                                                    |
|              | If applying the configuration file encounters an error:                                                                                                    |
|              | @ Immediately stop applying the configuration file                                                                                                    |
|              | Immediately stop applying the configuration file and roll back to the previous configuration                                                                                                    |
|              | Ignore errors and finish applying the configuration file                                                                                                    |
|              | Ignore errors and finish applying the configuration file and then roll back to the previous configuration                                                                                                    |
|              |                                                                                                    |
|              | Cancel<br>OК                                                                                                    |
|              | Immediately stop applying the configuration file - this is not recommended because it would<br>leave the rest of the configuration blank. If the interfaces were not configured before the first<br>error, the console port may be the only way to access the Zyxel Device.                                                                                                    |
|              | Immediately stop applying the configuration file and roll back to the previous configuration -<br>this gets the Zyxel Device started with a fully valid configuration file as quickly as possible.                                                                                                    |
|              | Ignore errors and finish applying the configuration file - this applies the valid parts of the<br>configuration file and generates error logs for all of the configuration file's errors. This lets the<br>Zyxel Device apply most of your configuration and you can refer to the logs for what to fix.                                                                                                    |
|              | Ignore errors and finish applying the configuration file and then roll back to the previous<br>configuration - this applies the valid parts of the configuration file, generates error logs for all of<br>the configuration file's errors, and starts the Zyxel Device with a fully valid configuration file.                                                                                                    |
|              | Click $\alpha$ K to have the Zyxel Device start applying the configuration file or click $\alpha$ ancel to close<br>the screen.                                                                                                    |
| #            | This column displays the number for each configuration file entry. This field is a sequential value,<br>and it is not associated with a specific address. The total number of configuration files that you<br>can save depends on the sizes of the configuration files and the available flash storage space.                                                                                                    |
| File Name    | This column displays the label that identifies a configuration file.                                                                                                    |
|              | You cannot delete the following configuration files or change their file names.                                                                                                    |
|              | The system-default.confille contains the Zyxel Device's default settings. Select this file and click<br>Apply to reset all of the Zyxel Device settings to the factory defaults. This configuration file is<br>included when you upload a firmware package.                                                                                                    |
|              | The startup-config.confile is the configuration file that the Zyxel Device is currently using. If you<br>make and save changes during your management session, the changes are applied to this<br>configuration file. The Zyxel Device applies configuration changes made in the Web<br>Configurator to the configuration file when you click Apply or OK. It applies configuration<br>changes made via commands when you use the write command. |
|              | The lastgood.confis the most recently used (valid) configuration file that was saved when the<br>Zyxel Device last restarted. If you upload and apply a configuration file with an error, you can<br>apply lastgood.conf to return to a valid configuration.                                                                                                    |
| Size         | This column displays the size (in KB) of a configuration file.                                                                                                    |

Table 72 Maintenance > File Manager > Configuration File (continued)

| <b>IABEL</b>                 | <b>DESC RIPHON</b>                                                                                                    |
|------------------------------|----------------------------------------------------------------------------------------------------|
| Last Modified                | This column displays the date and time that the individual configuration files were last changed<br>or saved.                                                                                                    |
| Upload<br>Configuration File | The bottom part of the screen allows you to upload a new or previously saved configuration file<br>from your computer to your Zyxel Device.                                                                                                    |
|                              | You cannot upload a configuration file named system-default.conf or lastgood.conf.                                                                                                    |
|                              | If you upload startup-config.conf, if will replace the current configuration and immediately<br>apply the new settings.                                                                                                    |
| File Path                    | Type in the location of the file you want to upload in this field or click <b>Browse</b> to find it.                                                                                                    |
| Browse                       | Click <b>Browse</b> to find the .confile you want to upload. The configuration file must use a<br>".conf" filename extension. You will receive an error message if you try to upload a fie of a<br>different format. Remember that you must decompress compressed (.zip) files before you can<br>upload them. |
| Upload                       | Click <b>Upload</b> to begin the upload process. This process may take up to two minutes.                                                                                                    |

Table 72 Maintenance > File Manager > Configuration File (continued)

### **18.2.1 Exa mple of Config ura tion File Downloa d Using FTP**

The following example gets a configuration file named startup-config.conf from the Zyxel Device and saves it on the computer.

- **1** Connect your computer to the Zyxel Device.
- **2** The FTP server IP address of the Zyxel Device in standalone mode is 192.168.1.2, so set your computer to use a static IP address from 192.168.1.3 ~192.168.1.254.
- **3** Use an FTP client on your computer to connect to the Zyxel Device. For example, in the Windows command prompt, type ftp 192.168.1.2. Keep the console session connected in order to see when the firmware recovery finishes.
- **4** Enter your user name when prompted.
- **5** Enter your password as requested.
- **6** Use "cd" to change to the directory that contains the files you want to download.
- **7** Use "dir" or "ls" if you need to display a list of the files in the directory.
- **8** Use "get" to download files. Transfer the configuration file on the Zyxel Device to your computer. Type get followed by the name of the configuration file. This examples uses get startup-config.conf.

```
C:\>ftp 192.168.1.2
Connected to 192.168.1.2.
220---------- Welcome to Pure-FTPd [privsep] [TLS] ----------
220-You are user number 1 of 5 allowed.
220-Local time is now 21:28. Server port: 21.
220-This is a private system - No anonymous login
220 You will be disconnected after 600 minutes of inactivity.
User (192.168.1.2:(none)): admin
331 User admin OK. Password required
Password:
230 OK. Current restricted directory is /
ftp> cd conf
250 OK. Current directory is /conf
ftp> ls
200 PORT command successful
150 Connecting to port 5001
lastgood.conf
startup-config.conf
system-default.conf
226 3 matches total
ftp: 57 bytes received in 0.33Seconds 0.17Kbytes/sec.
ftp> get startup-config.conf
200 PORT command successful
150 Connecting to port 5002
226-File successfully transferred
226 0.002 seconds (measured here), 1.66 Mbytes per second
ftp: 2928 bytes received in 0.02Seconds 183.00Kbytes/sec.
ftp>
```
- **9** Wait for the file transfer to complete.
- **10** Enter "quit" to exit the ftp prompt.

# **18.3 Firmwa re Pa c ka g e**

Click Maintenance > File Manager> Firmware Package to open this screen. Use the Firmware Package screen to check your current firmware version and upload firmware to the Zyxel Device.

Note: The Web Configurator is the recommended method for uploading firmware. You only need to use the command line interface if you need to recover the firmware. See the CLI Reference Guide for how to determine if you need to recover the firmware and how to recover it.

Find the firmware package at www.zyxel.com in a file that (usually) uses a .bin extension.

**The firmwa re upda te c a n ta ke up to five minute s. Do not turn off or re se t the Zyxe l De vic e while the firmwa re upda te is in prog re ss!**

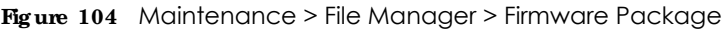

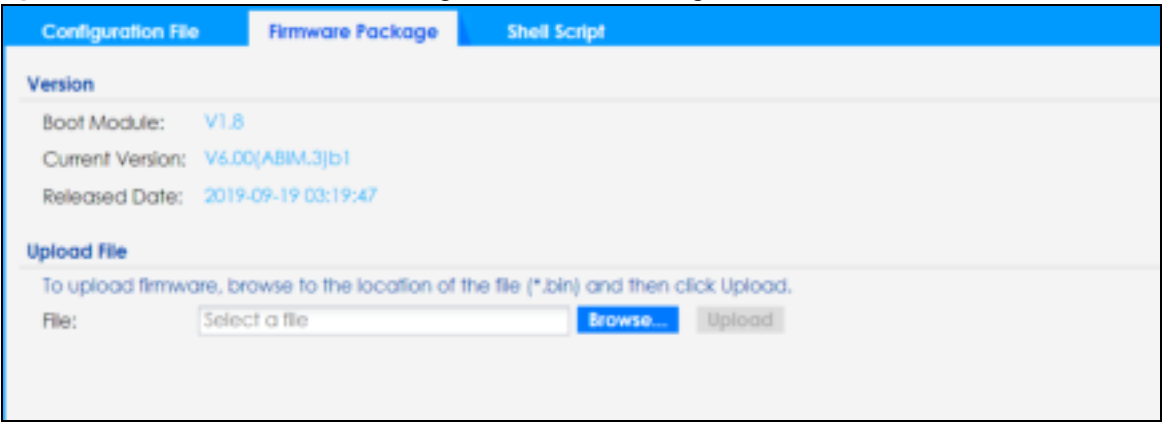

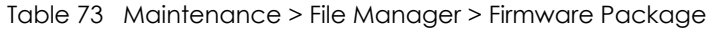

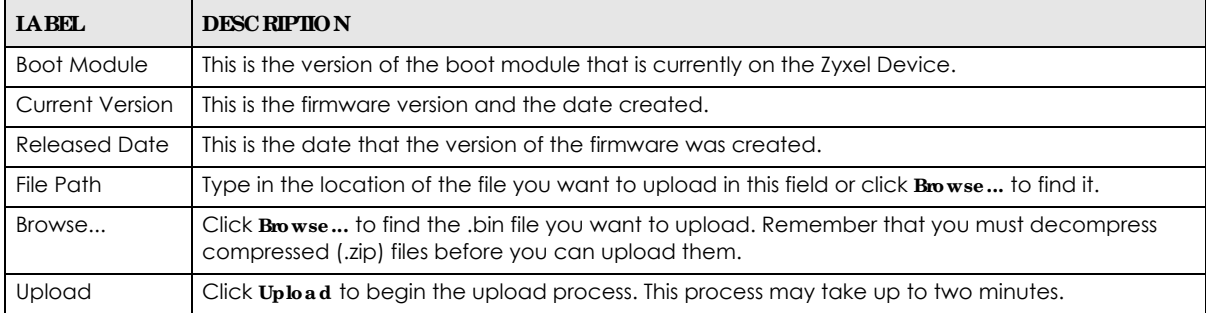

After you see the **Firmwa re Uploa d in Proc e ss** screen, wait two minutes before logging into the Zyxel Device again.

Note: The Zyxel Device automatically reboots after a successful upload.

The Zyxel Device automatically restarts causing a temporary network disconnect. In some operating systems, you may see the following icon on your desktop.

#### **Fig ure 105** Network Temporarily Disconnected

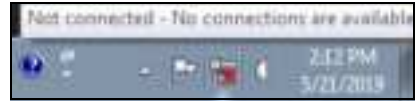

After five minutes, log in again and check your new firmware version in the **Da shboard** screen.

## **18.3.1 Exa mple of Firmwa re Uploa d Using FTP**

This procedure requires the Zyxel Device's firmware. Download the firmware package from www.zyxel.com and unzip it. The firmware file uses a .bin extension, for example, "600ABFH0C0.bin". Do the following after you have obtained the firmware file.

- **1** Connect your computer to the Zyxel Device.
- **2** The FTP server IP address of the Zyxel Device in standalone mode is 192.168.1.2, so set your computer to use a static IP address from 192.168.1.3 ~192.168.1.254.
- **3** Use an FTP client on your computer to connect to the Zyxel Device. For example, in the Windows command prompt, type ftp 192.168.1.2. Keep the console session connected in order to see when the firmware recovery finishes.
- **4** Enter your user name when prompted.
- **5** Enter your password as requested.
- **6** Enter "hash" for FTP to print a `#' character for every 1024 bytes of data you upload so that you can watch the file transfer progress.
- **7** Enter "bin" to set the transfer mode to binary.
- **8** Transfer the firmware file from your computer to the Zyxel Device. Type put followed by the path and name of the firmware file. This examples uses put C:\ftproot\Zyxel Device FW\600ABFH0C0.bin.

```
C:\s [tp 192.168.1.2]
Connected to 192.168.1.2.
220---------- Welcome to Pure-FTPd [privsep] [TLS] ----------
220-You are user number 1 of 5 allowed.
220-Local time is now 21:28. Server port: 21.
220-This is a private system - No anonymous login
220 You will be disconnected after 600 minutes of inactivity.
User (192.168.1.2:(none)): admin
331 User admin OK. Password required
Password:
230 OK. Current restricted directory is /
ftp> hash 
Hash mark printing On ftp: (2048 bytes/hash mark) .
ftp> bin
200 TYPE is now 8-bit binary
ftp> put C:\ftproot\Zyxel Device_FW\600ABFH0C0.bin
```
- **9** Wait for the file transfer to complete.
- **10** Enter "quit" to exit the ftp prompt.

# **18.4 She ll Sc ript**

Use shell script files to have the Zyxel Device use commands that you specify. Use a text editor to create the shell script files. They must use a ".zysh" filename extension.

Click **Ma inte na nc e > File Ma na ge r > She ll Sc ript** to open this screen. Use the **She ll Sc ript** screen to store, name, download, upload and run shell script files. You can store multiple shell script files on the Zyxel Device at the same time.

Note: You should include write commands in your scripts. If you do not use the write command, the changes will be lost when the Zyxel Device restarts. You could use multiple write commands in a long script.

**Fig ure 106** Maintenance > File Manager > Shell Script

| Shell Scripts       |                                                                                                    |                    |                                         |
|---------------------|----------------------------------------------------------------------------------------------------|--------------------|-----------------------------------------|
|                     | ICHencrise Dismove 图Deviction() Di Clips: Di Apply                                                                                                    |                    |                                         |
| <b>IF FRENCYTHE</b> | 100                                                                                                    | Last Modified!     |                                         |
|                     |                                                                                                    |                    |                                         |
|                     | 14 4 Fage 1 of 1 > H Show H = Rims                                                                                                    | No right to deploy |                                         |
| Upload Shell Script | ---                                                                                                    |                    | $\sim$ and $\sim$ and $\sim$ and $\sim$ |
|                     | APUSATI ALEN FUNDALI AUTORI DENGAN ALAM ETA HUSULI EGIN TARA EN EL EL EL EL EL EL EL EL EL EL EL EL<br>To upload a shell script, prowin to the location of the file (zysty and then click Upload.) |                    |                                         |

Each field is described in the following table.

Table 74 Maintenance > File Manager > Shell Script

| <b>IABEL</b>                  | <b>DESC RIPIION</b>                                                                                                    |
|-------------------------------|----------------------------------------------------------------------------------------------------|
| Rename                        | Use this button to change the label of a shell script file on the Zyxel Device.                                                                                                    |
|                               | You cannot rename a shell script to the name of another shell script in the Zyxel Device.                                                                                                    |
|                               | Click a shell script's row to select it and click Rename to open the Rename File screen.                                                                                                    |
|                               | Specify the new name for the shell script file. Use up to 25 characters (including a-zA-Z0-<br>$9$ ;'~!@#\$%^&()_+[]{}',.=-).                                                                                 |
|                               | Click $\overline{OK}$ to save the duplicate or click $\overline{C}$ and $\overline{e}$ to close the screen without saving a duplicate of the<br>configuration file.                                           |
| Remove                        | Click a shell script file's row to select it and click <b>Delete</b> to delete the shell script file from the Zyxel<br>Device.                                                                                |
|                               | A pop-up window asks you to confirm that you want to delete the shell script file. Click OK to delete<br>the shell script file or click Cancel to close the screen without deleting the shell script file.    |
| Download                      | Click a shell script file's row to select it and click <b>Download</b> to save the configuration to your<br>computer.                                                                                         |
| Copy                          | Use this button to save a duplicate of a shell script file on the Zyxel Device.                                                                                                    |
|                               | Click a shell script file's row to select it and click Copy to open the Copy File screen.                                                                                                    |
|                               | Specify a name for the duplicate file. Use up to 25 characters (including a-zA-Z0-<br>$9$ ;'~!@#\$%^&()_+[]{}',.=-).                                                                                          |
|                               | Click $\alpha$ K to save the duplicate or click $\alpha$ ancel to close the screen without saving a duplicate of the<br>configuration file.                                                                   |
| Apply                         | Use this button to have the Zyxel Device use a specific shell script file.                                                                                                    |
|                               | Click a shell script file's row to select it and click <b>Apply</b> to have the Zyxel Device use that shell script<br>file. You may need to wait awhile for the Zyxel Device to finish applying the commands. |
| #                             | This column displays the number for each shell script file entry.                                                                                                    |
| File Name                     | This column displays the label that identifies a shell script file.                                                                                                    |
| Size                          | This column displays the size (in KB) of a shell script file.                                                                                                    |
| Last<br>Modified              | This column displays the date and time that the individual shell script files were last changed or<br>saved.                                                                                                  |
| <b>Upload Shell</b><br>Script | The bottom part of the screen allows you to upload a new or previously saved shell script file from<br>your computer to your Zyxel Device.                                                                    |
| <b>File Path</b>              | Type in the location of the file you want to upload in this field or click <b>Browse</b> to find it.                                                                                                    |

Table 74 Maintenance > File Manager > Shell Script (continued)

| <b>LABEL</b> | <b>DESC RIPHON</b>                                                                     |
|--------------|----------------------------------------------------------------------------------------|
| Browse       | Click <b>Browse</b> to find the .zysh file you want to upload.                         |
| Upload       | Click Upload to begin the upload process. This process may take up to several minutes. |

# **C HA PTER 19 Dia g nostic s**

# **19.1 Ove rvie w**

Use the diagnostics screen for troubleshooting.

## 19.1.1 What You Can Do in this Chapter

The **Dia gnostic s** screen (Section 19.2 on page 178) generates a file containing the Zyxel Device's configuration and diagnostic information if you need to provide it to customer support during troubleshooting.

# **19.2 Dia g nostic s**

This screen provides an easy way for you to generate a file containing the Zyxel Device's configuration and diagnostic information. You may need to generate this file and send it to customer support during troubleshooting. All categories of settings and shell script files stored on the Zyxel Device will be included in the diagnostic file.

Click **Ma inte na nc e > Dia g nostic s> Dia g nostic s** to open the **Dia g nostic s** screen. Click **Colle c t Now** to have the Zyxel Device create a new diagnostic file.

**Fig ure 107** Maintenance > Diagnostics> Diagnostics

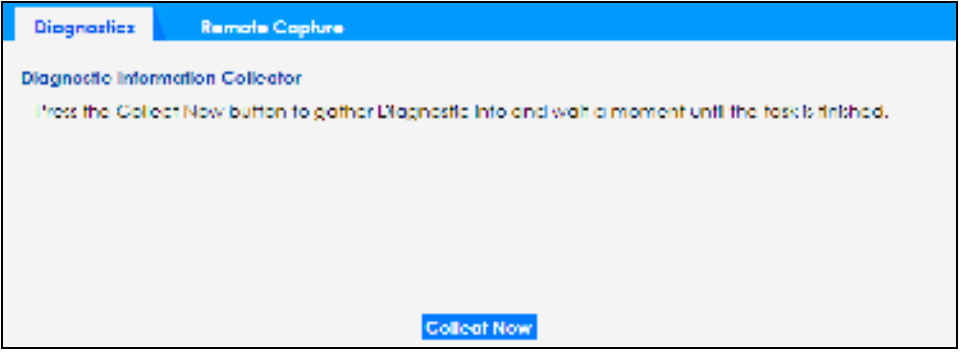

The **De bug Information Ce nte r** screen then displays showing whether the collection is in progress, was successful, or has failed. When the data collection is done, click **Downloa d** to save the most recent diagnostic file to a computer.

**Fig ure 108** Maintenance > Diagnostics: Debug Information Collector

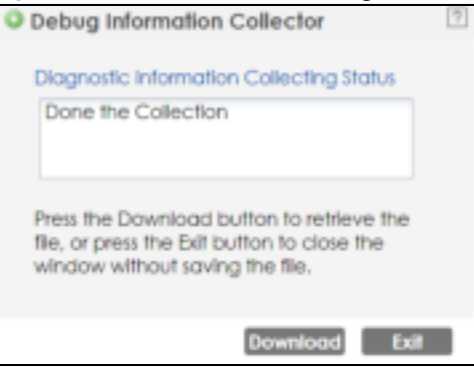

# **19.3 Re mote Ca pture**

Use this screen to capture network traffic going through the Zyxel Device connected to the Zyxel gateway or ZyWALL, and output the captured packets to a packet analyzer (also known as network or protocol analyzer) such as Wireshark.

Click **Ma inte na nc e > Dia g nostic s> Re mote Ca pture** to open the **Re mote Ca pture** screen.

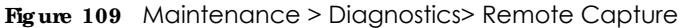

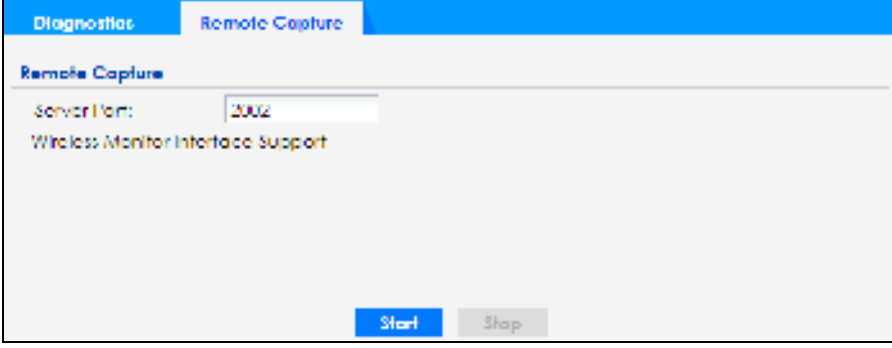

The following table describes the labels in this screen.

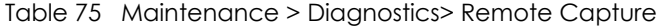

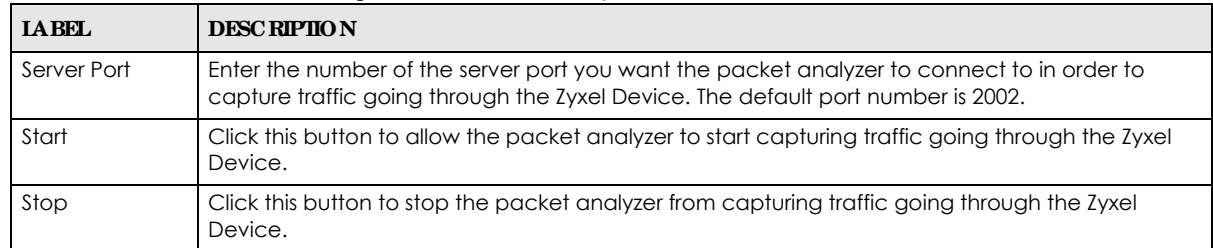

# **C HA PTER 20 LEDs**

# **20.1 Ove rvie w**

The LEDs of your Zyxel Device can be controlled such that they stay lit (ON) or OFF after the Zyxel Device is ready. There are two features that control the LEDs of your Zyxel Device - **Loc a tor** and **Suppre ssion** (see Section 1.4 on page 18).

## 20.1.1 What You Can Do in this Chapter

- The **Suppression** screen (Section 20.2 on page 180) allows you to set how you want the LEDs to behave after the Zyxel Device is ready.
- The Locator screen (Section 20.3 on page 181) allows users to see the actual location of the Zyxel Device between several devices in the network.

# **20.2 Suppre ssion Sc re e n**

The LED Suppression feature allows you to control how the LEDs of your Zyxel Device behave after it's ready. The default LED suppression setting of your AP is different depending on your Zyxel Device model.

You can go to the **Ma inte na nc e** > **LEDs** > **Suppre ssion** screen to see the default LED behavior and change the LED suppression setting. After you make changes in the suppression screen, it will be stored as the default when the Zyxel Device is restarted. See (Section 3.1 on page 28) for information on default values for different models.

Note: When the ZyXEL Device is booting or performing firmware upgrade, the LEDs will light up regardless of the setting in LED suppression.

To access this screen, click **Ma inte na nc e** > **LEDs** > **Suppre ssion**.
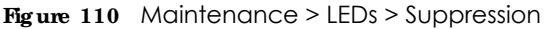

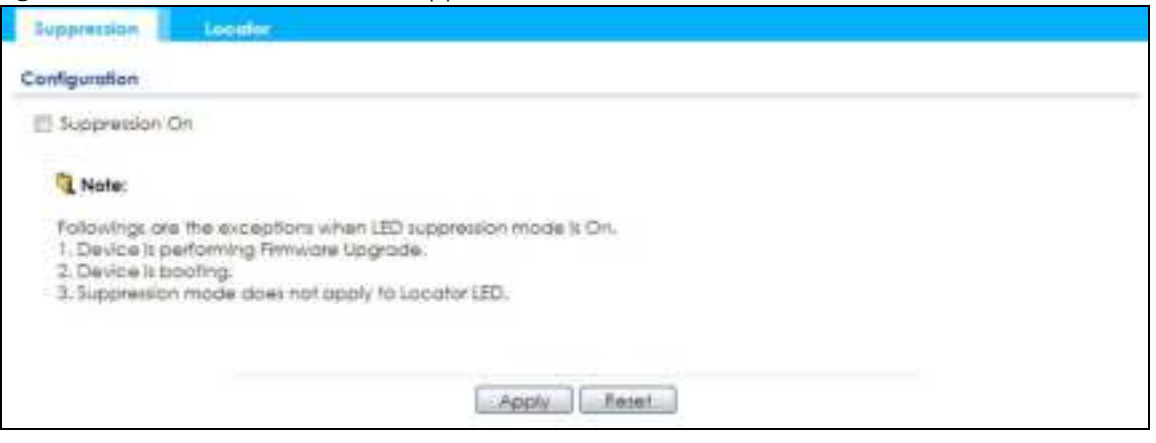

The following table describes fields in the above screen.

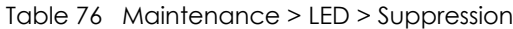

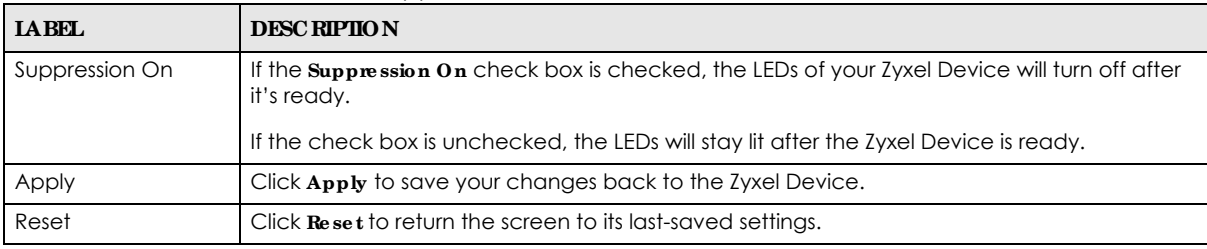

## **20.3 Loc a tor Sc re e n**

The Locator feature identifies the location of your Zyxel Device among several devices in the network. You can run this feature and set a timer in this screen.

To run the locator feature, enter a number of minutes and click **Turn On** button to have the Zyxel Device find its location. The Locator LED will start to blink for the number of minutes set in the **Loc a tor** screen. The default setting is 10 minutes. While the locator is running, the turn on button will gray out and return after it's finished. If you make changes to the time default setting, it will be stored as the default when the Zyxel Device restarts.

Note: The Locator feature is not affected by the Suppression setting.

To access this screen, click **Ma inte na nc e** > **LEDs** > **Loc a tor**.

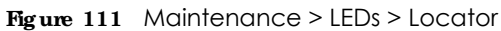

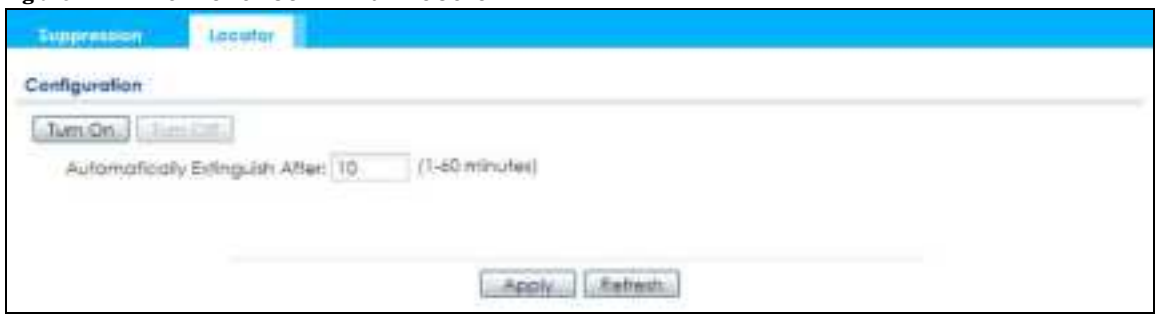

The following table describes fields in the above screen.

|                                   | <u>iupic // - Mullichulicc - LLD - Loculoi</u>                                                                                                    |  |
|-----------------------------------|----------------------------------------------------------------------------------------------------|--|
| <b>IABEL</b>                      | <b>DESC RIPTION</b>                                                                                                    |  |
| Turn On<br>Turn Off               | Click <b>Tum On</b> button to activate the locator. The Locator function will show the actual<br>location of the Zyxel Device between several devices in the network. |  |
|                                   | Otherwise, click Tum Off to disable the locator feature.                                                                                                    |  |
| Automatically Extinguish<br>After | Enter a time interval between 1 and 60 minutes to stop the locator LED from blinking.<br>Default is 10 minutes.                                                       |  |
| Apply                             | Click Apply to save changes in this screen.                                                                                                    |  |
| Refresh                           | Click Refresh to update the information in this screen.                                                                                                    |  |

Table 77 Maintenance > LED > Locator

# **C HA PTER 21 Re boot**

# **21.1 Ove rvie w**

Use this screen to restart the Zyxel Device.

#### **21.1.1 Wha t You Ne e d To Know**

If you applied changes in the Web Configurator, these were saved automatically and do not change when you reboot. If you made changes in the CLI, however, you have to use the write command to save the configuration before you reboot. Otherwise, the changes are lost when you reboot.

Reboot is different to reset; reset returns the Zyxel Device to its default configuration.

# **21.2 Re boot**

This screen allows remote users can restart the Zyxel Device. To access this screen, click **Ma inte na nc e** > **Re boot**.

#### **Fig ure 112** Maintenance > Reboot

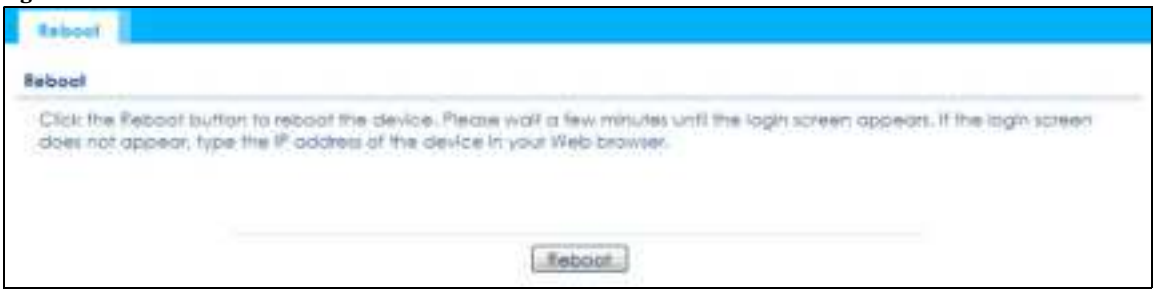

Click the **Re boot** button to restart the Zyxel Device. Wait a few minutes until the login screen appears. If the login screen does not appear, type the IP address of the Zyxel Device in your Web browser.

You can also use the CLI command reboot to restart the Zyxel Device.

# **C HA PTER 22 Shutdown**

### **22.1 Ove rvie w**

Use this screen to shut down the Zyxel Device.

**Alwa ys use Ma inte na nc e > Shutdown > Shutdown or the shutdown c ommand be fore you turn off the Zyxe l De vic e or re move the powe r.**  Not doing so can cause the firm ware to become corrupt.

#### **22.1.1 Wha t You Ne e d To Know**

Shutdown writes all cached data to the local storage and stops the system processes. Shutdown is different to reset; reset returns the Zyxel Device to its default configuration.

# **22.2 Shutdown**

To access this screen, click **Ma inte na nc e** > **Shutdown**.

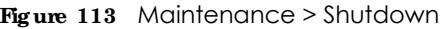

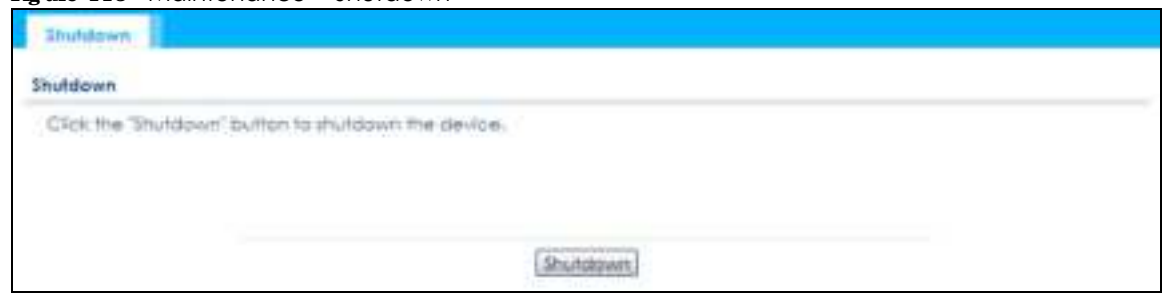

Click the **Shutdown** button to shut down the Zyxel Device. Wait for the Zyxel Device to shut down before you manually turn off or remove the power. It does not turn off the power.

You can also use the CLI command shutdown to shut down the Zyxel Device.

# **PA RT II Loc a l Config ura tion in Cloud Mode**

# **C HA PTER 23 Cloud Mode**

### **23.1 Ove rvie w**

The Zyxel Device is managed and provisioned automatically by the *NCC (Ne bula Co ntro l Ce nte r)* when it is connected to the Internet and has been registered in the NCC. If you need to change the Zyxel Device's VLAN setting or manually set its IP address, access its simplified web configurator (see Chapter 4 on page 30). You can check the NCC's **Ac c e ss Point > Monitor > Ac c e ss Points** screen or the connected gateway for the Zyxel Device's current LAN IP address. Alternatively, disconnect the gateway or disable its DHCP server function and use the Zyxel Device's default static LAN IP address (192.168.1.2).

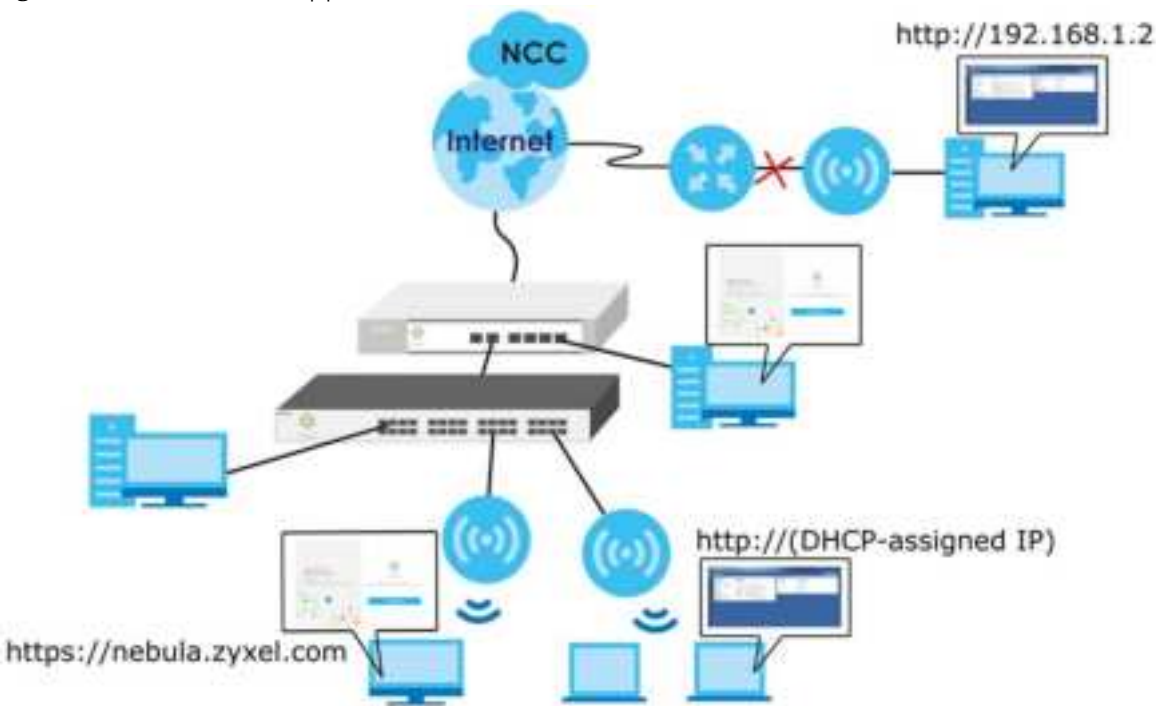

#### **Fig ure 114** Cloud Mode Application

### **23.2 Cloud Mode We b Config ura tor Sc re e ns**

When your Zyxel Device is managed through NCC, you can access only the following screens through the Web Configurator:

- **Da shboa rd**
- **Config ura tion > Ne twork > IP Se tting**
- **Config ura tion > Ne twork > VLAN**
- **Ma inte na nc e > She ll Sc ript**
- **Ma inte na nc e > Dia g nostic s**
- **Ma inte na nc e > Log**

These screens also have fewer options than those in standalone Zyxel Devices. The rest of the Zyxel Device's features must be configured through the NCC.

# **23.3 Da shboa rd**

This screen displays general AP information, and client information in widgets that you can re-arrange to suit your needs. You can also collapse, refresh, and close individual widgets.

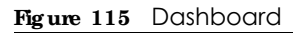

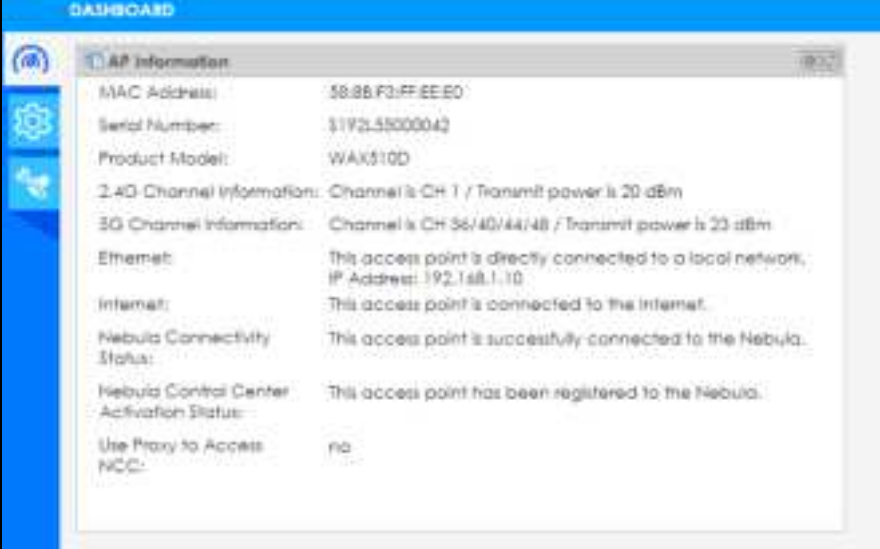

The following table describes the labels in this screen.

| <b>IABEL</b>                     | <b>DESC RIPIIO N</b>                                                                                                    |
|----------------------------------|----------------------------------------------------------------------------------------------------|
| AP Information                   |                                                                                                    |
| MAC Address                      | This field displays the MAC address of the Zyxel Device.                                                                                                    |
| Serial Number                    | This field displays the serial number of the Zyxel Device.                                                                                                    |
| Product Model                    | This field displays the model name of the Zyxel Device.                                                                                                    |
| 2.4G Channel<br>Information      | This field displays the channel number the Zyxel Device is using and its output power in the<br>2.4 GHz spectrum. This shows <b>Not activated</b> if the wireless LAN is disabled. |
| 5G Channel<br>Information        | This field displays the channel number the Zyxel Device is using and its output power in the 5<br>GHz spectrum. This shows <b>Not activated</b> if the wireless LAN is disabled.   |
| Ethernet                         | This field displays whether the Zyxel Device's Ethernet port is connected and the IP address<br>of the gateway to which the Zyxel Device is connected.                             |
| Internet                         | This field displays whether the Zyxel Device is connecting to the Internet.                                                                                                    |
| Nebula<br>Connectivity<br>Status | This field displays whether the Zyxel Device can connect to the Zyxel Nebula Control Center<br>$(NCC)$ .                                                                           |

Table 78 Dashboard

Table 78 Dashboard (continued)

| <b>LABEL</b>                                         | <b>DESC RIPIION</b>                                                                                |
|------------------------------------------------------|----------------------------------------------------------------------------------------------------|
| Nebula Control<br>Center<br><b>Activation Status</b> | This field displays whether the Zyxel Device has been registered and can be managed by<br>the NCC. |
| Use Proxy to<br>Access NCC                           | This displays whether the NAP uses a proxy server to access the NCC (Nebula Control<br>Center).    |

If the Zyxel Device cannot connect to the Internet or to NCC, an error message is shown on this screen, as in the following.

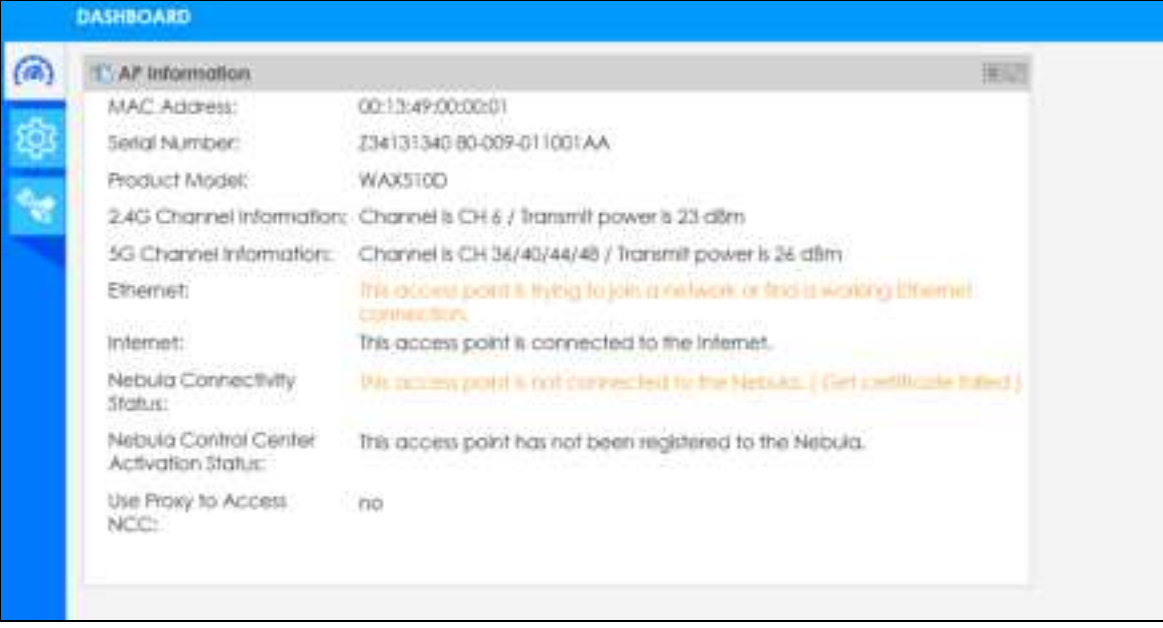

# **C HA PTER 24 Ne twork**

# **24.1 Ove rvie w**

This chapter describes how you can configure the management IP address and VLAN settings of your Zyxel Device in cloud mode.

See Section 9.1 on page 69 for information about IP addresses.

Note: Make sure your VLAN settings allow the Zyxel Device to connect to the Internet so you could manage it with NCC.

#### 24.1.1 What You Can Do in this Chapter

- The **IP Se tting** screen (Section 24.2 on page 189) configures the Zyxel Device's LAN IP address.
- The VIAN screen (Section 24.3 on page 191) configures the Zyxel Device's VLAN settings.

# **24.2 IP Se tting**

Use this screen to configure the IP address for your Zyxel Device. To access this screen, click **Config ura tion > Ne twork > IP Se tting**.

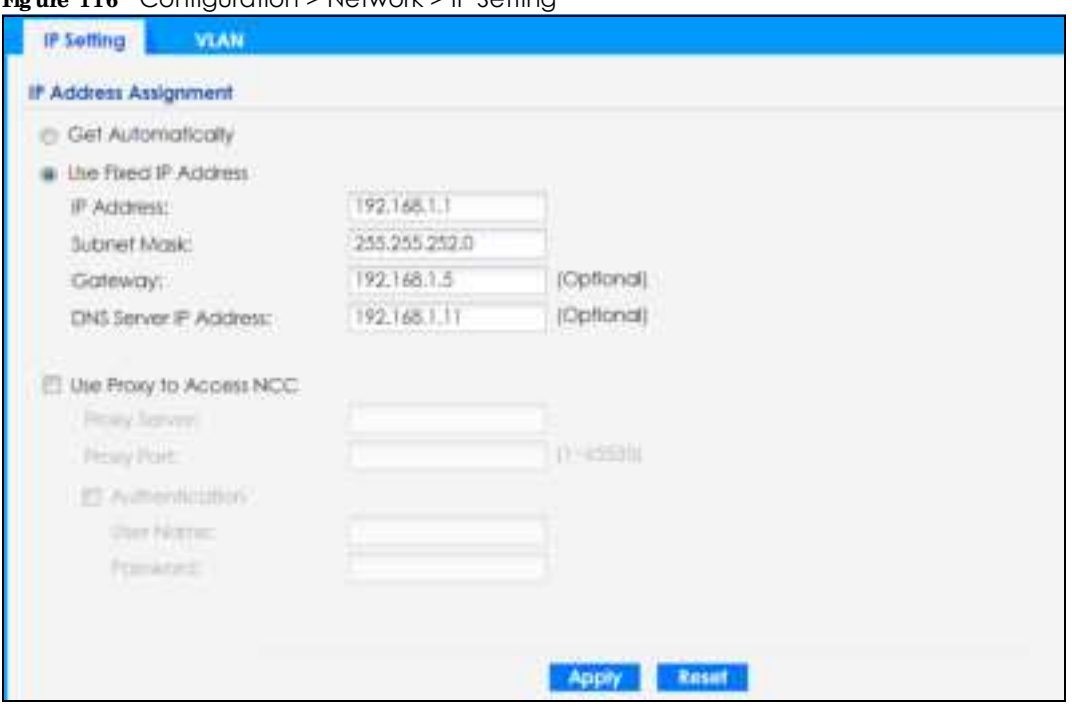

#### **Fig ure 116** Configuration > Network > IP Setting

Each field is described in the following table.

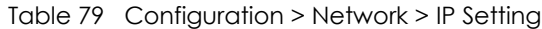

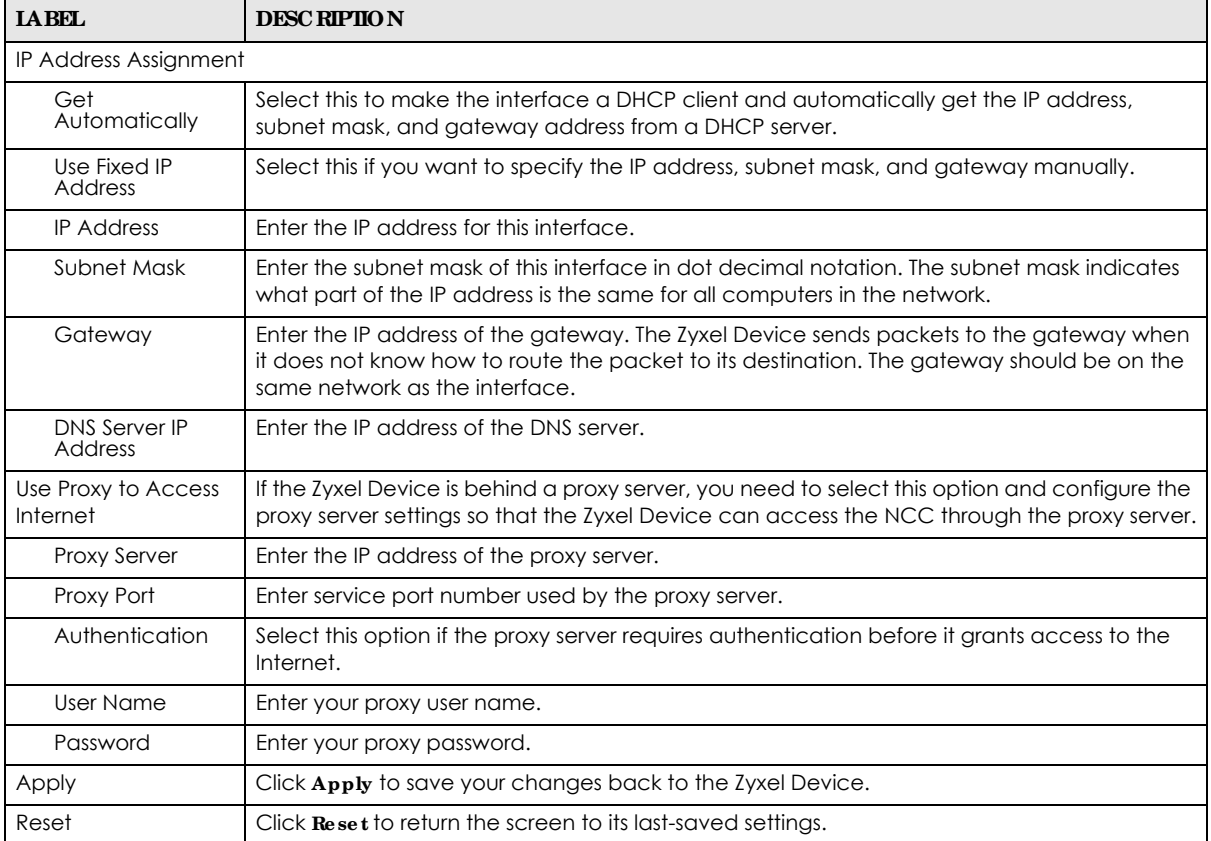

# **24.3 VLAN**

This section discusses how to configure the Zyxel Device's VLAN settings. See Section 9.3 on page 71 for more information about VLAN.

Use this screen to configure the VLAN settings for your Zyxel Device. To access this screen, click **Config ura tion > Ne twork > VLAN**.

**Fig ure 117** Configuration > Network > VLAN

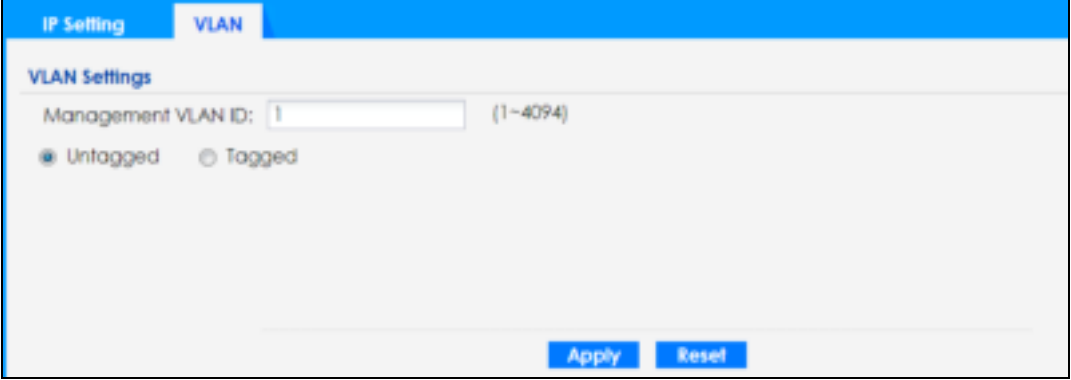

Each field is described in the following table.

| <b>IABEL</b>                 | <b>DESC RIPIION</b>                                                                                         |
|------------------------------|----------------------------------------------------------------------------------------------------|
| <b>VLAN Settings</b>         |                                                                                                    |
| Management<br><b>VLAN ID</b> | Enter a VLAN ID for the Zyxel Device.                                                                       |
| Untagged/<br>Tagged          | Set whether the Zyxel Device adds the VLAN ID to outbound traffic transmitted through its<br>Ethernet port. |
| Apply                        | Click Apply to save your changes back to the Zyxel Device.                                                  |
| Reset                        | Click Reset to return the screen to its last-saved settings.                                                |

Table 80 Configuration > Network > VLAN

# **C HA PTER 25 Ma inte na nc e**

### **25.1 Ove rvie w**

When the Zyxel Device is set to work in cloud mode, the **Ma inte na nc e** screens let you mange shell script files on the Zyxel Device, generate a diagnostic file, or view log messages.

See Chapter 18 on page 167 for information about shell scripts.

#### 25.1.1 What You Can Do in this Chapter

- The **Shell Sc ript** screen (Section 25.2 on page 192) stores, names, downloads, and uploads shell script files.
- The **Diagnostics** screen (Section 25.3 on page 193) generates a file containing the Zyxel Device's configuration and diagnostic information if you need to provide it to customer support during troubleshooting.
- The Log > View Log screen (Section 25.4 on page 194) displays the Zyxel Device's current log messages when it is disconnected from the NCC.

### **25.2 She ll Sc ript**

Use shell script files to have the Zyxel Device use commands that you specify. Use a text editor to create the shell script files. They must use a ".zysh" filename extension.

Click **Ma inte na nc e > She ll Sc ript** to open this screen. Use the **She ll Sc ript** screen to store, name, download, and upload shell script files. You can store multiple shell script files on the Zyxel Device at the same time.

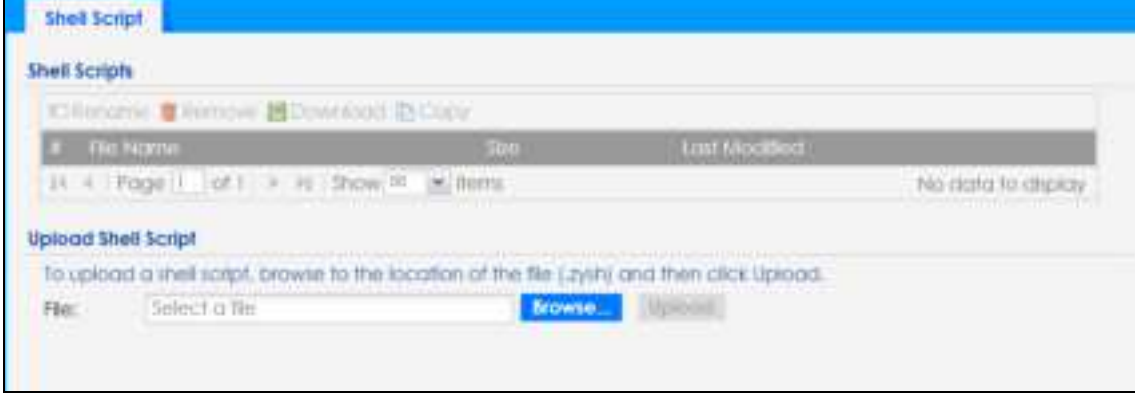

**Fig ure 118** Maintenance > Shell Script

**192**

Each field is described in the following table.

|                               | $\sim$ $\sim$ $\sim$ $\sim$ $\sim$ $\sim$ $\sim$ $\sim$                                                                                                    |
|-------------------------------|----------------------------------------------------------------------------------------------------|
| <b>LABEL</b>                  | <b>DESC RIPIION</b>                                                                                                    |
| Rename                        | Use this button to change the label of a shell script file on the Zyxel Device.                                                                                                    |
|                               | You cannot rename a shell script to the name of another shell script in the Zyxel Device.                                                                                                    |
|                               | Click a shell script's row to select it and click Rename to open the Rename File screen.                                                                                                    |
|                               | Specify the new name for the shell script file. Use up to 25 characters (including a-zA-Z0-<br>$9$ ;'~!@#\$%^&()_+[]{}',.=-).                                                                              |
|                               | Click $\overline{OK}$ to save the duplicate or click $\overline{C}$ and $\overline{e}$ to close the screen without saving a duplicate of the<br>configuration file.                                        |
| Remove                        | Click a shell script file's row to select it and click <b>Delete</b> to delete the shell script file from the Zyxel<br>Device.                                                                             |
|                               | A pop-up window asks you to confirm that you want to delete the shell script file. Click OK to delete<br>the shell script file or click Cancel to close the screen without deleting the shell script file. |
| Download                      | Click a shell script file's row to select it and click <b>Download</b> to save the configuration to your<br>computer.                                                                                      |
| Copy                          | Use this button to save a duplicate of a shell script file on the Zyxel Device.                                                                                                    |
|                               | Click a shell script file's row to select it and click Copy to open the Copy File screen.                                                                                                    |
|                               | Specify a name for the duplicate file. Use up to 25 characters (including a-zA-Z0-<br>$9$ ;'~!@#\$%^&()_+[]{}',.=-).                                                                                       |
|                               | Click $0K$ to save the duplicate or click $Cancel$ to close the screen without saving a duplicate of the<br>configuration file.                                                                            |
| #                             | This column displays the number for each shell script file entry.                                                                                                    |
| File Name                     | This column displays the label that identifies a shell script file.                                                                                                    |
| Size                          | This column displays the size (in KB) of a shell script file.                                                                                                    |
| Last<br>Modified              | This column displays the date and time that the individual shell script files were last changed or<br>saved.                                                                                               |
| <b>Upload Shell</b><br>Script | The bottom part of the screen allows you to upload a new or previously saved shell script file from<br>your computer to your Zyxel Device.                                                                 |
| File                          | Type in the location of the file you want to upload in this field or click <b>Browse</b> to find it.                                                                                                    |
| Browse                        | Click Browse to find the .zysh file you want to upload.                                                                                                    |
| Upload                        | Click Upload to begin the upload process. This process may take up to several minutes.                                                                                                    |

Table 81 Maintenance > Shell Script

# **25.3 Dia g nostic s**

This screen provides an easy way for you to generate a file containing the Zyxel Device's configuration and diagnostic information. You may need to generate this file and send it to customer support during troubleshooting. All categories of settings and shell script files stored on the Zyxel Device will be included in the diagnostic file.

Click **Ma inte na nc e > Dia g nostic s** to open the **Dia gnostic s** screen. Click **Colle c t Now** to have the Zyxel Device create a new diagnostic file.

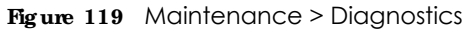

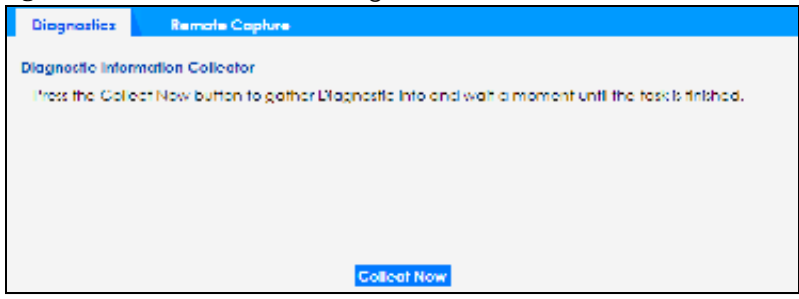

The **Debug Information Center** screen then displays showing whether the collection is in progress, was successful, or has failed. When the data collection is done, click **Downloa d** to save the most recent diagnostic file to a computer.

**Fig ure 120** Maintenance > Diagnostics: Debug Information Collector

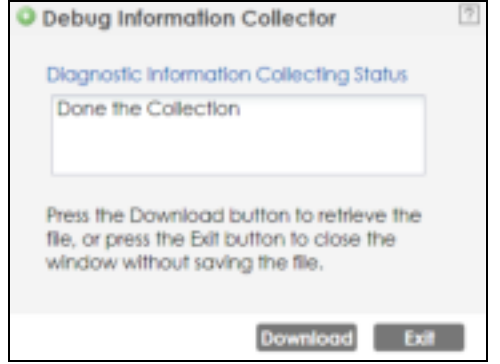

# **25.4 Vie w Log**

The NCC periodically gathers log files from the devices being managed by it. Before the NCC pulls logs from the Zyxel Device or when the Zyxel Device is disconnected from the NCC, you can use this screen to view its current log messages. To access this screen, click **Ma inte na nc e > Log**.

Note: When a log reaches the maximum number of log messages, new log messages automatically overwrite existing log messages, starting with the oldest existing log message first.

Events that generate an alert (as well as a log message) display in red. Regular logs display in black. Click a column's heading cell to sort the table entries by that column's criteria. Click the heading cell again to reverse the sort order.

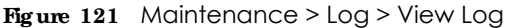

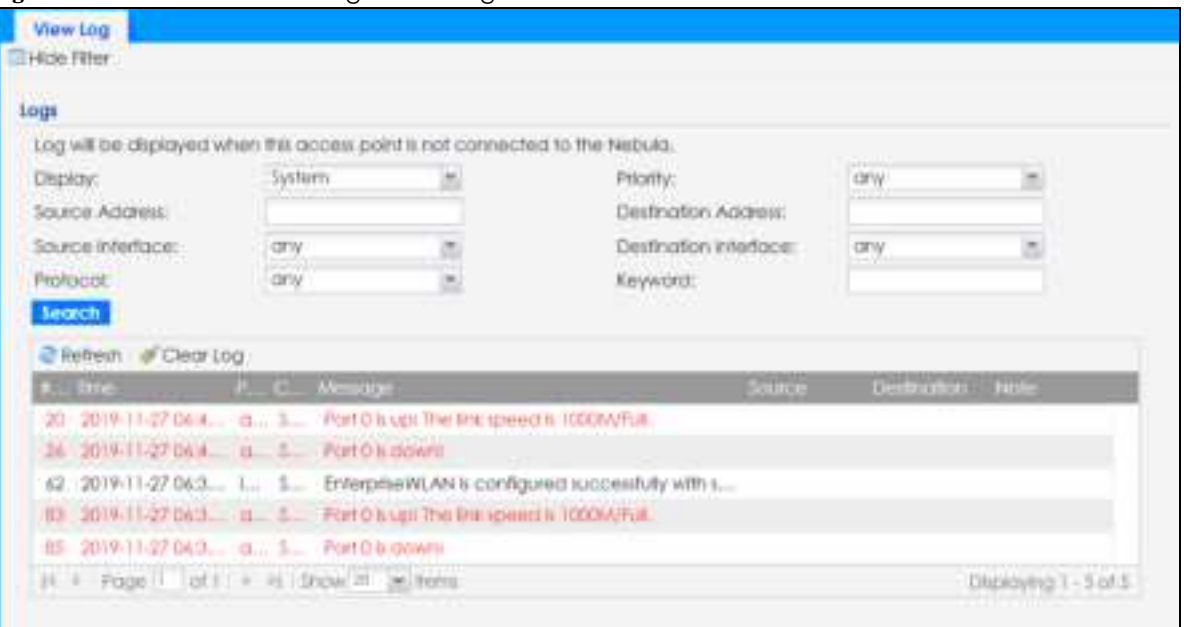

The following table describes the labels in this screen.

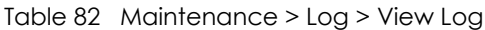

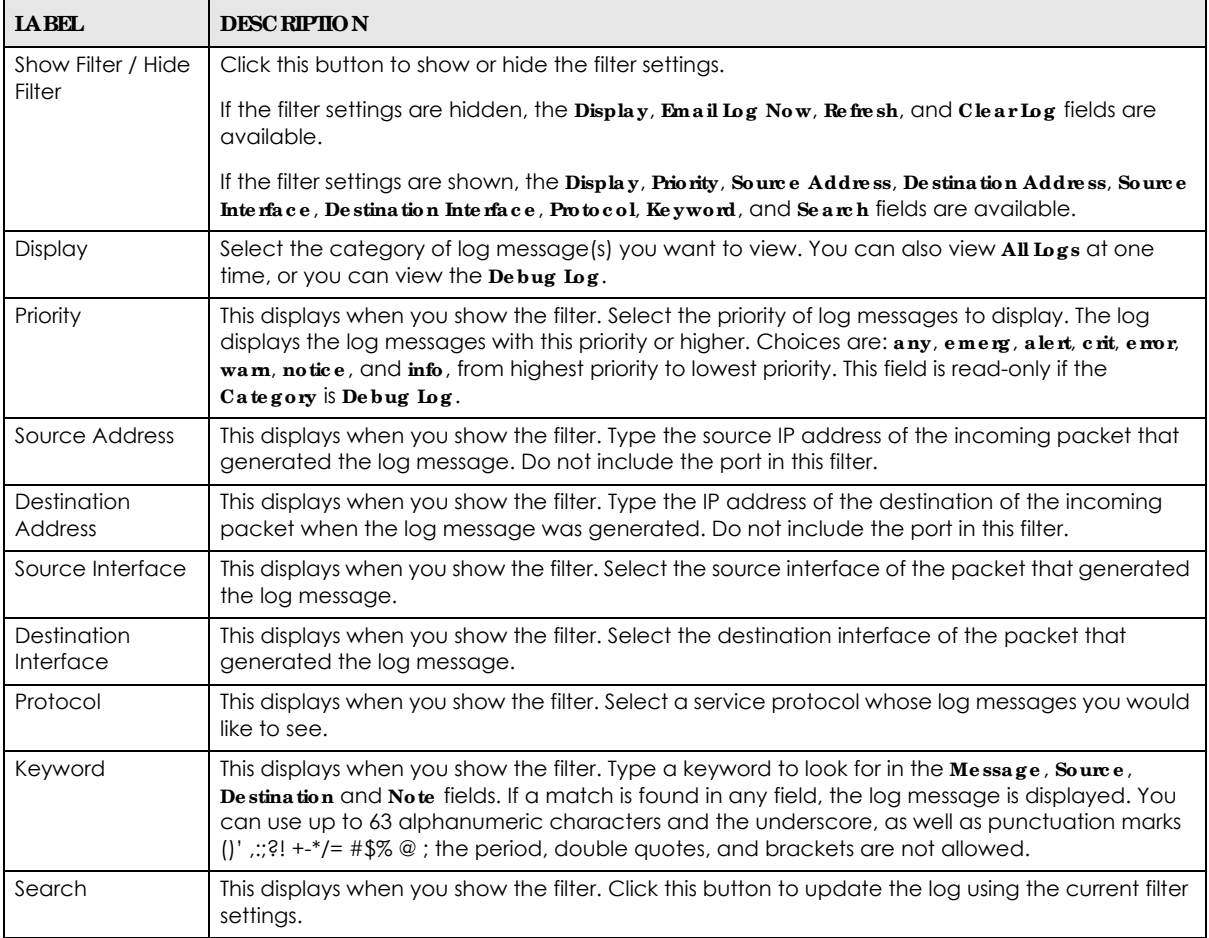

NWA50AX User's Guide

| <b>IABEL</b>             | <b>DESC RIPIION</b>                                                                                                    |
|--------------------------|----------------------------------------------------------------------------------------------------|
| Refresh                  | Click this to update the list of logs.                                                                                                    |
| Clear Log                | Click this button to clear the whole log, regardless of what is currently displayed on the screen.                                                                                                    |
| #                        | This field is a sequential value, and it is not associated with a specific log message.                                                                                                    |
| Time                     | This field displays the time the log message was recorded.                                                                                                    |
| Priority                 | This field displays the priority of the log message. It has the same range of values as the <b>Priority</b><br>field above.                                                                                                    |
| Category                 | This field displays the log that generated the log message. It is the same value used in the<br>Display and (other) Category fields.                                                                                                    |
| Message                  | This field displays the reason the log message was generated. The text "[count=x]", where x is a<br>number, appears at the end of the Message field if log consolidation is turned on and multiple<br>entries were aggregated to generate into this one. |
| Source                   | This field displays the source IP address and the port number in the event that generated the<br>log message.                                                                                                    |
| Source Interface         | This field displays the source interface of the packet that generated the log message.                                                                                                    |
| Destination              | This field displays the destination IP address and the port number of the event that generated<br>the log message.                                                                                                    |
| Destination<br>Interface | This field displays the destination interface of the packet that generated the log message.                                                                                                    |
| Protocol                 | This field displays the service protocol in the event that generated the log message.                                                                                                    |
| Note                     | This field displays any additional information about the log message.                                                                                                    |

Table 82 Maintenance > Log > View Log (continued)

# **PA RT III Appe ndic e s a nd Trouble shooting**

# **C HA PTER 26 Trouble shooting**

### **26.1 Ove rvie w**

This chapter offers some suggestions to solve problems you might encounter. The potential problems are divided into the following categories.

- Power, Hardware Connections, and LED
- Zyxel Device Management, Access, and Login
- Internet Access
- WiFi Network
- Resetting the Zyxel Device

## **26.2 Powe r, Ha rdwa re Conne c tions, a nd LED**

The Zyxel Device does not turn on. The LED is not on.

- **1** Make sure you are using the power adapter included with the Zyxel Device or a PoE power injector/ switch.
- **2** Make sure the power adapter or PoE power injector/switch is connected to the Zyxel Device and plugged in to an appropriate power source. Make sure the power source is turned on.
- **3** Disconnect and re-connect the power adapter or PoE power injector/switch.
- **4** Inspect your cables for damage. Contact the vendor to replace any damaged cables.
- **5** If none of these steps work, you may have faulty hardware and should contact your Zyxel Device vendor.

The LED does not behave as expected.

- **1** Make sure you understand the normal behavior of the LED. See Section 3.1 on page 28.
- **2** Check the hardware connections. See the Quick Start Guide.
- **3** Inspect your cables for damage. Contact the vendor to replace any damaged cables.
- **4** Disconnect and re-connect the power adapter or PoE power injector to the Zyxel Device.
- **5** If the problem continues, contact the vendor.

# **26.3 Zyxe l De vic e Ma na g e me nt, Ac c e ss, a nd Log in**

#### I forgot the IP address for the Zyxel Device.

- **1** The default in-band IP address in standalone mode is **http://DHCP-assigned IP** (when connecting to a DHCP server) or **192.168.1.2**.
- **2** If you changed the IP address and have forgotten it, you have to reset the Zyxel Device to its factory defaults. See Section 26.6 on page 205.
- **3** If your Zyxel Device is a DHCP client, you can find your IP address from the DHCP server. This information is only available from the DHCP server which allocates IP addresses on your network. Find this information directly from the DHCP server or contact your system administrator for more information.
- **4** If the NCC has managed the Zyxel Device, you can also check the NCC's **AP > Monitor > Access Point** screen for the Zyxel Device's current LAN IP address.

#### I cannot see or access the **Log in** screen in the Web Configurator.

- **1** Make sure you are using the correct IP address.
	- The default IP address (in standalone mode) is 192.168.1.2.
	- If you changed the IP address, use the new IP address.
	- If you changed the IP address and have forgotten it, see the troubleshooting suggestions for I forgot the IP address for the Zyxel Device.
- **2** Check the hardware connections, and make sure the LED is behaving as expected. See the Quick Start Guide and Section 3.1 on page 28.
- **3** Make sure your Internet browser does not block pop-up windows and has JavaScripts and Java enabled.
- **4** Make sure your computer is in the same subnet as the Zyxel Device. (If you know that there are routers between your computer and the Zyxel Device, skip this step.)
	- If there is a DHCP server on your network, make sure your computer is using a dynamic IP address.
	- If there is no DHCP server on your network, make sure your computer's IP address is in the same subnet as the Zyxel Device.
- **5** Reset the Zyxel Device to its factory defaults, and try to access the Zyxel Device with the default IP address. See Section 26.6 on page 205.

**6** If the problem continues, contact the network administrator or vendor, or try one of the advanced suggestions.

#### **Adva nc e d Sug g e stions**

- Try to access the Zyxel Device using another service, such as Telnet. If you can access the Zyxel Device, check the remote management settings to find out why the Zyxel Device does not respond to HTTP.
- ï If your computer is connected wirelessly, use a computer that is connected to a **LAN**/**ETHERNET** port.

#### I forgot the password.

- **1** The default password is **1234**. If the Zyxel Device is connected to the NCC and registered, check the NCC for the password.
- **2** If this does not work, you have to reset the Zyxel Device to its factory defaults. See Section 26.6 on page 205.

I can see the **Login** screen, but I cannot log in to the Zyxel Device.

- **1** Make sure you have entered the user name and password correctly. The default password is **1234**. This fields are case-sensitive, so make sure [Caps Lock] is not on.
- **2** You cannot log in to the Web Configurator while someone is using Telnet to access the Zyxel Device. Log out of the Zyxel Device in the other session, or ask the person who is logged in to log out.
- **3** Disconnect and re-connect the power adapter or PoE power injector to the Zyxel Device.
- **4** If this does not work, you have to reset the Zyxel Device to its factory defaults. See Section 26.6 on page 205.

I cannot use FTP to upload / download the configuration file. / I cannot use FTP to upload new firmware.

See the troubleshooting suggestions for I cannot see or access the Login screen in the Web Configurator. Ignore the suggestions about your browser.

I cannot access the Zyxel Device directly anymore after switching to NCC management.

• Check the Zyxel Device IP address and login credentials using the NCC and use them to access the Zyxel Device. Note that the built-in Web Configurator will have limited functionality when managed through NCC.

I enabled **NCC Disc ove ry**, but the Zyxel Device is still in standalone mode.

Make sure your Zyxel Device is registered to the NCC.

The Zyxel Device is already registered with NCC, but it is still in standalone mode; it cannot connect to the NCC.

- **1** Make sure that NCC Discovery is enabled (see Section 9.4 on page 73).
- **2** Check your network's firewall/security settings. Make sure the following TCP ports are allowed: 443, 4335, and 6667.
- **3** Make sure your Zyxel Device can access the Internet.
- **4** Check your network's VLAN settings (see Section 9.3 on page 71). You may have to change the Management VLAN settings of the Zyxel Device to allow it to connect to the Internet and access the NCC.
	- Note: Changing the management VLAN and IP address settings on the Zyxel Device also pushes these changes to the NCC. Do this only if your device cannot otherwise connect to the NCC.
- **5** Make sure your Zyxel Device does not have to go through network authentication such as a captive portal, If your network uses a captive portal, the network administrator may have to create a new VLAN without this requirement. Change your Zyxel Device's management VLAN settings as necessary.

Some features I set using the NCC do not work as expected.

- **1** Make sure your Zyxel Device can access the Internet.
- **2** Check your network's firewall/security settings. Make sure the following ports are allowed:
	- TCP: 443, 4335, and 6667
	- $\cdot$  UDP: 123
- **3** After changing your Zyxel Device settings using the NCC, wait 1-2 minutes for the changes to take effect.

I can only see newer logs. Older logs are missing.

When a log reaches the maximum number of log messages (see Section 1.4 on page 18), new log messages automatically overwrite the oldest log messages.

The commands in my configuration file or shell script are not working properly.

- In a configuration file or shell script, use "#" or "!" as the first character of a command line to have the Zyxel Device treat the line as a comment.
- ï Your configuration files or shell scripts can use "exit" or a command line consisting of a single "!" to have the Zyxel Device exit sub command mode.
- Include write commands in your scripts. Otherwise the changes will be lost when the Zyxel Device restarts. You could use multiple write commands in a long script.

Note: "exit" or "!'" must follow sub commands if it is to make the Zyxel Device exit sub command mode.

I cannot upload the firmware uploaded using FTP.

The Web Configurator is the recommended method for uploading firmware in standalone mode. For managed Zyxel Devices, using the NCC or AC is recommended. You only need to use FTP if you need to recover the firmware. See the CLI Reference Guide for how to determine if you need to recover the firmware and how to recover it.

### **26.4 Inte rne t Ac c e ss**

Clients cannot access the Internet through the Zyxel Device.

- **1** Check the Zyxel Device's hardware connections, and make sure the LEDs are behaving as expected (refer to Section 3.1 on page 28). See the Quick Start Guide and Section 26.2 on page 198.
- **2** Make sure the Zyxel Device is connected to a broadband modem or router with Internet access and your computer is set to obtain an dynamic IP address.
- **3** If clients are trying to access the Internet wirelessly, make sure the wireless settings on the wireless clients are the same as the settings on the Zyxel Device.
- **4** Disconnect all the cables from your Zyxel Device, and follow the directions in the Quick Start Guide again.
- **5** Reboot the client and reconnect to the Zyxel Device.
- **6** If the problem continues, contact your ISP.

The Internet connection is slow or intermittent.

- **1** There might be a lot of traffic on the network. Look at the LEDs, and check Section 3.1 on page 28. If the Zyxel Device is sending or receiving a lot of information, try closing some programs that use the Internet, especially peer-to-peer applications.
- **2** Check the signal strength using the NCC, AC, Zyxel Device Web Configurator, or the client device itself. If the signal is weak, try moving the client closer to the Zyxel Device (if possible), and look around to see if there are any devices that might be interfering with the wireless network (microwaves, other wireless networks, and so on).
- **3** Reboot the Zyxel Device using the Web Configurator/CLI or the NCC or AC.
- **4** Check the settings for QoS. If it is disabled, activate it. When enabled, raise or lower the priority for some applications.
- **5** If the problem continues, contact the network administrator or vendor.

# **26.5 WiFi Ne twork**

I cannot access the Zyxel Device or ping any computer from the WLAN.

- **1** Make sure the wireless LAN (wireless radio) is enabled on the Zyxel Device.
- **2** Make sure the radio or at least one of the Zyxel Device's radios is operating in AP mode.
- **3** Make sure the wireless adapter (installed on your computer) is working properly.
- **4** Make sure the wireless adapter (installed on your computer) is IEEE 802.11 compatible and supports the same wireless standard as the Zyxel Device's active radio.
- **5** Make sure your computer (with a wireless adapter installed) is within the transmission range of the Zyxel Device.
- **6** Check that both the Zyxel Device and your computer are using the same wireless and wireless security settings.

Hackers have accessed my WEP-encrypted wireless LAN.

WEP is extremely insecure. Its encryption can be broken by an attacker, using widely-available software. It is strongly recommended that you use a more effective security mechanism. Use the strongest security mechanism that all the wireless devices in your network support. WPA2 or WPA2-PSK is recommended.

The wireless security is not following the re-authentication timer setting I specified.

If a RADIUS server authenticates wireless stations, the re-authentication timer on the RADIUS server has priority. Change the RADIUS server's configuration if you need to use a different re-authentication timer setting.

I cannot import a certificate into the Zyxel Device.

- **1** For **My Ce rtific a te s**, you can import a certificate that matches a corresponding certification request that was generated by the Zyxel Device. You can also import a certificate in PKCS#12 format, including the certificate's public and private keys.
- **2** You must remove any spaces from the certificate's filename before you can import the certificate.
- **3** Any certificate that you want to import has to be in one of these file formats:
	- Binary X.509: This is an ITU-T recommendation that defines the formats for X.509 certificates.
	- PEM (Base-64) encoded X.509: This Privacy Enhanced Mail format uses lowercase letters, uppercase letters and numerals to convert a binary X.509 certificate into a printable form.
	- Binary PKCS#7: This is a standard that defines the general syntax for data (including digital signatures) that may be encrypted. A PKCS #7 file is used to transfer a public key certificate. The private key is not included. The Zyxel Device currently allows the importation of a PKS#7 file that contains a single certificate.
	- PEM (Base-64) encoded PKCS#7: This Privacy Enhanced Mail (PEM) format uses lowercase letters, uppercase letters and numerals to convert a binary PKCS#7 certificate into a printable form.
	- Binary PKCS#12: This is a format for transferring public key and private key certificates.The private key in a PKCS #12 file is within a password-encrypted envelope. The file's password is not connected to your certificate's public or private passwords. Exporting a PKCS #12 file creates this and you must provide it to decrypt the contents when you import the file into the Zyxel Device.

Note: Be careful not to convert a binary file to text during the transfer process. It is easy for this to occur since many programs use text files by default.

Wireless clients are not being load balanced among my Zyxel Devices.

- Make sure that all the Zyxel Devices used by the wireless clients in question share the same SSID, security, and radio settings.
- Make sure that all the Zyxel Devices are in the same broadcast domain.
- Make sure that the wireless clients are in range of the other Zyxel Devices; if they are only in range of a single Zyxel Device, then load balancing may not be as effective.

In the **Monitor > Wire le ss > AP Informa tion > Ra dio List** screen, there is no load balancing indicator associated with any Zyxel Devices assigned to the load balancing task.

• Check that the AP profile which contains the load balancing settings is correctly assigned to the Zyxel Devices in question.

• The load balancing task may have been terminated because further load balancing on the Zyxel Devices in question is no longer required.

# **26.6 Re se tting the Zyxe l De vic e**

If you cannot access the Zyxel Device by any method, try restarting it by turning the power off and then on again. If you still cannot access the Zyxel Device by any method or you forget the administrator password(s), you can reset the Zyxel Device to its factory-default settings. Any configuration files or shell scripts that you saved on the Zyxel Device should still be available afterwards.

Use the following procedure to reset the Zyxel Device to its factory-default settings. This overwrites the settings in the startup-config.conf file with the settings in the system-default.conf file.

Note: This procedure removes the current configuration.

- **1** Make sure the Power LED is on and not blinking.
- **2** Press the RESET button and hold it until the Power LED begins to blink. (This usually takes about ten seconds.)
- **3** Release the **RESET** button, and wait for the Zyxel Device to restart.

You should be able to access the Zyxel Device in standalone mode using the default settings.

# **26.7 Ge tting More Trouble shooting He lp**

Search for support information for your model at www.zyxel.com for more troubleshooting suggestions.

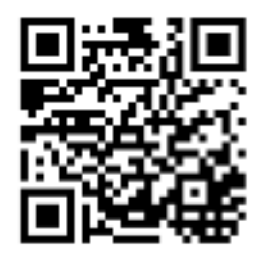

# **A PPENDIX A Importing Ce rtific a te s**

This appendix shows you how to import public key certificates into your web browser.

Public key certificates are used by web browsers to ensure that a secure web site is legitimate. When a certificate authority such as VeriSign, Comodo, or Network Solutions, to name a few, receives a certificate request from a website operator, they confirm that the web domain and contact information in the request match those on public record with a domain name registrar. If they match, then the certificate is issued to the website operator, who then places it on the site to be issued to all visiting web browsers to let them know that the site is legitimate.

Many Zyxel products, such as the Zyxel Device, issue their own public key certificates. These can be used by web browsers on a LAN or WAN to verify that they are in fact connecting to the legitimate device and not one masquerading as it. However, because the certificates were not issued by one of the several organizations officially recognized by the most common web browsers, you will need to import the Zyxel-created certificate into your web browser and flag that certificate as a trusted authority.

Note: You can see if you are browsing on a secure website if the URL in your web browser's address bar begins with  $https://$  or there is a sealed padlock icon ( $\Box$ ) somewhere in the main browser window (not all browsers show the padlock in the same location).

#### **Goog le Chrome**

The following example uses Google Chrome on Windows 7. You first have to store the certificate in your computer and then install it as a Trusted Root CA, as shown in the following tutorials.

#### **Export a Ce rtific a te**

**1** If your device's Web Configurator is set to use SSL certification, then upon browsing with it for the first time, you are presented with a certification error.

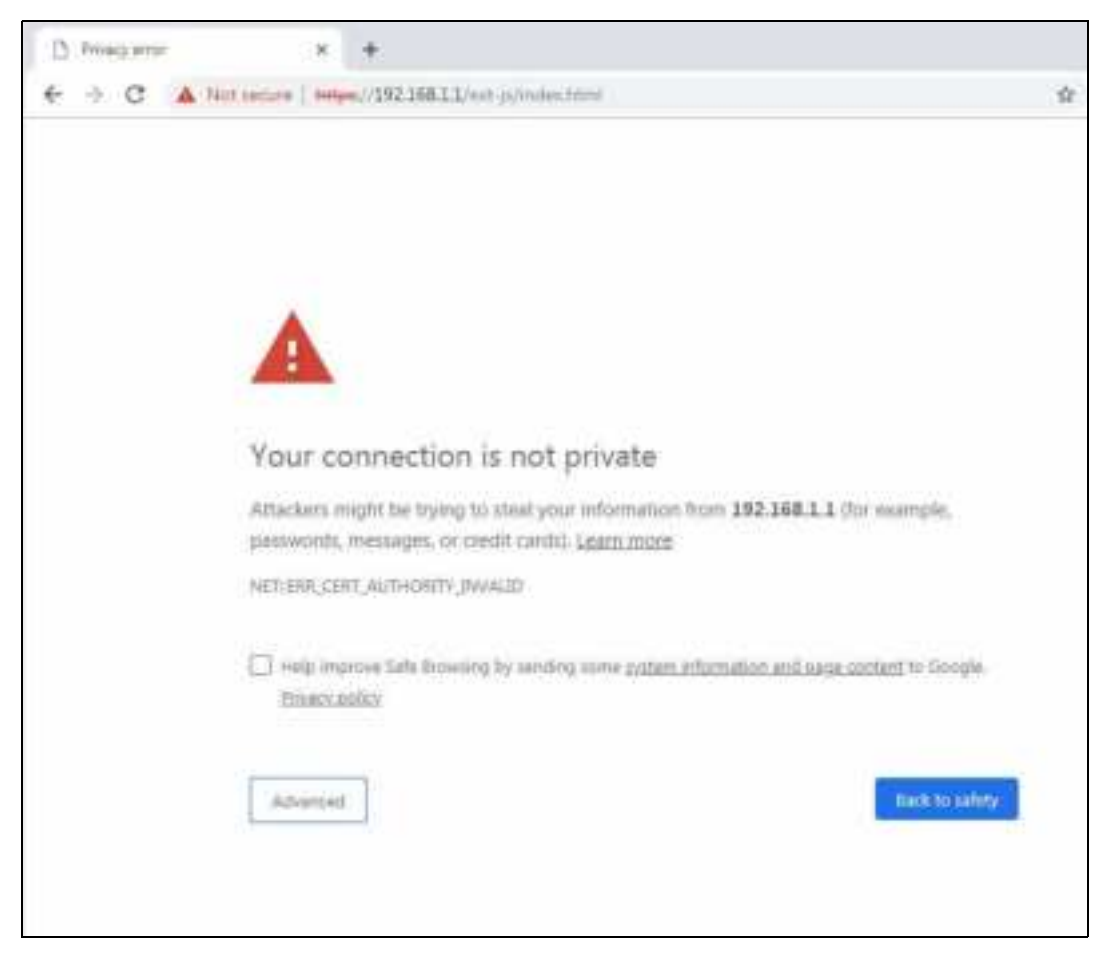

**2** Click **Adva nc e d > Proc e e d to** *x.x.x.x* **(unsafe )**.

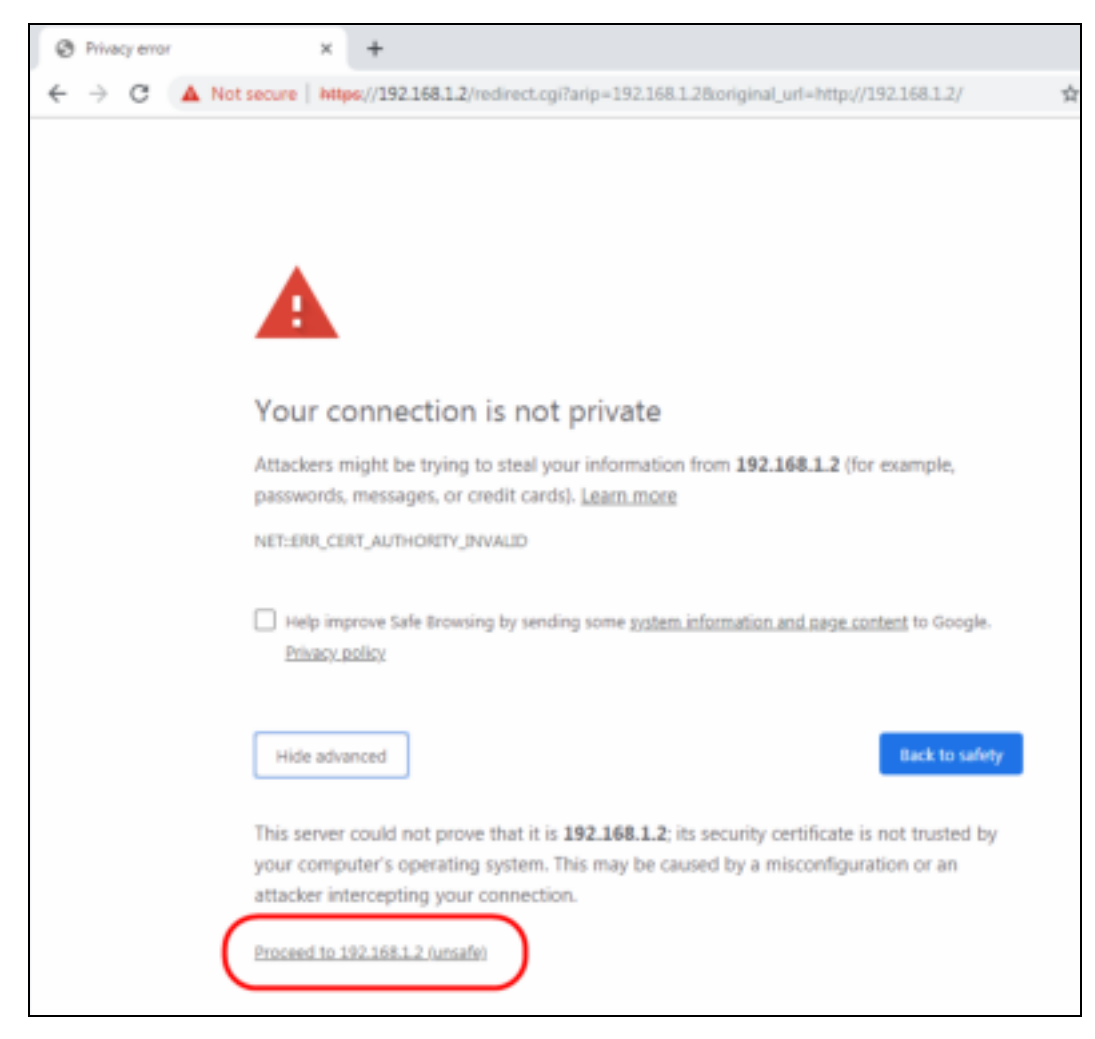

**3** In the **Addre ss Bar**, click **Not Se c ure** > **Ce rtific a te (Inva lid)**.

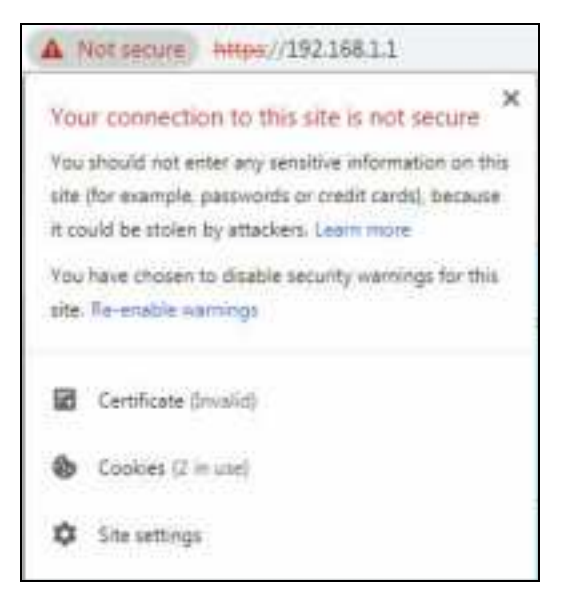

**4** In the **Ce rtific a te** dialog box, click **De ta ils > Copy to File** .

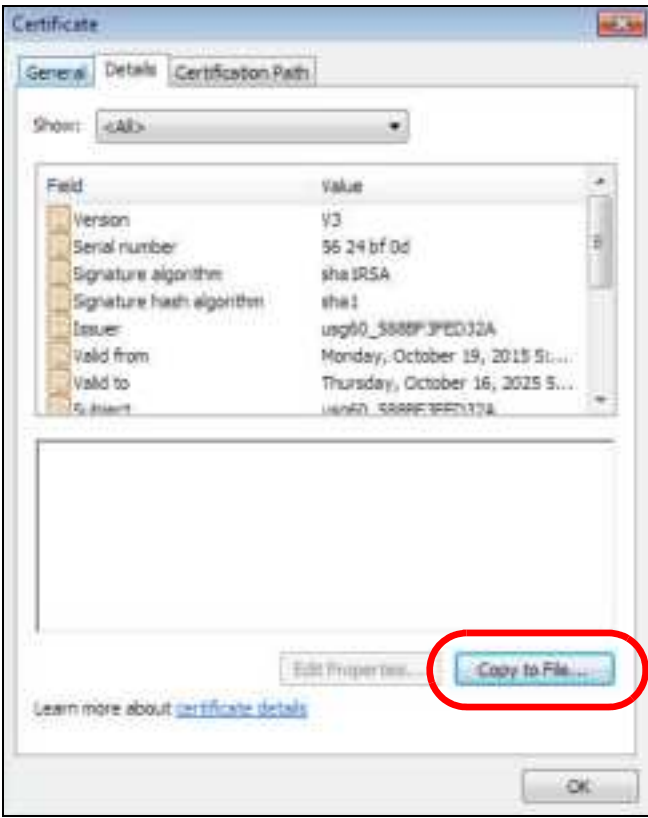

**5** In the **Ce rtific a te Export Wiza rd**, click **Ne xt**.

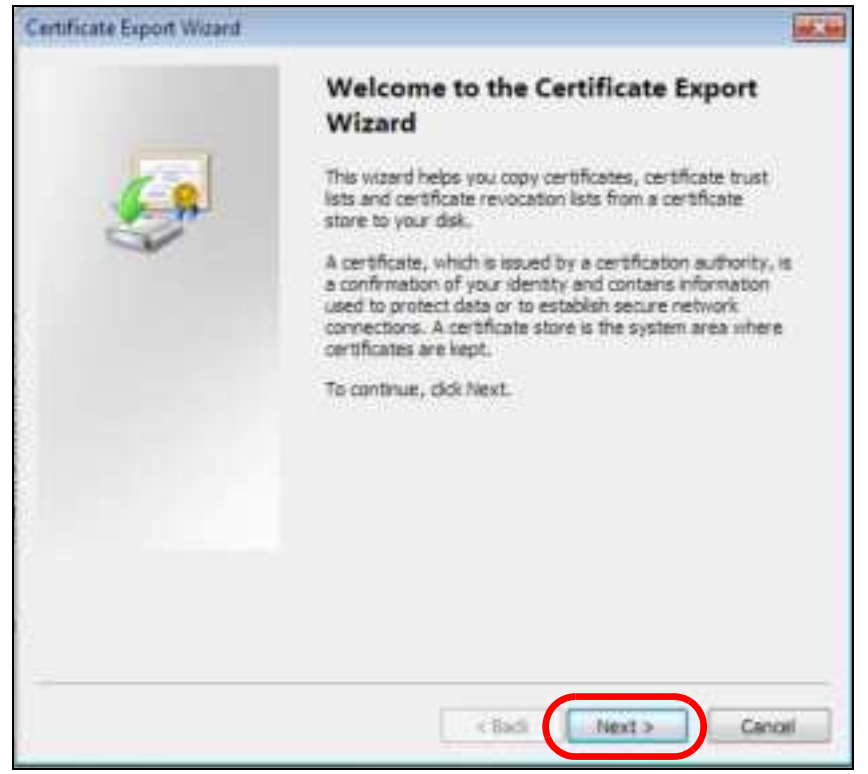

NWA50AX User's Guide

**209**

**6** Select the format and settings you want to use and then click **Next**.

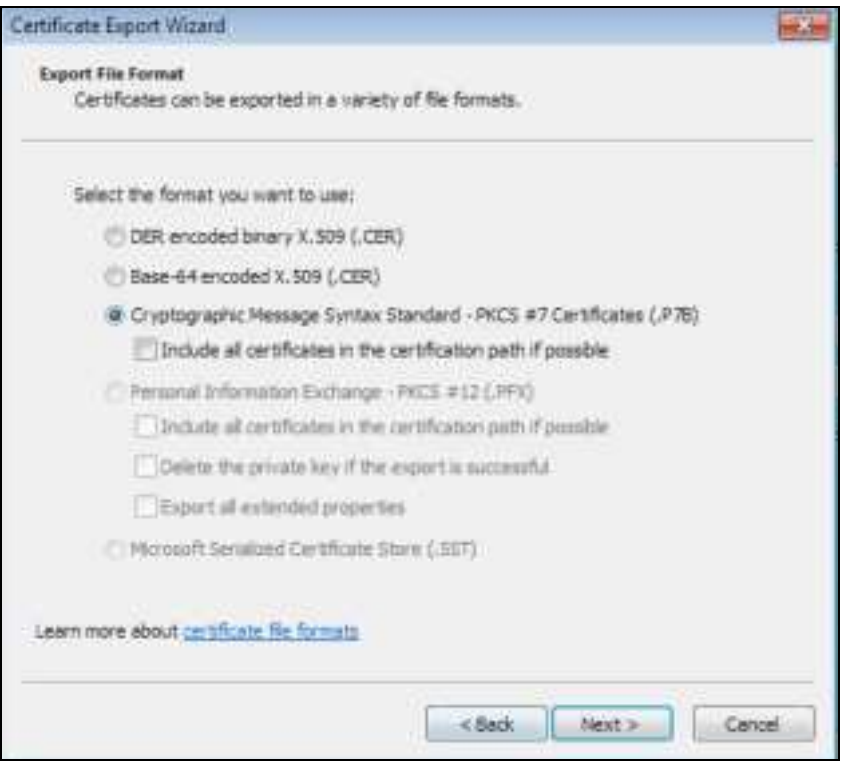

**7** Type a filename and specify a folder to save the certificate in. Click **Ne xt**.

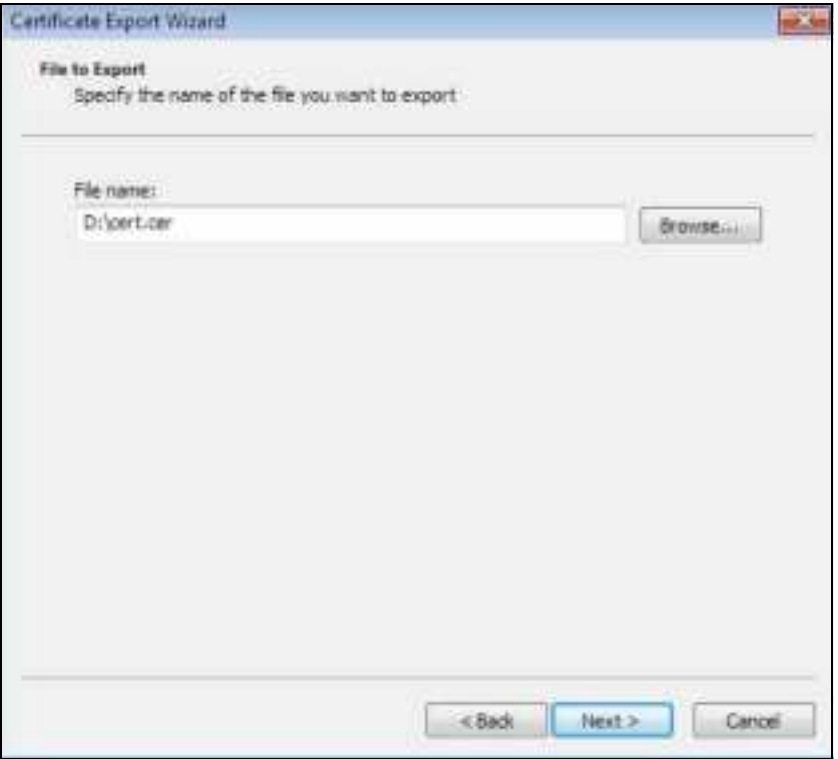

NWA50AX User's Guide

**8** In the **Comple ting the Ce rtific a te Export Wiza rd** screen, click **Finish**.

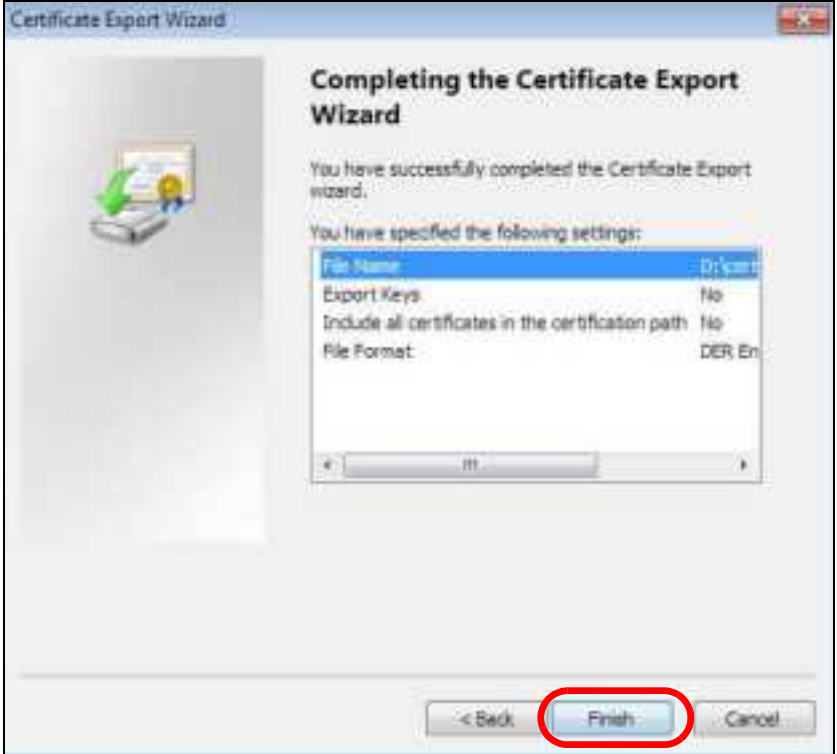

**9** Finally, click **OK** when presented with the successful certificate export message.

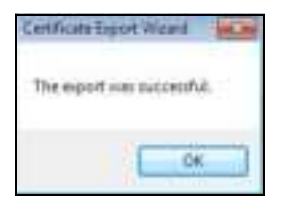

#### **Import a Ce rtific a te**

After storing the certificate in your computer (see Export a Certificate), you need to install it as a trusted root certification authority using the following steps:

**1** Open your web browser, click the menu icon, and click **Se tting s**.

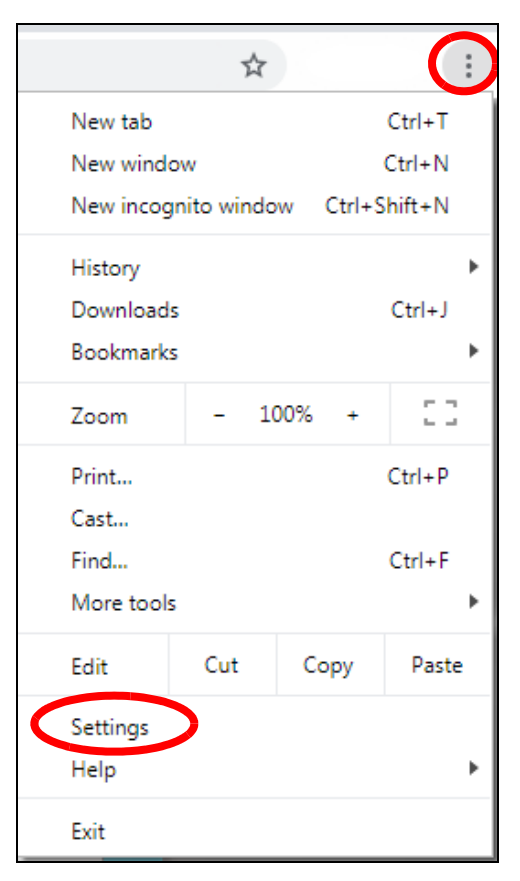

**2** Scroll down and click **Adva nc e d** to expand the menu. Under **Priva c y a nd se c urity**, click **Ma na ge c e rtific a te s**.

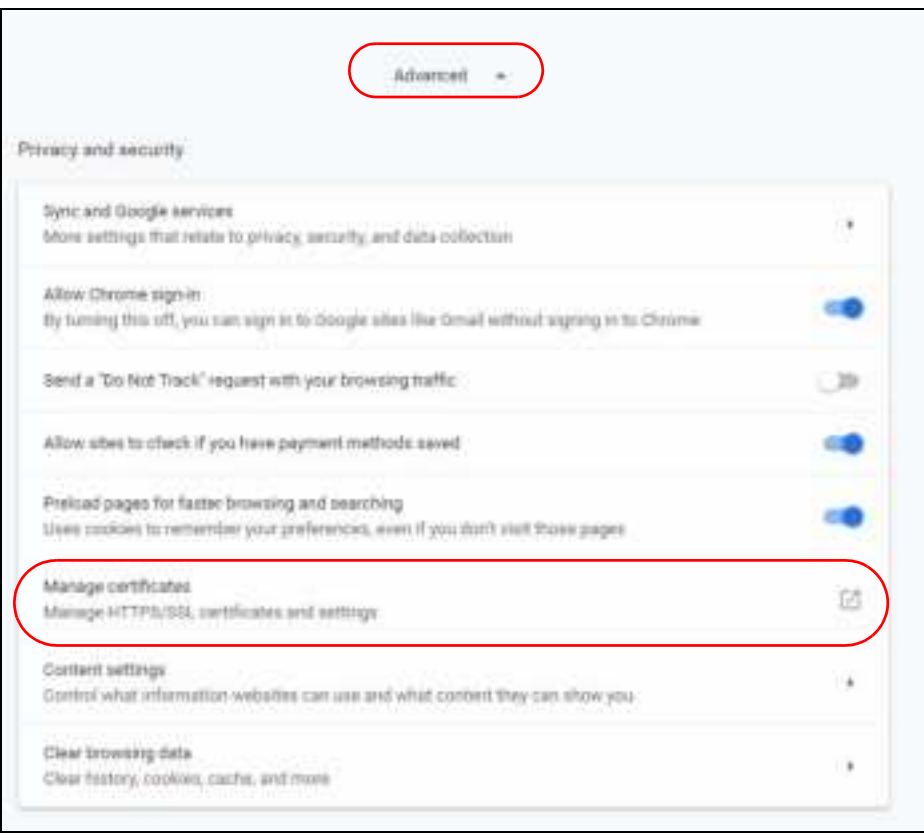

**3** In the **Ce rtific a te s** pop-up screen, click **Truste d Root Ce rtific ation Authoritie s**. Click **Import** to start the **Ce rtific a te Import Wiza rd**.

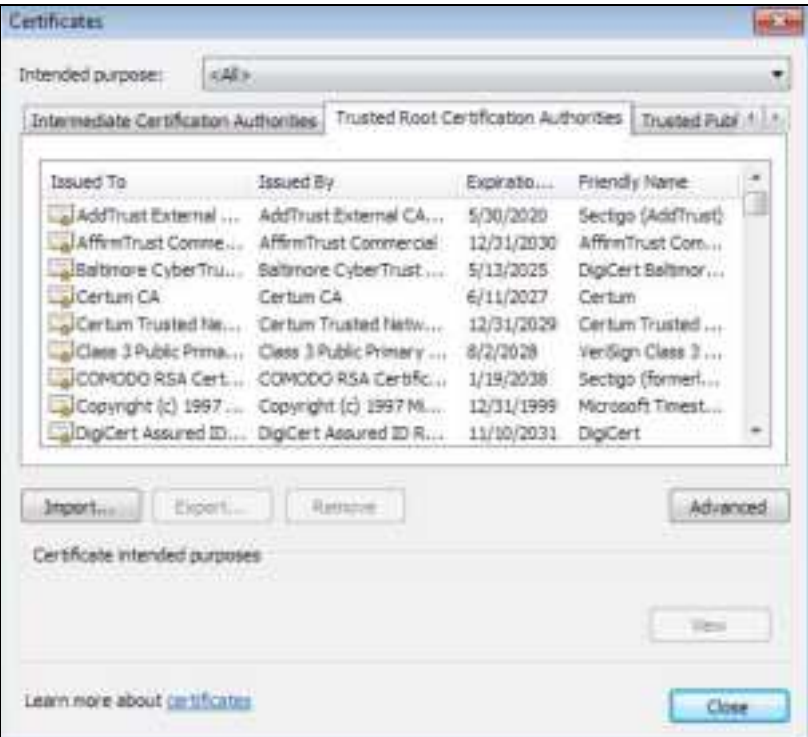

**4** Click **Ne xt** when the wizard pops up, and then on the following screen click **Browse** .

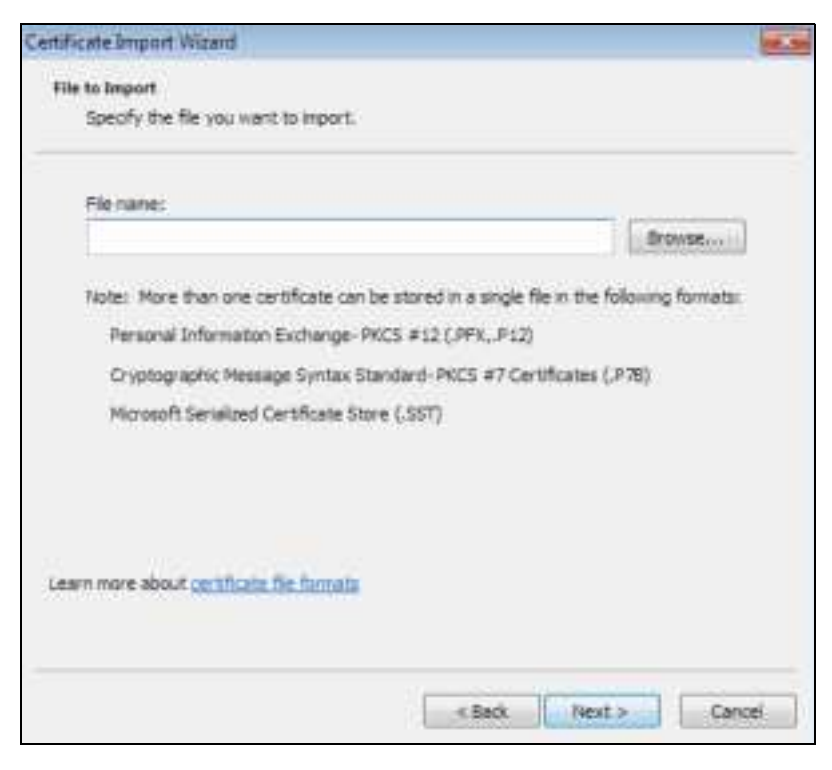

**5** Select the certificate file you want to import and click **Ope n**.

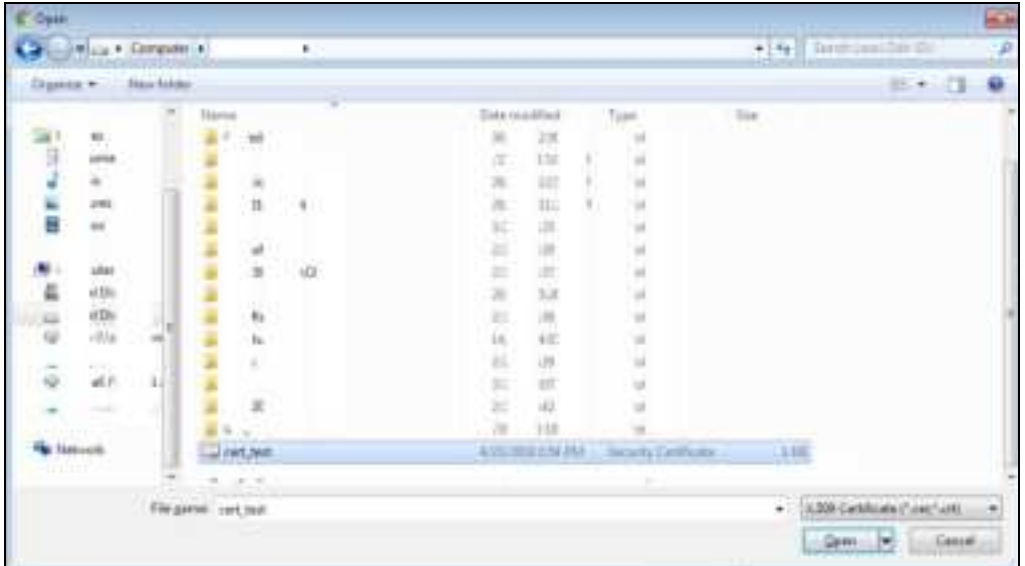

**6** Click **Ne xt.**

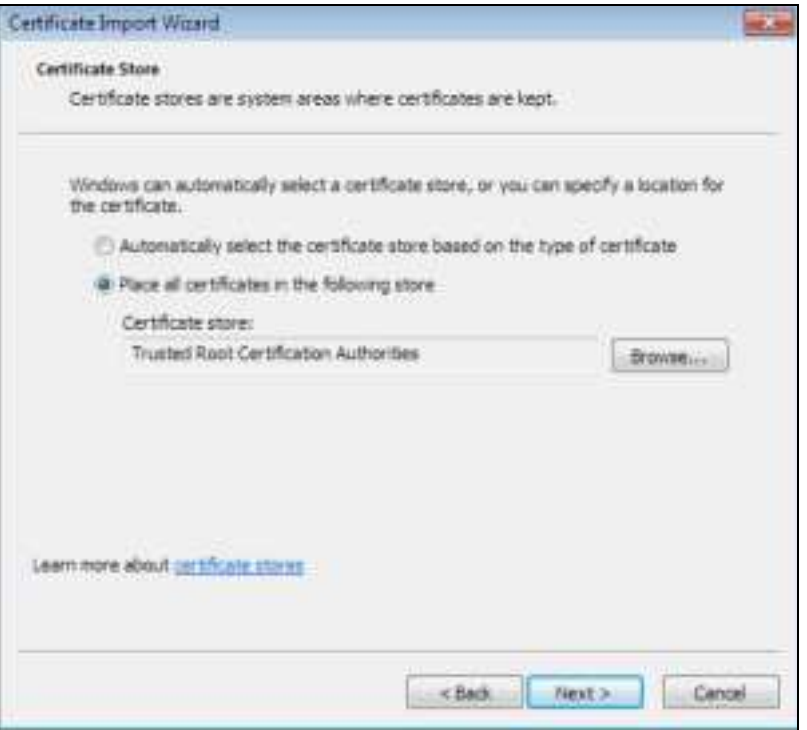

**7** Confirm the settings displayed and click **Finish**.

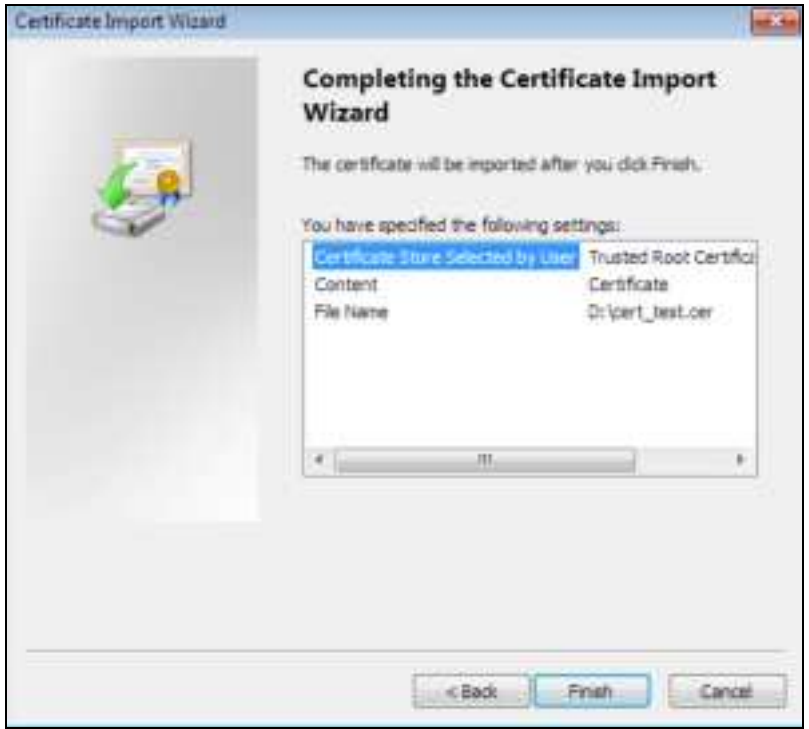

**8** If presented with a security warning, click **Ye s**.

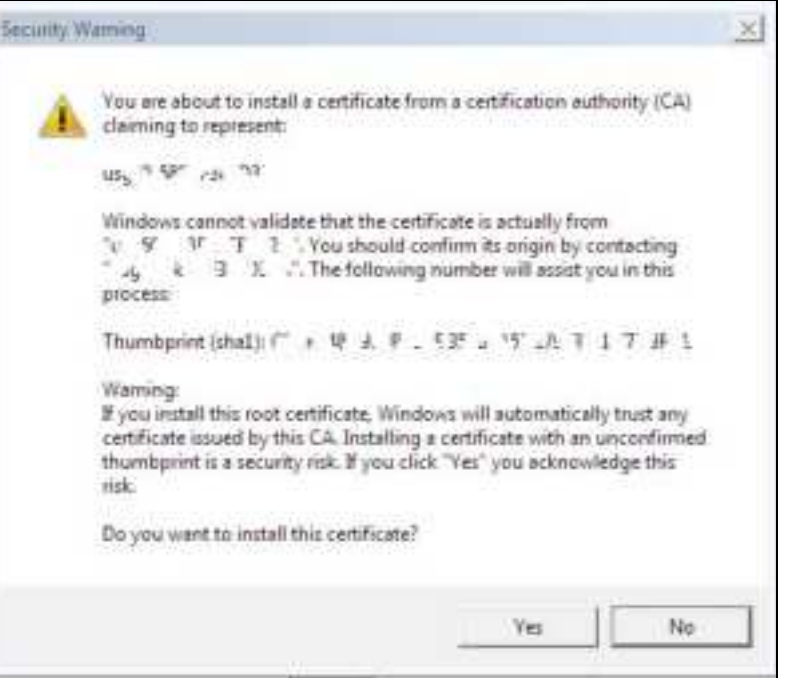
**9** Finally, click **OK** when you are notified of the successful import.

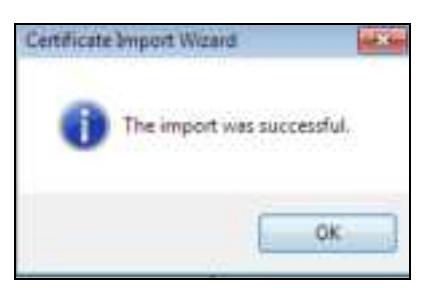

#### **Insta ll a Sta nd- Alone Ce rtific a te File**

Rather than installing a public key certificate using web browser settings, you can install a stand-alone certificate file if one has been issued to you.

**1** Double-click the public key certificate file.

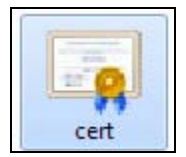

**2** Click **Insta ll Ce rtific a te** .

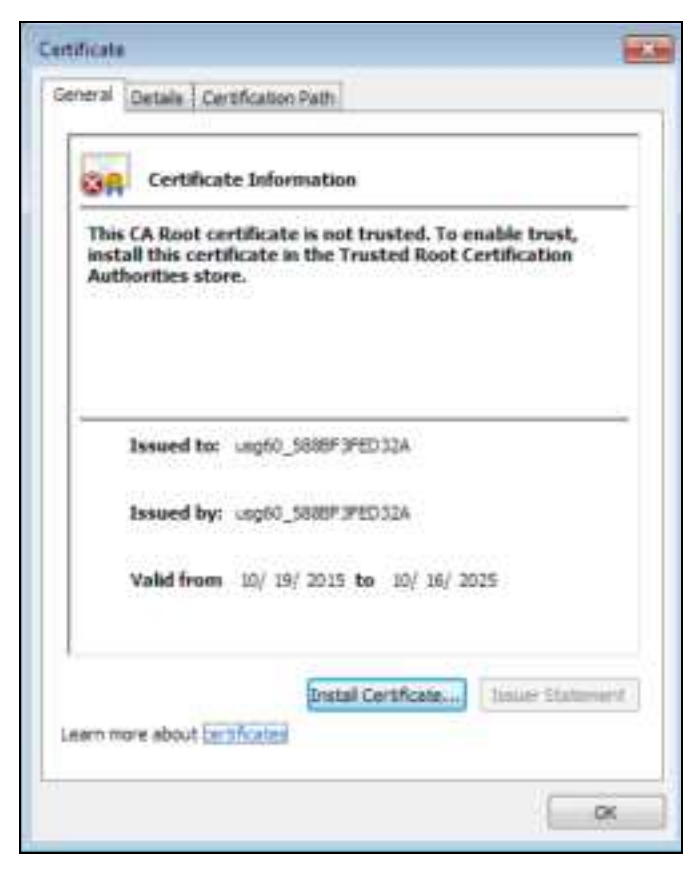

**3** Click **Ne xt** on the first wizard screen, click **Pla c e a ll c e rtific a te s in the following store** , and click **Browse** .

ŧ

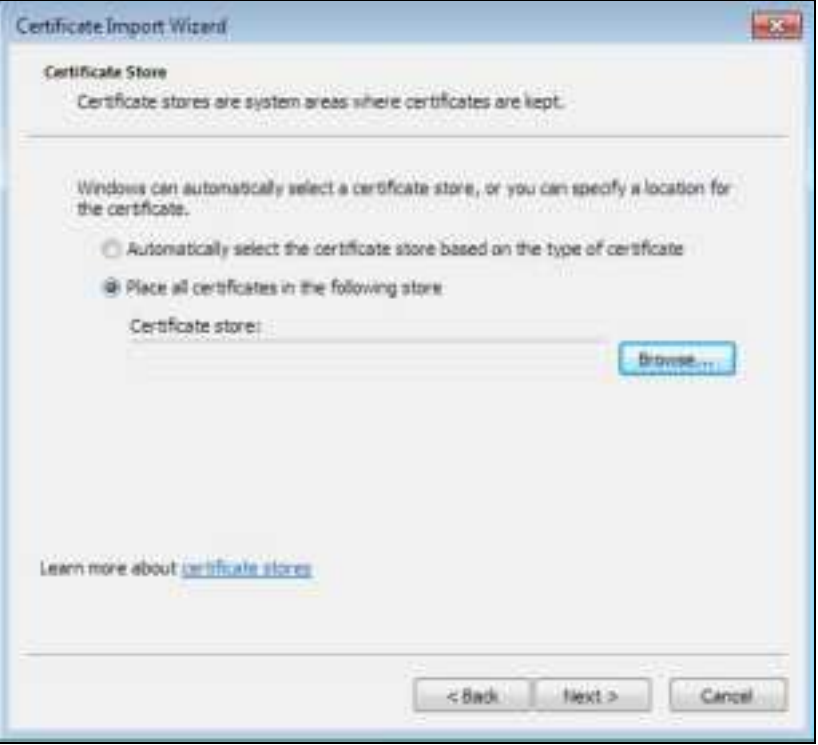

**4** Select **Truste d Root Ce rtific a te Authoritie s** > **OK**, and then click **Ne xt**.

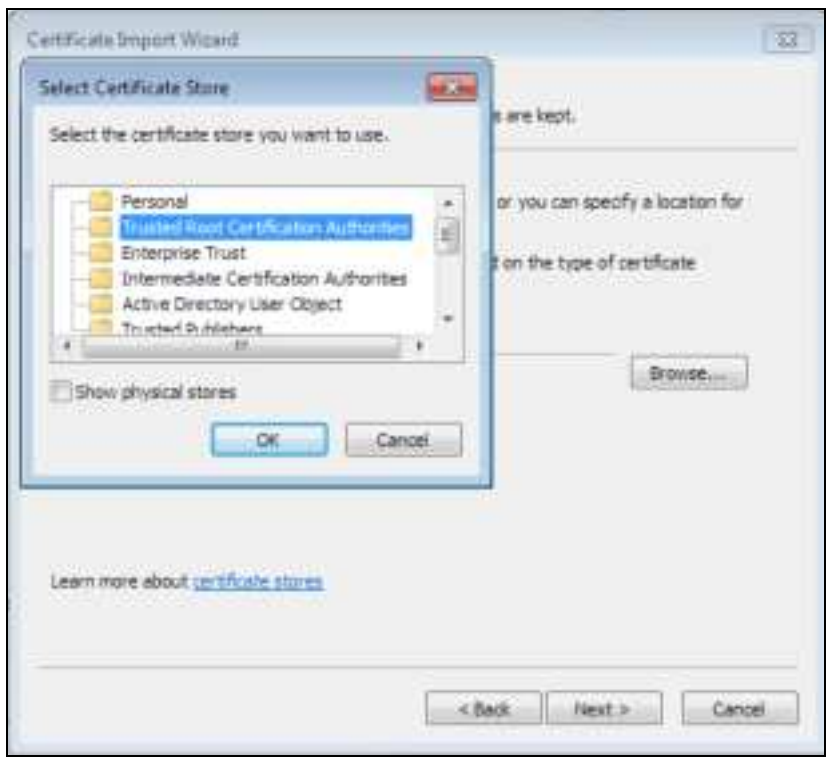

**5** Confirm the information shown on the final wizard screen and click **Finish**.

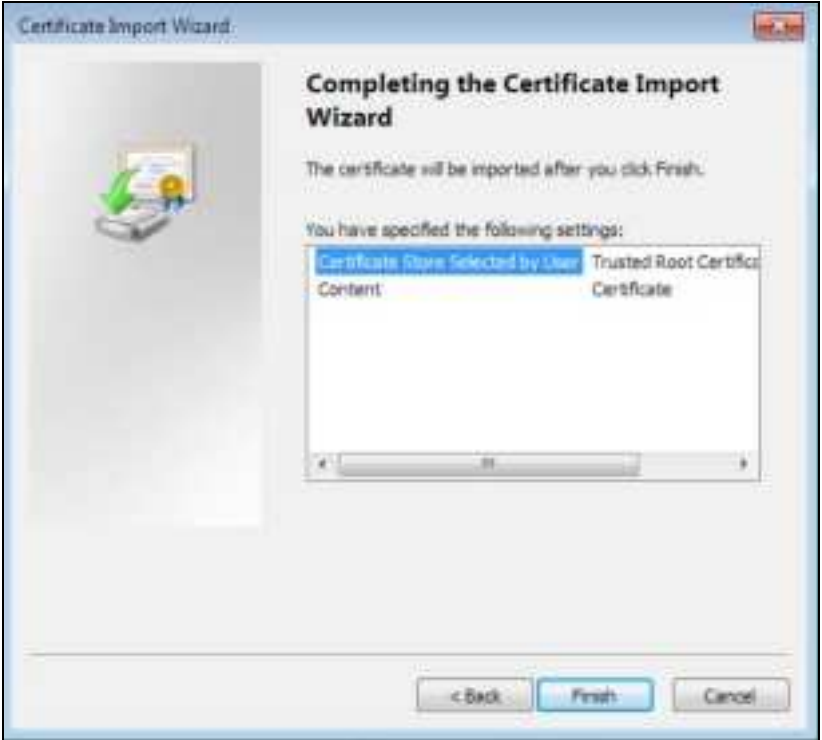

**6** If presented with a security warning, click **Ye s**.

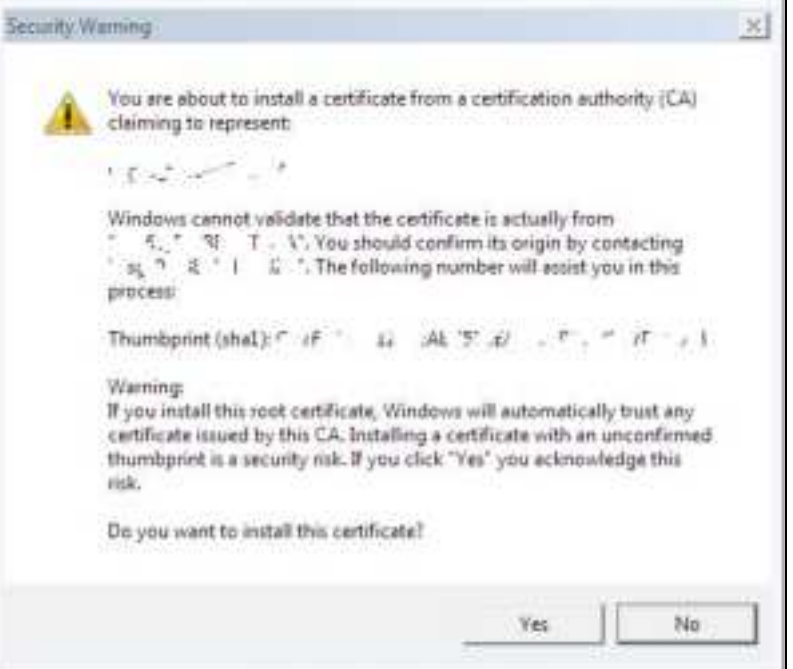

**7** Finally, click **OK** when you are notified of the successful import.

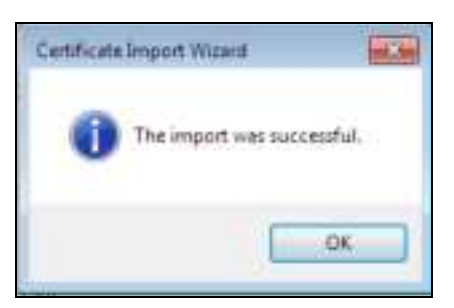

### **Re move a Ce rtific a te in Goog le Chrome**

This section shows you how to remove a public key certificate in Google Chrome on Windows 7.

**1** Open your web browser, click the menu icon, and click **Se tting s**.

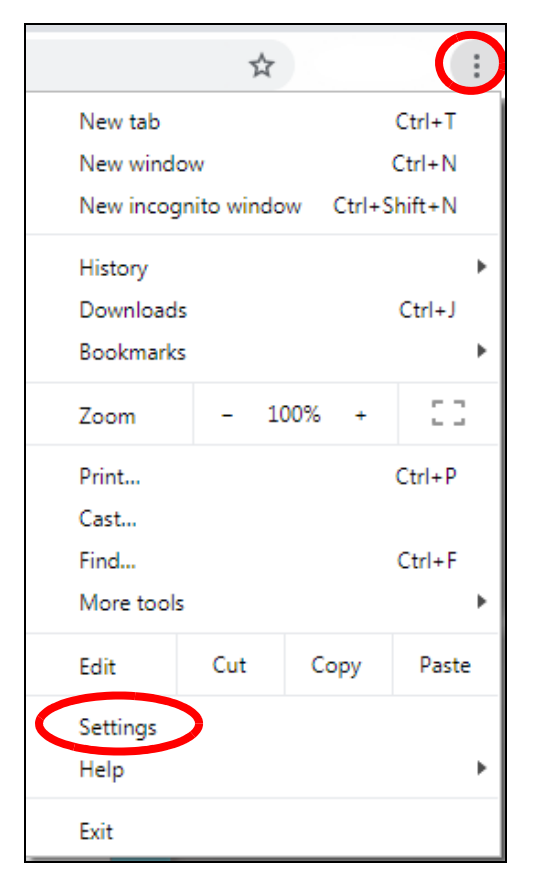

**2** Scroll down and click **Adva nc e d** to expand the menu. Under **Priva c y a nd se c urity**, click **Ma na ge c e rtific a te s**.

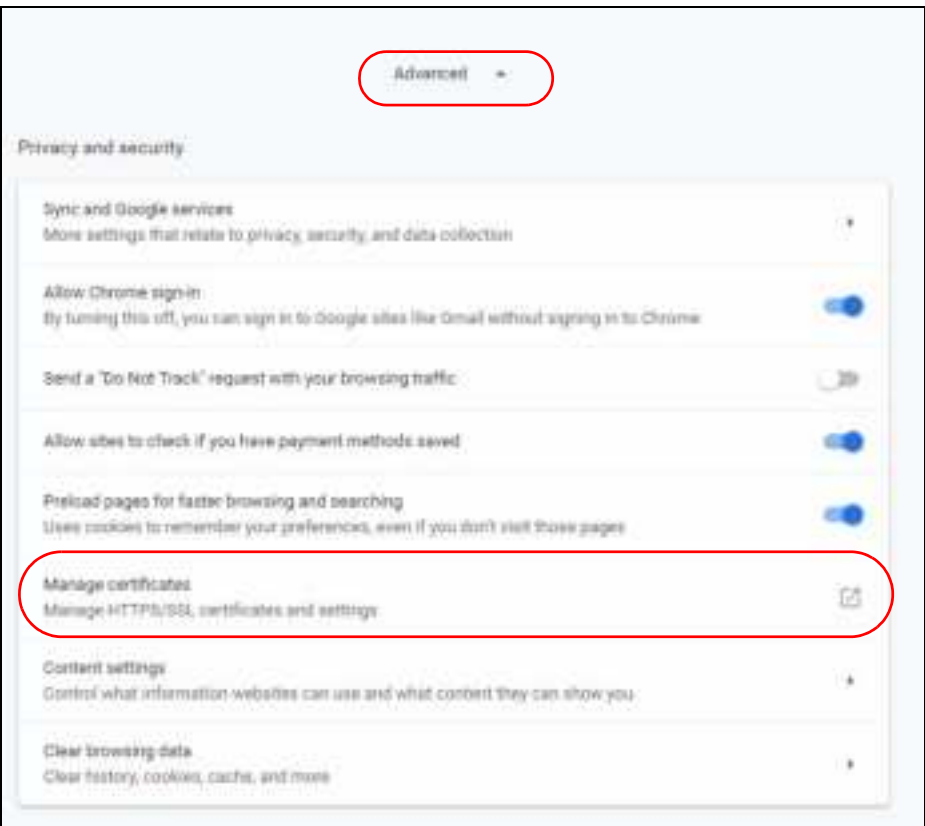

**3** In the Certificates pop-up screen, click **Truste d Root Ce rtific a tion Authoritie s**.

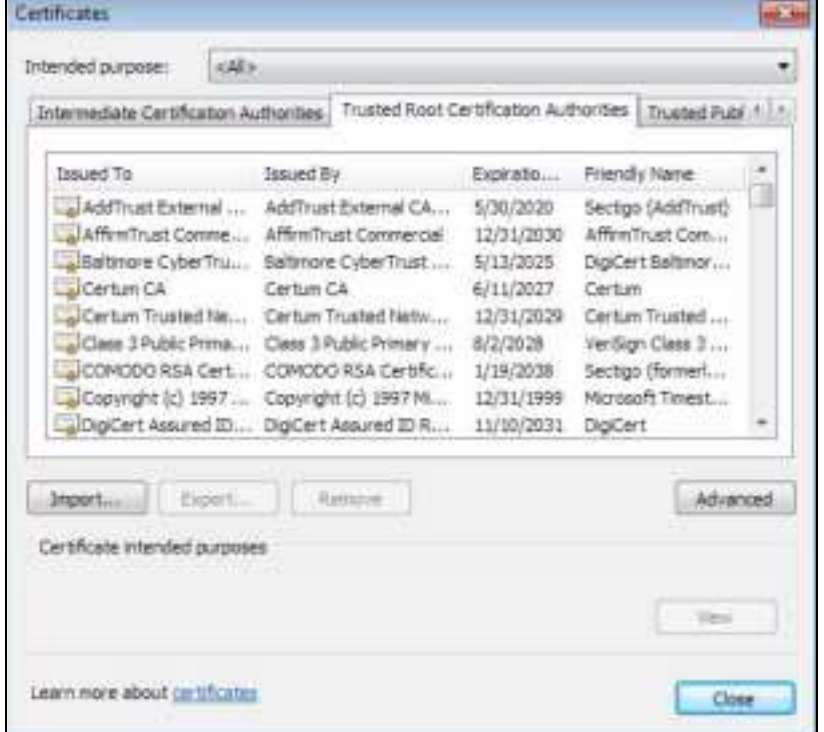

- **4** Select the certificate you want to remove and click **Re move** .
- **5** Click **Yes** when you see the following warning message.

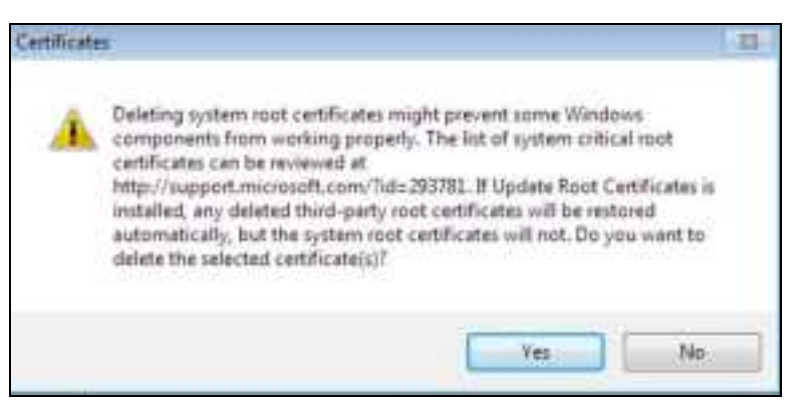

**6** Confirm the details displayed in the warning message and click **Ye s**.

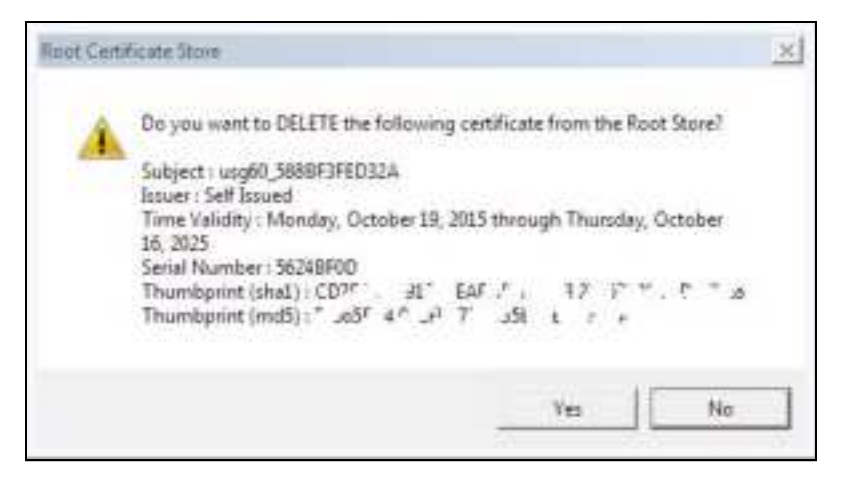

#### **Fire fox**

The following example uses Mozilla Firefox on Windows 7. You first have to store the certificate in your computer and then install it as a Trusted Root CA, as shown in the following tutorials.

## **Export a Ce rtific a te**

**1** If your device's Web Configurator is set to use SSL certification, then the first time you browse to it you are presented with a certification error. Click **Adva nc e d**.

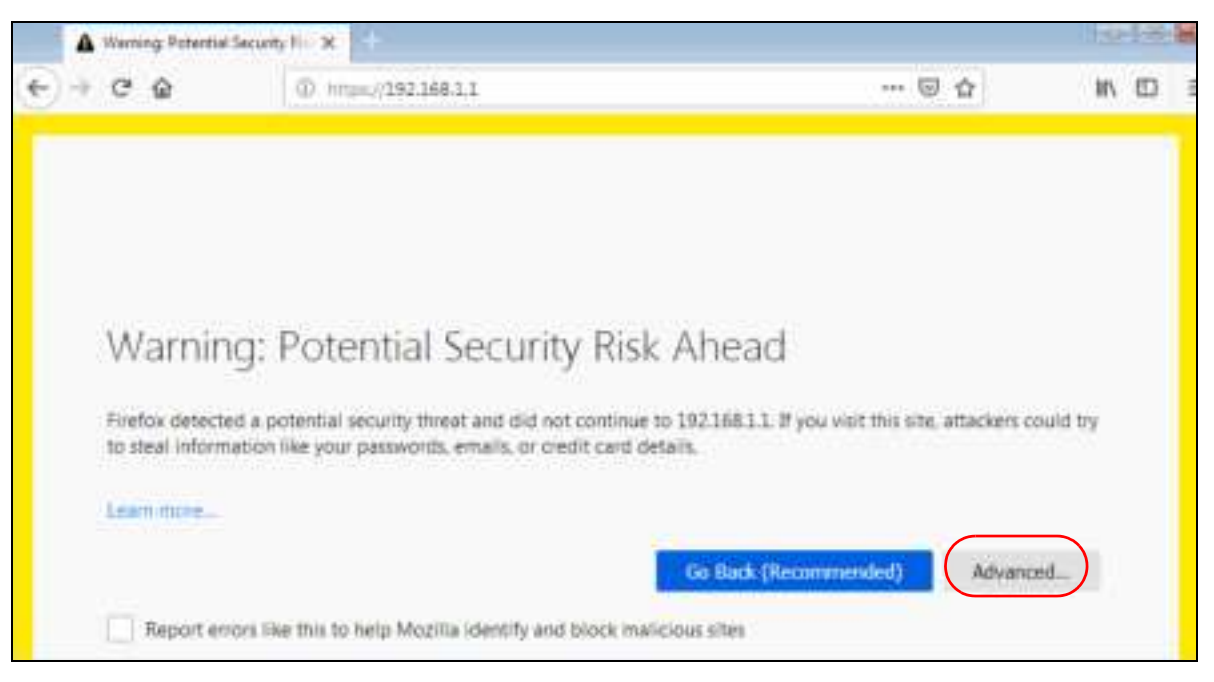

**2** Click **Vie w Ce rtific a te .**

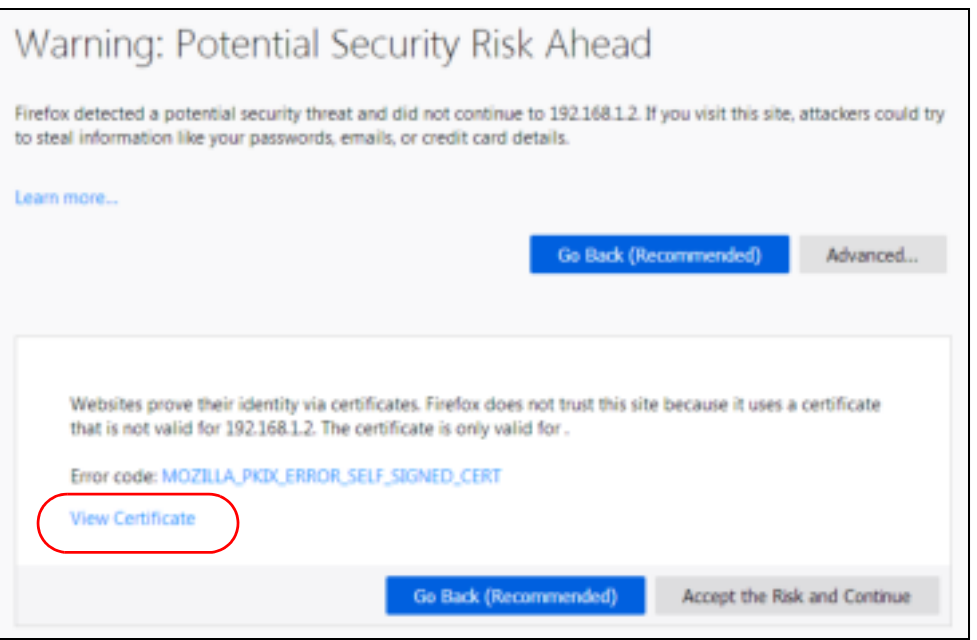

**3** Click **De ta ils** > **Export.**

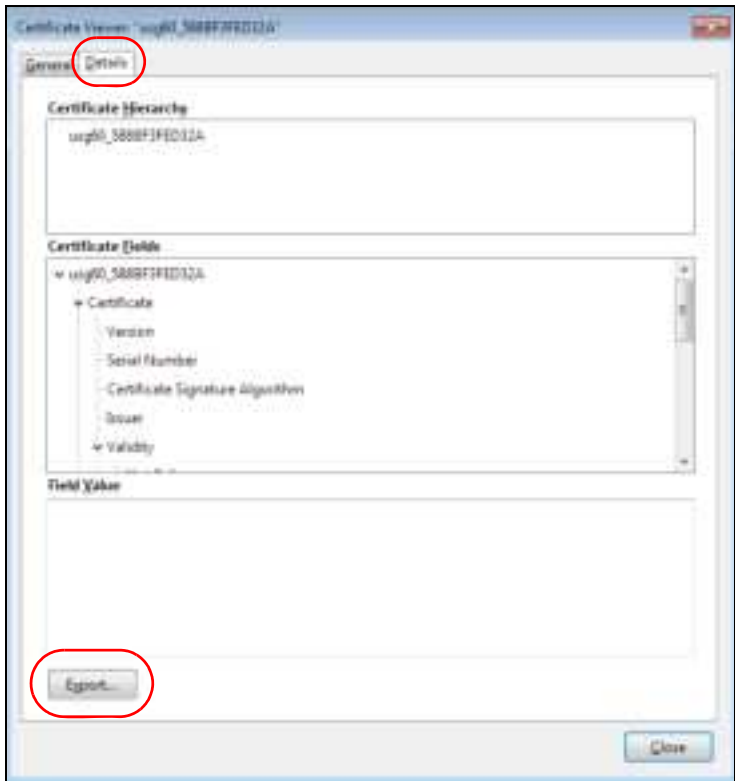

**4** Type a filename and click **Sa ve** .

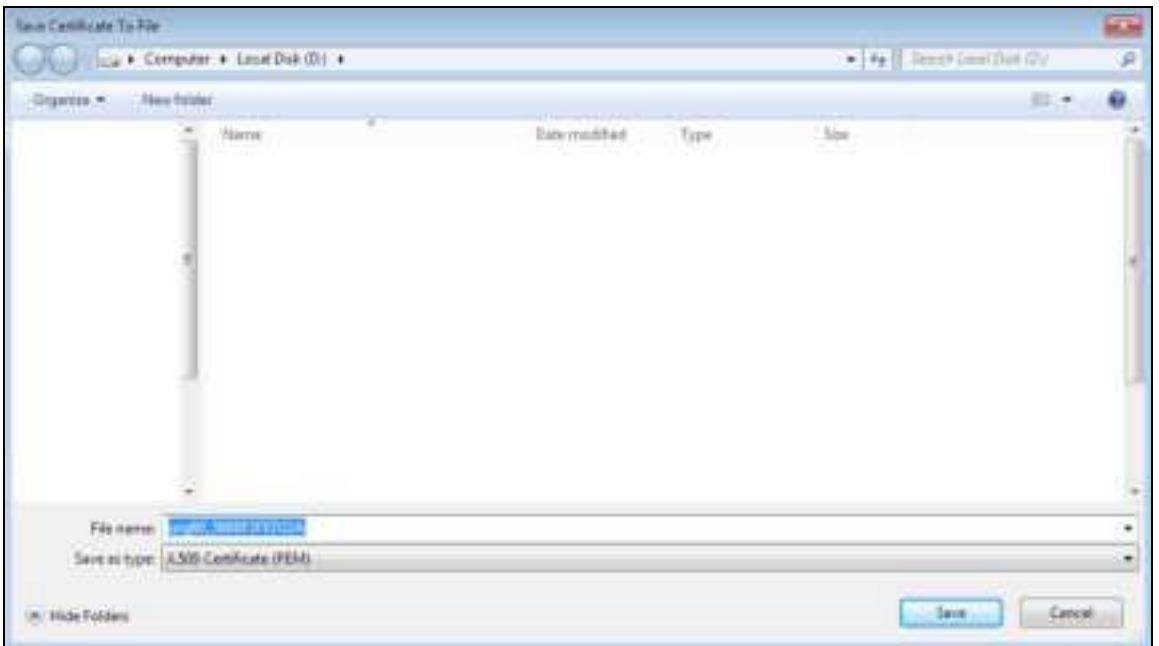

## **Import a Ce rtific a te**

After storing the certificate in your computer, you need to import it in trusted root certification authorities using the following steps:

**1** Open **Fire fox** and click **Tools > Options**.

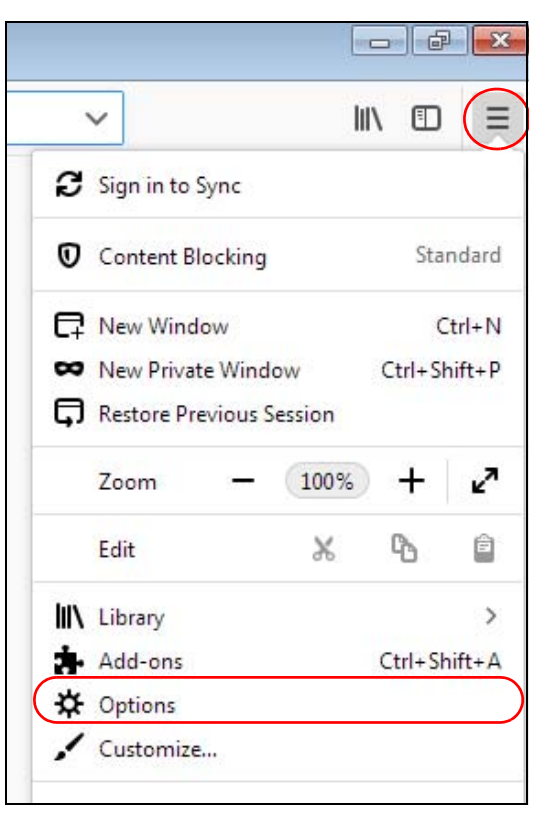

**2** In the **Options** page, click **Priva c y & Se c urity**, scroll to the bottom of the page, and then click **Vie w Ce rtific a te s**.

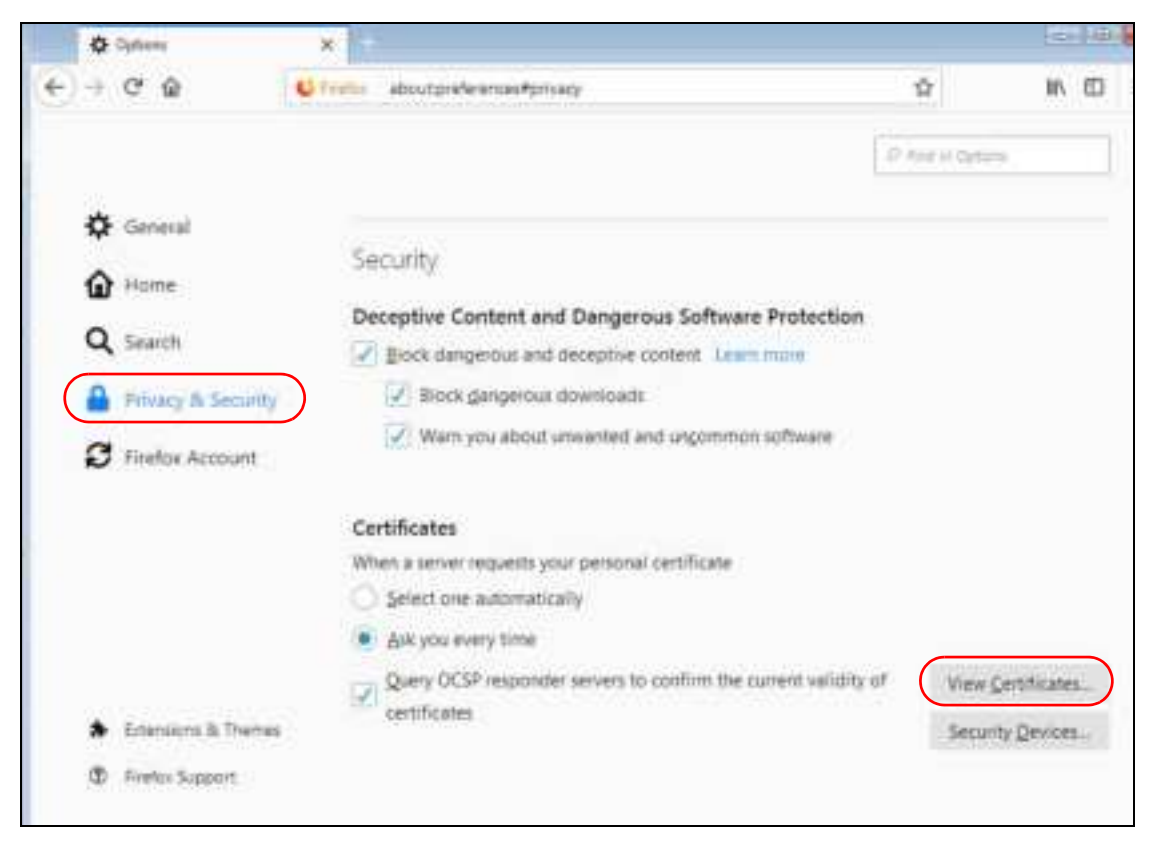

**3** In the **Ce rtific a te Ma na g e r**, click **Authoritie s** > **Import**.

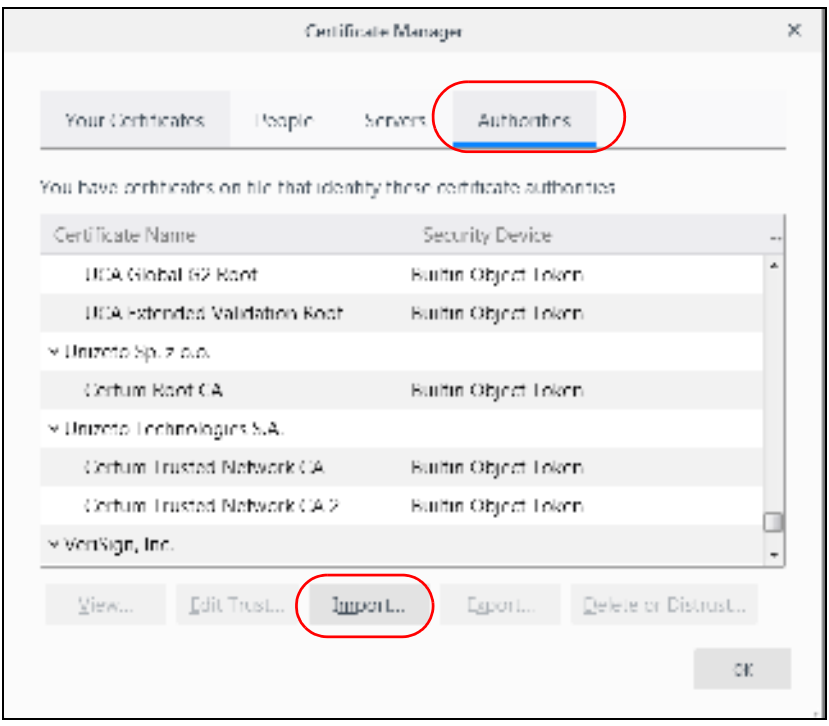

- Select File containing CA candicates) to import **Section** A LOTTEL . Computer . Constitute (D) . Þ **Hew Tolder** は ・ (注) ٠ Organize = Date mastrials Tipe tion<sup>2</sup> **Ularica**  $\ddot{ }$ 当  $22 - 1 - 10$ 16 ٠ aki 富 pts 84 10 10  $\pm$  fbs ä w ä  $44 - 4$  $2\pi$ W.  $\lambda$  is  $\alpha$  For s. in. а  $15$  $\mathbf{1}$  $A4$  $\alpha$  for ш ٠ ĸ  $\mathcal{L}$  $-346$  $470$ its  $\mathbb{R}^d$  $\mathbf{M}$ B m ×. efa ŵ ä  $25'$ in.  $\pm\pi$ w. ü  $14$ ä K trii) ×  $k$ u ish B m ja. n  $\mathcal{D}_\mathcal{R}$  $45$ Ë w и  $^{+}$ э  $10<sup>2</sup>$ o ful в ĸ  $\pm$ **Job**  $4$  fur x. ä  $16$  $\mathbb{R}$ 14  $+10$ ۵ ii)  $\frac{1}{2}$ a.  $_{\rm h}$   $\mu_{\rm m}$ B ú) т ×  $\equiv$ ń n. ¥  $\mathcal{D}_0$ juri 130  $\bar{t}$ ý ч  $\mathfrak{g}$  ) **CALIFORNIA DI PARTIE Situally Cardinals** 282 ä a) Fix pine. Carolicate Files m. TOTAL. ÷. н Spm Cantal
- **4** Use the **Se le c t File** dialog box to locate the certificate and then click **Ope n**.

**5** Select **Trust this CA to ide ntify we bsite s** and click **OK**.

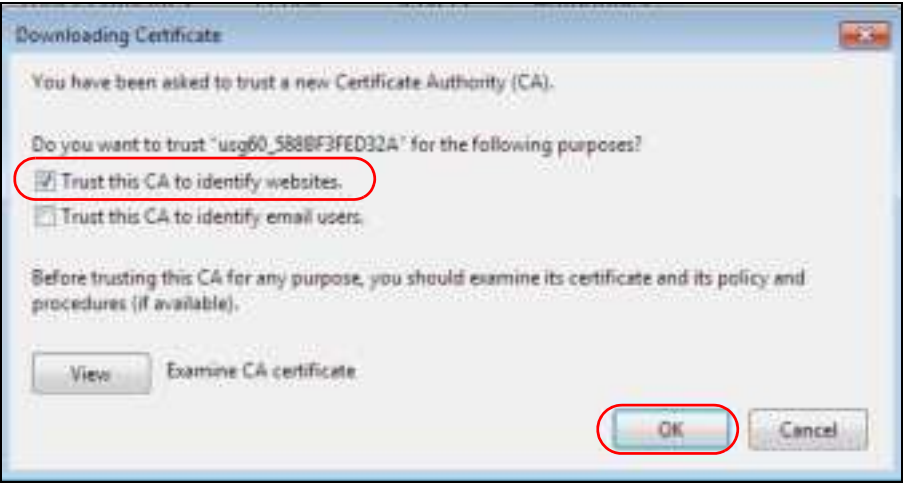

## **Re moving a Ce rtific a te in Fire fox**

This section shows you how to remove a public key certificate in Firefox.

**1** Open **Fire fox** and click **Tools > Options**.

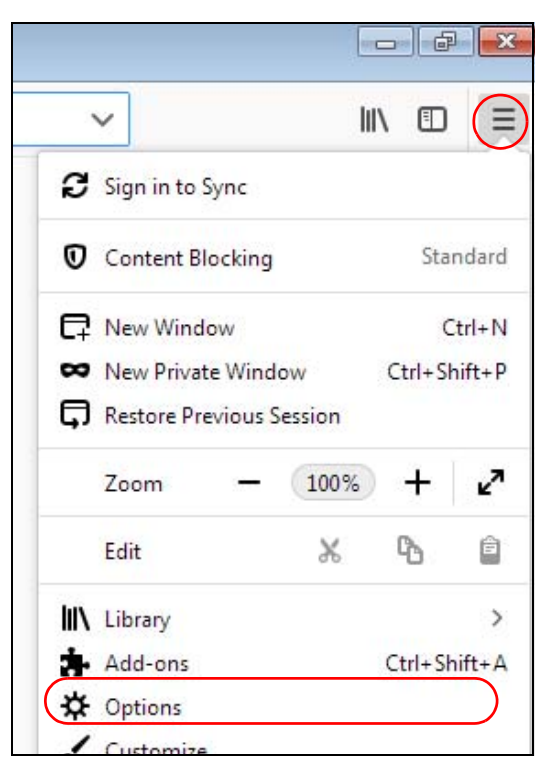

**2** In the **Options** page, click **Privacy & Security**, scroll to the bottom of the page, and then click **View Ce rtific a te s**.

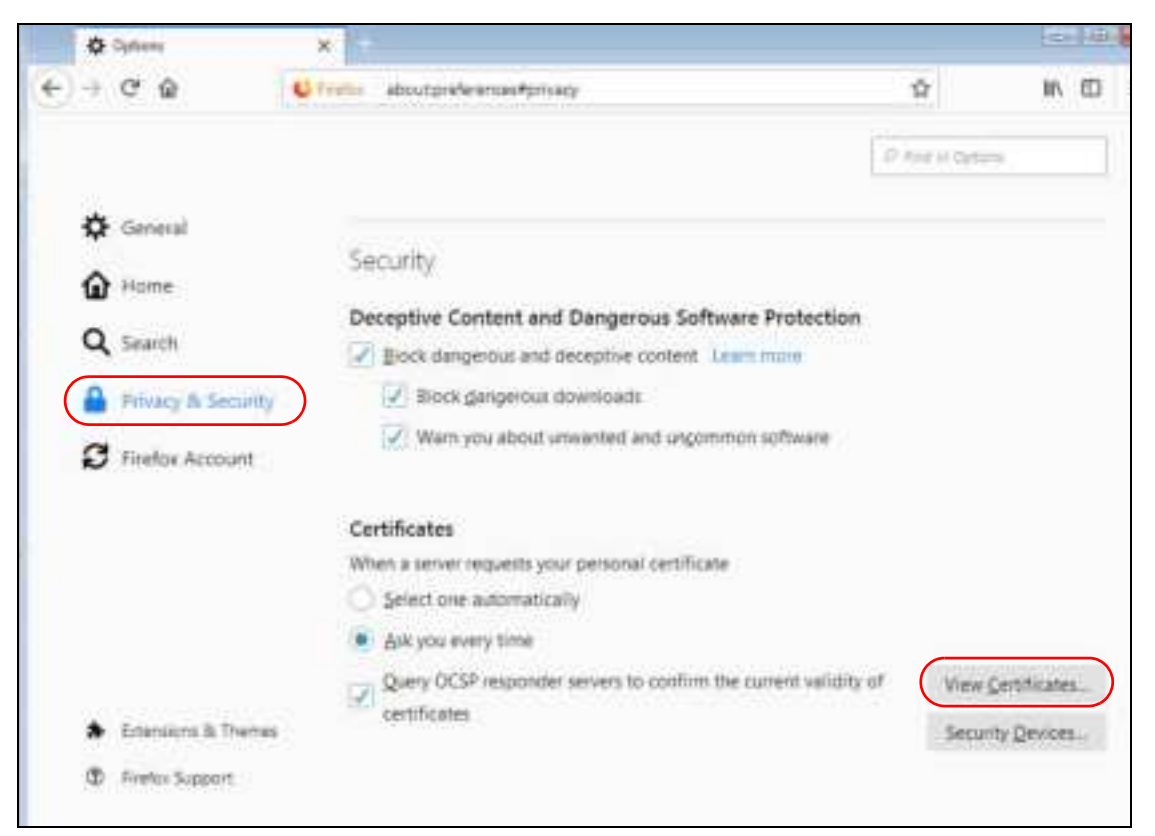

**3** In the **Ce rtific a te Ma na g e r**, click **Authoritie s** and select the certificate you want to remove. Click **De le te or Distrust**.

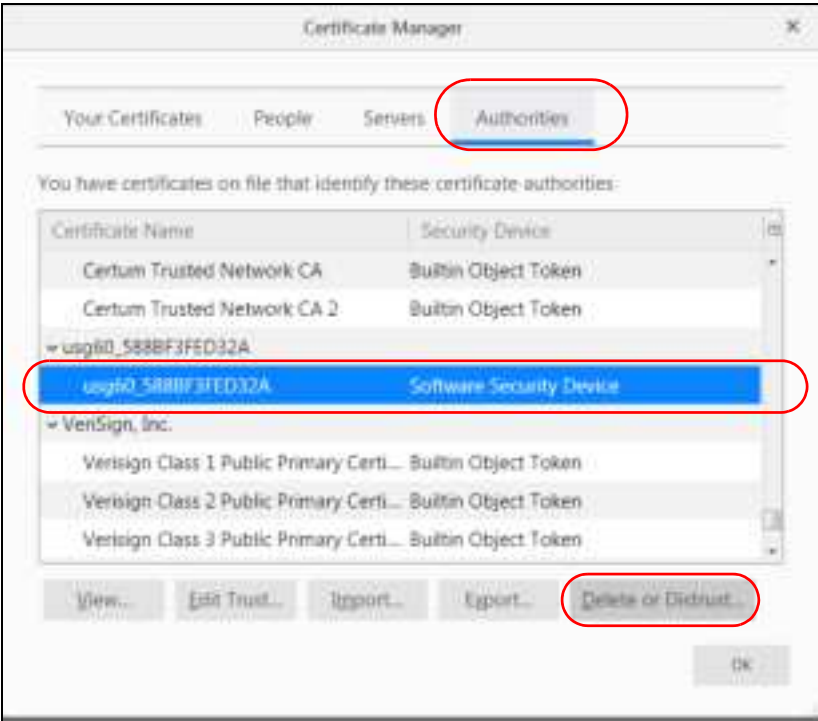

**4** In the following dialog box, click **OK**.

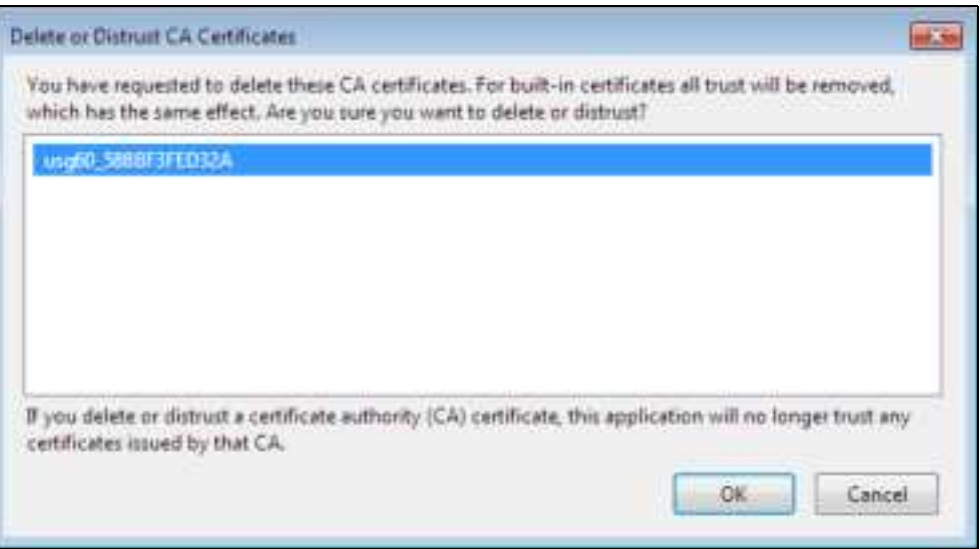

**5** The next time you go to the web site that issued the public key certificate you just removed, a certification error appears.

# **A PPENDIX B IPv6**

#### **Ove rvie w**

IPv6 (Internet Protocol version 6), is designed to enhance IP address size and features. The increase in IPv6 address size to 128 bits (from the 32-bit IPv4 address) allows up to 3.4 x  $10^{38}$  IP addresses.

#### **IPv6 Addre ssing**

The 128-bit IPv6 address is written as eight 16-bit hexadecimal blocks separated by colons (:). This is an example IPv6 address 2001:0db8:1a2b:0015:0000:0000:1a2f:0000.

IPv6 addresses can be abbreviated in two ways:

- $\bullet$  Leading zeros in a block can be omitted. So 2001:0db8:1a2b:0015:0000:0000:1a2f:0000 can be written as 2001:db8:1a2b:15:0:0:1a2f:0.
- Any number of consecutive blocks of zeros can be replaced by a double colon. A double colon can only appear once in an IPv6 address. So 2001:0db8:0000:0000:1a2f:0000:0000:0015 can be written as 2001:0db8::1a2f:0000:0000:0015, 2001:0db8:0000:0000:1a2f::0015, 2001:db8::1a2f:0:0:15 or 2001:db8:0:0:1a2f::15.

#### **Pre fix a nd Pre fix Le ng th**

Similar to an IPv4 subnet mask, IPv6 uses an address prefix to represent the network address. An IPv6 prefix length specifies how many most significant bits (start from the left) in the address compose the network address. The prefix length is written as "/x" where x is a number. For example,

2001:db8:1a2b:15::1a2f:0/32

means that the first 32 bits (2001:db8) is the subnet prefix.

#### **Link- loc a l Addre ss**

A link-local address uniquely identifies a device on the local network (the LAN). It is similar to a "private IP address" in IPv4. You can have the same link-local address on multiple interfaces on a device. A linklocal unicast address has a predefined prefix of fe80::/10. The link-local unicast address format is as follows.

Table 83 Link-local Unicast Address Format

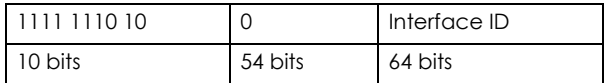

#### **Global Addre ss**

A global address uniquely identifies a device on the Internet. It is similar to a "public IP address" in IPv4. A global unicast address starts with a 2 or 3.

#### **Unspe c ifie d Addre ss**

An unspecified address (0:0:0:0:0:0:0:0 or ::) is used as the source address when a device does not have its own address. It is similar to "0.0.0.0" in IPv4.

#### **Loopba c k Addre ss**

A loopback address (0:0:0:0:0:0:0:1 or ::1) allows a host to send packets to itself. It is similar to "127.0.0.1" in IPv4.

#### **Multic a st Addre ss**

In IPv6, multicast addresses provide the same functionality as IPv4 broadcast addresses. Broadcasting is not supported in IPv6. A multicast address allows a host to send packets to all hosts in a multicast group.

Multicast scope allows you to determine the size of the multicast group. A multicast address has a predefined prefix of ff00::/8. The following table describes some of the predefined multicast addresses.

Table 84 Predefined Multicast Address

| <b>MULTICASTADDRESS</b> | <b>DESC RIPIIO N</b>                   |
|-------------------------|----------------------------------------|
| FF01:0:0:0:0:0:0:1      | All hosts on a local node.             |
| FF01:0:0:0:0:0:0:0:2    | All routers on a local node.           |
| FF02:0:0:0:0:0:0:1      | All hosts on a local connected link.   |
| FF02:0:0:0:0:0:0:0:2    | All routers on a local connected link. |
| FF05:0:0:0:0:0:0:2      | All routers on a local site.           |
| FF05:0:0:0:0:0:1:3      | All DHCP severs on a local site.       |

The following table describes the multicast addresses which are reserved and can not be assigned to a multicast group.

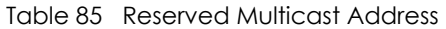

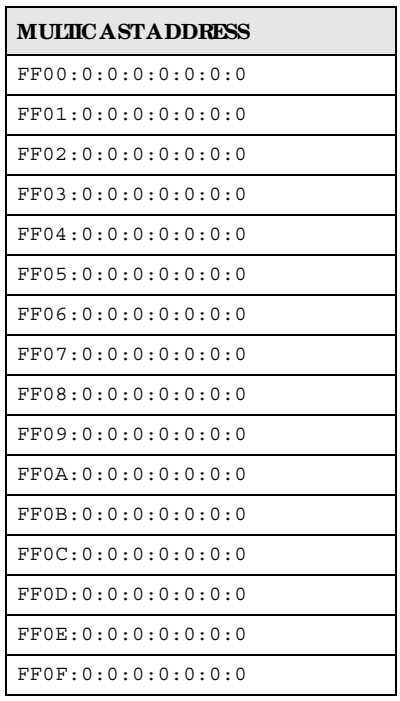

#### **Subne t Ma sking**

Both an IPv6 address and IPv6 subnet mask compose of 128-bit binary digits, which are divided into eight 16-bit blocks and written in hexadecimal notation. Hexadecimal uses four bits for each character  $(1 \sim 10, A \sim F)$ . Each block's 16 bits are then represented by four hexadecimal characters. For example, FFFF:FFFF:FFFF:FFFF:FC00:0000:0000:0000.

#### **Inte rfac e ID**

In IPv6, an interface ID is a 64-bit identifier. It identifies a physical interface (for example, an Ethernet port) or a virtual interface (for example, the management IP address for a VLAN). One interface should have a unique interface ID.

#### **EUI- 64**

The EUI-64 (Extended Unique Identifier) defined by the IEEE (Institute of Electrical and Electronics Engineers) is an interface ID format designed to adapt with IPv6. It is derived from the 48-bit (6-byte) Ethernet MAC address as shown next. EUI-64 inserts the hex digits fffe between the third and fourth bytes of the MAC address and complements the seventh bit of the first byte of the MAC address. See the following example.

#### Table 86

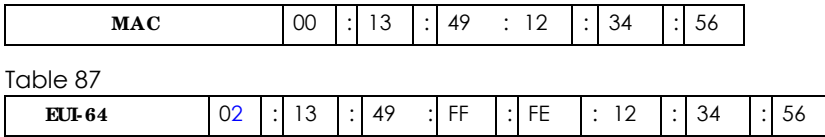

#### **Sta te le ss Autoc onfig ura tion**

With stateless autoconfiguration in IPv6, addresses can be uniquely and automatically generated. Unlike DHCPv6 (Dynamic Host Configuration Protocol version six) which is used in IPv6 stateful autoconfiguration, the owner and status of addresses don't need to be maintained by a DHCP server. Every IPv6 device is able to generate its own and unique IP address automatically when IPv6 is initiated on its interface. It combines the prefix and the interface ID (generated from its own Ethernet MAC address, see Interface ID and EUI-64) to form a complete IPv6 address.

When IPv6 is enabled on a device, its interface automatically generates a link-local address (beginning with fe80).

When the interface is connected to a network with a router and the Zyxel Device is set to automatically obtain an IPv6 network prefix from the router for the interface, it generates  $\,^{\prime}$  another address which combines its interface ID and global and subnet information advertised from the router. This is a routable global IP address.

#### **DHCPv6**

The Dynamic Host Configuration Protocol for IPv6 (DHCPv6, RFC 3315) is a server-client protocol that allows a DHCP server to assign and pass IPv6 network addresses, prefixes and other configuration information to DHCP clients. DHCPv6 servers and clients exchange DHCP messages using UDP.

<sup>1.</sup> In IPv6, all network interfaces can be associated with several addresses.

Each DHCP client and server has a unique DHCP Unique IDentifier (DUID), which is used for identification when they are exchanging DHCPv6 messages. The DUID is generated from the MAC address, time, vendor assigned ID and/or the vendor's private enterprise number registered with the IANA. It should not change over time even after you reboot the device.

## **Ide ntity Assoc ia tion**

An Identity Association (IA) is a collection of addresses assigned to a DHCP client, through which the server and client can manage a set of related IP addresses. Each IA must be associated with exactly one interface. The DHCP client uses the IA assigned to an interface to obtain configuration from a DHCP server for that interface. Each IA consists of a unique IAID and associated IP information. The IA type is the type of address in the IA. Each IA holds one type of address. IA\_NA means an identity association for non-temporary addresses and IA\_TA is an identity association for temporary addresses. An IA\_NA option contains the T1 and T2 fields, but an IA\_TA option does not. The DHCPv6 server uses T1 and T2 to control the time at which the client contacts with the server to extend the lifetimes on any addresses in the IA\_NA before the lifetimes expire. After T1, the client sends the server (**S1**) (from which the addresses in the IA\_NA were obtained) a Renew message. If the time T2 is reached and the server does not respond, the client sends a Rebind message to any available server (**S2**). For an IA\_TA, the client may send a Renew or Rebind message at the client's discretion.

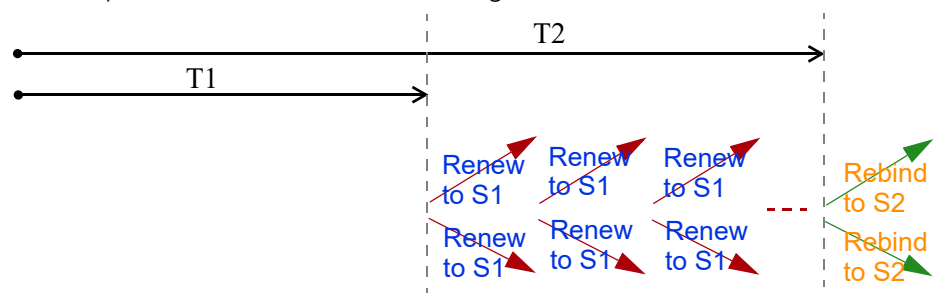

## **DHCP Re la y Ag e nt**

A DHCP relay agent is on the same network as the DHCP clients and helps forward messages between the DHCP server and clients. When a client cannot use its link-local address and a well-known multicast address to locate a DHCP server on its network, it then needs a DHCP relay agent to send a message to a DHCP server that is not attached to the same network.

The DHCP relay agent can add the remote identification (remote-ID) option and the interface-ID option to the Relay-Forward DHCPv6 messages. The remote-ID option carries a user-defined string, such as the system name. The interface-ID option provides slot number, port information and the VLAN ID to the DHCPv6 server. The remote-ID option (if any) is stripped from the Relay-Reply messages before the relay agent sends the packets to the clients. The DHCP server copies the interface-ID option from the Relay-Forward message into the Relay-Reply message and sends it to the relay agent. The interface-ID should not change even after the relay agent restarts.

## **Pre fix De le g a tion**

Prefix delegation enables an IPv6 router to use the IPv6 prefix (network address) received from the ISP (or a connected uplink router) for its LAN. The Zyxel Device uses the received IPv6 prefix (for example, 2001:db2::/48) to generate its LAN IP address. Through sending Router Advertisements (RAs) regularly by multicast, the Zyxel Device passes the IPv6 prefix information to its LAN hosts. The hosts then can use the prefix to generate their IPv6 addresses.

#### **ICMPv6**

Internet Control Message Protocol for IPv6 (ICMPv6 or ICMP for IPv6) is defined in RFC 4443. ICMPv6 has a preceding Next Header value of 58, which is different from the value used to identify ICMP for IPv4. ICMPv6 is an integral part of IPv6. IPv6 nodes use ICMPv6 to report errors encountered in packet processing and perform other diagnostic functions, such as "ping".

## **Ne ig hbor Disc ove ry Protoc ol (NDP)**

The Neighbor Discovery Protocol (NDP) is a protocol used to discover other IPv6 devices and track neighbor's reachability in a network. An IPv6 device uses the following ICMPv6 messages types:

- Neighbor solicitation: A request from a host to determine a neighbor's link-layer address (MAC address) and detect if the neighbor is still reachable. A neighbor being "reachable" means it responds to a neighbor solicitation message (from the host) with a neighbor advertisement message.
- Neighbor advertisement: A response from a node to announce its link-layer address.
- Router solicitation: A request from a host to locate a router that can act as the default router and forward packets.
- Router advertisement: A response to a router solicitation or a periodical multicast advertisement from a router to advertise its presence and other parameters.

### **IPv6 Ca c he**

An IPv6 host is required to have a neighbor cache, destination cache, prefix list and default router list. The Zyxel Device maintains and updates its IPv6 caches constantly using the information from response messages. In IPv6, the Zyxel Device configures a link-local address automatically, and then sends a neighbor solicitation message to check if the address is unique. If there is an address to be resolved or verified, the Zyxel Device also sends out a neighbor solicitation message. When the Zyxel Device receives a neighbor advertisement in response, it stores the neighbor's link-layer address in the neighbor cache. When the Zyxel Device uses a router solicitation message to query for a router and receives a router advertisement message, it adds the router's information to the neighbor cache, prefix list and destination cache. The Zyxel Device creates an entry in the default router list cache if the router can be used as a default router.

When the Zyxel Device needs to send a packet, it first consults the destination cache to determine the next hop. If there is no matching entry in the destination cache, the Zyxel Device uses the prefix list to determine whether the destination address is on-link and can be reached directly without passing through a router. If the address is onlink, the address is considered as the next hop. Otherwise, the Zyxel Device determines the next-hop from the default router list or routing table. Once the next hop IP address is known, the Zyxel Device looks into the neighbor cache to get the link-layer address and sends the packet when the neighbor is reachable. If the Zyxel Device cannot find an entry in the neighbor cache or the state for the neighbor is not reachable, it starts the address resolution process. This helps reduce the number of IPv6 solicitation and advertisement messages.

#### **Multic a st Liste ne r Disc ove ry**

The Multicast Listener Discovery (MLD) protocol (defined in RFC 2710) is derived from IPv4's Internet Group Management Protocol version 2 (IGMPv2). MLD uses ICMPv6 message types, rather than IGMP message types. MLDv1 is equivalent to IGMPv2 and MLDv2 is equivalent to IGMPv3.

MLD allows an IPv6 switch or router to discover the presence of MLD listeners who wish to receive

multicast packets and the IP addresses of multicast groups the hosts want to join on its network.

MLD snooping and MLD proxy are analogous to IGMP snooping and IGMP proxy in IPv4.

MLD filtering controls which multicast groups a port can join.

#### **MLD Me ssa g e s**

A multicast router or switch periodically sends general queries to MLD hosts to update the multicast forwarding table. When an MLD host wants to join a multicast group, it sends an MLD Report message for that address.

An MLD Done message is equivalent to an IGMP Leave message. When an MLD host wants to leave a multicast group, it can send a Done message to the router or switch. The router or switch then sends a group-specific query to the port on which the Done message is received to determine if other devices connected to this port should remain in the group.

#### **Exa mple - Ena bling IPv6 on Windows XP/ 2003/ Vista**

By default, Windows XP and Windows 2003 support IPv6. This example shows you how to use the ipv6 install command on Windows XP/2003 to enable IPv6. This also displays how to use the ipconfig command to see auto-generated IP addresses.

```
C:\>ipv6 install
Installing...
Succeeded.
C:\>ipconfig
Windows IP Configuration
Ethernet adapter Local Area Connection:
         Connection-specific DNS Suffix . : 
         IP Address. . . . . . . . . . . . : 10.1.1.46
         Subnet Mask . . . . . . . . . . . : 255.255.255.0
         IP Address. . . . . . . . . . . . : fe80::2d0:59ff:feb8:103c%4
         Default Gateway . . . . . . . . . : 10.1.1.254
```
IPv6 is installed and enabled by default in Windows Vista. Use the ipconfig command to check your automatic configured IPv6 address as well. You should see at least one IPv6 address available for the interface on your computer.

#### **Exa mple - Ena bling DHCPv6 on Windows XP**

Windows XP does not support DHCPv6. If your network uses DHCPv6 for IP address assignment, you have to additionally install a DHCPv6 client software on your Windows XP. (Note: If you use static IP addresses or Router Advertisement for IPv6 address assignment in your network, ignore this section.)

This example uses Dibbler as the DHCPv6 client. To enable DHCPv6 client on your computer:

- **1** Install Dibbler and select the DHCPv6 client option on your computer.
- **2** After the installation is complete, select **Start** > **All Prog ra ms** > **Dibble r- DHCPv6** > **Clie nt Insta ll as se rvic e** .
- **3** Select **Sta rt** > **Control Pa ne l** > **Administra tive Tools** > **Se rvic e s**.
- **4** Double click **Dibble r a DHCPv6 c lie nt**.

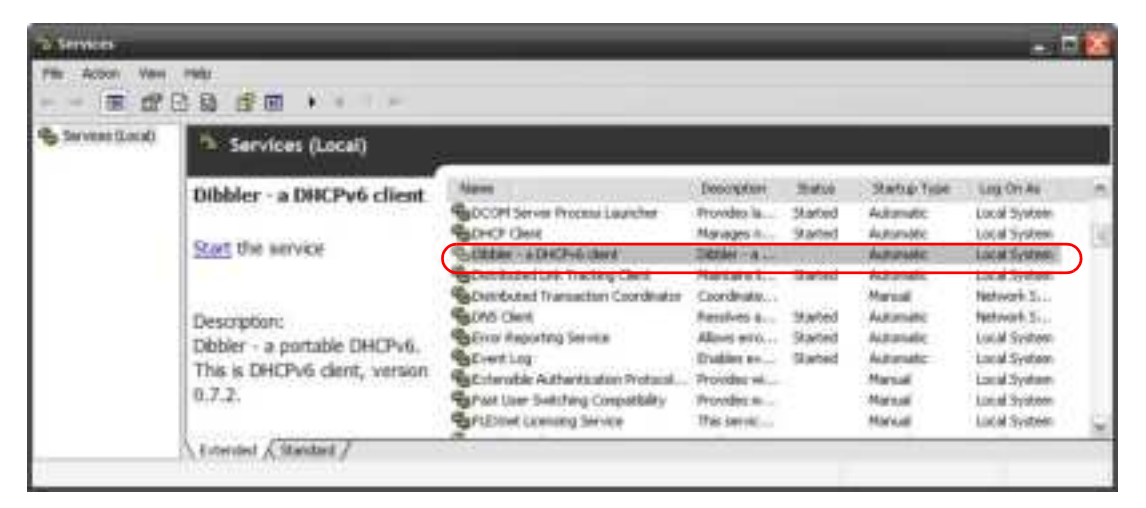

**5** Click **Sta rt** and then **OK**.

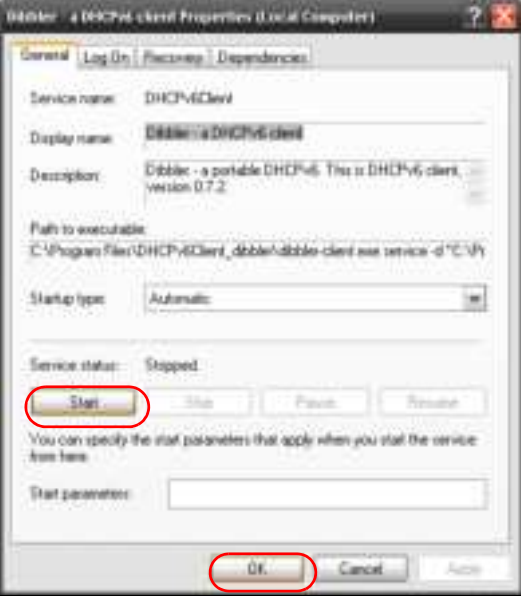

**6** Now your computer can obtain an IPv6 address from a DHCPv6 server.

#### **Exa mple - Ena bling IPv6 on Windows 7**

Windows 7 supports IPv6 by default. DHCPv6 is also enabled when you enable IPv6 on a Windows 7 computer.

To enable IPv6 in Windows 7:

- **1** Select **Control Pa ne l** > **Ne twork a nd Sha ring Ce nte r** > **Loc a l Are a Conne c tion**.
- **2** Select the **Inte rne t Protoc ol Ve rsion 6 (TCP/ IPv6)** checkbox to enable it.
- **3** Click **OK** to save the change.

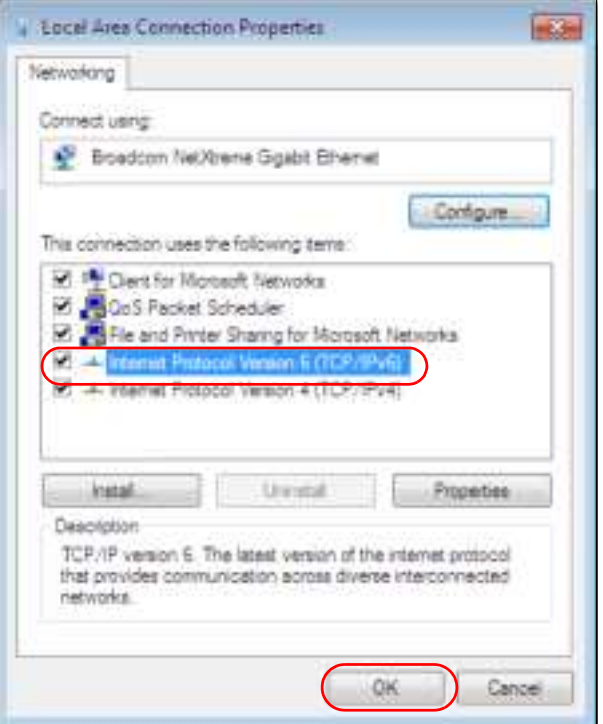

- **4** Click **Close** to exit the **Loc a l Are a Conne c tion Sta tus** screen.
- **5** Select **Sta rt** > **All Prog ra ms** > **Ac c e ssorie s** > **Comma nd Prompt**.
- **6** Use the ipconfig command to check your dynamic IPv6 address. This example shows a global address (2001:b021:2d::1000) obtained from a DHCP server.

```
C:\>ipconfig
Windows IP Configuration
Ethernet adapter Local Area Connection:
    Connection-specific DNS Suffix . : 
    IPv6 Address. . . . . . . . . . . : 2001:b021:2d::1000
    Link-local IPv6 Address . . . . . : fe80::25d8:dcab:c80a:5189%11
    IPv4 Address. . . . . . . . . . . : 172.16.100.61
    Subnet Mask . . . . . . . . . . . : 255.255.255.0
    Default Gateway . . . . . . . . . : fe80::213:49ff:feaa:7125%11
                                        172.16.100.254
```
# **A PPENDIX C Custome r Support**

In the event of problems that cannot be solved by using this manual, you should contact your vendor. If you cannot contact your vendor, then contact a Zyxel office for the region in which you bought the device.

See *https://www.zyxe l.c o m/ho me page .shtml* and also *https://www.zyxe l.c o m/abo ut\_zyxe l/zyxe l\_wo rldwide .shtml* for the latest information.

Please have the following information ready when you contact an office.

### **Re quire d Informa tion**

- Product model and serial number.
- Warranty Information.
- Date that you received your device.
- Brief description of the problem and the steps you took to solve it.

## **Corpora te He a dqua rte rs (Worldwide )**

#### **Ta iwa n**

- Zyxel Communications Corporation
- http://www.zyxel.com

#### **Asia**

#### **China**

- Zyxel Communications (Shanghai) Corp. Zyxel Communications (Beijing) Corp. Zyxel Communications (Tianjin) Corp.
- https://www.zyxel.com/cn/zh/

#### **India**

- Zyxel Technology India Pvt Ltd
- https://www.zyxel.com/in/en/

#### **Ka za khsta n**

- Zyxel Kazakhstan
- https://www.zyxel.kz

#### **Kore a**

- Zyxel Korea Corp.
- http://www.zyxel.kr

#### **Ma la ysia**

- Zyxel Malaysia Sdn Bhd.
- http://www.zyxel.com.my

### **Pa kistan**

- Zyxel Pakistan (Pvt.) Ltd.
- http://www.zyxel.com.pk

#### **Philippine s**

- Zyxel Philippines
- http://www.zyxel.com.ph

#### **Sing a pore**

- Zyxel Singapore Pte Ltd.
- http://www.zyxel.com.sg

#### **Ta iwa n**

- Zyxel Communications Corporation
- https://www.zyxel.com/tw/zh/

#### **Tha ila nd**

- Zyxel Thailand Co., Ltd
- https://www.zyxel.com/th/th/

#### **Vie tna m**

- Zyxel Communications Corporation-Vietnam Office
- https://www.zyxel.com/vn/vi

## **Europe**

#### **Be la rus**

- Zyxel BY
- https://www.zyxel.by

#### **Be lg ium**

- Zyxel Communications B.V.
- https://www.zyxel.com/be/nl/

• https://www.zyxel.com/be/fr/

#### **Bulg a ria**

- Zyxel България
- https://www.zyxel.com/bg/bg/

## **Cze c h Re public**

- Zyxel Communications Czech s.r.o
- https://www.zyxel.com/cz/cs/

## **De nmark**

- Zyxel Communications A/S
- https://www.zyxel.com/dk/da/

## **Estonia**

- Zyxel Estonia
- https://www.zyxel.com/ee/et/

## **Finla nd**

- Zyxel Communications
- https://www.zyxel.com/fi/fi/

## **Fra nc e**

- Zyxel France
- https://www.zyxel.fr

## **Ge rmany**

- Zyxel Deutschland GmbH
- https://www.zyxel.com/de/de/

## **Hung ary**

- Zyxel Hungary & SEE
- https://www.zyxel.com/hu/hu/

## **Ita ly**

- Zyxel Communications Italy
- https://www.zyxel.com/it/it/

## **La tvia**

- Zyxel Latvia
- https://www.zyxel.com/lv/lv/

#### **Lithua nia**

- Zyxel Lithuania
- https://www.zyxel.com/lt/lt/

#### **Ne the rla nds**

- Zyxel Benelux
- https://www.zyxel.com/nl/nl/

#### **Norwa y**

- Zyxel Communications
- https://www.zyxel.com/no/no/

#### **Pola nd**

- Zyxel Communications Poland
- https://www.zyxel.com/pl/pl/

## **Roma nia**

- Zyxel Romania
- https://www.zyxel.com/ro/ro

#### **Russia**

- Zyxel Russia
- https://www.zyxel.com/ru/ru/

#### **Slova kia**

- Zyxel Communications Czech s.r.o. organizacna zlozka
- https://www.zyxel.com/sk/sk/

#### **Spa in**

- Zyxel Communications ES Ltd
- https://www.zyxel.com/es/es/

### **Swe de n**

- Zyxel Communications
- https://www.zyxel.com/se/sv/

#### **Switze rla nd**

- Studerus AG
- https://www.zyxel.ch/de
- https://www.zyxel.ch/fr

## **Turke y**

- Zyxel Turkey A.S.
- https://www.zyxel.com/tr/tr/

## **UK**

- Zyxel Communications UK Ltd.
- https://www.zyxel.com/uk/en/

### **Ukra ine**

- Zyxel Ukraine
- http://www.ua.zyxel.com

### **South Ame ric a**

### **Arg e ntina**

- Zyxel Communications Corporation
- https://www.zyxel.com/co/es/

### **Bra zil**

- Zyxel Communications Brasil Ltda.
- https://www.zyxel.com/br/pt/

## **Colombia**

- Zyxel Communications Corporation
- https://www.zyxel.com/co/es/

#### **Ec ua dor**

- Zyxel Communications Corporation
- https://www.zyxel.com/co/es/

#### **South Ame ric a**

- Zyxel Communications Corporation
- https://www.zyxel.com/co/es/

## **Middle Ea st**

## **Isra e l**

- Zyxel Communications Corporation
- http://il.zyxel.com/

## **Middle Ea st**

- Zyxel Communications Corporation
- https://www.zyxel.com/me/en/

## **North Ame ric a**

## **USA**

- Zyxel Communications, Inc. North America Headquarters
- https://www.zyxel.com/us/en/

## **Oc e a nia**

## **Austra lia**

- Zyxel Communications Corporation
- https://www.zyxel.com/au/en/

## **Afric a**

## **South Afric a**

- Nology (Pty) Ltd.
- https://www.zyxel.com/za/en/

# **A PPENDIX D Le g a l Informa tion**

#### **Copyrig ht**

Copyright © 2021 by Zyxel and/ or its affiliates

The contents of this publication may not be reproduced in any part or as a whole, transcribed, stored in a retrieval system, translated into any language, or transmitted in any form or by any means, electronic, mechanical, magnetic, optical, chemical, photocopying, manual, or otherwise, without the prior written permission of Zyxel and/ or its affiliates.

Published by Zyxel and/ or its affiliates. All rights reserved.

#### **Disc la ime rs**

Zyxel does not assume any liability arising out of the application or use of any products, or software described herein. Neither does it convey any license under its patent rights nor the patent rights of others. Zyxel further reserves the right to make changes in any products described herein without notice. This publication is subject to change without notice.

Your use of the Zyxel Device is subject to the terms and conditions of any related service providers.

#### **Tra de ma rks**

Trademarks mentioned in this publication are used for identification purposes only and may be properties of their respective owners.

#### **Re g ula tory Notic e a nd Sta te me nt**

#### **UNITED STATES of AMERICA**

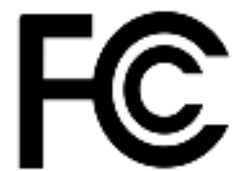

The following information applies if you use the product within USA area.

#### **FCC EMC Sta te me nt**

- This device complies with part 15 of the FCC Rules. Operation is subject to the following two conditions: (1) This device may not cause harmful interference, and
- (2) this device must accept any interference received, including interference that may cause undesired operation.
- ï Changes or modifications not expressly approved by the party responsible for compliance could void the user's authority to operate the device.
- This product has been tested and complies with the specifications for a Class B digital device, pursuant to Part 15 of the FCC Rules. These limits are designed to provide reasonable protection against harmful interference in a residential installation. This device generates, uses, and can radiate radio frequency energy and, if not installed and used according to the instructions, may cause harmful interference to radio communications. However, there is no guarantee that interference will not occur in a particular installation.
- ï If this device does cause harmful interference to radio or television reception, which is found by turning the device off and on, the user is encouraged to try to correct the interference by one or more of the following measures:
	- Reorient or relocate the receiving antenna
	- Increase the separation between the devices
	- Connect the equipment to an outlet other than the receiver's
	- Consult a dealer or an experienced radio/TV technician for assistance

FCC Caution: Any changes or modifications not expressly approved by the party responsible for compliance could void the user's authority to operate this equipment.

#### **FCC Ra dia tion Exposure Sta te me nt**

- This device complies with FCC RF radiation exposure limits set forth for an uncontrolled environment.
- ï This transmitter must be at least 21 cm from the user and must not be co-located or operating in conjunction with any other antenna or transmitter.
- ï Country Code selection feature to be disabled for products marketed to the US/CANADA.
- Operation of this device is restricted to indoor use only.

#### **BRAZIL**

The following applies if you use the product within Brazil.

Este equipamento opera em caráter secundário, isto é, não tem direito a proteção contra interferência prejudicial, mesmo de estações do mesmo tipo, e não pode causar interferência a sistemas operando em caráter primário.

#### **CANADA**

The following information applies if you use the product within Canada area.

**Innova tion, Sc ie nc e a nd Ec onomic De ve lopme nt Ca nada ICES Sta te me nt** CAN ICES-3 (B)/NMB-3(B)

#### **Innova tion, Sc ie nc e a nd Ec onomic De ve lopme nt Ca nada RSS- GEN & RSS- 247 Sta te me nt**

• This device contains licence-exempt transmitter(s)/receiver(s) that comply with Innovation, Science and Economic Development Canada's licence-exempt RSS(s). Operation is subject to the following two conditions: (1) this device may not cause interference, and (2) this device must accept any interference, including interference that may cause undesired operation of the device.

If the product with 5G wireless function operating in 5150-5250 MHz and 5725-5850 MHz, the following attention must be paid,

- The device for operation in the band 5150-5250 MHz is only for indoor use to reduce the potential for harmful interference to co-channel mobile satellite systems.
- Where applicable, antenna type(s), antenna model(s), and the worst-case tilt angle(s) necessary to remain compliant with the e.i.r.p. elevation mask requirement set forth in Section 6.2.23 of RSS 247 shall be clearly indicated.
- If the product with 5G wireless function operating in 5250-5350 MHz and 5470-5725 MHz, the following attention must be paid.
- L'émetteur/récepteur exempt de licence contenu dans le présent appareil est conforme aux CNR d'Innovation, Sciences et Développement économique Canada applicables aux appareils radio exempts de licence. L'exploitation est autorisée aux deux conditions suivantes : (1) l'appareil ne doit pas produire de brouillage; (2) L'appareil doit accepter tout brouillage radioélectrique subi, même si le brouillage est susceptible d'en compromettre le fonctionnement.

Lorsque la fonction sans fil 5G fonctionnant en 5150-5250 MHz and 5725-5850 MHz est activée pour ce produit, il est nécessaire de porter une attention particulière aux choses suivantes

- Les dispositifs fonctionnant dans la bande de 5 150 à 5 250 MHz sont réservés uniquement pour une utilisation à l'intérieur afin de réduire les risques de brouillage préjudiciable aux systèmes de satellites mobiles utilisant les mêmes canaux;
- ï Lorsqu'il y a lieu, les types d'antennes (s'il y en a plusieurs), les numéros de modèle de l'antenne et les pires angles d'inclinaison nécessaires pour rester conforme à l'exigence de la p.i.r.e. applicable au masque d'élévation, énoncée à la section 6.2.2.3 du CNR-247, doivent être clairement indiqués.

Lorsque la fonction sans fil 5G fonctionnant en 5250-5350 MHz et 5470-5725 MHz est activée pour ce produit, il est nécessaire de porter une attention particulière aux choses suivantes.

#### **Industry Ca nada ra dia tion e xposure sta te me nt**

This equipment complies with ISED radiation exposure limits set forth for an uncontrolled environment. This equipment should be installed and operated with a minimum distance of 24 cm between the radiator and your body.

#### **Dé c la ra tion d'e xposition a ux ra diations:**

Cet équipement est conforme aux limites d'exposition aux rayonnements ISED établies pour un environnement non contrôlé.Cet équipement doit être installé et utilisé avec un minimum de 24 cm de distance entre la source de rayonnement et votre corps.

#### **Ca ution:**

(i) the device for operation in the band 5150-5250 MHz is only for indoor use to reduce the potential for harmful interference to co-channel mobile satellite systems;

(ii) For indoor use only.

#### **Ave rtisse me nt:**

(i) les dispositifs fonctionnant dans la bande 5150-5250 MHz sont réservés uniquement pour une utilisation à l'intérieur afin de réduire les risques de brouillage préjudiciable aux systèmes de satellites mobiles utilisant les mêmes canaux; (ii) Pour une utilisation en intérieur uniquement.

#### **EUROPEAN UNION a nd UNITED KINGDOM**

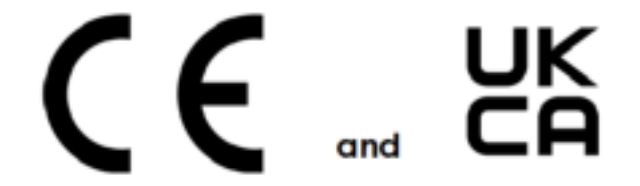

The following information applies if you use the product within the European Union and United Kingdom.

#### **De c la ra tion of Conformity with Re ga rd to EU Dire c tive 2014/ 53/ EU (Ra dio Equipme nt Dire c tive , RED) a nd UK re g ula tion**

- ï Compliance information for wireless products relevant to the EU, United Kingdom and other Countries following the EU Directive 2014/53/EU (RED) and UK regulation. And this product may be used in all EU countries (and other countries following the EU Directive 2014/53/EU) and United Kingdom without any limitation except for the countries mentioned below table:
- In the majority of the EU and other European countries, the 5GHz bands have been made available for the use of wireless local area networks (LANs). Later in this document you will find an overview of countries in which additional restrictions or requirements or both are applicable. The requirements for any country may evolve. Zyxel recommends that you check with the local authorities for the latest status of their national regulations for the 5GHz wireless LANs.
- If this device for operation in the band 5150-5350 MHz, it is for indoor use only.
- This equipment should be installed and operated with a minimum distance of 20 cm between the radio equipment and your body.
- The maximum RF power operating for each band as follows:

#### **NWA50AX**

- $\bullet$  The band 2,400 MHz to 2,483.5 MHz is 99.77 mW,
- $\bullet$  The band 5,150 MHz to 5,350 MHz is 199.07 mW,
- $\bullet$  The band 5,470 MHz to 5,725 MHz is 997.70 mW.

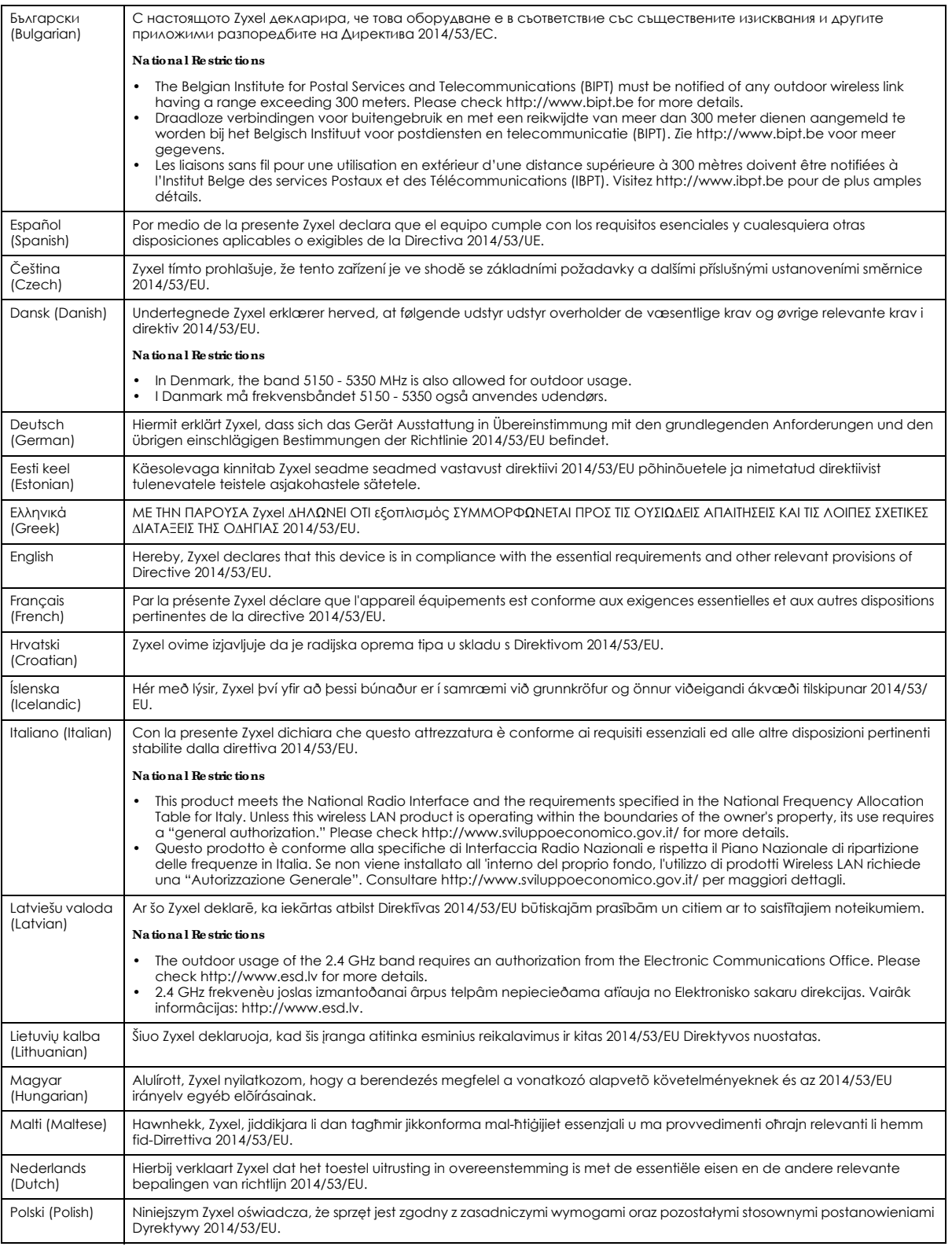

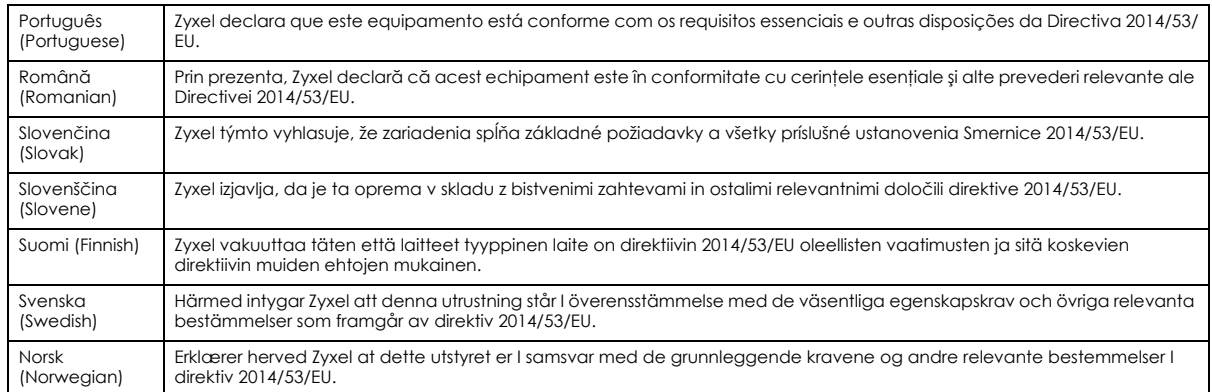

#### **Note s:**

1. Although Norway, Switzerland and Liechtenstein are not EU member states, the EU Directive 2014/53/EU has also been implemented in those countries.

2. The regulatory limits for maximum output power are specified in EIRP. The EIRP level (in dBm) of a device can be calculated by adding the gain of the antenna used (specified in dBi) to the output power available at the connector (specified in dBm).

#### **List of na tional c ode s**

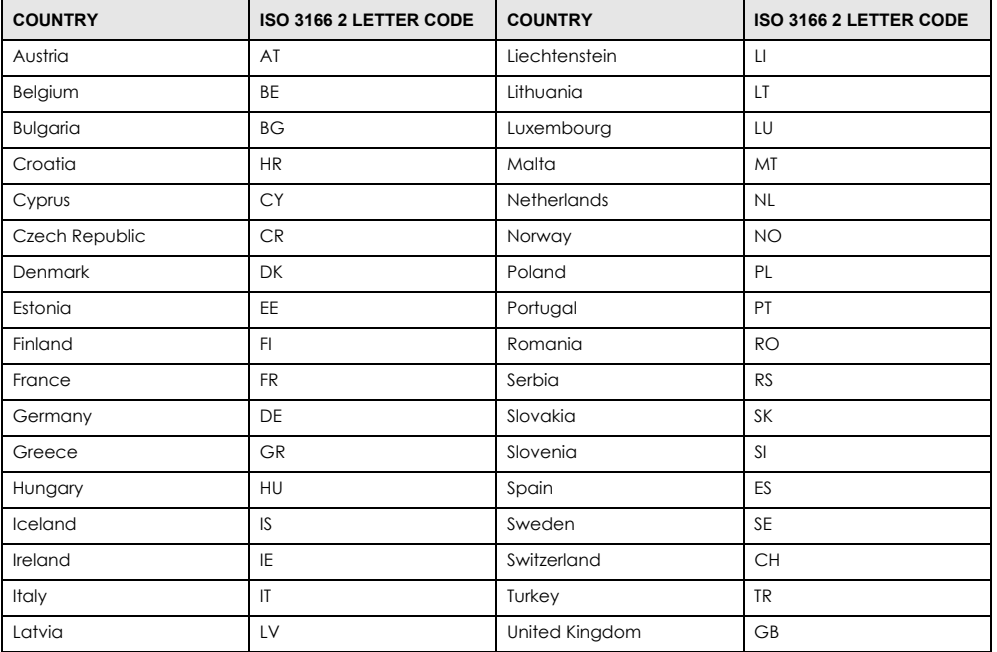

#### **Sa fe ty Wa rning s**

- Do not use this product near water, for example, in a wet basement or near a swimming pool.
- Do not expose your device to dampness, dust or corrosive liquids.<br>• Do not store things on the device.
- 
- Do not obstruct the device ventilation slots as insufficient airflow may harm your device. For example, do not place the device in an enclosed space such as a box or on a very soft surface such as a bed or sofa.
- Do not install, use, or service this device during a thunderstorm. There is a remote risk of electric shock from lightning.
- Connect ONLY suitable accessories to the device.
- Do not open the device or unit. Opening or removing covers can expose you to dangerous high voltage points or other risks. ONLY qualified<br>service personnel should service or disassemble this device. Please contact your v
- Make sure to connect the cables to the correct ports. Place connecting cables carefully so that no one will step on them or stumble over them.
- Always disconnect all cables from this device before servicing or disassembling.<br>• Do not remove the plug and connect it to a power outlet by itself; always attac
- Do not remove the plug and connect it to a power outlet by itself; always attach the plug to the power adaptor first before connecting it to a power outlet.
- Do not allow anything to rest on the power adaptor or cord and do NOT place the product where anyone can walk on the power adaptor or cord.
- Please use the provided or designated connection cables/power cables/adaptors. Connect it to the right supply voltage (for example, 110V AC in North America or 230V AC in Europe). If the power adaptor or cord is damaged, it might cause electrocution. Remove it from the device and the power source, repairing the power adapter or cord is prohibited. Contact your local vendor to order a new one.
- Do not use the device outside, and make sure all the connections are indoors. There is a remote risk of electric shock from lightning. CAUTION: Risk of explosion if battery is replaced by an incorrect type, dispose of used batteries according to the instruction. Dispose them at the applicable collection point for the recycling of electrical and electronic devices. For detailed information about recycling of this
- product, please contact your local city office, your household waste disposal service or the store where you purchased the product. • This device must be grounded by qualified service personnel. Never defeat the ground conductor or operate the device in the absence of a<br>suitably installed ground conductor. Contact the qualified service personnel if you
- The following warning statements apply, where the disconnect device is not incorporated in the device or where the plug on the power supply cord is intended to serve as the disconnect device,
	- For permanently connected devices, a readily accessible disconnect device shall be incorporated external to the device;
	- For pluggable devices, the socket-outlet shall be installed near the device and shall be easily accessible.

#### **Environme nt sta te me nt**

#### **ErP (Ene rg y- re la te d Produc ts)**

Zyxel products put on the EU and United Kingdom market in compliance with the requirement of the European Parliament and the Council published

Directive 2009/125/EC and UK regulation establishing a framework for the setting of ecodesign requirements for energy-related products (recast), so called

as "ErP Directive (Energy-related Products directive) as well as ecodesign requirement laid down in applicable implementing measures, power consumption has satisfied regulation requirements which are:

Network standby power consumption < 8W, and/or

Off mode power consumption < 0.5W, and/or

Standby mode power consumption < 0.5W.

For wireless setting, please refer to the chapter about wireless settings for more detail.

#### **Disposa l a nd Re c yc ling Informa tion**

The symbol below means that according to local regulations your product and/or its battery shall be disposed of separately from domestic waste. If this product is end of life, take it to a recycling station designated by local authorities. At the time of disposal, the separate collection of your product and/or its battery will help save natural resources and ensure that the environment is sustainable development.

Die folgende Symbol bedeutet, dass Ihr Produkt und/oder seine Batterie gemäß den örtlichen Bestimmungen getrennt vom Hausmüll entsorgt werden muss. Wenden Sie sich an eine Recyclingstation, wenn dieses Produkt das Ende seiner Lebensdauer erreicht hat. Zum Zeitpunkt der Entsorgung wird die getrennte Sammlung von Produkt und/oder seiner Batterie dazu beitragen, natürliche Ressourcen zu sparen und die Umwelt und die menschliche Gesundheit zu schützen.

El símbolo de abajo indica que según las regulaciones locales, su producto y/o su batería deberán depositarse como basura separada de la<br>doméstica. Cuando este producto alcance el final de su vida útil, llévelo a un punto producto, la recogida por separado éste y/o su batería ayudará a salvar los recursos naturales y a proteger la salud humana y medioambiental.

Le symbole ci-dessous signifie que selon les réglementations locales votre produit et/ou sa batterie doivent être éliminés séparément des ordures ménagères. Lorsque ce produit atteint sa fin de vie, amenez-le à un centre de recyclage. Au moment de la mise au rebut, la collecte séparée de votre produit et/ou de sa batterie aidera à économiser les ressources naturelles et protéger l'environnement et la santé humaine.

Il simbolo sotto significa che secondo i regolamenti locali il vostro prodotto e/o batteria deve essere smaltito separatamente dai rifiuti domestici. Quando questo prodotto raggiunge la fine della vita di servizio portarlo a una stazione di riciclaggio. Al momento dello smaltimento, la raccolta<br>separata del vostro prodotto e/o della sua batteria aiuta a risparmiare riso

Symbolen innebär att enligt lokal lagstiftning ska produkten och/eller dess batteri kastas separat från hushållsavfallet. När den här produkten når slutet av sin livslängd ska du ta den till en återvinningsstation. Vid tiden för kasseringen bidrar du till en bättre miljö och mänsklig hälsa genom att göra dig av med den på ett återvinningsställe.

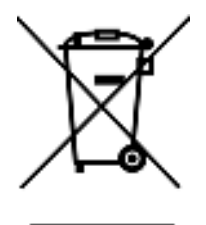

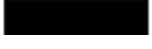

**台灣**

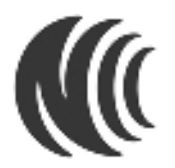

#### **以下訊息僅適用於產品銷售至台灣地區**

取得審驗證明之低功率射頻器材,非經核准,公司、商號或使用者均不得擅自變更頻率、加大功率或變更原設計之特性及功能。低功率射頻器材之使用不得影 響飛航安全及干擾合法通信;經發現有干擾現象時,應立即停用,並改善至無干擾時方得繼續使用。前述合法通信,指依電信管理法規定作業之無線電通信。 低功率射頻器材須忍受合法通信或工業、科學及醫療用電波輻射性電機設備之干擾。 應避免影響附近雷達系統之操作。

#### **以下訊息僅適用於產品屬於專業安裝並銷售至台灣地區**

本器材須經專業工程人員安裝及設定,始得設置使用,且不得直接販售給一般消費者。

#### 安全警告 - 為了您的安全, 請先閱讀以下警告及指示 :

- 請勿將此產品接近水、火焰或放置在高溫的環境。
- 避免設備接觸任何液體 切勿讓設備接觸水、雨水、高濕度、污水腐蝕性的液體或其他水份。
- 灰塵及污物 切勿接觸灰塵、污物、沙土、食物或其他不合適的材料。
- 雷雨天氣時,不要安裝,使用或維修此設備,有遭受電擊的風險。
- 切勿重摔或撞擊設備,並勿使用不正確的電源變壓器。
- 若接上不正確的電源變壓器會有爆炸的風險。
- 請勿隨意更換產品內的電池。
- 如果更換不正確之電池型式,會有爆炸的風險,請依製造商說明書處理使用過之電池。
- 請將廢電池丟棄在適當的電器或電子設備回收處。
- 請勿將設備解體。
- 請勿阻礙設備的散熱孔,空氣對流不足將會造成設備損害。
- 請插在正確的電壓供給插座 (如: 北美 / 台灣電壓 110V AC,歐洲是 230V AC) ·
- 假若電源變壓器或電器的總線損壞,請從插座拔除,者您還繼續插電使用,會有觸電死亡的風險。
- 請勿試圖修理電源變壓器或電源變壓器的纜線,若有毀損,請直接聯絡您購買的店家,購買一個新的電源變壓器。
- 請勿將此設備安裝於室外,此設備僅適合放置於室內。
- 請勿隨⼀般垃圾丟棄。
- 請參閱產品背貼上的設備額定功率。
- 請參考產品型錄或是彩盒上的作業溫度。
- 產品沒有斷電裝置或者採用電源線的插頭視為斷電裝置的一部分,以下警語將適用:
	- 對永久連接之設備, 在設備外部須安裝可觸及之斷電裝置;
	- 對插接式之設備, 插座必須接近安裝之地點而且是易於觸及的。

#### **About the Symbols**

Various symbols are used in this product to ensure correct usage, to prevent danger to the user and others, and to prevent property damage. The meaning of these symbols are described below. It is important that you read these descriptions thoroughly and fully understand the contents.

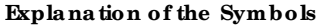

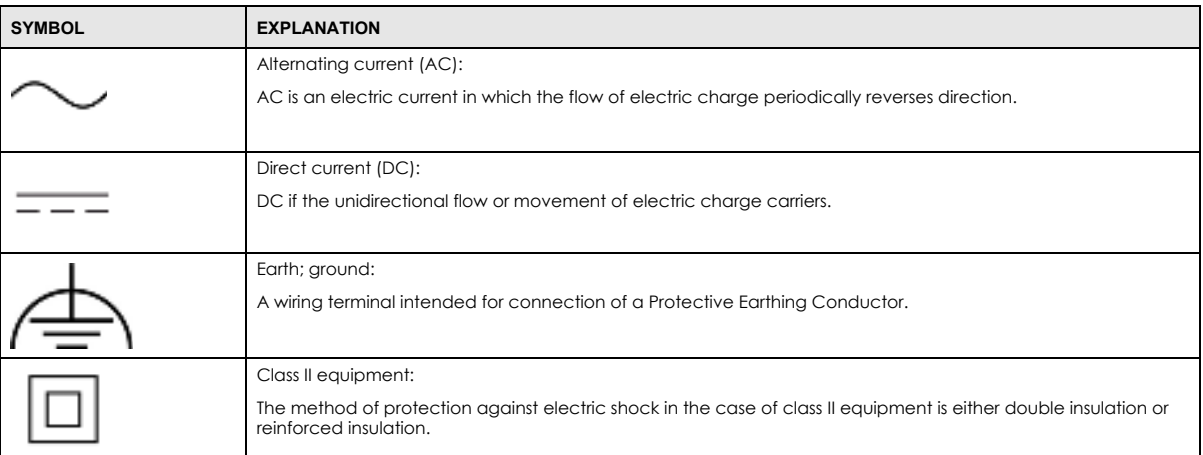

#### **Vie wing Ce rtific a tions**

Go to http://www.zyxel.com to view this product's documentation and certifications.

#### **Zyxe l Limite d Wa rra nty**

Zyxel warrants to the original end user (purchaser) that this product is free from any defects in material or workmanship for a specific period (the Warranty Period) from the date of purchase. The Warranty Period varies by region. Check with your vendor and/or the authorized Zyxel local distributor for details about the Warranty Period of this product. During the warranty period, and upon proof of purchase, should the product have indications of failure due to faulty workmanship and/or materials, Zyxel will, at its discretion, repair or replace the defective products or components without charge for either parts or labor, and to whatever extent it shall deem necessary to restore the product or components to proper operating condition. Any replacement will consist of a new or re-manufactured functionally equivalent product of equal or higher value, and will be solely at the discretion of Zyxel. This warranty shall not apply if the product has been modified, misused, tampered with, damaged by an act of God, or subjected to abnormal working conditions.

#### **Note**

Repair or replacement, as provided under this warranty, is the exclusive remedy of the purchaser. This warranty is in lieu of all other warranties, express or implied, including any implied warranty of merchantability or fitness for a particular use or purpose. Zyxel shall in no event be held liable for indirect or consequential damages of any kind to the purchaser.

To obtain the services of this warranty, contact your vendor. You may also refer to the warranty policy for the region in which you bought the device at http://www.zyxel.com/web/support\_warranty\_info.php.

#### **Re g istra tion**

Register your product online at www.zyxel.com to receive e-mail notices of firmware upgrades and related information.

#### **Ope n Sourc e Lic e nse s**

This product contains in part some free software distributed under GPL license terms and/or GPL like licenses.

To request the source code covered under these licenses, please go to: https://www.zyxel.com/form/gpl\_oss\_software\_notice.shtml

# **Inde x**

# **Symbols**

## **Numbers**

802.11k **19** 802.11r **19** 802.11v **19**

# **A**

AC. See AP Controller access **30** access privileges **16** access users **86** see also users **86** admin users **86** multiple logins **91** see also users **86** alerts **157**, **161**, **162**, **164**, **165**, **166** AP Controller **19**, **22** applications MBSSID **16** Repeater **13** Assisted Roaming, see 802.11k/v

# **B**

backing up configuration files **169** Basic Service Set see BSS **Bluetooth**  BLE, see Bluetooth Low Energy Bluetooth Low Energy **19** boot module **174**

BSS **16**

# **C**

 $CA$ and certificates **123** CA (Certificate Authority), see certificates CEF (Common Event Format) **158**, **164** Certificate Authority (CA) see certificates Certificate Management Protocol (CMP) **128** Certificate Revocation List (CRL) **123** vs OCSP **137** certificates **122** advantages of **123** and CA **123** and FTP **156** and HTTPS **144** and SSH **153** and WWW **145** certification path **123**, **130**, **135** expired **123** factory-default **123** file formats **123** fingerprints **131**, **136** importing **126** not used for encryption **123** revoked **123** self-signed **123**, **127** serial number **130**, **135** storage space **125**, **133** thumbprint algorithms **124** thumbprints **124** used for authentication **123** verifying fingerprints **124** certification requests **127**, **128** certifications viewing **250** channel **17** CLI **27**, **35** button **35**

messages **35** popup window **35** Reference Guide **2** cold start **42** commands **27** sent by Web Configurator **35** Common Event Format (CEF) **158**, **164** configuration information **178**, **193** configuration files **167** at restart **169** backing up **169** downloading **170** downloading with FTP **155** editing **167** how applied **168** lastgood.conf **169**, **171** managing **168** startup-config.conf **171** startup-config-bad.conf **169** syntax **167** system-default.conf **171** uploading **172** uploading with FTP **155** use without restart **167** contact information **238** cookies **30** copyright **244** CPU usage **45**, **47** current date/time **45**, **139** daylight savings **141** setting manually **142** time server **142** customer support **238**

# **D**

date **139** daylight savings **141** DCS **76** DHCP **139** and domain name **139** diagnostics **178**, **193** disclaimer **244** domain name **139**

dual radios **17** dual-radio application **17** dynamic channel selection **76**

# **E**

encryption **13** ESSID **203** Extended Service Set IDentification **93**

# **F**

Fast Roaming, see 802.11r FCC interference statement **244** file extensions configuration files **167** shell scripts **167** file manager **167** Firefox **30** firmware and restart **173** boot module, see boot module current version **45**, **174** getting updated **173** uploading **173**, **174** uploading with FTP **155** flash usage **45** FTP **27**, **155** and certificates **156** with Transport Layer Security (TLS) **156**

# **G**

Guide CLI Reference **2**

## **H**

**HTTP** over SSL, see HTTPS redirect to HTTPS **145**
vs HTTPS **144** HTTPS **143** and certificates **144** authenticating clients **144** avoiding warning messages **147** example **145** vs HTTP **144** with Internet Explorer **146** with Netscape Navigator **146**

HyperText Transfer Protocol over Secure Socket Layer, see HTTPS

### **I**

IEEE 802.1x **94** interface status **46** interfaces as DHCP servers **139** interference **17** Internet Explorer **30** Internet Protocol version 6, see IPv6 IP Address **69**, **189** gateway IP address **69** IP subnet **69** IPv6 **230** addressing **230** EUI-64 **232** global address **230** interface ID **232** link-local address **230** Neighbor Discovery Protocol **230** ping **230** prefix **230** prefix length **230** stateless autoconfiguration **232** unspecified address **231**

### **J**

Java permissions **30** JavaScripts **30**

#### **K**

key pairs **122**

### **L**

lastgood.conf **169**, **171** LED suppression **180** LEDs **28** Locator LED **181** log messages categories **162**, **164**, **165**, **166** debugging **66** regular **66** types of **66** logout Web Configurator **34** logs e-mail profiles **157** e-mailing log messages **68**, **161** formats **158** log consolidation **162** settings **157** syslog servers **157** system **157** types of **157**

### **M**

MAC address range **45** management mode **20** Management, NCC **20** Management, Standalone **20** managing the device good habits **27** using FTP, see FTP MBSSID **16** memory usage **45**, **48** messages CLI **35** mode, default **20** model name **44**

NWA50AX User's Guide

My Certificates, see also certificates **125**

### **N**

NCC, see Nebula Control Center Nebula Control Center **20** Netscape Navigator **30** Network Time Protocol (NTP) **141**

## **O**

objects certificates **122** users, account user **86** Online Certificate Status Protocol (OCSP) **137** vs CRL **137** overview **42**, **186**

### **P**

pop-up windows **30** power off **43** power on **42** product registration **250** Public-Key Infrastructure (PKI) **123** public-private key pairs **122**

## **R**

radio **17** Radio Frequency monitor **12** reboot **42**, **183** vs reset **183** Reference Guide, CLI **2** registration product **250** remote management FTP, see FTP WWW, see WWW

reset **205** vs reboot **183** vs shutdown **184** RESET button **43**, **205** restart **183** RF interference **17** RF monitor, see Radio Frequency Monitor RFC 2510 (Certificate Management Protocol or CMP) **128** Rivest, Shamir and Adleman public-key algorithm (RSA) **127** RSA **127**, **135**, **136** RSSI threshold **99**

## **S**

SCEP (Simple Certificate Enrollment Protocol) **128** screen resolution **30** Secure Socket Layer, see SSL serial number **44** service control and users **143** limitations **143** timeouts **143** Service Set **93** Service Set Identifier see SSID shell scripts **167** downloading **176**, **193** editing **175**, **192** how applied **168** managing **175**, **192** syntax **167** uploading **177**, **193** shutdown **43**, **184** vs reset **184** Simple Certificate Enrollment Protocol (SCEP) **128** SSH **151** and certificates **153** client requirements **153** encryption methods **153** for secure Telnet **154** how connection is established **152** versions **153**

with Linux **154** with Microsoft Windows **154** SSID **16** SSID profile pre-configured **16** SSID profiles **16** SSL **143** starting the device **42** startup-config.conf **171** if errors **169** missing at restart **169** present at restart **169** startup-config-bad.conf **169** station **76** status **187** stopping the device **42** supported browsers **30** syslog **158**, **164** syslog servers, see also logs system log, see logs system name **44**, **139** system uptime **45** system-default.conf **171**

# **T**

Telnet with SSH **154** time **139** time servers (default) **142** trademarks **244** Transport Layer Security (TLS) **156** troubleshooting **178**, **193** Trusted Certificates, see also certificates **132**

### **U**

upgrading firmware **173** uploading configuration files **172** firmware **173**

shell scripts **175**, **192** usage CPU **45**, **47** flash **45** memory **45**, **48** onboard flash **45** user authentication **86** user name rules **87** user objects **86** users **86** access, see also access users admin (type) **86** admin, see also admin users and service control **143** currently logged in **45** default lease time **90**, **92** default reauthentication time **90**, **92** lease time **89** limited-admin (type) **86** lockout **91** reauthentication time **89** types of **86** user (type) **86** user names **87**

### **V**

Vantage Report (VRPT) **158**, **164** Virtual Local Area Network **72** VLAN **72** introduction **72** VRPT (Vantage Report) **158**, **164**

### **W**

warm start **42** warranty **250** note **250** WDS **13** Web Configurator **26**, **30** access **30** requirements **30** supported browsers **30**

NWA50AX User's Guide

#### **255**

WEP (Wired Equivalent Privacy) **94** wireless channel **203** wireless client **76** Wireless Distribution System (WDS) **13** wireless LAN **203** wireless network example **75** overview **75** wireless profile **93** layer-2 isolation **93** MAC filtering **93** radio **93** security **93** SSID **93** wireless security **16**, **203** wireless station **76** Wizard Setup **49** WLAN interface **17** WPA2 **94** WWW **144** and certificates **145** see also HTTP, HTTPS **144**

## **Z**

ZDP **22** ZON Utility **22** Zyxel Discovery Protocol **22**